# citrix.

# **StoreFront 2203**

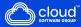

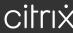

# Contents

| StoreFront 2203 Long Term Service Release Overview | 5  |
|----------------------------------------------------|----|
| What's new                                         | 6  |
| Cumulative Update 7 (CU7)                          | 6  |
| Cumulative Update 6 (CU6)                          | 7  |
| Cumulative Update 5 (CU5)                          | 9  |
| Cumulative Update 4 (CU4)                          | 10 |
| Cumulative Update 3 (CU3)                          | 11 |
| Cumulative Update 2 (CU2)                          | 12 |
| Cumulative Update 1 (CU1)                          | 13 |
| What's new                                         | 13 |
| Deprecation                                        | 15 |
| Known issues in 2203                               | 17 |
| Install, set up, upgrade, and uninstall            | 19 |
| Plan your StoreFront deployment                    | 19 |
| User access                                        | 23 |
| System requirements                                | 31 |
| Install StoreFront                                 | 37 |
| Citrix Customer Experience Improvement Program     | 41 |
| Citrix Analytics service                           | 43 |
| Securing StoreFront with HTTPS                     | 52 |
| Secure your StoreFront deployment                  | 59 |
| Email-based account discovery                      | 71 |
| Create a new deployment                            | 72 |

| Join an existing server group                                            | 74  |
|--------------------------------------------------------------------------|-----|
| Upgrade StoreFront                                                       | 75  |
| Reset a server to factory defaults                                       | 80  |
| Uninstall StoreFront                                                     | 81  |
| Authentication                                                           | 82  |
| Configure authentication                                                 | 83  |
| Smart card authentication                                                | 85  |
| Domain pass-through authentication                                       | 89  |
| Pass-through from Citrix Gateway                                         | 91  |
| SAML authentication                                                      | 97  |
| User name and password authentication                                    | 102 |
| Federated Authentication Service Configuration                           | 111 |
| Configure and manage stores                                              | 112 |
| Create store                                                             | 115 |
| Configure a Store                                                        | 121 |
| Remove a store                                                           | 122 |
| Export store provisioning files for users                                | 123 |
| Advertise and hide stores to users                                       | 123 |
| Kerberos delegation                                                      | 125 |
| Manage the resources made available in stores                            | 125 |
| Manage remote access to stores through Citrix Gateway                    | 148 |
| Certificate Revocation List (CRL) checking                               | 150 |
| Configure two StoreFront stores to share a common subscription datastore | 159 |
| Manage favorites for a store                                             | 161 |

| Store subscription data using Microsoft SQL Server | 166 |
|----------------------------------------------------|-----|
| Enable or disable favorites                        | 185 |
| Citrix Virtual Apps and Desktops configuration     | 186 |
| Advanced store settings                            | 188 |
| Configure optimal HDX routing for a store          | 195 |
| Subscription synchronization                       | 199 |
| Configure session settings                         | 202 |
| ICA file signing                                   | 204 |
| Citrix Workspace app configuration                 | 205 |
| Manage a website                                   | 206 |
| Create a website                                   | 208 |
| Configure website                                  | 210 |
| Category Settings                                  | 212 |
| Customize appearance                               | 216 |
| Featured app groups                                | 218 |
| Authentication methods                             | 222 |
| Website shortcuts                                  | 224 |
| Citrix Workspace app deployment                    | 226 |
| Configure session settings                         | 230 |
| Workspace control                                  | 233 |
| Client Interface Settings                          | 236 |
| Remove website                                     | 239 |
| Configure Workspace app website                    | 239 |
| Advanced settings                                  | 239 |

| Configure server groups                                                      | 242 |
|------------------------------------------------------------------------------|-----|
| Integrate with Citrix Gateway and Citrix ADC                                 | 244 |
| Import a Citrix Gateway                                                      | 245 |
| Configure Citrix Gateways                                                    | 254 |
| Load balancing with Citrix ADC                                               | 262 |
| Configure Citrix ADC and StoreFront for Delegated Forms Authentication (DFA) | 276 |
| Authenticate using different domains                                         | 279 |
| Configure beacon points                                                      | 289 |
| Create a single FQDN used internally and externally                          | 292 |
| Require Citrix Workspace app to connect through a gateway                    | 293 |
| Export and import the StoreFront configuration                               | 296 |
| User experience                                                              | 305 |
| StoreFront SDK                                                               | 313 |
| Troubleshoot StoreFront                                                      | 323 |
| Third Party Notices                                                          | 326 |

# StoreFront 2203 Long Term Service Release Overview

#### August 20, 2025

StoreFront is an enterprise app store that aggregates applications and desktops from Citrix Virtual Apps and Desktops sites and Citrix DaaS into a single easy to use store for users.

Within StoreFront you can configure one or more stores. Each store has its own configuration including:

- The list of resource feeds that StoreFront queries to enumerate the apps and desktops available to the user.
- The appearance of the store.
- What authentication methods users use to log on.
- Whether the store can be remotely accessed through a NetScaler gateway..

Users can use locally installed Citrix Workspace app or a web browser to access StoreFront stores. For more information see User access options.

To get started, Plan your StoreFront deployment, view the System requirements and Install Store-Front.

#### What's new

Cumulative Update 7 (CU7) is the latest release of the StoreFront 2203 LTSR. See What's new.

#### **Earlier releases**

Documentation for other currently available releases is located here.

For steps to upgrade from an earlier release, see Upgrade.

#### Support lifecycle

The product lifecycle strategy for StoreFront Current Releases (CR) and Long Term Service Releases (LTSR) is described in Lifecycle Milestones. Additional Lifecycle Information for StoreFront is provided in CTX200356.

#### What's new

August 25, 2025

- 2203 LTSR CU7
- 2203 LTSR CU6
- 2203 LTSR CU5
- 2203 LTSR CU4
- 2203 LTSR CU3
- 2203 LTSR CU2
- 2203 LTSR CU1
- 2203 LTSR initial release
- Deprecation
- Known issues

# Cumulative Update 7 (CU7)

August 28, 2025

Release date: Aug 28, 2025

#### What's new in 2203 LTSR CU7

This release contains fixes for StoreFront 2203 LTSR Cumulative Update 7 (CU7). The following issues have been reported since the CU6 release of the 2203 LTSR.

#### **Citrix Workspace app for HTML5**

This release includes Citrix Workspace app for HTML5 25.5.0.19.

#### Fixed issues in 2203 LTSR Cumulative Update 7 (CU7)

StoreFront 2203 LTSR CU7 contains all fixes included in CU6, and the following are the new fixes:

- When enabling ICA signing using the PowerShell command Set-STFStoreService \$storeService -IcaFileSigning \$true, the command doesn't set the necessary permissions on the certificate, causing ICA signing to fail. [CVADHELP-26649]
- In the StoreFront customization API, users can include custom footers by inserting content into the element with the ID customBottom. However, there are two sections that contain elements with the same ID customBottom, which might result in unexpected behavior for customizations. [CVADHELP-26564]
- Auto launch desktop does not work after one year following the first time the user accesses the website. [CVADHELP-26817]
- A malformed URL might cause an Internal Server Error with a binary response body. [CVADHELP-26916]
- When socket pooling is enabled, the Citrix Subscription Synchronization Service might show high memory usage on StoreFront servers or cause port exhaustion causing service unavailability. [CVADHELP-26838]
- When HDX Direct is enabled, StoreFront includes unnecessary VDA host details in the ICA file when a client initiates an HDX connection through a gateway. [CVADHELP-27112]
- The Content Security Policy defined in the http-equiv tag of the HTML file has been updated to block inline scripts. [CVADHELP-27487]

Note:

Customizations to StoreFront that use eval or insert inline scripts into the DOM will no longer function due to this update. [CVADHELP-27487]

• When Cloud Connectors operate in LHC mode and a user attempts to launch a resource that is accessible from multiple locations, the session might fail to start if the resource isn't immediately available.

The issue occurs because, after checking the resource's readiness, StoreFront might send the request to a different connector than the one initially used to launch the resource. [CTXENG-64445] [CVADHELP-28639]

# Cumulative Update 6 (CU6)

April 2, 2025

Release date: Jan 09, 2025

#### What's new in 2203 LTSR CU6

This release contains fixes for StoreFront 2203 LTSR Cumulative Update 6 (CU6). The following issues have been reported since the CU5 release of the 2203 LTSR.

#### **Citrix Workspace app for HTML5**

This release includes Citrix Workspace app for HTML5 2409.

#### Fixed issues in 2203 LTSR Cumulative Update 6 (CU6)

StoreFront 2203 LTSR CU6 contains all fixes included in CU5, and the following are the new fixes:

• After upgrading StoreFront 2402 to 2402 CU1, German-language device users might not be able to sign in to the Citrix Workspace app and Citrix Workspace web client on browsers. The sign-in page might load with no result. For more information, see CTX691873.

Note that any Citrix Workspace app client that encounters this issue and goes into a bad state must remove and re-add the store. [CVADHELP-26301]

- When you upgrade StoreFront, you might notice duplicate copies of customization files, which were placed in the custom folder (\StoreWeb\custom), can also be found in the StoreFront web interface folders (\StoreWeb) after the upgrade process is complete. [CVADHELP-25405]
- In the StoreFront customization API, users can include custom footers by inserting content into the element with the ID customBottom. However, there are two sections that contain elements with the same ID customBottom, which might result in unexpected behavior for customizations. [CVADHELP-26564]
- When enabling ICA signing using the PowerShell command Set-STFStoreService \$storeService -IcaFileSigning \$true, the command doesn't set the necessary permissions on the certificate, causing ICA signing to fail. [CVADHELP-26649]
- During an outage, when the connectors go into Local Host Cache mode, StoreFront needs to send launch requests to the connector in the same zone as the resource. When a resource is available in multiple zones, previously, StoreFront would only try to launch the resource in one zone.

With this enhancement, if the attempt to start a resource in one zone fails, in some cases Store-Front server tries to make another attempt to start the resource using connectors in other available zones to improve resilience. [WSP-23898]

## Cumulative Update 5 (CU5)

April 2, 2025 Release date: Jun 04, 2024

#### What's new in 2203 LTSR CU5

#### Enable advanced health check for all stores

Advanced health check is enabled for all existing stores on upgrade to 2203 LTSR CU5 to improve resiliency. With the advanced health check feature, StoreFront can more reliably check for any issues in the delivery controller. When used with Citrix Desktops as a Service, the advanced health check provides additional information about the connectors present at the resource locations. This is useful in the event of an outage. When a user launches a resource, an appropriate connector to launch the resource is selected automatically using Local Host Cache.

It is possible to disable advanced health check but this is not recommended as it would reduce resiliency. To disable advanced health check for all stores, you can use the following PowerShell script:

#### **Citrix Workspace app for HTML5**

This release includes Citrix Workspace app for HTML5 2404.1.

#### Fixed issues in 2203 LTSR Cumulative Update 5 (CU5)

StoreFront 2203 LTSR CU5 contains all fixes included in CU4, and the following new fixes:

- Usernames with special characters might appear corrupted. [CVADHELP-24389]
- When you start an app or a desktop session, the following error message might appear even though the resource starts successfully:

"Cannot start Desktop".

The issue occurs when you upgrade StoreFront to 2203 CU4 Update 1 and the Citrix Workspace App for Windows supports opening a custom web portal. [CVADHELP-24757]

- With app protection enabled, when you restart a session on a StoreFront store, a new session opens without logging off from the existing session. [CVADHELP-22634]
- Attempt to start resources or app enumeration might fail when you upgrade StoreFront to version 2203 LTSR CU4. [CVADHELP-24175]
- This fix corrects the typo appearing in the German language error message. [CVADHELP-23088]

# Cumulative Update 4 (CU4)

May 10, 2024

Release date: November 16, 2023

#### **Citrix Workspace app for HTML5**

This release includes Citrix Workspace app for HTML5 2310.

#### Fixed issues in 2203 LTSR CU4 Cumulative Update 4 (CU4) Update 1

- Attempt to start resources or app enumeration might fail when you upgrade StoreFront to version 2203 LTSR CU4. [CVADHELP-24175]
- This fix addresses a security vulnerability in an underlying component. For more information, see CTX583759. [CVADHELP-23724]

#### Fixed issues in 2203 LTSR Cumulative Update 4 (CU4)

StoreFront 2203 LTSR CU4 contains all fixes included in CU3, plus the following, new fixes:

- The new applications might launch using HTML5 instead of the native Workspace app when the user's preference for the launch method is the native Workspace app. [CVADHELP-22435]
- This fix corrects the typo appearing in the German language error message. [CVADHELP-23088]
- When you start a desktop session using on-premises deployments, Citrix Workspace app UI might display positive launch status messages. However, within no time the UI displays the following error message:

#### <Desktop name> cannot start the Desktop

The issue occurs when Citrix Workspace app for HTML5 tries to access a desktop that is in a powered-off state. Citrix Workspace app waits till the desktop is powered on instead of displaying the error dialog. [CVADHELP-23140]

- App enumeration on StoreFront servers might fail intermittently. [CVADHELP-23196]
- Citrix Workspace app for Mac might freeze after waking up from Sleep mode when connected to a StoreFront Store. [CVADHELP-23217]
- A race condition can cause the Citrix Subscriptions Store service to exit unexpectedly on the StoreFront server with warning messages. [CVADHELP-23326]

# Cumulative Update 3 (CU3)

June 27, 2024

Release date: June 1, 2023

#### **Citrix Workspace app for HTML5**

This release includes Citrix Workspace app for HTML5 2304.

#### **Fixed issues**

StoreFront 2203 LTSR CU3 contains all fixes included in CU2, plus the following, new fixes:

- The StoreFront MMC console might exit unexpectedly when you change the Usage or role of the Citrix Gateway from the HDX routing Only option to Authentication and HDX routing or Authentication Only option. [CVADHELP-15544]
- If Site aggregation or delivery groups with specific broker policies are enabled, starting an application, or a desktop creates a new session instead of reconnecting to an existing one. [CVADHELP-19879]
- When the audio and printer are set to **OFF** in a session, the subsequent sessions opened might also have the audio and printer set to **OFF**. [CVADHELP-21886]
- When you propagate configuration changes from one StoreFront server to another, this error message might appear after the propagation: [CVADHELP-22114]

#### Server is not reachable. Configuration settings might be out of date.

# Cumulative Update 2 (CU2)

June 27, 2024 Release date: December 08, 2022

#### **Citrix Workspace app for HTML5**

This release includes Citrix Workspace app for HTML5 2211.

#### **Browser Extension (tech preview)**

Citrix Workspace browser extension can be used for seamless client detection and session launch from the web client. This functionality is disabled by default. Administrators can enable this feature using the following PowerShell script on a StoreFront server:

For more details see Browser extension-based client detection and session launch.

#### **Fixed issues**

StoreFront 2203 LTSR CU2 contains all fixes included in CU1, plus the following, new fixes:

- SAML authentication does not work with the certificates issued by CA Server. [CVADHELP-18949]
- After upgrading the StoreFront server, the configured **FeatureState** values might not be retained. [CVADHELP-21048]

Note:

This fix must be applied on both the base and upgrade versions of the StoreFront server.

- With this fix, you can use HTML5 early access and backup releases with the default configuration. No additional configuration is required on the StoreFront servers. [CVADHELP-20769]
- When you modify Citrix Gateway details in the Citrix StoreFront Management console, two null parameters, clusternodes and silentauthenticationurls, might be added to the Roaming/web.config file on the StoreFront server. [CVADHELP-20780]
- After upgrading StoreFront from earlier versions, the setting, Manage Receiver for Web sites > Deploy Citrix Receiver/Workspace App > Allow users to download HDX engine > Source of Receivers/Workspace app might default to the value, Citrix website. [CVADHELP-21037]

# Cumulative Update 1 (CU1)

November 7, 2024 Release date: August 03, 2022

#### About this release

StoreFront (initial release) Known issues in this release Citrix Product Subscription Advantage Eligibility Dates

#### **Citrix Workspace app for HTML5**

This release includes Citrix Workspace app for HTML5 2205.

#### **Fixed** issues

StoreFront 2203 LTSR CU1 contains the following fixes:

• When you attempt to launch an application or a desktop on Citrix Workspace app, with Site aggregation configured to the client IP address filter, the following error message might appear:

#### Your session did not launch successfully due to error code 3500. Please contact your administrator for more information about the error.

[CVADHELP-19435]

- This fix provides an enhanced alert message about the probability of losing some features on the StoreFront client detection page if the user clicks the Already installed link during the client detection process. [CVADHELP-19714]
- Citrix Application Delivery Controller (ADC) delegated user authentication or application enumeration might fail after upgrading StoreFront to version 2203. The issue occurs when TLS1.0 is disabled on ADC or on Secure XML Traffic configured Delivery Controller before the Storefront upgrade. [CVADHELP-19774]

#### What's new

February 7, 2024

#### What's new in 2203 LTSR

Version 2203 of StoreFront includes the following new features and enhancements:

#### Support ended for TLS 1.0 and TLS 1.1

From this release onward, StoreFront no longer supports TLS 1.0, and TLS 1.1 protocols between Citrix Virtual Apps and Desktops (formerly XenApp and XenDesktop) and Citrix Receiver, and Workspace Hub.

#### **Citrix Workspace app for HTML5**

This release includes Citrix Workspace app for HTML5 2202.

#### **Fixed** issues

The following issues have been fixed since version 1912 LTSR CU4:

- [CVADHELP-16834] When you attempt to launch a user session using Citrix StoreFront services API, the parameters passed to the launch request might be incorrect.
- [CVADHELP-17295] SAML authentication might fail on the Citrix Workspace app that is connected internally to a StoreFront.
- [CVADHELP-17385] This fix is an enhancement to StoreFront supporting the Local Host Cache feature in Citrix DaaS deployment. This enhancement allows users to launch resources from locations where connectors are not added to the StoreFront as Delivery Controllers when the service is not in the cloud outage mode.
- [CVADHELP-17671] StoreFront includes a Cross Site Request Forgery (CSRF) token in the query string of a few URLs. A security concern might arise because the tokens might be retained in the browser history or in the logs of intermediate devices, such as proxy servers.

With this fix, you can disable CSRF token usage for the following URL request.

```
Add-STFFeatureState -Name "Citrix.DeliveryServices.WebUI.CsrfValidation .IgnoreOnSpecificRequests"-IsEnabled $True
```

#### Note:

If the feature toggle is **ON**, you must remove CSRF tokens from the URLs in all WebAPIbased customizations.

- [CVADHELP-18083] If you select Source for Receivers/Workspace app as the Citrix Website using the Deploy Citrix Receiver/Workspace app option, the Citrix Receivers/Workspace app downloads from an insecure site. As a result, the latest Google Chrome browser updates block the download.
- [CVADHELP-18221] When switching accounts to log on to Citrix Workspace app on the same client, icons of featured app groups might launch incorrect applications. For example, if the user clicks the icon of application **A** on Citrix Workspace app, application **B** might launch. Also, the detail box of application A displays the information of application B.
- [LCM-9536] Highlighted tabs in Citrix Receiver for Web sites ignore the 'Link color'value specified in the **Customize Appearance** tab of the Edit Receiver for Web site dialog. Instead, highlighted tabs display in purple.

# Deprecation

#### October 18, 2024

The announcements in this article are intended to give you advanced notice of platforms, Citrix products, and features that are being phased out so that you can make timely business decisions. Citrix monitors customer use and feedback to determine when they are withdrawn. Announcements can change in subsequent releases and might not include every deprecated feature or functionality. For details about product lifecycle support, see the Product Lifecycle Support Policy article. For information about the Long Term Service Release (LTSR) servicing option, see https://support.citrix.com/art icle/CTX205549.

#### **Deprecations and removals**

The following table shows the platforms, Citrix products, and features that are deprecated or removed. Dates in **bold** face indicate changes at this release. Deprecated items are not removed immediately. Citrix continues to support them, until the release where they are removed.

| Item                  | Deprecation<br>announced in version | Removed in version | Alternative |
|-----------------------|-------------------------------------|--------------------|-------------|
| Support for           | 2203                                | 2203               | -           |
| Self-service password |                                     |                    |             |
| reset (SSPR)          |                                     |                    |             |

|                                                                                                    | Deprecation          |                    |                                                                                                    |
|----------------------------------------------------------------------------------------------------|----------------------|--------------------|----------------------------------------------------------------------------------------------------|
| Item                                                                                                    | announced in version | Removed in version | Alternative                                                                                                    |
| Support for TLS 1.0,<br>and TLS 1.1 protocols<br>between Citrix Virtual<br>Apps and Desktops<br>(formerly XenApp and<br>XenDesktop) and Citrix<br>Workspace app. | 3.14                 | 2203               | Upgrade Citrix<br>Receivers to a Citrix<br>Workspace app that<br>supports TLS 1.2                                                                             |
| Installing StoreFront<br>on Windows Server<br>2012 R2                                                                                                    | 2203                 | 2203               | Install StoreFront on a<br>supported operating<br>system.                                                                                                    |
| Support for Microsoft<br>.NET Framework<br>versions earlier than<br>4.7.2.                                                                                       | 2203                 | 2203               | Upgrade to .NET<br>Framework version<br>4.7.2 or later. (The<br>installer automaticall<br>installs .NET<br>Framework 4.7.2 if it i<br>not already installed.) |
| Removal of Delivery<br>Controller options for<br>the following<br>end-of-life products:<br>VDI-in-a-Box, and<br>XenMobile (9.0 and<br>earlier).                  | 1903                 | 1903               |                                                                                                    |
| Internet Explorer 9 and<br>10                                                                                                    | 1903                 | 1903               | _                                                                                                    |
| Installing StoreFront<br>on Windows Server<br>2012                                                                                                    | 1903                 | 1903               | Install StoreFront on a<br>supported operating<br>system.                                                                                                    |
| Support for users to<br>access desktops on<br>Desktop Appliance<br>sites                                                                                         | 1811                 | 1912               | Use Desktop Lock for nondomain-joined us cases.                                                                                                    |
| Citrix classic<br>experience ("green<br>bubbles"user<br>interface)                                                                                               | 3.12                 | 1903               | Use the new UI                                                                                                    |

|                                                                                                    | Deprecation          |                    |                                                                                              |
|----------------------------------------------------------------------------------------------------|----------------------|--------------------|----------------------------------------------------------------------------------------------|
| Item                                                                                                    | announced in version | Removed in version | Alternative                                                                                  |
| Installing StoreFront<br>on Windows Server<br>2012 and Windows<br>Server 2008 R2<br>(including Service<br>Packs). | 3.12 LTSR            | 3.15               | Install components on<br>a supported operating<br>system.                                    |
| Citrix Online<br>Integration (Goto<br>product) integration                                                        | 3.11                 | 3.12               | _                                                                                            |
| In-place upgrades<br>from StoreFront 2.0,<br>2.1, 2.5, and 2.5.2                                                  | 3.9                  | 1818               | Upgrade from one of<br>these versions to 3.12<br>and then to a more<br>recent latest version |
| Installing StoreFront<br>on 32-bit (x86)<br>machines.                                                             | 3.8                  | 3.13               | Install on a supported x64 operating system.                                                 |

For information about deprecations in Citrix Workspace app for HTML5 see the Deprecation page.

# Known issues in 2203

#### August 25, 2025

Note:

Known issues that are described in the 2203 initial release of this article continue to be present in the CU updates unless they are included in the list of fixed issues.

#### Known issues in StoreFront 2203 CU7

• There are no new known issues in Cumulative Update 7.

#### Known issues in StoreFront 2203 CU6

• There are no new known issues in Cumulative Update 6.

#### Known issues in StoreFront 2203 CU5

• End users might be unable to access their store website after upgrading from Citrix StoreFront version 2203 CU5 to any version earlier than StoreFront 2402. Contact Citrix's support team for additional assistance in resolving the issue. [LCM-13954]

#### Known issues in StoreFront 2203 CU4

• Attempt to start resources or app enumeration might fail when you upgrade StoreFront to version 2203 LTSR CU4.

Note:

The issue is fixed in 2203 LTSR CU4 Update 1.

[CVADHELP-24175]

• Usernames with special characters might appear corrupted. [CVADHELP-24499]

#### Known issues in StoreFront 2203 CU3

There are no new known issues in Cumulative Update 3.

#### Known issues in StoreFront 2203 CU2

There are no new known issues in Cumulative Update 2.

#### Known issues in StoreFront 2203 CU1

There are no new known issues in Cumulative Update 1.

#### **Known issues in StoreFront 2203**

- StoreFront installation might fail intermittently when TelemetryService.exe file locks "Framework.xml". As a workaround, stop the Citrix Telemetry Service and repeat the installation. [LCM-12147]
- Citrix Application Delivery Controller (ADC) delegated user authentication or application enumeration might fail after upgrading StoreFront to version 2203. The issue occurs when TLS1.0 is disabled on the ADC or on a Secure XML Traffic configured Delivery Controller before the Store-Front upgrade. For more information, see https://support.citrix.com/article/CTX457757.
   [CVADHELP-19774]. This issue is fixed in the 2203 LTSR CU1 release.

# Install, set up, upgrade, and uninstall

| Task                               | Detail                                                              |
|------------------------------------|---------------------------------------------------------------------|
| Plan your StoreFront deployment    | An overview of the components involved in a                         |
|                                    | StoreFront deployment                                               |
| User access                        | An overview of the ways users can access your                       |
|                                    | stores                                                              |
| System Requirements                | Ensure that you have the pre-requisites to install StoreFront       |
| Install StoreFront                 | Install StoreFront onto a new server                                |
| Secure StoreFront with HTTPS       | Encrypt client access to StoreFront using HTTPS                     |
| Secure your StoreFront deployment  | Configure StoreFront for increased security                         |
| Create a new deployment            | Configure a new StoreFront server with a new store.                 |
| Join an existing server group      | Configure a new StoreFront server to join an existing Server Group. |
| Upgrade StoreFront                 | Upgrade an StoreFront server running an older version               |
| CEIP                               | Opt in or out of the Citrix Customer Experience                     |
|                                    | Improvement Program (CEIP)                                          |
| Citrix Analytics service           | Configure StoreFront to send data to the Citrix                     |
|                                    | Analytics Service                                                   |
| Uninstall StoreFront               | Remove StoreFront from your server                                  |
| Reset a server to factory defaults | Clear all StoreFront settings so that it can be                     |
|                                    | re-configured.                                                      |

# Plan your StoreFront deployment

December 23, 2024

StoreFront integrates with your Citrix Virtual Apps and Desktops deployments, providing users with a single, self-service access point for their desktops and applications.

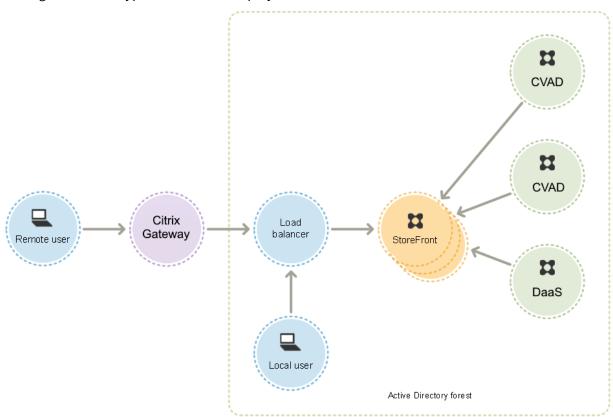

The figure shows a typical StoreFront deployment.

#### **Active Directory**

StoreFront uses Active Directory for authenticating users and looking up group membership and other details and for synchronizing data between StoreFront servers.

For single server deployments you can install StoreFront on a non-domain-joined server but certain functionality will be unavailable; otherwise, StoreFront servers must reside either within the Active Directory domain containing your users' accounts or within a domain that has a trust relationship with the user accounts domain unless you enable delegation of authentication to the Citrix Virtual Apps and Desktops sites or farms. All the StoreFront servers in a group must reside within the same domain.

#### StoreFront Server groups

StoreFront can be configured either on a single server or as a multiple server deployment called a StoreFront server group. Server groups not only provide additional capacity, but also greater availability. StoreFront ensures that configuration information and details of users' application subscriptions are stored on and replicated between all the servers in a server group. This means that if a

StoreFront server becomes unavailable for any reason, users can continue to access their stores using the remaining servers. Meanwhile, the configuration and subscription data on the failed server are automatically updated when it reconnects to the server group. Subscription data is updated when the server comes back online but you must propagate configuration changes if any were missed by the server while offline. In the event of a hardware failure that requires replacement of the server, you can install StoreFront on a new server and add it to the existing server group. The new server is automatically configured and updated with users'application subscriptions when it joins the server group.

Citrix recommends a maximum of six servers in a server group. In case of more than six servers, the overhead of synchronizing data outweighs the benefit of the additional servers, and the performance is degraded.

StoreFront server group deployments are only supported where links between servers in a server group have latency of less than 40 ms (with subscriptions disabled) or less than 3 ms (with subscriptions enabled). Ideally, all servers in a server group should reside in the same location (data center, availability zone), but server groups can span locations within the same region provided that links between servers in the group meet these latency criteria. Examples include server groups spanning availability zones within a cloud region, or between metropolitan area data centers. Note that latency between zones varies by cloud provider. Citrix do not recommend spanning locations as a disaster recovery configuration, but it may be suitable for high availability.

#### Load balancing

For multiple servers in a StoreFront server group, you must configure external load balancing. Use a load balancer with built-in monitors and session persistency, such as Citrix ADC. For more information about load balancing with Citrix ADC, see Load Balancing.

#### **Citrix Gateway for remote access**

If you plan to enable access to StoreFront from outside the corporate network, a Citrix Gateway is required to provide secure connections for remote users. Deploy Citrix Gateway outside the corporate network, with firewalls separating Citrix Gateway from both the public and internal networks. Ensure that Citrix Gateway is able to access the Active Directory forest containing the StoreFront servers.

#### **Global Server Load Balancer**

In large Citrix deployments you may have StoreFront and NetScaler deployments in multiple data centers. Using a Global Server oad Balancer (GSLB) you can configure a single global URL which the GSLB redirects to the specific URL of a gateway in one of the regions. Typically the GSLB chooses the closest gateway based on a load balancing algorithm such as round trip time (RTT) or Static Proximity.

For example you may have 3 regional gateways:

emeagateway.example.com - Europe gateway

usgateway.example.com-US gateway

apacgateway.example.com - Asia Pacific gateway

Along with a GSLB:

gslb.example.com

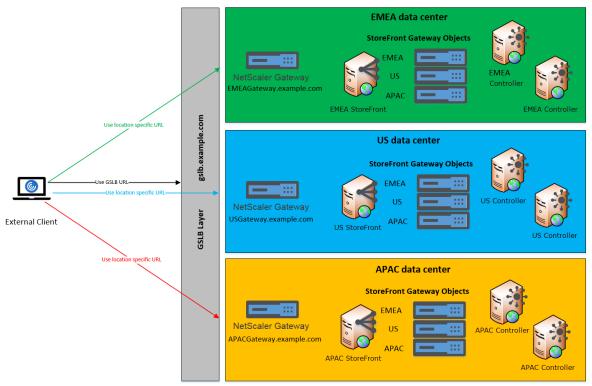

Remote Access using the GSLB domain name or a location specific URL for each Gateway

Before configuring a GSLB, review what server certificates you have in place and how your organization performs DNS resolution. Any URLs that you want to use in your Citrix Gateway and StoreFront deployment must be present in your server certificates.

StoreFront does not have any built-in mechanism to synchronize configuration between server groups; instead it is up to the administrator to ensure that each StoreFront Server Group is configured in the same way so the users get a consistent experience whichever server group they connect to.

StoreFront can periodically synchronize subscriptions (favorites) between server groups, see Subscription synchronization. When you add a store to Citrix Workspace app, it identifies the store by base URL and store name. Therefore, if you have multiple StoreFront deployments behind a GSLB then each deployment must have the same base URL.

#### Note:

When Citrix Workspace app roams between different StoreFront deployments behind a GSLB, the user is required to re-authenticate. Therefore you should configure persistence so a user's requests are always routed to the same deployment if possible.

#### **User access**

See User access options.

#### **User access**

#### July 14, 2025

Three different methods are available for users to access StoreFront stores.

- Locally installed Citrix Workspace app Users with compatible versions of Citrix Workspace app can access StoreFront stores within the Citrix Workspace app user interface. This provides the best user experience and the greatest functionality.
- Web browser Users with compatible web browsers can access StoreFront stores by browsing to the store's website. By default, users also require a compatible version of Citrix Workspace app to access their desktops and applications, known as hybrid launch. However, you can configure your website to enable users to access their resources through their browser without installing Citrix Workspace app.
- XenApp Services URLs Users who have legacy Citrix clients that cannot be upgraded, can access stores using the XenApp Services URL for the store. When you create a new store, the XenApp Services URL is enabled by default.

#### Citrix Workspace app

Accessing stores from the locally installed Citrix Workspace app provides the best and most secure user experience. For the Citrix Workspace app versions that can be used to access stores in this way, see System Requirements.

Citrix Workspace app offers the following advantages compared to using a web browser:

• **Enhanced security** as . i ca files are handled securely and never downloaded.

- **Enhanced reliability** for opening apps and desktops without needing to deploy on the Citrix web extensions.
- In-built App Protection service provides an additional layer of security to protect against keylogging and screen-capturing malware.
- Better telemetry because the native app offers extensive information for monitoring purposes.
- Enhanced HDX capabilities with enhanced features such as optimized codec compression and efficient audio-video compression. These improvements ensure high quality and performance for tasks involving high-definition content or graphics-intensive apps.

Typically a store has a single website which is displayed within Citrix Workspace app. It is possible to configure multiple websites, in which case you can configure which website is displayed within Citrix Workspace app.

#### Beacons

Citrix Workspace app uses internal and external URLs as beacon points. By attempting to contact these beacon points, Citrix Workspace app can determine whether users are connected to local or public networks. It uses this information to connect directly to StoreFront or through a Citrix Gateway. For more information, see Configure beacon points.

#### Require use of Citrix Workspace app

When using the classic experience, you can install a plug-in so that when users open a store website in their browser, it automatically opens Citrix Workspace app and does not allow users to continue in their web browser. If Citrix Workspace app is not detected then the website gives the user the option to install it. Furthermore, the website automatically configures Citrix Workspace app to connect to the store. For more information, see Require use of Citrix Workspace app. This functionality can also be implemented in the Citrix Gateway using a plug-in, see Require Citrix Workspace app when connecting through a gateway.

#### Add Store to Citrix Workspace App

After installation, Citrix Workspace app must be configured with connection details for the stores providing users' desktops and applications. You can make the configuration process easier for your users by providing them with the required information in one of the following ways.

#### Important:

By default, Citrix Workspace app requires HTTPS connections to stores. If StoreFront is not configured for HTTPS, users must carry out additional configuration steps to use HTTP connections. Citrix strongly recommends that you do not enable unsecured user connections to StoreFront in a production environment. For more information, see **Store configuration parameters** in the Citrix Workspace app for Windows documentation.

**Manual configuration** Users can connect Citrix Workspace app to their store by entering the store URL or Citrix Gateway URL into Citrix Workspace app. If the user enters the base URL then Citrix Workspace app provides a list of stores to choose from. For more information, see the Citrix Workspace app documentation.

**Provisioning files** You can provide users with provisioning files containing connection details for their stores. After installing Citrix Workspace app, users open the .cr file to automatically configure accounts for the stores. By default, the website offers users a provisioning file for the single store for which the site is configured. You could instruct your users to visit the websites for the stores they want to access and download provisioning files from those sites. Alternatively, for a greater level of control, you can use the Citrix StoreFront management console to generate provisioning files containing connection details for one or more stores. You can then distribute these files to the appropriate users. For more information, see Export store provisioning files for users.

**Auto-generated setup URLs** For users running macOS, you can use the Citrix Workspace app for Mac Setup URL Generator to create a URL containing connection details for a store. After installing Citrix Workspace app, users click on the URL to configure an account for the store automatically. Enter details of your deployment into the tool and generate a URL that you can distribute to your users.

**Email-based account discovery** With email-based account discovery, instead of needing to know the access details for their stores, users enter their email addresses during the Citrix Workspace app initial configuration process. For details of how to set this up see Email based account discovery.

#### **Global App Config Service**

Use the Global App Config Service to configure Citrix Workspace app for your StoreFront stores. See Configure settings for on-premises stores.

#### Web browser

As an alternative to using a locally installed Citrix Workspace app, users can access their store through a web browser. Normally there is a single website for a store but you can configure multiple websites, each with its own URL and configuration. Internal users can navigate directly to the store website URL. Where there are multiple websites in your StoreFront deployment, you can configure one of them as the default URL that users are redirected to when the user navigates to the base URL.

If you have deployed a Citrix Gateway, then external users navigate to the gateway URL. This is normally a different URL, though can be configured to use the same URL.

Note:

The Store website URL used from a web browser is different to the Store URL used to configure Citrix Workspace app.

When users come to launch their resources there are two possibilities:

- Resources launch within locally installed Citrix Workspace app. This is known as a hybrid launch. This gives users the best experience as it can take advantage of full operating system integration. For more details see Hybrid launch
- 2. Resources launch within the browser. This makes it possible for users to access resources without needing to install any software locally.

The default configuration is to require that Citrix Workspace app is installed locally for a hybrid launch. You can change the configuration to either always launch resources in the browser or to give the user the choice. See Deploy Workspace app.

If the admin selected **Use Receiver for HTML5 if local Receiver is unavailable** then when the user first opens the store website in their browser, the user has the option to click **Use Light Version** to launch resources within their web browser.

#### Requirements for opening resources in your browser

For users on the internal network, access through a web browser to resources provided by Citrix Virtual Apps and Desktops is disabled by default. To enable local access to desktops and applications using a web browser, enable the ICA WebSockets connections policy on your Citrix Virtual Apps and Desktops servers. Citrix Virtual Apps and Desktops uses port 8008 for Citrix Workspace app for HTML5 connections. Ensure your firewalls and other network devices permit access to this port. For more information, see WebSockets policy settings.

For Citrix Virtual Apps and Desktops resource launches to succeed, configure the TLS connections to the VDAs that host apps and desktops. Remote connections through a Citrix Gateway can launch resources using Citrix Workspace app for HTML5 without configuring TLS connections to the VDA.

#### **Hybrid Launch**

When users first open a store in their web browser but launch apps within the locally installed Citrix Workspace app, this is known as hybrid launch. There are a number of ways in which the web site can communicate with the locally installed Workspace app to launch resources.

#### **Citrix web extensions (Tech Preview)**

For the best user experience, deploy Citrix web extensions. These are extensions for commonly used web browsers that improve the user experience for detecting the locally installed Citrix Workspace app and launching virtual apps and desktops. Compared to Citrix Workspace launcher, this provides a better user experience and avoids issues with global server load balancers.

To enable the browser extension-based client detection:

- Enable the feature on the StoreFront server.
- Deploy the browser extension on the client devices.
- Deploy Citrix Workspace app for Windows 2303, Mac 2304 or Linux 2302 or higher.

The first time a user goes to a store website on a supported platform, it prompts the user to detect the locally installed Workspace app. It first tries to use the web extension and if this fails then it tries Citrix Workspace Launcher. Existing users who have already completed Workspace app detection can go to **Account Settings**, click **Change Citrix Workspace app** to re-detect workspace app.

This feature is off by default. Administrators can enable this feature using the following PowerShell script on a StoreFront server: Add-STFFeatureState -Name "Citrix.StoreFront. EnableBrowserExtension"-IsEnabled \$True.

#### Citrix Workspace launcher

When the user first goes to a StoreFront web site with a supported operating system and browser and Citrix web extensions are not installed, it attempts to invoke the Citrix Workspace Launcher. The browser might prompt the user for confirmation, for example:

| This site is trying to open Citrix Workspace Launcher.         https://storefront.example.com wants to open this application.         Always allow storefront.example.com to open links of this type in the associated app         Open       Cancel |
|----------------------------------------------------------------------------------------------------|
| Just a moment, we're detecting if Citrix Workspace app is already installed.                                                                                                    |

If a supported version of Citrix Workspace app is installed then the app notifies StoreFront. The browser remembers this and when it launches an app it uses Citrix Workspace Launcher.

The store web site invokes Citrix Workspace Launcher on Windows, Mac and Linux with when using the following browsers:

- Firefox 52 or higher
- Chrome 42 or higher
- Safari 12 or higher
- Edge 25 or higher

Citrix Workspace Launcher requires the following minimum versions of Citrix Receiver or Citrix Workspace app.

- Receiver for Windows 4.3 or higher with the WebHelper component (this is installed by default)
- Receiver for Mac 12.0 or higher
- Workspace app for Linux 2003 or higher

If Citrix Workspace launcher is not available, or the user does not allow it to open, then it will not be able to detect the locally installed Citrix Workspace app. The user has the option to try again, or to click **Already Installed**, in which case it falls back to launching apps using ICA file downloads. The user can later try again by going to the Settings screen and clicking **Change Citrix Workspace app**.

Citrix Workspace launcher has the following limitations:

- If you are using multiple active StoreFront server groups behind a global server load balancer then Citrix Workspace launcher may fail intermittently. To avoid this you must configure your global server load balancer to force the user web session to be persistent to one StoreFront server group for the lifetime of the client detection process. For more information, see CTX460312.
- When connecting to the website via a Citrix Gateway, Citrix Workspace launcher uses the gateway's HDX routing to proxy requests from Citrix Workspace app back to the StoreFront server.

If the gateway is configured for **Authentication only** (not HDX routing) then Citrix Workspace launcher is unable to connect to StoreFront. To work around this, ensure your Citrix Gateway is configured for HDX routing with appropriate STA servers. Edit the Citrix Gateway, set the **Usage or role** to **Authentication and HDX routing** and configure the STA servers.

• If there is an authenticated proxy in front of the Citrix Gateway then Citrix Workspace app is unable to make a SOCKS connection to Citrix Gateway so Citrix Workspace launcher fails.

This launch method can be disabled. On the store website Advanced settings screen, clear Enable protocol handler

As an alternative, deploy Citrix web extensions.

#### **Internet Explorer**

The first time the user opens the store web site in Internet Explorer, it prompts the user to install Citrix Workspace app which includes the Citrix ICA Client Add-on for Internet Explorer. Once the plugin is installed, this is used to launch apps and desktops through the locally installed Citrix Workspace app.

#### ICA file downloads

If the website is unable to detect a locally installed Citrix Workspace app by any other means, or the user clicks **Already Installed**, then when a user launches an app or desktop then it downloads a .ica file. The user can open this file with the locally installed Citrix Workspace app. This launch method is not recommended as:

- Storing ICA files on disk is a security risk.
- When using Session reconnect, the website cannot reconnect to existing sessions.
- Domain pass-through authentication is not available.

#### **Resource shortcuts**

You can generate URLs that provide access to desktops and applications available in your store. Embed these links on websites hosted on the internal network to provide users with rapid access to resources. Users click on a link and are redirected to the store website, where they log on if they have not already done so. The store website automatically starts the resource. For more information about generating resource shortcuts, see Website shortcuts.

When you create an application shortcut, ensure that no other applications available from the store have the same name. Shortcuts cannot distinguish between multiple instances of an application with the same name. Similarly, if you make multiple instances of a desktop from a single desktop group

available from the store, you cannot create separate shortcuts for each instance. Shortcuts cannot pass command-line parameters to applications.

To create application shortcuts, you configure StoreFront with the URLs of the internal websites that will host the shortcuts. When a user clicks on an application shortcut on a website, StoreFront checks that website against the list of URLs you entered to ensure that the request originates from a trusted website.

#### Customize the user interface

Citrix StoreFront provides a mechanism for customizing the user interface. These apply whether accessing a store through Citrix Workspace app or a web browser. You can customize strings, the cascading style sheet, and the JavaScript files. You can also add a custom pre-logon or post-logon screen, and add language packs. For more information see Customize Appearance.

#### **XenApp Services URLs**

Users with older Citrix clients that cannot be upgraded can access stores by configuring their clients with the XenApp Services URL for a store. You can also enable access to your stores through XenApp Services URLs from domain-joined desktop appliances and repurposed PCs running the Citrix Desktop Lock. Domain-joined in this context means devices that are joined to a domain within the Microsoft Active Directory forest containing the StoreFront servers.

StoreFront supports pass-through authentication with proximity cards through Citrix Workspace app to XenApp Services URLs. Citrix Ready partner products use the Citrix Fast Connect API to streamline user logons through Citrix Receiver for Windows or Citrix Workspace app for Windows to connect to stores using the XenApp Services URL. Users authenticate to workstations using proximity cards and are rapidly connected to desktops and applications provided by Citrix Virtual Apps and Desktops. For more information, see the most recent Citrix Workspace for Windows documentation.

When you create a new store, the XenApp Services URL for the store is enabled by default. The XenApp Services URL for a store has the form http[s]://serveraddress/Citrix/storename /PNAgent/config.xml, where serveraddress is the fully qualified domain name of the server or load balancing environment for your StoreFront deployment and storename is the name specified for the store when it was created. This allows Citrix Workspace apps that can only use the PNAgent protocol to connect to Storefront. For the clients that can be used to access stores through XenApp Services URLs, see User device requirements.

#### Important considerations

XenApp Services URLs are intended to support users who cannot upgrade to Citrix Workspace app and for scenarios where alternative access methods are not available. When you decide whether to use XenApp Services URLs to provide users with access to your stores, consider the following restrictions.

- You cannot modify the XenApp Services URL for a store.
- You cannot modify XenApp Services URL settings by editing the configuration file, config.xml.
- XenApp Services URLs support explicit, domain pass-through, smart card authentication, and pass-through with smart card authentication. Explicit authentication is enabled by default. Only one authentication method can be configured for each XenApp Services URL and only one URL is available per store. If you need to enable multiple authentication methods, you must create separate stores, each with a XenApp Services URL, for each authentication method. Your users must then connect to the appropriate store for their method of authentication. For more information, see XML-based authentication.
- Workspace control is enabled by default for XenApp Services URLs and cannot be configured or disabled.
- User requests to change their passwords are routed to the domain controller directly through the Citrix Virtual Apps and Desktops servers providing desktops and applications for the store, bypassing the StoreFront authentication service.

## System requirements

October 18, 2024

Before you install StoreFront, review Plan your StoreFront deployment.

#### StoreFront server requirements

#### Software

Citrix has tested and provides support for StoreFront installations on the following platforms:

- Windows Server 2022 Datacenter and Standard editions
- Windows Server 2019 Datacenter and Standard editions
- Windows Server 2016 Datacenter and Standard editions

Note:

StoreFront requires the Windows desktop experience so cannot be installed on Windows Server

Core.

All StoreFront servers in a server group must use the same operating system version, language and locale.

Upgrading the operating system version on a server running StoreFront is not supported. Citrix recommends that you install StoreFront on a new installation of the operating system.

Before you can install StoreFront, the following Windows features must be enabled on the web server. These components are enabled by default on a new Windows installation so no action is required unless they have been explicitly uninstalled.

- NET-Framework-45-Features
  - NET-Framework-45-Core
- PowerShellRoot
  - PowerShell

If the version of .NET Framework installed is older than 4.7.2 then the installer automatically installs .NET Framework 4.7.2. Note this requires that the NET-Framework-45-Core Windows feature is already installed.

If the StoreFront installer detects that any of the following Windows features are missing, they are automatically installed:

- Web-Server
  - Web-WebServer
    - \* Web-Common-Http
      - · Web-Default-Doc
      - · Web-Http-Errors
      - · Web-Static-Content
      - · Web-Http-Redirect
    - \* Web-Health
      - · Web-Http-Logging
    - \* Web-Security
      - Web-Filtering
      - · Web-Basic-Auth
      - $\cdot$  Web-Windows-Auth
    - \* Web-App-Dev
      - Web-Net-Ext45
      - · Web-AppInit

- · Web-Asp-Net45
- · Web-ISAPI-Ext
- Web-ISAPI-Filter
- \* Web-Mgmt-Tools
  - Web-Mgmt-Console
- \* Web-Scripting-Tools
- NET-Framework-45-Features
  - NET-Framework-45-ASPNET
  - NET-WCF-Services45
    - \* NET-WCF-TCP-PortSharing45

It is possible to move the IIS website to a different directory or drive before installing StoreFront. The relative path to StoreFront in IIS must be the same on all the servers in a server group.

#### Hardware

Storefront servers must meet the following requirements:

- Processor: Minimum 2 virtual CPUs, recommended 4 virtual CPUs
- RAM: 4GB, plus 700 bytes per resource available, per user.
- Storage:
  - 250MB for StoreFront itself.
  - 30MB for each store, assuming one website per store.
  - For each store with favorites enabled, 5MB plus 8MB for each 1000 favorites.
  - Sufficient space for IIS log files according to your requirements, see Microsoft documentation on Managing IIS Log File Storage.
  - Sufficient space for StoreFront diagnostics logs. By default StoreFront keeps 1GB of logs per service. A StoreFront deployment typically has 1 roaming service plus 3 services per store (store service, auth service and receiver for web service). See Troubleshoot storefront.

#### Network

StoreFront uses the following ports for communication. Ensure your firewalls and other network devices permit access to these ports.

• Clients connect to StoreFront using HTTPS or HTTP, normally over port 443 or 80 respectively, depending on IIS configuration. It is recommended that you enable HTTPS and disable HTTP within IIS.

- TCP port 808 is used for communications between StoreFront servers within a server group.
- A TCP port randomly selected from all unreserved ports is used for communications between the StoreFront servers in a server group. When you install StoreFront, a Windows Firewall rule is configured enabling access to the StoreFront executable. However, since the port is assigned randomly, you must ensure that any firewalls or other devices on your internal network do not block traffic to any of the unassigned TCP ports.
- TCP port 8008 is used by Citrix Workspace app for HTML5, or supported versions of Citrix Workspace app, where enabled, for communications from local users on the internal network to the servers providing their desktops and applications.
- If you are using a NetScaler load balancer with a StoreFront monitor, it needs to connect to the Citrix Service monitor. By default this runs on TCP port 8000 but can alternatively be configured to run over HTTPS on port 443. See Load balancing with NetScaler ADC.

StoreFront supports both pure IPv6 networks and dual-stack IPv4/IPv6 environments.

#### **Active directory**

Many StoreFront features require the Windows server on which StoreFront is installed to be joined to an Active Directory domain. StoreFront cannot be installed on a domain controller.

For StoreFront to authenticate users against Microsoft Active Directory, ensure the StoreFront server is joined to either the domain containing your users'accounts or a domain that has a trust relationship with the user accounts domain. This is always required for domain pass-through. For username and password authentication this is required by default, alternatively you can configure StoreFront to delegate authentication to the delivery controllers.

If you install StoreFront on a non-domain-joined server then the following features are not available:

- Server groups
- Favorites
- Authentication methods other than explicit username and password, either directly to Store-Front or via a Gateway. You must configure StoreFront to delegate authentication to the delivery controller.

#### Storing subscription data using Microsoft SQL Server

You can optionally Store subscription data using Microsoft SQL Server. StoreFront supports same Microsoft SQL Server versions for this as Citrix Virtual Apps and Desktops does for databases. In Citrix Virtual Apps and Desktops system requirements, see Databases.

#### Infrastructure requirements

Citrix has tested and provides support for StoreFront when used with the following Citrix product versions.

#### **Citrix Virtual Apps and Desktops**

StoreFront supports the following versions of Citrix Virtual Apps and Desktops:

- Citrix Virtual Apps and Desktops 2402 LTSR
- Citrix Virtual Apps and Desktops 2203 LTSR
- Citrix Virtual Apps and Desktops 2112
- Citrix Virtual Apps and Desktops 2109
- Citrix Virtual Apps and Desktops 2106
- Citrix Virtual Apps and Desktops 2103
- Citrix Virtual Apps and Desktops 2012
- Citrix Virtual Apps and Desktops 1912 LTSR
- XenApp and XenDesktop 7.15 LTSR

For more information about using release in a Long Term Service (LTSR) environment and other frequently asked questions, see Knowledge Center article.

#### **Citrix Gateway**

The following versions of Citrix Gateway can be used to provide access to StoreFront for users on public networks.

- Citrix Gateway 14.1 (supported from 2203 LTSR CU4 onwards)
- Citrix Gateway 13.1
- Citrix Gateway 13.0
- Citrix Gateway 12.1

Connections through Citrix Gateway can be made using the ICA proxy, Citrix Gateway plug-in, or client-less VPN (cVPN).

#### **User device requirements**

StoreFront provides various options for users to access their desktops and applications. Citrix users can either access stores through locally installed Citrix Workspace app, or within their browser. For more information, see User access options.

# Locally installed Citrix Workspace app

You can use all currently supported versions of Citrix Workspace app to access StoreFront stores from both internal network connections and through a Citrix Gateway. For Citrix Workspace app lifecycle dates, see <a href="https://www.citrix.com/support/product-lifecycle/workspace-app.html">https://www.citrix.com/support/product-lifecycle/workspace-app.html</a>.

Older versions of Citrix Workspace app and Citrix Receiver may work but are not supported.

#### Web browsers

End-users can access stores using a web browser. Apps and desktops can be launched either via a locally installed Citrix Workspace app (known as hybrid launch), or within the web browser. Depending on your website configuration, it is possible for end users to switch between the two launch methods.

On Windows:

- Microsoft Edge
- Google Chrome
- Mozilla Firefox
- Internet Explorer 11 From CU2 this can only be used for accessing the store, not for connecting to resources.

On Mac:

- Safari
- Google Chrome
- Mozilla Firefox

On Linux:

- Google Chrome
- Mozilla Firefox

For further information on requirements for using Citrix Workspace app for HTML5 to connect to resources through a web browser see Citrix Workspace app for HTML5 documentation.

# Legacy devices

Legacy Citrix clients can use XenApp Services URLs to access StoreFront stores with reduced functionality. XenApp Services URLs provide backward compatible legacy support for connections made by Citrix Receiver 3.4 Enterprise and older clients that only support connections via PNAgent.

# **Smart card requirements**

#### Using Citrix Workspace app with smart cards

Citrix tests for compatibility with the U.S. Government Dept. Of Defense Common Access Card (CAC), U.S. National Institute of Standards and Technology Personal Identity Verification (NIST PIV) cards, and some USB smart card tokens. You can use contact card readers that comply with the USB Chip/Smart Card Interface Devices (CCID) specification and are classified by the German Zentraler Kreditausschuss (ZKA) as Class 1 smart card readers. ZKA Class 1 contact card readers require that users insert their smart cards into the reader. Other types of smart card readers, including Class 2 readers (which have keypads for entering PINs), contactless readers, and virtual smart cards based on Trusted Platform Module (TPM) chips, are not supported.

For Windows devices, smart card support is based on Microsoft Personal Computer/Smart Card (PC/SC) standard specifications. As a minimum requirement, smart cards and card readers must be supported by the operating system and have received Windows Hardware Certification.

For more information about Citrix-compatible smart cards and middleware, see Smart cards in the Citrix Virtual Apps and Desktops documentation, and http://www.citrix.com/ready.

# **Citrix Analytics service requirements**

You can configure Citrix StoreFront so that Citrix Workspace app can send data to the Citrix Analytics service. Configuration details are described in Citrix Analytics service. This functionality is supported for the following scenarios:

- Stores which are accessed by web browsers.
- Stores which are accessed from Citrix Workspace app 1903 for Windows or later.
- Stores which are accessed from Citrix Workspace app 1901 for Linux or later.

# Install StoreFront

October 18, 2024

# Before installing and configuring

Before you install and configure StoreFront, review the System Requirements.

# **Install StoreFront**

#### Important

To avoid potential errors and data loss when installing StoreFront, ensure all applications are closed and no other tasks or operations are running on the target system.

- 1. Download the installer from the StoreFront download page. The installer can also be found on the Citrix Virtual Apps and Desktops image in the \x64\Storefront directory.
- 2. Log on to the StoreFront server using an account with local administrator permissions.
- 3. Locate CitrixStoreFront-x64.exe, and run the file as an administrator.
- 4. Read and accept the license agreement, and click Next.
- 5. If the Review prerequisites page appears, click Next.
- 6. On the Ready to install page, check the prerequisites and StoreFront components that are listed for installation and click **Install**.
- 7. When the installation is complete, click **Finish**.

| Citrix StoreFront                                                                                               |                      |            | × |
|----------------------------------------------------------------------------------------------------|----------------------|------------|---|
| StoreFront                                                                                                    |                      |            |   |
| Successfully installed StoreFront                                                                               |                      |            |   |
| StoreFront has been successfully installed.                                                                     |                      |            |   |
| Internet Information Services (IIS) installed successfully.                                                     |                      |            | 1 |
| StoreFront installed successfully.                                                                              |                      |            |   |
| Citrix StoreFront 2203.0.0.29 installed successfully.                                                           |                      |            |   |
|                                                                                                    |                      |            |   |
|                                                                                                    |                      |            |   |
|                                                                                                    |                      |            |   |
|                                                                                                    |                      |            |   |
|                                                                                                    |                      |            |   |
|                                                                                                    |                      |            |   |
|                                                                                                    |                      |            |   |
| <b>Note:</b> StoreFront must be configured before it can be used. T start automatically after you click Finish. | he administration co | nsole will |   |
|                                                                                                    |                      | Finis      | h |

- 8. StoreFront may ask to reboot to complete the installation. Click Yes to reboot now.
- 9. Configure Microsoft Internet Information Services (IIS) for HTTPS. For steps see Securing Store-Front with HTTPS.

#### To install StoreFront at a command prompt

- 1. Log on to the StoreFront server using an account with local administrator permissions.
- 2. Browse your installation media or download package, locate CitrixStoreFront-x64.exe, and copy the file to a temporary location on the server.
- 3. At a command prompt, navigate to the folder containing the installation file and type the following command.

```
1 CitrixStoreFront-x64.exe [-silent] [-INSTALLDIR
installationlocation] [-WINDOWS_CLIENT filelocation\filename.
exe] [-MAC_CLIENT filelocation\filename.dmg]
```

Use the **-silent** argument to silently install StoreFront and its prerequisites. By default, Store-Front is installed at C:\Program Files\Citrix\Receiver StoreFront. However, you can specify a different installation location using the **-INSTALLDIR** argument, where *installationlocation* is the directory in which to install StoreFront. If you intend the server to be part of a server group, both the StoreFront installation location and IIS website settings, physical path and site IDs must be consistent across them.

When a user opens a store in a web browser on Windows or macOS, by default, if it cannot detect Citrix Workspace app, it prompts the user to download and install the appropriate Citrix Workspace app for their platform from the Citrix website. You can modify this behavior so that users download the Citrix Workspace app installation files from the StoreFront server instead. For more information, see Configure how resources are displayed for users.

If you plan to make this configuration change, specify the **-WINDOWS\_CLIENT** and **-MAC\_CLIENT** arguments to copy Citrix Receiver for Windows or Citrix Workspace app for Windows, and Citrix Receiver for Mac or Citrix Workspace app for Mac installation files, respectively, to the appropriate location in your StoreFront deployment. Replace *filelocation* with the directory containing the installation file that you want to copy, and *filename* with the name of the installation file. itrix Workspace app for Windows, and Citrix Receiver for Mac or Citrix Workspace app for Mac or Citrix Workspace app for Mac installation files are included on your Citrix Virtual Apps and Desktops installation media.

#### Installing as part of Citrix Virtual Apps and Desktops

You can install StoreFront on the same server as Citrix Virtual Apps and Desktops. Run the Citrix Virtual Apps and Desktops installer and under **Extend Deployment** choose **Citrix StoreFront**.

#### **Installation logs**

For more details of logs files, see Installation Logs.

# **Configure StoreFront**

When you complete installation, the Citrix StoreFront management console starts automatically. You can also open StoreFront from the Start menu. When the Citrix StoreFront management console first starts, two options are available.

| <b>#</b>              | Citrix StoreFront                                                                           |             | _ 0 ×                                     |
|-----------------------|---------------------------------------------------------------------------------------------|-------------|-------------------------------------------|
| File Action View Help |                                                                                             |             |                                           |
| ⇐ ⇒ 📰 👔 🖬             |                                                                                             |             |                                           |
| 🗱 Citrix StoreFront   | CITRIX                                                                                      |             | Actions                                   |
|                       | CITRIX                                                                                      |             | Citrix StoreFront                         |
|                       |                                                                                             |             | View 🕨                                    |
|                       |                                                                                             |             | Refresh                                   |
|                       | Welcome to StoreFront                                                                       |             | 🕜 Help                                    |
|                       | Select an option below to create a new store or extend your existing deployment             |             |                                           |
|                       |                                                                                             |             |                                           |
|                       |                                                                                             |             |                                           |
|                       |                                                                                             |             |                                           |
|                       | Create a new deployment                                                                     |             |                                           |
|                       | Set up a deployment to deliver self-service applications, data, and desktops to your users. |             |                                           |
|                       |                                                                                             |             |                                           |
|                       |                                                                                             |             |                                           |
|                       | Join existing server group                                                                  |             |                                           |
|                       | Add a server to an existing load-balanced group.                                            |             |                                           |
|                       |                                                                                             |             |                                           |
|                       |                                                                                             |             |                                           |
|                       |                                                                                             |             |                                           |
|                       |                                                                                             |             |                                           |
|                       |                                                                                             |             |                                           |
|                       |                                                                                             |             |                                           |
|                       |                                                                                             |             |                                           |
|                       |                                                                                             |             | 1. C. C. C. C. C. C. C. C. C. C. C. C. C. |
|                       |                                                                                             |             | Windows<br>n Center to activate Windows.  |
|                       |                                                                                             | Go to Actic | n center to activate windows.             |

- Create a deployment. Configure the first server in a new StoreFront deployment. Single-server deployments are ideal for evaluating StoreFront or for small production deployments. Once you have configured your first StoreFront server, you can add more servers to the group at any time to increase the capacity of your deployment.
- Join existing server group. Add another server to an existing StoreFront deployment. Select this option to rapidly increase the capacity of your StoreFront deployment. External load balancing is required for multiple server deployments. To add a server, you need access to an existing server in the deployment.

Your store is now available for users to access through a browser or Citrix Workspace app. See the User experience.

# **Citrix Customer Experience Improvement Program**

#### July 18, 2025

Important:

The Citrix Customer Experience Improvement Program for StoreFront has been discontinued. Data sent to the service by StoreFront is not retained.

If you participate in the Citrix Customer Experience Improvement Program (CEIP), anonymous statistics and usage information are sent to Citrix to improve the quality and performance of Citrix products.

By default, you are automatically enrolled in CEIP when you install StoreFront. The first upload of data occurs approximately seven days after you install StoreFront. You can change this default in a registry setting. If you change the registry setting before installing StoreFront, that value is used. If you change the registry setting before upgrading StoreFront, that value is used.

Warning:

Editing the registry incorrectly can cause serious problems that may require you to reinstall your operating system. Citrix cannot guarantee that problems resulting from the incorrect use of Registry Editor can be solved. Use Registry Editor at your own risk. Be sure to back up the registry before you edit it.

Registry setting that controls automatic upload of analytics (default = 1):

```
1 Location: HKLM:\Software\Citrix\Telemetry\CEIP
2 Name: Enabled
3 Type: REG_DWORD
4 Value: 0 = disabled, 1 = enabled
```

By default, the **Enabled** property does not exist. When it remains unspecified, the automatic upload feature is enabled.

Using PowerShell, the following cmdlet disables enrollment in CEIP:

```
New-ItemProperty -Path HKLM:\SOFTWARE\Citrix\Telemetry\CEIP -Name
Enabled -PropertyType DWORD -Value 0
```

# Note:

The registry setting controls the automatic upload of anonymous statistics and usage information for all components on the same server. For example, if you have installed StoreFront on the same server as the Delivery Controller and decide to opt-out of CEIP using the registry setting, the opt-out applies to both components.

# **CEIP data collected from StoreFront**

The following table gives examples of the type of anonymous information collected. The data does not contain any details that identify you as a customer.

| Data                                      | Description                                       |
|-------------------------------------------|---------------------------------------------------|
| StoreFront version                        | String denoting the installed version of          |
|                                           | StoreFront. For example, "3.8.0.0"                |
| Stores count                              | A counter for the number of stores in the         |
|                                           | deployment.                                       |
| Server Count in server group              | A counter for the number of Servers in the Server |
|                                           | group.                                            |
| Delivery Controller Count per store       | List of numeric values indicating the number of   |
|                                           | Delivery Controllers available for each store in  |
|                                           | the Deployment.                                   |
| HTTPS enabled                             | String denoting whether HTTPS is enabled (        |
|                                           | "True" or "False") for the deployment.            |
| HTML5 setting for Citrix Receiver for Web | List of Strings denoting the HTML5 Receiver       |
|                                           | setting ("Always", "Fallback", or "Off") for each |
|                                           | Receiver for Web site.                            |
| Workspace control enabled for Citrix      | List of Booleans denoting whether "Workspace      |
| Receiver/Workspace app                    | Control"is enabled ("True"or "False") for each    |
|                                           | Receiver for Web site.                            |
| Remote Access enabled for store           | List of Strings denoting whether "Remote          |
|                                           | Access"is enabled ("ENABLED" or "DISABLED")       |
|                                           | for each store in the Deployment.                 |
| Gateways count                            | A counter for the number of Citrix Gateways       |
|                                           | configured in the deployment.                     |

# **Citrix Analytics service**

# January 6, 2025

If you are a monitor customer and you have an on-premises StoreFront deployment, you can configure StoreFront so that data is sent to the Citrix Analytics service in monitor. When configured, Citrix Workspace app and web browsers send user events to Citrix Analytics for processing. Citrix Analytics aggregates metrics on users, applications, endpoints, networks, and data to provide comprehensive insights into user behavior. To read about this feature in the Citrix Analytics documentation, see Onboard Virtual Apps and Desktops Sites using StoreFront.

To configure this behavior:

- Download a configuration file from Citrix Analytics.
- Import Citrix Analytics data into your on-premises StoreFront deployment using PowerShell.

After StoreFront is configured, Citrix Workspace app can send data from StoreFront stores when the Citrix Analytics service requests it.

#### Important:

Your StoreFront deployment must be able to contact Citrix API Services. See Analytics network requirements.

# Download the configuration file from Citrix Analytics

#### Important:

A configuration file containing sensitive information is required for initial configuration. Keep the file safe after downloading. Do not share this file with anyone outside of your organization. After configuration you can delete this file. If you need to reapply the configuration again on another machine, you can download the file again from the Citrix Analytics service management console.

- 1. Log on to monitor (https://citrix.cloud.com/) using an administrator account.
- 2. Select a monitor customer.
- 3. Open the Citrix Analytics service management console by clicking Manage.

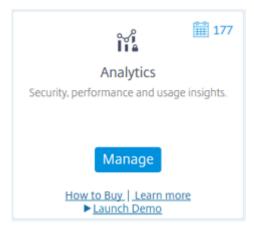

- 4. In the Citrix Analytics service management console, select **Settings > Data Sources**.
- 5. In the Virtual App and Desktops card, select the (☑) menu icon then select **Connect StoreFront deployment**.
- 6. On the Connect StoreFront Deployment page, select **Download File** to download the *StoreFront-ConfigurationFile.json* file.

## **Example configuration file**

| 1 | {                                                                                         |
|---|-------------------------------------------------------------------------------------------|
| 2 |                                                                                           |
| 3 | "customerId": " <yourcloudcustomer>",</yourcloudcustomer>                                 |
| 4 | <pre>"enablementService": " https://api.analytics.cloud.com /casvc/&lt;</pre>             |
|   | yourcloudcustomer>/ctxana/v1/cas/ <yourcloudcustomer>/XenDesktop/&lt;</yourcloudcustomer> |
|   | deviceid>/dsconfigdata",                                                                  |
| 5 | "cwsServiceKey": "PFJTPn                                                                  |
| 6 | <pre>"enablementServiceStatus": " https://api.analytics.cloud.com /casvc/&lt;</pre>       |
|   | yourcloudcustomer>/ctxana/v1/cas/storefront/config",                                      |
| 7 | "instanceId": "d98f21d0-56e0-11e9-ba52-5136d90862fe",                                     |
| 8 | "name": "CASSingleTenant"                                                                 |
| 9 | }                                                                                         |

where

customerId is the unique ID for the current monitor customer.

cwsServiceKey is a unique key identifying the current monitor customer account.

**instanceID** is a generated ID used to sign (secure) requests made from Citrix Workspace app to Citrix Analytics. If you register multiple StoreFront servers or server groups with monitor, then each one has a unique instanceID.

# Import Citrix Analytics data into your StoreFront deployment

- 1. Copy the *StoreFrontConfigurationFile.json* file to a suitable folder on the on-premises StoreFront server (or one server in a StoreFront server group). The following commands assume that the file is saved to the Desktop.
- 2. Open PowerShell ISE and select Run as Administrator.
- 3. Run the following commands:

```
    Import-STFCasConfiguration -Path "$Env:UserProfile\Desktop\
StoreFrontConfigurationFile.json"
    Get-STFCasConfiguration
```

4. This command returns a copy of the imported data and displays it in the PowerShell console.

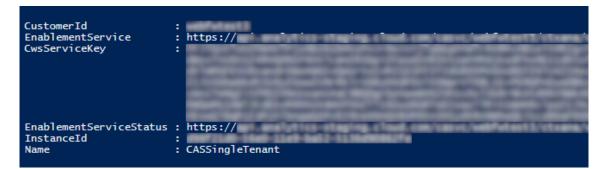

#### Note:

On-premises StoreFront servers, which are installed on Windows Server 2012 R2, may require the C++ run time software components to be manually installed, so that they can register with CAS. If StoreFront is installed during Citrix Virtual Apps and Desktops installation, this step is not required, because the CVAD metainstaller already installs the C++ run time components. If Store-Front is installed using just the CitrixStoreFront-x64.exe metainstaller without the C++ runtime, it may fail to register with monitor after you have imported the CAS configuration file.

# Propagate Citrix Analytics data to a StoreFront server group

If you are performing these actions on a StoreFront server group, you must propagate the imported Citrix Analytics data to all members of the server group. This step is not necessary in a single Store-Front server deployment.

To propagate the data, use one of the following approaches:

- Use the StoreFront management console.
- Use the PowerShell cmdlet **Publish-STFServerGroupConfiguration**.

# **Check StoreFront server group ID**

To check whether your deployment has successfully registered with the Citrix Analytics service, you can use PowerShell to discover the ServerGroupID for your deployment.

- 1. Log on to your StoreFront server, or to one StoreFront server in the server group.
- 2. Open PowerShell ISE and select Run as Administrator.
- 3. Run the following commands:

```
1 $WebConfigPath = "C:\Program Files\Citrix\Receiver StoreFront\
    Framework\FrameworkData\Framework.xml"
2 $XMLObject = (Get-Content $WebConfigPath) -as [Xml]
3 $XMLObject.framework.properties.property
```

For example, these commands generate output like the following:

```
1 name value
2 ---- ----
3 ClusterId 8b8ff5c8-44ba-46e4-87f0-2df8cff31432
4 HostBaseUrl https://storefront.example.com/
5 SelectedIISWebSiteId 1
6 AdminConsoleOperationMode Full
```

# Stop sending data to Citrix Analytics from StoreFront

- 1. Open PowerShell ISE and select **Run as Administrator**.
- 2. Run the following commands:

Remove-STFCasConfiguration

Get-STFCasConfiguration

**Get-STFCasConfiguration** returns nothing if the previously imported Citrix Analytics data has been successfully removed.

3. If you are performing these actions on a StoreFront server group, propagate the change and remove the imported Citrix Analytics data from all members of the server group. On one server in the server group, run the following command:

```
Publish-STFServerGroupConfiguration
```

4. On any other server group members, run the following command to confirm that Citrix Analytics configuration has been successfully removed from all servers in the group:

Get-STFCasConfiguration

5. Log on to monitor (https://citrix.cloud.com/) using an administrator account.

- 6. Select a monitor customer.
- 7. Open the Citrix Analytics service management console by clicking Manage.
- 8. In the Citrix Analytics service management console, select **Settings > Data Sources**.
- 9. In the Virtual App and Desktops card, select the StoreFront deployment count:

CITRIX DATA SOURCES

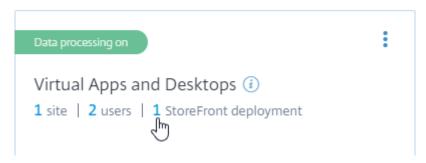

- 10. Identify the StoreFront deployment you want to remove by referring to its host base URL and ServerGroupID.
- 11. In the (ID) menu, select **Remove StoreFront deployment from Analytics**.

StoreFront deployments

| ^ | StoreFront deployment             |        |                                      |   |                          |      |           |           |              |              |            | :       |
|---|-----------------------------------|--------|--------------------------------------|---|--------------------------|------|-----------|-----------|--------------|--------------|------------|---------|
|   | The StoreFront deployment is succ | essful | ly configured and connected.         |   |                          |      |           | Remo      | ve StoreFror | nt deploymen | nt from An | alytics |
|   | BASE URL                          |        | STOREFRONT DEPLOYMENT                |   | CONFIGURATION STATUS     |      | LAST UPD/ | ATED      |              |              |            |         |
|   | https://sf1.bvt.local/            |        | 3db073f2-211f-479c-99d3-ef185ca4f4be | 0 | Success                  |      | Jun 9 201 | 9 12:06 F | M            |              |            |         |
|   |                                   |        |                                      |   | Showing 1 - 1 of 1 items | Page | e 1 o     | f 1       | •            | 5 rows       | ~          |         |
|   |                                   |        |                                      |   |                          |      |           |           |              |              |            |         |

## Note:

If you remove the configuration from the server side, but not from Citrix Analytics, the StoreFront deployment entry remains in Citrix Analytics but receives no data from StoreFront. If you remove the configuration only from Citrix Analytics, the StoreFront deployment entry is re-added at the next App pool recycle (done on an IIS reset or automatically every 24 hours).

# Configure StoreFront to use a web proxy to contact monitor and register with Citrix Analytics

If StoreFront is placed on a host webserver behind a web proxy, registration with Citrix Analytics will fail. If StoreFront administrators use an HTTP proxy in their Citrix deployment, StoreFront traffic bound for the Internet must pass through the web proxy before it reaches Citrix Analytics in the cloud. StoreFront does not automatically use the hosting OS's proxy settings; additional configuration is required to instruct the store to send outbound traffic through the web proxy. You can configure a <system.net> proxy configuration by adding a new section to the store web.config file. Do this for every store on the StoreFront server that will be used to send data to Citrix Analytics.

# Method 1: Set the store proxy configuration via Powershell for one or more stores (recommended)

Running the Powershell script Config-StoreProxy.ps1 automates this process for one or more stores and automatically inserts valid XML to configure <system.net>. The script also backs up the store web.config file to the current user's desktop, allowing the unmodified web.config file to be restored if necessary.

Note:

Running the script more than once may result in multiple copies of the <system.net> XML being added. Each store should only have a single entry for <system.net>. Adding multiple copies prevents the Store proxy configuration from working correctly.

- 1. Open up the Powershell ISE and select **Run as Admin**.
- Set \$Stores = @("Store", "Store2") to include the stores you wish to configure with a web proxy.
- 3. Specify either:
  - an IP address, OR
  - an FQDN for the web proxy
- 4. Run the following Powershell:

```
1 $Stores = @("Store","Store2")
2 $ProxyIP = "10.0.0.1"
3 $ProxyFQDN = "proxyserver.example.com"
4 $ProxyPort = 8888
5
6 # Set this for every Store using Stores array
   function Set-StoreProxyServer() # Tested with both IP and FQDN
7
8
   {
9
10
       [CmdletBinding()]
11
       param([Parameter(Mandatory=$true,ParameterSetName="ProxyIP")][
          Parameter(Mandatory=$true,ParameterSetName="ProxyFQDN")][
          array]$Stores,
           [Parameter(Mandatory=$true,ParameterSetName="ProxyIP")][
12
              string]$ProxyIP,
           [Parameter(Mandatory=$true,ParameterSetName="ProxyFQDN")][
13
              string]$ProxyFQDN,
```

```
[Parameter(Mandatory=$true,ParameterSetName="ProxyIP")][
14
               Parameter(Mandatory=$true,ParameterSetName="ProxyFQDN")
               ][int]$ProxyPort)
15
16
       foreach($Store in $Stores)
17
       {
18
19
           Write-Host "Backing up the Store web.config file for store
                $Store before making changes..." -ForegroundColor "
               Yellow"
           Write-Host "`n"
20
21
           if(!(Test-Path "$env:UserProfile\desktop\$Store\"))
23
           {
24
               Write-Host "Creating $env:UserProfile\desktop\$Store\
                   directory for backup...." -ForegroundColor "Yellow"
               New-Item -Path "$env:UserProfile\desktop\$Store\" -
                   ItemType "Directory" | Out-Null
               Write-Host "`n"
27
28
            }
31
           Write-Host "Copying c:\inetpub\wwwroot\Citrix\$Store\web.
               config to $env:UserProfile\desktop\$Store\..." -
               ForegroundColor "Yellow"
           Copy-Item -Path "c:\inetpub\wwwroot\Citrix\$Store\web.
32
               config" -Destination "$env:UserProfile\desktop\$Store\"
                -Force | Out-Null
           if(Test-Path "$env:UserProfile\desktop\$Store\web.config")
           {
               Write-Host "$env:UserProfile\desktop\$Store\web.config
                    file backed up" -ForegroundColor "Green"
38
            }
40
           else
41
           {
42
43
               Write-Host "$env:UserProfile\desktop\$Store\web.config
                    file NOT found!" -ForegroundColor "Red"
44
            }
45
           Write-Host "`n"
46
47
48
           Write-Host "Setting the proxy server to $ProxyAddress for
               Store $Store..." -ForegroundColor "Yellow"
           Write-Host "`n"
49
51
           $StoreConfigPath = "c:\inetpub\wwwroot\Citrix\$Store\web.
               config"
           $XMLObject = (Get-Content $StoreConfigPath) -as [Xml]
```

```
54
           if([string]::IsNullOrEmpty($ProxyFQDN))
           {
               $ProxyServer = ("HTTP://$ProxyIP"+":"+$ProxyPort)
57
58
            }
59
           else
61
           {
63
               $ProxyServer = ("HTTP://$ProxyFQDN"+":"+$ProxyPort)
            }
65
           $XMLObject = (Get-Content $StoreConfigPath) -as [Xml]
           # Create 3 elements
           $SystemNet = $XMLObject.CreateNode("element","system.net",
               "")
           $DefaultProxy = $XMLObject.CreateNode("element","
71
               defaultProxy","")
           $Proxy = $XMLObject.CreateNode("element","proxy","")
72
           $Proxy.SetAttribute("proxyaddress","$ProxyServer")
           $Proxy.SetAttribute("bypassonlocal","true")
74
75
           # Move back up the XML tree appending new child items in
               reverse order
77
           $DefaultProxy.AppendChild($Proxy)
78
           $SystemNet.AppendChild($DefaultProxy)
79
           $XMLObject.configuration.AppendChild($SystemNet)
           # Save the modified XML document to disk
81
           $XMLObject.Save($StoreConfigPath)
83
           Write-Host "Getting the proxy configuration for c:\inetpub
               \wwwroot\Citrix\$Store..." -ForegroundColor "Yellow"
           $XMLObject = (Get-Content $StoreConfigPath) -as [Xml]
85
           $ConfiguredProxyServer = $XMLObject.configuration.'system.
               net'.defaultProxy.proxy.proxyaddress | Out-Null
           Write-Host ("Configured proxy server for Store $Store"+":
               "+ $ConfiguredProxyServer) -ForegroundColor "Green"
           Write-Host "`n"
        }
90
91
       Write-Host "Restarting IIS..." -ForegroundColor "Yellow"
       IISReset /RESTART
    }
   Set-StoreProxyServer -Stores $Stores -ProxyFQDN $ProxyFQDN -
96
       ProxyPort $ProxyPort
97
   # OR
98 Set-StoreProxyServer -Stores $Stores -ProxyIP $ProxyIP -ProxyPort
```

#### \$ProxyPort

5. Check that C:\inetpub\wwwroot\Citrix\<Store>\web.config now contains a <
 system.net> section at the end of the file.

| 1 |                                                                               |
|---|-------------------------------------------------------------------------------|
| 2 |                                                                               |
| 3 |                                                                               |
| 4 | <system.net></system.net>                                                     |
| 5 | <defaultproxy></defaultproxy>                                                 |
| 6 | <proxy <="" proxyaddress="HTTP://proxyserver.example.com:8888" th=""></proxy> |
|   | bypassonlocal="true" />                                                       |
| 7 |                                                                               |
| 8 |                                                                               |
| 9 |                                                                               |
|   |                                                                               |

6. Import the Citrix Analytics data as described in Import Citrix Analytics data into your StoreFront deployment.

#### Method 2: Manually add a <system.net> section to the store web.config file

This must be done for every store on the StoreFront server that will be used to send data to Citrix Analytics.

- Back up the web.config file for the store and copy it to another location outside of C:\inetpub \wwwroot\Citrix\<Store>\web.config.
- 2. Modify the following XML with your proxy settings using either an FQDN-and-port combination, or using an IP-and-port combination.

For example, using an FQDN-and-port combination, use the following <system.net> element:

For example, using an IP-and-port combination, use the following <system.net> element:

3. At the end of the store web.config file, insert the appropriate <system.net> element where indicated here:

| 1  | <runtime></runtime>                                                                                                    |
|----|----------------------------------------------------------------------------------------------------|
| 2  | <gcserver enabled="true"></gcserver>                                                                                                    |
| 3  | <pre><assemblybinding xmlns="urn:schemas-microsoft-com:asm.v1"></assemblybinding></pre>                                                                                         |
| 4  | <dependentassembly></dependentassembly>                                                                                                    |
| 5  | <assemblyidentity culture="neutral" name="System.Web.MVC" publickeytoken="31&lt;/th&gt;&lt;/tr&gt;&lt;tr&gt;&lt;th&gt;&lt;/th&gt;&lt;td&gt;BF3856AD364E35"></assemblyidentity>  |
| 6  | <bindingredirect newversion="&lt;/th&gt;&lt;/tr&gt;&lt;tr&gt;&lt;th&gt;&lt;/th&gt;&lt;td&gt;5.0.0" oldversion="0.0.0.0-5.0.0.0"></bindingredirect>                              |
| 7  |                                                                                                    |
| 8  | <dependentassembly></dependentassembly>                                                                                                    |
| 9  | <assemblyidentity culture="neutral" name="Newtonsoft.Json" publickeytoken="30&lt;/th&gt;&lt;/tr&gt;&lt;tr&gt;&lt;th&gt;&lt;/th&gt;&lt;td&gt;ad4fe6b2a6aeed"></assemblyidentity> |
| 10 | <bindingredirect newversion="&lt;/td&gt;&lt;/tr&gt;&lt;tr&gt;&lt;th&gt;&lt;/th&gt;&lt;td&gt;9.0.0" oldversion="0.0.0.0-9.0.0.0"></bindingredirect>                              |
| 11 |                                                                                                    |
| 12 |                                                                                                    |
| 13 |                                                                                                    |
| 14 |                                                                                                    |
| 15 | Insert the <system.net> element here</system.net>                                                                                                    |
| 16 |                                                                                                    |
| 17 |                                                                                                    |

4. Import the Citrix Analytics data as described in Import Citrix Analytics data into your StoreFront deployment.

# **Securing StoreFront with HTTPS**

July 18, 2025

Citrix strongly recommends securing communications between StoreFront and users'devices using HTTPS. This ensures that passwords and other data sent between the client and StoreFront are encrypted. Furthermore, plain HTTP connections can be compromised by various attacks, such as manin-the-middle attacks, particularly when connections are made from insecure locations such as public Wi-Fi hotspots. In the absence of the appropriate IIS configuration, StoreFront uses HTTP for communications.

Depending on your configuration, users may access StoreFront via a gateway or load balancer. You can terminate the HTTPS connection at the gateway or load balancer. However in this case Citrix still recommends that you have secure connections between the gateway and StoreFront using HTTPS. When using a NetScaler load balancer, for certificate requirements, see the link Server certificate support matrix on the ADC appliance.

If StoreFront is not configured for HTTPS it displays the following warning:

StoreFront using HTTP not HTTPS.

## **Create or import certificate**

- Ensure that the base URL FQDN used to access StoreFront is included in the DNS field as Subject Alternative Name (SANs). When using a load balancer in front of your StoreFront servers, the base URL is the load balancer FQDN rather than the StoreFront server FQDN. The **Create Domain Certificate...** option in IIS does not set the SAN so should not be used.
- Sign the certificate using a third party CA such as Verisign or an enterprise root CA for your organization.
- If using an internal certificate authority and devices connect directly to the StoreFront server, you must ensure that you install the root certificate on those devices. If users access StoreFront via a load balancer or gateway, then the root certificate only needs to be installed on that load balancer or gateway.

## **Create certificate using Windows Certification Authority**

If you have an Active Directory Certificate Services server on your domain, you can use it to create certificates from your StoreFront server or another computer on the domain.

- 1. Press Start and in the search field type Manage Computer Certificates.
- 2. Expand Personal > Certificates.
- 3. Right-click on **Certificates** and from the menu choose **All Tasks** > **Request new certificate**.
- 4. On the Select Certificate Enrolment Policy screen, choose Active Directory Enrollment Policy.
- 5. Choose template Web server exportable, or another suitable template.
- 6. Click on More information is require to enroll this certificate. Click here to configure settings.
- 7. On the Certificate Properties screen:
  - a) Under **Subject name** choose **Common name** and enter the FQDN.
  - b) Under Alternative name choose DNS and enter the FQDN.
  - c) Optionally go to the **General** tab and enter a friendly name.
  - d) Press **OK**.

| C. Line 1                                |                                          |                     |             |                                                              |               |       |
|------------------------------------------|------------------------------------------|---------------------|-------------|--------------------------------------------------------------|---------------|-------|
| Subject                                  | General                                  | Extensions          | Private Key | Certification Authority                                      | Signature     |       |
| an enter in<br>an be used<br>ubject of c | formation<br>I in a certi<br>certificate | n about the ficate. |             | uter to which the certi<br>ect name and alternati<br>ificate |               |       |
| ubject nan                               | ne:                                      |                     |             |                                                              | _             |       |
| Type:                                    |                                          |                     |             | CN=store                                                     | front.example | e.com |
| Common                                   | name                                     | ~                   | Add         | >                                                            |               |       |
| <u>V</u> alue:                           |                                          |                     | < Rem       | ove                                                          |               |       |
| lternative<br>Type:                      | name:                                    |                     |             | DNS                                                          |               |       |
| DNS                                      |                                          | ~                   |             | storefront                                                   | t.example.con | n     |
| Val <u>u</u> e:                          |                                          |                     | Add         | >                                                            |               |       |
|                                          |                                          |                     | < Rem       | ove                                                          |               |       |
|                                          |                                          |                     |             |                                                              |               |       |

#### 8. Press Enroll.

If you created the certificate on your StoreFront server then it is now available to use in IIS. If you created it on another machine then you must export it and import it to the StoreFront server.

#### Import existing certificate

You can import a certificate created in another system. The certificate must be in PFX format and contain the private key.

- 1. Open Internet Information Services (IIS) Manager console
- 2. In the tree view on the left select the server.
- 3. In the right hand pane double click Server Certificates

|                               | <b>)</b>                                                                                                    |                                                                                                    |
|-------------------------------|----------------------------------------------------------------------------------------------------|----------------------------------------------------------------------------------------------------|
| ïle <u>V</u> iew <u>H</u> elp |                                                                                                    |                                                                                                    |
| nnections                     | Filter:          •          •          •                                                                                                    | Actions<br>Manage Server<br>Restart<br>Stop<br>View Application Pools<br>View Sites<br>Get New Web Platform<br>Components<br>Ref |
|                               | IIS<br>Authentic Default Error Pages Handler<br>MIME Types Modules Output Caching Filtering Certificates Worker<br>Management<br>Configurat Feature Shared Configurat |                                                                                                    |

4. From the Server Certificates screen press Import... and choose a certificate file.

# **Configure IIS for HTTPS**

To configure Microsoft Internet Information Services (IIS) for HTTPS on the StoreFront server:

- 1. In the tree view on the left select **Default Web Site** (or the appropriate website)
- 2. In the Actions pane click **Bindings...**

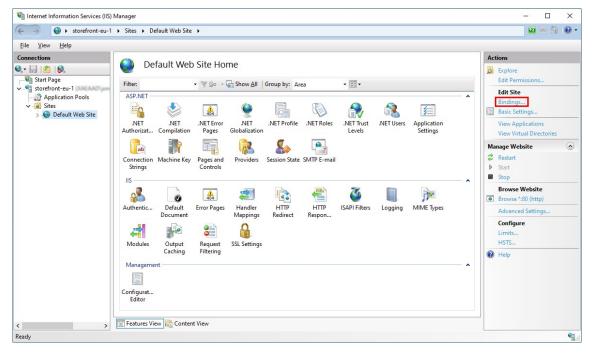

- 3. In the bindings window click Add...
- 4. In the Type drop down select https
- 5. On Windows Server 2022 or above, click **Disable Legacy TLS** to disable TLS older than 1.2.

On older Windows Server versions, you can disable legacy TLS versions using Windows registry settings, see Windows Server Documentation.

6. Select the certificate previously imported. Press OK

| <u>Type</u> :             | IP addres                | s:                    | Port:           |              |
|---------------------------|--------------------------|-----------------------|-----------------|--------------|
| https                     | ✓ All Unas               | signed                | ~ 443           |              |
| <u>H</u> ost name:        |                          |                       |                 |              |
|                           |                          |                       |                 |              |
| Require Serve             | er <u>N</u> ame Indicati | on                    |                 |              |
|                           | 0.000                    | _                     |                 |              |
| Disable TLS 1             | .3 over TCP              | Dis <u>a</u> ble QUIC |                 |              |
| Disable Lega              | ty TLS                   | Disable HTTP/2        |                 |              |
| Dicable OCS               | Stapling                 |                       |                 |              |
|                           |                          |                       |                 |              |
|                           |                          |                       |                 |              |
|                           |                          |                       |                 |              |
| SSL certi <u>f</u> icate: | ansad com                | ~                     | Select          | View         |
| SSL certi <u>f</u> icate: | anad com                 | ~ [                   | Se <u>l</u> ect | <u>V</u> iew |

7. To remove HTTP access, select HTTP and click **Remove**.

| e Bindir | ngs       |      |            |                 | ? ×            |
|----------|-----------|------|------------|-----------------|----------------|
| Туре     | Host Name | Port | IP Address | Binding Informa | <u>A</u> dd    |
| https    |           | 443  | *          |                 | <u>E</u> dit   |
|          |           |      |            |                 | <u>R</u> emove |
|          |           |      |            |                 | Browse         |
|          |           |      |            |                 |                |
|          |           |      |            |                 |                |
|          |           |      |            |                 |                |
|          |           |      |            |                 |                |
|          |           |      |            |                 |                |
|          |           |      |            |                 |                |
|          |           |      |            |                 | <u>C</u> lose  |

# **Change StoreFront server base URL from HTTP to HTTPS**

If you install and configure Citrix StoreFront without first installing and configuring an SSL certificate, StoreFront uses HTTP for communications.

If you install and configure an SSL certificate at some time later, use the following procedure to ensure StoreFront and its services use HTTPS connections.

- 1. In the Citrix StoreFront management console, in the left pane select **Server Group**.
- 2. In the Actions pane, select Change Base URL.
- 3. Update the base URL to start https: and click **OK**.

|           | base URL for services hosted on this deployment. For multiple server |
|-----------|----------------------------------------------------------------------|
| leploymen | ts, specify the load-balanced URL for the server group.              |
|           |                                                                      |
| ase URL:  | https://mystorefront/                                                |
|           |                                                                      |
|           |                                                                      |
|           |                                                                      |

#### HSTS

The user's client device is vulnerable even after you enable HTTPS on the server side. For example, a man-in-the-middle attacker could spoof the StoreFront server and trick the user into connecting to the spoof server over plain HTTP. They could then get access to sensitive information such as the user's credentials. The solution is to ensure that the user's browser doesn't attempt to access the server over HTTP. You can achieve this with the HTTP Strict Transport Security (HSTS).

When HSTS is enabled, the server indicates to web browsers that requests to the web site should only ever be made over HTTPS. If a user attempts to access the URL using HTTP, the browser will automatically switch to using HTTPS instead. This ensures client-side validation of a secure connection as well as the server-side validation in IIS. The web browser maintains this validation for a configured period.

Note:

Enabling HSTS affects all web sites on the same domain. For example, if the website is accessible at https://www.company.com/Citrix/StoreWeb, then the HSTS policy will apply to all web sites under https://www.company.com, which might not be desired.

There are a number of options for enabling HSTS.

**Option 1 - IIS** On Windows Server 2019 and above you can configure HSTS in IIS.

- 1. Open Internet Information Services (IIS) Manager.
- 2. Select Default Web Site (or the appropriate website).
- 3. In the Actions pane on the right hand side, click HSTS....
- 4. Select Enable.
- 5. Enter a max age, e.g. 31536000 for one year.
- 6. Optionally select Redirect HTTP to HTTPS.
- 7. Press OK

| Edit Website HSTS                                    |    | ?      | × |
|------------------------------------------------------|----|--------|---|
| 🗹 Enable                                             |    |        |   |
| Max-Age:<br>31536000<br>IncludeSubDomains<br>Preload |    |        |   |
| Redirect Http to Https                               |    |        |   |
|                                                      | ОК | Cancel |   |

**Option 2 - StoreFront management console** For each store website:

- 1. Select the store and click Manage Receiver for Web Sites.
- 2. Select the website and click **Configure...**
- 3. Go to the Advanced Settings tab
- 4. Select Enable strict transport security.
- 5. Update Strict transport security policy duration to the required value.
- 6. Click **OK**.

**Option 3 - NetScaler load balancer** If you are using a NetScaler load balancer in front of your Store-Front servers then you can configure HSTS on the virtual server. For more information, see NetScaler documentation.

# Secure your StoreFront deployment

May 9, 2025

This article highlights areas that may have an impact on system security when deploying and configuring StoreFront.

# End user authentication

Normally end users must authenticate either to StoreFront directly, or to a Citrix Gateway in front of StoreFront. For more information on available authentication methods, see Authentication.

# **Communication with end-users**

Citrix recommends securing communications between users'devices and StoreFront using HTTPS. This ensures that passwords and other data sent between the client and StoreFront are encrypted. Furthermore, plain HTTP connections can be compromised by various attacks, such as man-in-the-middle attacks, particularly when connections are made from insecure locations such as public Wi-Fi hotspots. In the absence of the appropriate IIS configuration, StoreFront uses HTTP for communica-tions.

Depending on your configuration, users may access StoreFront via a gateway or load balancer. You can terminate the HTTPS connection at the gateway or load balancer. However in this case Citrix still recommends that you secure connections between the gateway or load-balancer and StoreFront using HTTPS.

To enable HTTPS, disable HTTP and enable HSTS, see Securing StoreFront with HTTPS.

On your NetScaler Gateway or load balancer virtual server, you can configure which TLS versions are enabled. It is recommended that you disable legacy TLS versions earlier than 1.2.

On StoreFront servers, Windows and IIS determines what TLS versions are allowed for incoming connections. It is recommended that you disable legacy TLS versions older than 1.2. On Windows Server 2022, you can configure IIS to disable TLS 1.0 and 1.1 for client connections, see <u>Securing StoreFront</u> with HTTPS. On all Windows server versions, you can disable TLS 1.0 and 1.1 using Group Policy or Windows registry settings, see <u>Microsoft documentation</u>.

Older versions of Citrix Receiver cannot connect using TLS 1.2, see CTX232266 for more details.

# **Communication with Delivery Controllers**

Citrix recommends using the HTTPS protocol to secure data passing between StoreFront and your Citrix Virtual Apps and Desktops delivery controllers. For more information, see Enable HTTPS on Delivery Controllers. To configure StoreFront to use HTTPS, see Add resource feeds for Citrix Virtual Apps and Desktops and Add Citrix Gateway appliance. In case the certificates are compromised, you can use Certificate Revocation List (CRL) checking. StoreFront uses TLS 1.2 or higher to communicate with delivery controllers.

It is recommended that you configure the delivery controller and StoreFront to ensure that only trusted StoreFront servers can communicate with the delivery controller, see Manage security keys.

# **Communication with Cloud Connectors**

Citrix recommends using the HTTPS protocol to secure data passing between StoreFront and your Cloud Connectors. See HTTPS Configuration. To configure StoreFront, see Add resource feeds for Citrix Desktops as a Service and Add Citrix Gateway appliance. In case the certificates are compromised, you can use Certificate Revocation List (CRL) checking. StoreFront uses TLS 1.2 or higher to communicate with Cloud Connectors.

It is recommended that you configure DaaS and StoreFront to ensure that only trusted StoreFront servers can communicate with the Cloud Connectors. For more information, see Manage security keys.

# **Communication with Federated Authentication Service**

For information on communication between StoreFront and Federated Authentication Service (FAS) servers, see Federated Authentication Service - Security and network configuration.

# **Remote access**

Citrix does not recommend exposing your StoreFront server directly to the internet. Citrix recommends using a Citrix Gateway to provide authentication and access for remote users.

# **Microsoft Internet Information Services (IIS) hardening**

You can configure StoreFront with a restricted IIS configuration. Note that this is not the default IIS configuration.

#### Filename extensions

You can use request filtering to configure a lists of allowed file extensions and disallow unlisted file name extensions. See IIS documentation.

StoreFront requires the following file name extensions:

- . (blank extension)
- .appcache
- .aspx
- .cr
- .css
- .dtd
- .png
- .htm
- .html
- .ica
- .ico
- .jpg
- .js
- .png
- .svg
- .txt
- .xml

If download or upgrade of Citrix Workspace app is enabled for a store website, StoreFront also requires these file name extensions:

- .dmg
- .exe

If Citrix Workspace app for HTML5 is enabled, StoreFront also requires these file name extensions:

- .eot
- .ttf
- .woff
- .wasm

#### Verbs

You can use request filtering to configure a list of allowed verbs and disallow unlisted verbs. See IIS documentation.

- GET
- POST
- HEAD

# Non-Ascii characters in URLs

If you ensure that the store name and website name only use ascii characters then StoreFront URLs do not contain ascii characters. You can use request filtering to disallow non-ascii characters. See IIS documentation.

#### **MIME Types**

You can remove OS shell MIME Types corresponding to the following file extensions:

- .exe
- .dll
- .com
- .bat
- .csh

See IIS documentation.

#### **Remove X-Powered-By Header**

By default IIS reports that it is using ASP.NET by adding a X-Powered-By header with value ASP. NET. You can configure IIS to remove this header. See IIS Custom Headers documentation.

## **Remove Server header with IIS version**

By default IIS reports the IIS version by adding a Server header. You can configure IIS to remove this header. See IIS request filtering documentation.

## Move the StoreFront website to a separate partition

You can host the StoreFront web sites on a separate partition from the system files. Within IIS you must move the **Default Web Site**, or create a separate site, on the appropriate partition prior to creating your StoreFront deployment.

## **IIS features**

For the list of IIS features installed and used by StoreFront, see System Requirements. You can remove other IIS features.

Although StoreFront does not use ISAPI filters directly, the feature is required by ASP.NET so cannot be uninstalled.

#### **Handler Mappings**

StoreFront requires the following Handler Mappings. You can remove other handler mappings.

- ExtensionlessUrlHandler-Integrated-4.0
- PageHandlerFactory-Integrated-4.0
- StaticFile

See IIS Handlers Documentation.

# **ISAPI filters**

StoreFront does not require any ISAPI filters. You can remove all ISAPI filters. However, ASP.NET requires the ISAPI Windows feature. See IIS ISAPI Filters documentation.

#### .NET Authorization Rules

By default IIS servers have the ".NET Authorization Rule"set to Allow All Users. By default, the web site used by StoreFront inherits this configuration.

If you remove or change the .NET Authorization rule at the server level then you must override the rules on the web site used by StoreFront to add an allow rule for "All Users" and remove any other rules.

#### Retail mode

You can enable Retail mode, see IIS documentation.

# **Application Pools**

StoreFront creates the following application pools:

- Citrix Configuration Api
- Citrix Delivery Services Authentication
- Citrix Delivery Services Resources
- and Citrix Receiver for Web

Do not change the application pools used by each IIS application or the identity of each pool. If you are using multiple sites, it is not possible to configure each site to use separate application pools.

Under the Recycling settings, you can set the application pool idle time-out and Virtual Memory Limit. Note that when the "Citrix Receiver for Web" application pool recycles it causes users logged in through a web browser to be logged out, therefore it is set by default to recycle at 02:00 each day to minimize disruption. If you change any of the recycling settings this may result in users being logged off at other times of the day.

# Default IIS landing page

You can delete files iisstart.htm, welcome.png from c:\inetpub\wwwroot.

# **Required settings**

- Do not change the IIS Authentication settings. StoreFront manages authentication and configures directories of the StoreFront site with the appropriate authentication settings.
- For the StoreFront server under **SSL Settings**, do not select **Client certificates: Require**. Store-Front installation configures the appropriate pages of the StoreFront site with this setting.
- StoreFront requires cookies for session state and other functionality. On certain directories, under **Session State**, **Cookie Settings**, **Mode** must be set to **Use Cookies**.
- StoreFront requires **.NET Trust Level** to be set to **Full Trust**. Do not set the .NET trust level to any other value.

# Services

StoreFront installation creates the following Windows services:

- Citrix Configuration Replication (NT SERVICE\CitrixConfigurationReplication)
- Citrix Cluster Join (NT SERVICE\CitrixClusterService)
- Citrix Peer Resolution (NT SERVICE\Citrix Peer Resolution Service)
- Citrix Credential Wallet (NT SERVICE\CitrixCredentialWallet)

- Citrix Subscriptions Store (NT SERVICE\CitrixSubscriptionsStore)
- Citrix Default Domain Services (NT SERVICE\CitrixDefaultDomainService)

These accounts log on as Network Service. Do not change this configuration.

If you configure StoreFront Kerberos constrained delegation for XenApp 6.5, this in addition creates the Citrix StoreFront Protocol Transition service (NT SERVICE\CitrixStoreFrontProtocolTransition). This service runs as NT AUTHORITY\SYSTEM. Do not change this configuration.

# User rights assignment

Modifying User Rights Assignment from the defaults may cause issues with StoreFront. In particular:

- Microsoft IIS is enabled as part of StoreFront installation. Microsoft IIS grants the logon right Log on as a batch job, and the privilege Impersonate a client after authentication to the built-in group IIS\_IUSRS. This is normal Microsoft IIS installation behavior. Do not change these user rights. Refer to Microsoft documentation for details.
- When you install StoreFront, it creates Application Pools which IIS grants user rights Log on as a service, Adjust memory quotas for a process, Generate security audits, and Replace a process level token.
- To create or change a deployment, the admin must have rights **Restore files and directories**.
- For a server to join a server group, the Administrators group must have rights **Restore files and** directories, Access this computer from the network and Manage auditing and security log.
- For users to log on with a username and password authentication (directly or via a gateway), they must have rights to **Allow log on locally**, unless you have configured StoreFront to validate passwords via the delivery controller.

This is not a comprehensive list and other user access rights may be required.

# **Configure group memberships**

When you configure a StoreFront server group, the following services are added to the Administrators security group:

- Citrix Configuration Replication (NT SERVICE\CitrixConfigurationReplication)
- Citrix Cluster Join (NT SERVICE\CitrixClusterService). This service is only seen on servers which are part of a group, and only runs while the join is in progress.

These group memberships are required for StoreFront to operate correctly, to:

- Create, export, import and delete certificates, and set access permissions on them
- Read and write the Windows registry
- Add and remove Microsoft .NET Framework assemblies in the Global Assembly Cache (GAC)
- Access the folder Program Files\Citrix\<StoreFrontLocation>
- Add, modify, and remove IIS app pool identities and IIS web applications
- Add, modify, and remove local security groups and firewall rules
- Add and remove Windows services and PowerShell snap-ins
- Register Microsoft Windows Communication Framework (WCF) endpoints

In updates to StoreFront, this list of operations might change without notice.

StoreFront installation also creates the following local security groups:

- CitrixClusterMembers
- CitrixCWServiceReadUsers
- CitrixCWServiceWriteUsers
- CitrixDelegatedAuthenticatorUsers
- CitrixDelegatedDirectoryClaimFactoryUsers
- CitrixPNRSReplicators
- CitrixPNRSUsers
- CitrixStoreFrontAdministrators
- CitrixSubscriptionServerUsers
- CitrixSubscriptionsStoreServiceUsers
- CitrixSubscriptionsSyncUsers

StoreFront maintains the membership of these security groups. They are used for access control within StoreFront, and are not applied to Windows resources such as files and folders. Do not modify these group memberships.

# NTLM

StoreFront uses NTLM to authenticate between servers in a server group. If you disable NTLM then StoreFront is unable to synchronize data between StoreFront servers in a server group.

You can configure the server to only use NTLMv2 and reject NTLMv1, see Microsoft documentation.

# **Certificates in StoreFront**

# Server certificates

Server certificates are used for machine identification and Transport Layer Security (TLS) transport security in StoreFront. If you decide to enable ICA file signing, StoreFront can also use certificates to

## digitally sign ICA files.

For more information see Communication between end users and StoreFront and Ica file signing.

#### **Token management certificates**

Authentication services and stores each require certificates for token management. StoreFront generates a self-signed certificate when an authentication service or store is created. Self-signed certificates generated by StoreFront should not be used for any other purpose.

# **Citrix Delivery Services certificates**

StoreFront holds a number of certificates in a custom Windows certificate store (Citrix Delivery Services). The Citrix Configuration Replication service, Citrix Credential Wallet service, and Citrix Subscriptions Store service use these certificates. Each StoreFront server in a cluster has a copy of these certificates. These services do not rely on TLS for secure communications, and these certificates are not used as TLS server certificates. These certificates are created when a StoreFront store is created or StoreFront is installed. Do not modify the contents of this Windows certificate store.

# Code signing certificates

StoreFront includes a number of PowerShell scripts (.ps1) in the folder in *<InstallDirectory*>\Scripts. The default StoreFront installation does not use these scripts. They simplify the configuration steps for specific and infrequent tasks. These scripts are signed, allowing StoreFront to support PowerShell execution policy. We recommend the **AllSigned** policy. (The **Restricted** policy is not supported, as this prevents PowerShell scripts from executing.) StoreFront does not alter the PowerShell execution policy.

Although StoreFront does not install a code signing certificate in the Trusted Publishers store, Windows can automatically add the code signing certificate there. This happens when the PowerShell script is executed with the **Always run** option. (If you select the **Never run** option, the certificate is added to the Untrusted Certificates store, and StoreFront PowerShell scripts will not execute.) Once the code signing certificate has been added to the Trusted Publishers store, its expiration is no longer checked by Windows. You can remove this certificate from the Trusted Publishers store after the Store-Front tasks have been completed.

# StoreFront security separation

If you deploy any web applications on your StoreFront server in the same web domain (domain name and port) as StoreFront, then any security risks in those web applications could potentially reduce

the security of your StoreFront deployment. Where a greater degree of security separation is required, Citrix recommends that you deploy StoreFront in a separate web domain.

# ICA downloads

ICA files contain the information to connect to VDAs and often to single sign onto them without further authentication. Therefore ensure that ICA files are protected. For hybrid launches, depending on configuration, ICA files may be downloaded to the user's device. It is recommended that you disable ICA downloads. For more information, see Workspace app deployment.

# ICA file signing

StoreFront provides the option to digitally sign ICA files using a specified certificate on the server so that versions of Citrix Workspace app that support this feature can verify that the file originates from a trusted source. ICA files can be signed using any hash algorithm supported by the operating system running on the StoreFront server, including SHA-1 and SHA-256. For more information, see Enable ICA file signing.

# User change password

You can enable users logging on through a web browser with Active Directory domain credentials to change their passwords, either at any time or only when they have expired. However, this exposes sensitive security functions to anyone who can access any of the stores that use the authentication service. If your organization has a security policy that reserves user password change functions for internal use only, ensure that none of the stores are accessible from outside your corporate network. When you create the authentication service, the default configuration prevents users from changing their passwords, even if they have expired. For more information, see Enable users to change their passwords.

# Customizations

To strengthen security, do not write customizations that load content or scripts from servers not under your control. Copy the content or script into the website custom folder where you are making the customizations. If StoreFront is configured for HTTPS connections, ensure that any links to custom content or scripts also use HTTPS.

# **Security Headers**

When viewing a store website through a web browser, StoreFront returns the following security related headers that place restrictions on the web browser.

| Header name                 | Value                      | Description                                                                                                    |
|-----------------------------|----------------------------|----------------------------------------------------------------------------------------------------|
| content-security-<br>policy | frame-ancestors 'none<br>' | This prevents other sites from<br>embedding a StoreFront<br>websites within a frame which<br>avoids click-jacking attacks.<br>StoreFront uses inline scripts<br>and styles so it is not possible<br>to use a content-security-policy<br>that blocks these. StoreFront<br>websites only display content<br>configured by administrators<br>and do not display any<br>user-entered content, therefore<br>there is no need to block inline<br>scripts. |
| X-Content-Type-<br>Options  | nosniff                    | This avoid MIME type sniffing.                                                                                                    |
| X-Frame-Options             | deny                       | This prevents other sites from<br>embedding StoreFront<br>websites within a frame which<br>avoids click-jacking attacks. It<br>is obsoleted by content-<br>security-policy to<br>frame-ancestors 'none<br>' but is understood by some<br>older browsers that do not<br>support content-security<br>-policy                                                                                                    |
| X-XSS-Protection            | 1; mode=block              | Used by some browsers to<br>mitigate against XSS<br>(cross-site-scripting) attacks                                                                                                    |

# Cookies

StoreFront uses several cookies. Some of the cookies used in the operation of the website are as follows:

| Cookie            | Description                                        |
|-------------------|----------------------------------------------------|
| ASP.NET_SessionId | Tracks the user's session including                |
|                   | authentication status. Has HttpOnly set.           |
| CtxsAuthId        | To prevent session fixation attacks, StoreFront in |
|                   | addition tracks whether the user is                |
|                   | authenticated using this cookie. It has            |
|                   | HttpOnly set.                                      |
| CsrfToken         | Used to prevent cross-site request forgery via     |
|                   | the standard Cookie-to-header token pattern.       |
|                   | The server sets a token in the cookie. The client  |
|                   | reads the token from the cookie and includes the   |
|                   | token in the query string or a header in           |
|                   | subsequent requests. This cookie is required to    |
|                   | have HttpOnly not set so the client JavaScript     |
|                   | can read it.                                       |
| CtxsDeviceId      | Identifies the device. Has HttpOnly set.           |

StoreFront sets a number of other cookies to track user state, some of which need to be read by JavaScript so do not have HttpOnly set. These cookies do not contain any information relating to authentication or other confidential information.

If the client connects over HTTPS then it sets the secure attribute when creating or updating cookies.

# Additional security information

Note:

This information may change at any time, without notice.

Your organization may want to perform security scans of StoreFront for regulatory reasons. The preceding configuration options can help to eliminate some findings in security scan reports.

If there is a gateway between the security scanner and StoreFront, particular findings may relate to the gateway rather than to StoreFront itself. Security scan reports usually do not distinguish these find-

ings (for example, TLS configuration). Because of this, technical descriptions in security scan reports can be misleading.

# **Email-based account discovery**

# December 26, 2024

Configure email-based account discovery to enable users who install Citrix Workspace app on a device for the first time to set up their accounts without needing to know the store URL by entering their email addresses.

During the initial configuration process, Citrix Workspace app prompts users to enter either an email address or a store URL. If the user enters an email address, Citrix Workspace app looks up the email domain in a number of locations to determine the StoreFront server. It then lists all visible stores for the user to choose from.

Citrix recommends using the Global App Config Service to configure email discovery. As an alternative you can configure email discovery using either DNS SRV records or a DNS alias.

# **Global App Config Service**

To configure email discovery using the Global App Config Service, see Setup email based discovery.

# **DNS SRV records records**

As an alternative to Global App Config Service, you can use DNS SRV records to configure which Store-Front server Citrix Workspace app should use for an email domain.

On your DNS server for your email domain add a **SRV** record with the following properties:

| Property | Value                                                                                                    |
|----------|----------------------------------------------------------------------------------------------------|
| Service  | _citrixreceiver                                                                                                    |
| Proto    | ТСР                                                                                                    |
| Target   | The fully qualified domain name (FQDN) and<br>port for your Citrix Gateway appliance (to<br>support both local and remote users) or<br>StoreFront server (to support local users only) in<br>the form <i>servername.domain:port</i> . |

If your environment includes both internal and external DNS servers, you can add a SRV record specifying the StoreFront server FQDN on your internal DNS server and another record on your external server specifying the Citrix Gateway FQDN. With this configuration, local users are provided with the StoreFront details, while remote users receive Citrix Gateway connection information.

### DNS discoverReceiver record

As a fallback to the other methods, you can create an DNS alias to the StoreFront server discoverReceiver on the email domain. For example if your email domain is example. com, create a DNS alias called discoverReceiver.example.com. If no SRV record is found in the specified domain, Citrix Workspace app searches for a machine named "discoverReceiver" to identify a StoreFront server.

If you use this mechanism, ensure that discoverReceiver is included as a subject alternate name in the HTTPS certificate for your StoreFront server.

# **Create a new deployment**

#### July 8, 2024

1. If the Citrix StoreFront management console is not already open after installation of StoreFront, on the Windows Start menu, select Citrix StoreFront.

| 22                                                                                                    | Citrix StoreFront                                                                                                    |             | _ 0 3                         | x |
|----------------------------------------------------------------------------------------------------|----------------------------------------------------------------------------------------------------|-------------|-------------------------------|---|
| File Action View Help                                                                                                    |                                                                                                    |             |                               |   |
| Image: A the second second |                                                                                                    |             |                               |   |
| 🗱 Citrix StoreFront                                                                                                    |                                                                                                    |             | Actions                       |   |
|                                                                                                    | сіткіх                                                                                                    |             | Citrix StoreFront             | • |
|                                                                                                    |                                                                                                    |             | View                          | • |
|                                                                                                    |                                                                                                    |             | Refresh                       |   |
|                                                                                                    | Welcome to StoreFront                                                                                                  |             | 👔 Help                        |   |
|                                                                                                    | Select an option below to create a new store or extend your existing deployment                                        |             |                               |   |
|                                                                                                    |                                                                                                    |             |                               |   |
|                                                                                                    |                                                                                                    |             |                               |   |
|                                                                                                    | Contra a num de damant                                                                                                 |             |                               |   |
|                                                                                                    | Create a new deployment<br>Set up a deployment to deliver self-service applications, data, and desktops to your users. |             |                               |   |
|                                                                                                    | act up a deproyment to demen sen service appreations, data, and desitops to your asets                                 |             |                               |   |
|                                                                                                    |                                                                                                    |             |                               |   |
|                                                                                                    | tate addition and a second                                                                                             |             |                               |   |
|                                                                                                    | Join existing server group<br>Add a server to an existing load-balanced group.                                         |             |                               |   |
|                                                                                                    | Add a server to an existing todal balanced group.                                                                      |             |                               |   |
|                                                                                                    |                                                                                                    |             |                               |   |
|                                                                                                    |                                                                                                    |             |                               |   |
|                                                                                                    |                                                                                                    |             |                               |   |
|                                                                                                    |                                                                                                    |             |                               |   |
|                                                                                                    |                                                                                                    |             |                               |   |
|                                                                                                    |                                                                                                    |             |                               |   |
|                                                                                                    |                                                                                                    |             |                               |   |
|                                                                                                    |                                                                                                    |             | Windows                       |   |
|                                                                                                    |                                                                                                    | Go to Actio | n Center to activate Windows. |   |

2. In the results pane of the Citrix StoreFront management console, click **Create a new deployment**.

- 3. If there are multiple IIS sites, choose from the **IIS site** drop down which site you would like to use.
- If using a single StoreFront server, enter the server URL Base URL. If you will be configuring multiple StoreFront servers behind a load balancer, enter the load balancing url as the Base URL.

If you have not yet set up your load balancing environment, enter the server URL. You can modify the base URL for your deployment at any time.

| StoreFront             | Enter a B | ase URL                                                           |    |                      |             |
|------------------------|-----------|-------------------------------------------------------------------|----|----------------------|-------------|
|                        |           | ne base URL for services hosted<br>load-balanced URL for the serv |    | or multiple server d | eployments, |
| Base URL               |           |                                                                   |    |                      |             |
| Getting Started        | Base URL: | https://storefront.example.co                                     | m/ |                      |             |
| Store Name             |           |                                                                   |    |                      |             |
| Delivery Controllers   |           |                                                                   |    |                      |             |
| Remote Access          |           |                                                                   |    |                      |             |
| Authentication Methods |           |                                                                   |    |                      |             |
| XenApp Services URL    |           |                                                                   |    |                      |             |
| Summary                |           |                                                                   |    |                      |             |
|                        |           |                                                                   |    |                      |             |
|                        |           |                                                                   |    |                      |             |
|                        |           |                                                                   |    |                      |             |
|                        |           |                                                                   |    |                      |             |
|                        |           |                                                                   |    |                      |             |
|                        |           |                                                                   |    |                      |             |
|                        |           |                                                                   |    |                      |             |

- 5. Click **Next** and configure your first store as described in Create Store.
- 6. Once you have completed all of the configuration steps, Click **Create** to create the deployment and the store.
- 7. StoreFront displays a summary of the store that it created. Click **Finish**.

#### Create a new deployment using the PowerShell SDK

To create a deployment using the PowerShell SDK, call cmdlet Add-STFDeployment.

### **Multiple Internet Information Services (IIS) websites**

StoreFront allows you to deploy different Stores in different IIS websites per Windows server so that each store can have a different host name and certificate binding.

To create multiple web sites see Microsoft IIS documentation.

It is not possible to create multiple StoreFront deployments using the management console; you must use the PowerShell SDK. For example to create two IIS website deployments, one for applications and one for desktop use the following commands:

```
    Add-STFDeployment -SiteID 1 -HostBaseURL "https://apps.example.com"
    Add-STFDeployment -SiteID 2 -HostBaseURL "https://desktops.example.com"
```

Once you have enabled multiple sites, StoreFront disables the management console and it is not possible to return StoreFront to single site mode. You must configure the sites using the StoreFront SDK and include the SiteID in each command.

# Join an existing server group

#### February 12, 2025

Before you install StoreFront on a server that you're adding to the group, ensure the following:

- The server you're adding must have the same version and CU of StoreFront as other servers in the group.
- The server you're adding is co-located with the other servers in the group. Ensure low latency and a reliable connection between the servers.
- The server you're adding is running the same operating system version with the same locale settings as the other servers in the group. StoreFront server groups containing mixtures of operating system versions and locales aren't supported.
- IIS is configured with the same website configuration, such as physical path and site IDs, as on the other servers in the group.

#### Note:

For recommendation on server group size, see StoreFront Server groups.

If the StoreFront server you are adding previously belonged to a server group and has been removed, before it can be added again, to the same or a different server group, you must reset the StoreFront server to a factory default state. See Reset a server to factory defaults

#### Important:

When you add a new server to a server group, StoreFront service accounts are added as members of the local administrators group on the new server. These services require local administrator permissions to join and synchronize with the server group. If you use Group Policy to prevent addition of new members to the local administrator group or if you restrict the permissions of the local administrator group on your servers, StoreFront cannot join a server group.

- 1. If the Citrix StoreFront management console is not already open after installation of StoreFront, on the Windows Start screen or Apps screen, locate and click the Citrix StoreFront tile.
- 2. In the results pane of the Citrix StoreFront management console, click **Join existing server group**.
- 3. Log on to a server in the StoreFront deployment that you wish to join and open the Citrix Store-Front management console. Select the Server Group node in the left pane of the console and, in the Actions pane, click **Add Server**. Make a note of the authorization code that is displayed.
- 4. Return to the new server and, in the Join Server Group dialog box, specify the name of the existing server in the Authorizing server box. Enter the authorization code obtained from that server and click **Join**.

Once joined to the group, the configuration of the new server is updated to match the configuration of the existing server. All the other servers in the group are updated with details of the new server.

| Join Server Group                                                                                                    | Add Server                                        |
|----------------------------------------------------------------------------------------------------|---------------------------------------------------|
| To authorize this server, first connect to a server in the group and choose "Add<br>Server". Enter the provided authorization information here. | "2012R2-B" added to Server Group  Details         |
| Authorization code:                                                                                                    | Details ^<br>Servers Status<br>2012R2-B Completed |
| Join Cancel                                                                                                    | ОК                                                |

To manage a multiple server deployment, use only one server at a time to make changes to the configuration of the server group. Ensure that the Citrix StoreFront management console is not running on any of the other servers in the deployment. Any configuration changes you make must be propagated to the other servers in the group to ensure a consistent configuration across the deployment.

# **Upgrade StoreFront**

August 12, 2025

Upgrading preserves your StoreFront configuration and leaves users'favorites intact. By contrast, uninstalling StoreFront removes StoreFront and associated services, sites, favorites (on stand-alone servers), and associated configuration.

### Supported upgrade paths

You can upgrade to StoreFront 2203 latest CU from:

- StoreFront 2203 LTSR (initial release or any CU)
- StoreFront 1912 LTSR (any CU)
- StoreFront 3.12 LTSR CU9

#### To upgrade from versions prior to 3.12 CU9 you must first upgrade to StoreFront 3.12 CU9.

#### Warning:

When you upgrade from versions prior to 1912, any Desktop Appliance sites in your deployment are automatically removed. As an alternative, Citrix recommend using Citrix Workspace app Desktop Lock for all non-domain-joined use cases.

### Good to know

- StoreFront does not support multiple server deployments containing different product versions, so all servers in a server group must be upgraded to the same version before you grant access to the deployment.
- StoreFront does not support multiple server deployments containing different server OSs, so all servers in a server group must be on the same Windows Server OS.
- Concurrent upgrade is not supported for multiple server deployments, servers must be upgraded sequentially.
- Before the StoreFront upgrade runs it performs some pre-upgrade checks. If any pre-upgrade check fails, the upgrade does not start and you are notified of the failures. Your StoreFront installation remains unchanged. After fixing the cause of the failures, rerun the upgrade.
- If the StoreFront upgrade itself fails, your existing StoreFront installation may lose its initial configuration. Restore your StoreFront installation to a functional state then rerun the upgrade. To restore StoreFront to a functional state consider the following approaches:
  - restoring the VM snapshot you created before the upgrade,
  - importing the StoreFront configuration you exported before the upgrade (see Export and import the StoreFront configuration,
  - performing the troubleshooting advice in Troubleshoot StoreFront upgrade issues.
- Any StoreFront upgrade failures which occur from the Citrix Virtual Apps and Desktops metainstaller are reported in a dialog, with a link to the relevant failure log.

## Get ready to upgrade

Before you start the upgrade, we recommend that you perform the following steps which can prevent upgrade failure:

- Plan your backup strategy before upgrading.
- Verify that you are upgrading from a supported version.
- Download the StoreFront installer from the Citrix website.

## Upgrade a single StoreFront server

- 1. Back up the server by creating a VM snapshot.
- 2. Export the existing StoreFront configuration. If you have multiple servers in a server group then only export the server group configuration from one server. Provided you have propagated all changes between them, all servers in a server group maintain identical copies of the configuration. This backup allows you to easily build a new server group. so that you can easily restore the configuration in case of issues. Note that you will only be able to restore this backup into a server running the same version it was exported from.
- 3. If you have made modifications to files in C:\inetpub\wwwroot\Citrix\<StoreName >\App\_Data or C:\inetpub\wwwroot\Citrix\<StoreName>Auth\App\_Data, such as default.ica and usernamepassword.tfrm, back them up for each store. After the upgrade you can restore them to reinstate your modifications.
- 4. Prevent users from connecting by removing the server from any load balancer or otherwise blocking connections.
- 5. Restart the server.
- 6. Ensure that there are no applications running including StoreFront management console, Command line and PowerShell windows or any other applications that could have a lock on Store-Front files. This ensures that all StoreFront files are accessible by the installer during the upgrade. If the installer cannot access any files, they are not replaced and the upgrade fails, resulting in the removal of the existing StoreFront configuration.
- 7. Ensure you do not have any Windows explorer or command prompts open on directories that contain StoreFront files.
- 8. Disable any anti-virus applications.
- 9. Run the installation file for the required version of StoreFront.

## To upgrade a StoreFront server group

Upgrading StoreFront server groups involves using one of the servers to remove the other servers from the group. The removed servers retain configuration related to the group, which can prevent them being joined to a new server group. Before they can be reused to build new server groups, or as

standalone StoreFront servers, they must be reset to factory defaults, or have StoreFront reinstalled on them. Simultaneously upgrading the servers in a StoreFront server group is not supported.

### To upgrade a StoreFront server group

Upgrading StoreFront server groups involves using one of the servers to remove the other servers from the group. The removed servers retain configuration related to the group, which can prevent them being joined to a new server group. Before they can be reused to build new server groups, or as standalone StoreFront servers, they must be reset to factory defaults, or have StoreFront reinstalled on them. Simultaneously upgrading the servers in a StoreFront server group is not supported.

### Example 1: Upgrade a server group during scheduled maintenance downtime

This describes upgrading a StoreFront server group of multiple servers, during scheduled down-time.

- 1. Disable user access to the server group by disabling the load balancing URL. This prevents users from connecting to the deployment during the upgrade process.
- 2. Upgrade each server by following the instructions in Upgrade a single StoreFront server.
- 3. Check all servers are functioning correctly.
- 4. Enable user access to the upgraded server group by enabling the load balancing URL.

### Example 2: Upgrade a three-node StoreFront server group without scheduled downtime

This describes upgrading a StoreFront server group of three servers A, B, and C, without scheduled downtime.

Before upgrading a server group:

- 1. Export the StoreFront configuration using **Export-STFConfiguration**. This backup is necessary because servers are factory reset later in the process, which deletes configuration data.
- 2. Export subscription data from server A using **Export-STFStoreSubscriptions**. This backup is necessary because servers are factory reset later in the process, which deletes subscription data. See Manage subscription data for a store.
- 3. Disable user access to server C by removing it from the load balancer. This prevents users from connecting to server C during the upgrade process. The load balancer continues to send requests to servers A and B.
- Use server A to remove server C from the group.
   Servers A and B continue to provide access to your users' resources. Server C is now orphaned from the server group, and is factory reset.

- 5. Reset the orphaned server C to factory defaults using **Clear-STFDeployment**.
- 6. Import the StoreFront configuration you previously exported into server C using **Import-STFConfiguration**. Server C now has an identical configuration to the old server group. It is *not* necessary to repeat this step again later. Only one server needs a copy of the configuration data to propagate it to any other servers that join the group.
- 7. Upgrade server C by following the instructions in Upgrade a single StoreFront server. Server C now has an identical configuration to the old server group, and is upgraded to a new version of StoreFront.
- 8. Import the subscription data which you exported previously into server C. It is *not* necessary to repeat this step again later. Only one server needs a copy of the subscription data to propagate it to any other servers that join the group.
- 9. Repeat steps 3, 4, 5, and 7 using server B (do not repeat step 6). During this time, only server A is providing users with access to resources. It is therefore recommended to do this step during quiet working periods, where load on the StoreFront server group is expected to be minimal.
- 10. Join server B to server C using the Join existing server group process. This gives a single server deployment on the current version of StoreFront (server A), and a new two-node server group on the new StoreFront version (servers B and C).
- 11. Add servers B and C to the load balancing service so they can take over from server A.
- 12. Remove server A from the load balancer so that users are directed to the newly upgraded servers B and C.
- 13. Repeat steps 5, 7, 10 and 11 using server A (do not repeat step 6). The server group upgrade process is now complete. Servers A, B, and C have identical configuration and subscription data from the original group.

### Note:

During the brief period when server A is the only accessible server, subscriptions can be lost (step 9). This can cause the new server group to have a slightly outdated copy of the subscription database after upgrade, and any new subscription records to be lost.

This has no functional impact because subscription data is not essential for users to be able to log on and launch resources. Users would, however, need to subscribe to a resource again after server A is factory reset and joined to the newly upgraded group. Although it is unlikely that more than a few subscription records would ever be lost, it is a possible consequence of upgrading a live StoreFront production environment with no downtime.

# If the upgrade fails

1. In C:\Windows\Temp\StoreFront, open the latest CitrixMsi\*.log and search for any exception errors.

**Thumbs.db Access** exceptions: caused by *thumbs.db* files inside *C*:\*inetpub*\*wwwroot*\*citrix* or

in its subdirectories. Delete any *thumbs.db* files found.

**Cannot get exclusive file access \in use** exceptions: restore the snapshot/backup if available, or restart the server, and manually stop any StoreFront services.

**Service cannot be started** exceptions: restore the snapshot/backup if available, or install the full version of .NET framework 4.5 (not client profile).

- If there are no exception errors in *CitrixMsi\*.log*, check the server's **Event Viewer > Delivery** Services for any errors containing the preceding exception error messages. Follow the corresponding advice.
- 3. If there are no exception errors in the Event Viewer, check the Admin logs in *C:\Program Files\Citrix\Receiver StoreFront\logs* for any errors containing the preceding exception error messages. Follow the corresponding advice.

For more details of logs files, see Installation Logs.

## **Reset a server to factory defaults**

#### May 13, 2024

In some situations, there is a need to reset a StoreFront installation to its initial installation state. This is necessary, for example, before you can re-add a StoreFront server to a server group. A manual uninstall and reinstall can be performed, but this is more time consuming and may cause other unforeseen issues. Instead you can use PowerShell to reset configuration to defaults.

- 1. Ensure that the StoreFront management console is closed.
- 2. Run the PowerShell SDK cmdlet Clear-STFDeployment.

1 Clear-STFDeployment -Confirm \$False

3. When the command has completed successfully, open the StoreFront management console and confirm that all settings are reset. The options to **Create a new deployment** or **Join existing server group** are available.

| File Action View Help   Image: Citrix StoreFront     Citrix StoreFront     Citrix StoreFront     Citrix StoreFront     Velocome to StoreFront     Select an option below to create a new store or extend your existing deployment     Create a new deployment     Set up a deployment to deliver self-service applications, data, and desktops to your users.     Join existing server group   Add a server to an existing load-balanced group. | #                   | Citrix StoreFront                                                                          |                   | - 0 X    |
|----------------------------------------------------------------------------------------------------|---------------------|--------------------------------------------------------------------------------------------|-------------------|----------|
| 212 Citrix StoreFront       Actions         Welcome to StoreFront       Citrix StoreFront         Select an option below to create a new store or extend your existing deployment       Refresh         Create a new deployment       Help         Join existing server group       Join existing server group                                                                                                    |                     |                                                                                            |                   |          |
| Citrix StoreFront         Select an option below to create a new store or extend your existing deployment         Create a new deployment         Set up a deployment to deliver self-service applications, data, and desktops to your users.         Join existing server group                                                                                                    | 🗇 🏟 📰 🚺 🖬           |                                                                                            |                   |          |
| Welcome to StoreFront       Ver         Select an option below to create a new store or extend your existing deployment       Image: Create a new deployment         Create a new deployment       Image: Create a new deployment         Join existing server group       Join existing server group                                                                                                    | 🗱 Citrix StoreFront |                                                                                            | Actions           |          |
| Welcome to StoreFront         Select an option below to create a new store or extend your existing deployment         Create a new deployment         Set up a deployment to deliver self-service applications, data, and desktops to your users.         Join existing server group                                                                                                    |                     | citrix                                                                                     | Citrix StoreFront |          |
| Welcome to StoreFront         Select an option below to create a new store or extend your existing deployment         Create a new deployment         Set up a deployment to deliver self-service applications, data, and desktops to your users.         Join existing server group                                                                                                    |                     |                                                                                            | View              | •        |
| Select an option below to create a new store or extend your existing deployment  Create a new deployment Set up a deployment to deliver self-service applications, data, and desktops to your users.  Join existing server group                                                                                                    |                     |                                                                                            | Q Refresh         |          |
| Create a new deployment Set up a deployment to deliver self-service applications, data, and desktops to your users. Join existing server group                                                                                                    |                     | Welcome to StoreFront                                                                      | 🛛 🛛 🛛 Help        |          |
| Create a new deployment<br>Set up a deployment to deliver self-service applications, data, and desktops to your users.<br>Join existing server group                                                                                                    |                     | Select an option below to create a new store or extend your existing deployment            |                   |          |
| Create a new deployment Set up a deployment to deliver self-service applications, data, and desktops to your users. Join existing server group                                                                                                    |                     |                                                                                            |                   |          |
| Set up a deployment to deliver self-service applications, data, and desktops to your users.  Join existing server group                                                                                                    |                     |                                                                                            |                   |          |
| Set up a deployment to deliver self-service applications, data, and desktops to your users.  Join existing server group                                                                                                    |                     |                                                                                            |                   |          |
| Join existing server group                                                                                                    |                     |                                                                                            |                   |          |
|                                                                                                    |                     | Set up a deployment to deliver sen-service applications, data, and desktops to your users. |                   |          |
|                                                                                                    |                     |                                                                                            |                   |          |
|                                                                                                    |                     |                                                                                            |                   |          |
| Add a server to an existing load-balanced group.                                                                                                    |                     |                                                                                            |                   |          |
|                                                                                                    |                     | Add a server to an existing load-balanced group.                                           |                   |          |
|                                                                                                    |                     |                                                                                            |                   |          |
|                                                                                                    |                     |                                                                                            |                   |          |
|                                                                                                    |                     |                                                                                            |                   |          |
|                                                                                                    |                     |                                                                                            |                   |          |
|                                                                                                    |                     |                                                                                            |                   |          |
|                                                                                                    |                     |                                                                                            |                   |          |
|                                                                                                    |                     |                                                                                            |                   |          |
| Activate Windows                                                                                                    |                     |                                                                                            | Activate Windows  |          |
| Go to Action Center to activate Windows.                                                                                                    |                     |                                                                                            |                   | /indows. |

# **Uninstall StoreFront**

#### September 26, 2024

In addition to the product itself, uninstalling StoreFront removes the authentication service, stores, Citrix Receiver for Web sites, XenApp Services URLs, and their associated configurations. The subscription store service containing users'application subscription data is also deleted. In single-server deployments, details of users'application subscriptions are therefore lost. However, in multiple server deployments these data are retained on other servers in the group. Prerequisites enabled by the Store-Front installer, such as the .NET Framework features and the Web Server (IIS) role services, are not removed from the server when StoreFront is uninstalled.

- 1. Log on to the StoreFront server using an account with local administrator permissions.
- 2. Close the StoreFront management console if it is open.
- 3. Close any PowerShell sessions that may have been used to manage StoreFront via its Power-Shell SDK.
- 4. Open the Start menu, press Settings (cog icon) then go to Apps.
- 5. In the **Programs and Features** windows, select **Citrix StoreFront** and click **Uninstall** to remove all StoreFront components from the server.
- 6. In the **Uninstall Citrix StoreFront** dialog box, click **Yes**. When the uninstallation is complete, click **OK**.

## To manually remove StoreFront

After uninstalling StoreFront, to ensure that StoreFront is completely removed:

- 1. Remove the Web Server (IIS) Role. For more information, see Microsoft learn.
- 2. Delete the folder C:\Program Files\Citrix\Receiver StoreFront.
- 3. Delete any subdirectories under C:\Program Files\Citrix\StoreFront Install.
- 4. Delete the folder *C*:\*Inetpub*.

You can now reinstall StoreFront.

### **Installation logs**

For more details of logs files, see Installation Logs.

# Authentication

January 24, 2025

## Authentication methods

Normally users either authenticate directly to StoreFront, or to a Citrix Gateway in front of StoreFront. Depending on your requirements, there are several authentication methods available.

| Method                 | Detail                                           |
|------------------------|--------------------------------------------------|
| User name and password | Users enter their Active Directory username and  |
|                        | password.                                        |
| Domain pass-through    | Windows devices single sign-on using the         |
|                        | account they used to log in to Windows.          |
| Smart card             | Users swipe a smart card and enter a PIN. This   |
|                        | uses the certificate stored on the smart card to |
|                        | authenticate the user.                           |
| SAML                   | Delegate authentication to third party identity  |
|                        | providers using SAML.                            |

| Method                                         | Detail                                                                                                    |
|------------------------------------------------|----------------------------------------------------------------------------------------------------|
| HTTP Basic<br>Pass-through from Citrix Gateway | Allows third party integrations to authenticate<br>users using their Active Directory username and<br>password. See the Post Credentials API in the<br>Web API developer documentation. HTTP Basic<br>does not provide a user interface for users to<br>authenticate.<br>Allow users to authenticate at a Citrix Gateway. |

To select and configure which methods users can use to log into StoreFront through Citrix Workspace app, see Configure authentication. To select which methods users can use to log in using a web browser, see Configure Authentication for website.

Alternatively, when creating a new store, you can disable authentication and instead allow anonymous access to the stores. See Create store.

### Single sign-on to VDAs

Some authentication methods include the ability to SSO to VDAs, see each individual authentication method for more details. Otherwise single sign-on can be achieved using Federated Authentication Service.

## Authentication method customizations

You can customize existing methods or create your own authentication methods using the Authentication SDK.

# **Configure authentication**

January 27, 2025

## Select authentication methods

For each store you can choose one or more authentication methods that are available when logging in to the store through Citrix Workspace app.

- 1. Select the **Store** node in the left pane of the Citrix StoreFront management console and, in the **Actions** pane, click **Manage Authentication Methods**.
- 2. Specify the access methods that you want to enable for your users.

| Method                                                                                                    | Settings           |
|----------------------------------------------------------------------------------------------------|--------------------|
| User name and password                                                                                                    | ₩Ţ                 |
| SAML Authentication                                                                                                    | <b>☆</b> ▼         |
| Domain pass-through<br>Can be enabled / disabled separately on Receiver for Web sites                                            |                    |
| Smart card<br>Can be enabled / disabled separately on Receiver for Web sites                                                     |                    |
| HTTP Basic                                                                                                    |                    |
| Pass-through from Citrix Gateway                                                                                                 | <b>☆</b> ▼         |
| alling and uninstalling the authentication methods and the<br>nentication service settings are included in the advanced options. | dva <u>n</u> ced 🔻 |

For available authentication methods, see Authentication.

Modifying the authentication methods for a store also updates the authentication methods used when accessing the store through a web browser. To change authentication methods when logging on through a web browser see Authentication Methods.

#### Select authentication methods using PowerShell SDK

To configure authentication using the PowerShell SDK:

- 1. Call Get-STFAuthenticationService to get the authentication service for a store or a virtual directory and to view its current configuration.
- 2. On the authentication service, enable or disable the required authentication protocols. To get a list of available protocols, run Get-STFAuthenticationServiceProtocol. To enable the protocols, run Enable-STFAuthenticationServiceProtocol with a list of protocols to enable. To disable the protocols, run Disable-STFAuthenticationServiceProtocol with the list of protocols to disable.

## **Authentication method settings**

Some authentication methods have additional settings. Select the **Settings** drop down list to see available options. For more information see the page for that authentication method:

- User name and password settings
- SAML authentication settings
- Pass-through from Citrix Gateway settings

## Shared authentication service settings

You can configure one store to share the authentication service of another store, enabling single signon between them.

- 1. Open Manage Authentication Methods.
- 2. From the Advanced drop-down menu, select Shared authentication service settings.
- 3. Click the **Use shared authentication service** check box and select a store from the **Store name** drop-down menu.

### Note:

There is no functional difference between a shared and dedicated authentication service. An authentication service shared by more than two stores is treated as a shared authentication service and any configuration changes affect the access to all the stores using the shared authentication service.

## Install or uninstall authentication methods

If you have installed a new custom authentication method on the server then you must also install it for each existing store where you wish to use it. From the **Manage authentication methods** screen select **Advanced** then **Install or uninstall authentication methods**.

# **Smart card authentication**

### January 30, 2025

With Smart card authentication, users authenticate using smart cards and PINs when they access their stores. Smart card authentication can be enabled for users connecting to stores through Citrix Workspace app, web browsers, and XenApp Services URLs.

### Note:

Where the users log in to Windows using their smart card, it is recommended that you enable **domain pass-through authentication**, instead of, or as well as, smart card authentication. This enables single sign-on to the store without needing to re-authenticate with their smart card.

Use smart card authentication to streamline the logon process for your users while also enhancing the security of user access to your infrastructure. Access to the internal corporate network is protected by certificate-based two-factor authentication using the public key infrastructure. Private keys are protected by hardware controls and never leave the smart card. Your users get the convenience of accessing their desktops and applications from a range of corporate devices using their smart cards and PINs.

To enable smart card authentication, users' accounts must be configured either within the Microsoft Active Directory domain containing the StoreFront servers or within a domain that has a direct twoway trust relationship with the StoreFront server domain. Multi-forest deployments involving twoway trusts are supported.

The document Smart card configuration for Citrix environments describes how to configure a Citrix deployment for smart cards uses a specific smart card type. Similar steps apply to smart cards from other vendors.

## Prerequisites

- Ensure that accounts for all users are configured either within the Microsoft Active Directory domain in which you plan to deploy your StoreFront servers or within a domain that has a direct two-way trust relationship with the StoreFront server domain.
- If you plan to enable pass-through with smart card authentication, ensure that your smart card reader types, middleware type and configuration, and middleware PIN caching policy permit this.
- Install your vendor's smart card middleware on the virtual or physical machines running the Virtual Delivery Agent that provide users'desktops and applications. For more information about using smart cards with Citrix Virtual Desktops, see Smart cards.
- Ensure that your public-key infrastructure is configured appropriately. Check that certificate to account mapping is configured correctly for your Active Directory environment and that user certificate validation can be performed successfully.

## **Configure StoreFront**

• You must use HTTPS for communications between StoreFront and users'devices to enable smart card authentication. See Secure StoreFront using HTTPS.

- To enable smart card authentication when connecting to a store through Citrix Workspace Apps, in the Authentication Methods tick or untick **Smart card**.
- Enabling smart card authentication for a store by default also enables it for all websites for that store. You can independently enable or disable smart card authentication for a specific website on the Manage Receiver for Web Sites Authentication methods tab.
- If you configure both smart card and username and password authentication, users are initially prompted to log on using their smart cards and PINs but have the option to select explicit authentication if they experience any issues with their smart cards.

## **Configure Delivery Controller to trust StoreFront**

When using smart card authentication, StoreFront does not have access to the user's credentials so is unable to authenticate to Citrix Virtual Apps and Desktops. You must therefore configure the Delivery Controller to trust requests from StoreFront, see Citrix Virtual Apps and Desktops Security considerations and best practices.

## **Remote access via Citrix Gateway**

For remote access, you can enable smart card on the Citrix Gateway and then enable pass-through authentication to StoreFront with Delegated authentication. For more details see Gateway pass-through.

To ensure that users do not receive an additional prompt for their credentials at the virtual server when connections to their resources are established, create a second gateway and disable client authentication in the Secure Sockets Layer (SSL) parameters. For more information, see Configuring smart card authentication. When accessing StoreFront via a Citrix Gateway with Smartcard authentication. Configure optimal gateway }routing through this virtual server for connections to the deployments providing the desktops and applications for the store. For more information, see Configure optimal HDX routing for a store.

## Single sign-on to VDAs

You can enable single sign-on to the VDAs by passing-through users'smart card credentials. The store can be accessed through a web browser or Citrix Workspace app for Windows but the resource must be opened in Citrix Workspace app for Windows. On other operating systems or when accessing the resources through a browser, users must re-enter their credentials when connecting to a VDA.

1. Include the Single Sign on component when installing Citrix Workspace for Windows and configure it for Single sign on. See Configure domain pass-through authentication.

- 2. Use a text editor to open the default.ica file for the store. See Default ica
- 3. To enable pass-through of smart card credentials for users who access stores without Citrix Gateway, add the following setting in the [Application] section.

DisableCtrlAltDel=Off

This setting applies to all users of the store. To enable both domain pass-through and passthrough with smart card authentication to desktops and applications, you must create separate stores for each authentication method. Then, direct your users to the appropriate store for their method of authentication.

4. To enable pass-through of smart card credentials for users accessing stores through Citrix Gateway, add the following setting in the [Application] section.

UseLocalUserAndPassword=On

This setting applies to all users of the store. To enable pass-through authentication for some users and require others to log on to access their desktops and applications, you must create separate stores for each group of users. Then, direct your users to the appropriate store for their method of authentication.

Alternatively you can configure Federated Authentication Service to single sign-on to VDAs

### Important considerations

Use of smart cards for user authentication with StoreFront is subject to the following requirements and restrictions.

- To use virtual private network (VPN) tunnels with smart card authentication, users must install the Citrix Gateway plug-in and log on through a webpage, using their smart cards and PINs to authenticate at each step. Pass-through authentication to StoreFront with the Citrix Gateway plug-in isn't available for smart card users.
- Multiple smart cards and multiple readers can be used on the same user device, but if you enable pass-through with smart card authentication, users must ensure that only one smart card is inserted when accessing a desktop or application.
- When a smart card is used within an application, such as for digital signing or encryption, users might see extra prompts to insert a smart card or enter a PIN. This can occur if more than one smart card has been inserted at the same time. It can also occur due to configuration settings
  such as middleware settings like PIN caching that are typically configured using group policy. Users who are prompted to insert a smart card when the smart card is already in the reader must click Cancel. If users are prompted for a PIN, they must enter their PINs again.

- If you enable pass-through with smart card authentication to Citrix Virtual Apps and Desktops for Citrix Workspace app for Windows users with domain-joined devices who do not access stores through Citrix Gateway, this setting applies to all users of the store. To enable both domain pass-through and pass-through with smart card authentication to desktops and applications, you must create separate stores for each authentication method. Your users must then connect to the appropriate store for their method of authentication.
- If you enable pass-through with smart card authentication to Citrix Virtual Apps and Desktops for Citrix Workspace app for Windows users with domain-joined devices accessing stores through Citrix Gateway, this setting applies to all users of the store. To enable pass-through authentication for some users and require others to log on to their desktops and applications, you must create separate stores for each group of users. Then, direct your users to the appropriate store for their method of authentication.
- Only one authentication method can be configured for each XenApp Services URL and only one URL is available per store. If you need to enable other types of authentication in addition to smart card authentication, you must create separate stores, each with a XenApp Services URL, for each authentication method. Then, direct your users to the appropriate store for their method of authentication.
- When StoreFront is installed, the default configuration in Microsoft Internet Information Services (IIS) only requires that client certificates are presented for HTTPS connections to the certificate authentication URL of the StoreFront authentication service. IIS does not request client certificates for any other StoreFront URLs. This configuration enables you to provide smart card users with the option to fall back to explicit authentication if they experience any issues with their smart cards. Subject to the appropriate Windows policy settings, users can also remove their smart cards without needing to reauthenticate.

If you decide to configure IIS to require client certificates for HTTPS connections to all StoreFront URLs, the authentication service and stores must be colocated on the same server. You must use a client certificate that is valid for all the stores. With this IIS site configuration, smart card users can't connect through Citrix Gateway and can't fall back to explicit authentication. Users must log on again if they remove their smart cards from their devices.

# **Domain pass-through authentication**

### February 3, 2025

Users authenticate to their domain-joined Windows computers, and their credentials are used to log them into Citrix Workspace app automatically. This is supported through Citrix Workspace app for Windows and from the following web browsers on Windows:

- Internet Explorer
- Microsoft Edge
- Google Chrome
- Mozilla Firefox

## **StoreFront Configuration**

To enable domain pass-through for Citrix Workspace Apps for Windows, in the Authentication Methods select **Domain pass-through**.

Enabling domain pass-through authentication for a store by default also enables it for Citrix Workspace app for HTML5 for all websites for that store. You can disable domain pass-through authentication for a specific website on the Manage Receiver for Web Sites Authentication methods tab.

## **Configure Delivery Controller to trust StoreFront**

When using domain pass-through authentication, StoreFront does not have access to the user's credentials so is unable to authenticate to Citrix Virtual Apps and Desktops. You must therefore configure the Delivery Controller to trust requests from StoreFront, see Citrix Virtual Apps and Desktops Security considerations and best practices.

## Web browser configuration

You might need to update users' web browser configuration to allow domain pass-through authentication. You can use domain pass-through to sign into a store through a web browser.

### Internet Explorer, Edge and Chrome

Most web browsers use Windows Internet Explorer zones configuration to decide whether to enable single sign-on. By default it is only enabled for sites in the Local Intranet Zone. To add your site to the intranet zone:

- 1. Open Control Panel
- 2. Open Internet Options
- 3. Go to the **Security** tab.
- 4. Select Local intranet
- 5. Click Sites.
- 6. Click Advanced.
- 7. Add your StoreFront website.

These settings can be deployed using group policy.

For more information on configuring Microsoft Edge for Windows Integrated Authentication, see Microsoft documentation.

### FireFox

Modify the browser advanced settings to trust the StoreFront website URI for single sign-on.

### Warning:

Editing the advanced settings incorrectly can cause serious problems. Make edits at your own risk.

- 1. Open Firefox on the computer that will authenticate using domain pass-through.
- 2. In the address bar, type about:config.
- 3. Click "I accept the risk!".
- 4. In the Search bar, type negotiate.
- 5. Double-click network.negotiate-auth.delegation-uris.
- 6. Enter the name of your corporate Windows domain (for example, mydomain.com).
- 7. Click OK.
- 8. Double-click network.negotiate-auth.trusted-uris.
- 9. Enter the name of your corporate Windows domain (for example, mydomain.com).
- 10. Click OK.
- 11. Close and Restart Firefox.

## Single sign-on to VDAs

To single sign-in to VDAs using domain credentials, you must use Citrix Workspace app for Windows with the **Enable single sign-on** component, see Configure domain pass-through authentication. Alternatively you can configure Federated Authentication Service to single sign-on to VDAs.

# Pass-through from Citrix Gateway

### June 4, 2025

Users authenticate to Citrix Gateway and are automatically logged on when they access their stores. Pass-through from Citrix Gateway authentication is enabled by default when you first configure remote access to a store. Users can connect through Citrix Gateway to stores using locally installed Citrix Workspace app or a web browser. For more information about configuring StoreFront for Citrix Gateway, see Configure a Citrix Gateway.

StoreFront supports pass-through with the following Citrix Gateway authentication methods.

- **Domain** Users log on using their Active Directory username and password.
- **RSA** Users log on to Citrix Gateway using passcodes that are derived from tokencodes generated by security tokens combined, sometimes, with personal identification numbers. If you enable pass-through authentication by security token only, ensure that the resources you make available do not require extra or alternative forms of authentication, such as users' Microsoft Active Directory domain credentials.
- Smart card Users log on using smart cards
- **RSA + Domain** Users logging on to Citrix Gateway are required to enter both their domain credentials and security token passcodes.

If on the Citrix Gateway you have disabled authentication or you have disabled single-sign-on then pass-through is not used and you must configure one of the other authentication methods.

If you configure double-source authentication to Citrix Gateway for remote users accessing stores from within Citrix Workspace app, you must create two authentication policies on Citrix Gateway. Configure RADIUS (Remote Authentication Dial-In User Service) as the primary authentication method and LDAP (Lightweight Directory Access Protocol) as the secondary method. Modify the credential index to use the secondary authentication method in the session profile so that LDAP credentials are passed to StoreFront. When you add the Citrix Gateway appliance to your StoreFront configuration, set the Logon type to Domain and security token. For more information, see <a href="http://support.citrix.com/article/CTX125364">http://support.citrix.com/article/CTX125364</a>

To enable multi domain authentication through Citrix Gateway to StoreFront, set SSO Name Attribute to userPrincipalName in the Citrix Gateway LDAP authentication policy for each domain. You can require users to specify a domain on the Citrix Gateway logon page so that the appropriate LDAP policy to use can be determined. When you configure the Citrix Gateway session profiles for connections to StoreFront, do not specify a single sign-on domain. You must configure trust relationships between each of the domains. Ensure that you allow users to log on to StoreFront from any domain by not restricting access to explicitly trusted domains only.

Where supported by your Citrix Gateway deployment, you can use SmartAccess to control user access to Citrix Virtual Apps and Desktops resources based on Citrix Gateway session policies.

## **Enable Gateway pass-through**

To enable or disable gateway pass-through authentication for a store when connecting through Workspace apps, in the Authentication Methods window tick or untick **Pass-through from Citrix Gateway**. Enabling Citrix Gateway pass-through authentication for a store by default also enables it for all websites for that store. You can disable username and password authentication for a specific website on the Authentication methods tab.

### **Configure trusted user domains**

If your Citrix Gateway is configured to use LDAP authentication, you can restrict access to specific domains.

- 1. In the "Manage Authentication methods" window, from the **Pass-through from Citrix Gateway** > **Settings** drop-down menu, select **Configure Trusted Domains**.
- Select Trusted Domains only and click Add to enter the name of a trusted domain. Users with accounts in that domain are able to log on to all stores that use the authentication service. To modify a domain name, select the entry in the Trusted domains list and click Edit. To discontinue access to stores for user accounts in a domain, select the domain in the list and click Remove.

The way in which you specify the domain name determines the format in which users must enter their credentials. If you want users to enter their credentials in domain user name format, add the NetBIOS name to the list. To require that users to enter their credentials in user principal name format, add the fully qualified domain name to the list. If you want to enable users to enter their credentials in both domain user name format and user principal name format, you must add both the NetBIOS name and the fully qualified domain name to the list.

- 3. If you configure multiple trusted domains, select from the Default domain list the domain that is selected by default when users log on.
- 4. If you want to list the trusted domains on the logon page, select the Show domains list in the logon page check box.

| + |
|---|
|   |
|   |
|   |

### **Delegated authentication**

By default StoreFront validates the username and password it receives from the Citrix Gateway. If your Citrix Gateway does not use Active Directory credentials via LDAP as a factor, e.g. when using SAML or smart cards, you must configure StoreFront to trust the validation done by the gateway. In this case, it is important that you enter a callback URL when configuring the gateway so StoreFront can verify the request came from the Citrix Gateway, see Manage Citrix Gateways.

- 1. In the Manage Authentication Methods window, from the Pass-through from Citrix Gateway > Settings drop-down menu, select Configure Delegated Authentication.
- 2. Select Fully delegate credential validation to Citrix Gateway.

| Configure Delegated Authentication                                                                                                    |
|----------------------------------------------------------------------------------------------------|
| Specify whether StoreFront fully delegates credential validation to Citrix Gateway. This setting is<br>applied when users log on with smart cards. |
| Eully delegate credential validation to Citrix Gateway                                                                                             |
| OK Cancel                                                                                                    |

### PowerShell SDK

To configure the store to delegate authentication to the Citrix Gateway using the PowerShell SDK, use cmdlet Set-STFCitrixAGBasicOptions

- To delegate authentication to the gateway set CredentialValidationMode to Auto.
- For StoreFront to validate the credentials, set CredentialValidationMode to Password

### **Password validation**

You can choose whether StoreFront validates the credentials itself or asks the delivery controller to validate credentials. For more information, see Username and password authentication - password validation.

If **Fully delegate credential validation to citrix gateway** is selected then the setting to validate passwords using the Delivery Controller has no effect. In this case, StoreFront must be able to look up the user in Active Directory so the StoreFront server's domain must always have a trust relationship with the user's domain.

### Allow users to change expired passwords at logon

If your Citrix Gateway is configured to use LDAP (username and password) authentication then you can configure NetScaler to allow changing expired passwords on log-in.

- 1. Log into the NetScaler administration website
- 2. On the side menu go to **Authentication** > **Dashboard**.
- 3. Click the authentication server.
- 4. Under Other Settings tick Allow Password Change.

### Allow users to change passwords after logon

You can configure StoreFront to allow users to change their passwords after logging on. This functionality is only available when the gateway uses LDAP authentication and when the user access the store through a browser, not locally installed Citrix Workspace app.

The default StoreFront configuration prevents users from changing their passwords, even if the passwords have expired. If you decide to enable this feature, ensure that the policies for the domains containing your servers do not prevent users from changing their passwords. Enabling users to change their passwords exposes sensitive security functions to anyone who can access any of the stores that use the authentication service. If your organization has a security policy that reserves user password change functions for internal use only, ensure that none of the stores are accessible from outside your corporate network.

- 1. In the Manage Authentication Methods window, from the Pass-through from Citrix Gateway > Settings drop-down menu, select Manage Password Options
- 2. To allow users to change passwords, select Allow users to change passwords check box.

| Manage Password Options                                                                                            |                                   |
|----------------------------------------------------------------------------------------------------|-----------------------------------|
| Specify whether users are allowed to change their passwo<br>users must log on again after changing their password. | ord. When using Receiver for Web, |
| Allow users to change passwords                                                                                    |                                   |
|                                                                                                    | OK Cancel                         |

#### Note:

If you select or clear **Allow users to change passwords**, this also affects settings under **Manage Password Options** for Username and password authentication.

### PowerShell SDK

To modify change password options using the PowerShell SDK, use cmdlet Set-STFExplicitCommonOptions.

## **Configure Delivery Controller to trust StoreFront**

When the Citrix Gateway is configured with LDAP authentication, it passes the credentials through to StoreFront. For other authentication methods, StoreFront does not have access to the credentials so is unable to authenticate to Citrix Virtual Apps and Desktops. You must therefore configure the Delivery Controller to trust requests from StoreFront, see Citrix Virtual Apps and Desktops Security considerations and best practices.

## Single sign-on to VDAs using Federated Authentication Service

When the gateway is configured with LDAP authentication, it passes the credentials through to Store-Front so that it can single sign-on to VDAs. For other authentication methods, StoreFront does not have access to the credentials so single sign-on is not available by default. You can use Federated Authentication Service to provide single sign on.

# **SAML** authentication

### August 13, 2025

SAML (Security Assertion Markup Language) is an open standard used by identity and authentication products. Using SAML, you can configure StoreFront to redirect users to an external identity provider for authentication.

Note

Configure StoreFront with SAML authentication for internal access. For external access **configure Citrix Gateway with SAML authentication** then configure StoreFront with Gateway pass-through authentication.

StoreFront requires a SAML 2.0-compliant identity provider (IdP) such as:

- Microsoft AD Federation Services using SAML bindings (not WS-Federation bindings). For more information, see CTX220638.
- Citrix Gateway (configured as an IdP).
- Microsoft Entra ID. For more information, see CTX237490.

The SAML assertion must contain a saml: Subject attribute containing the user's UPN.

To enable or disable SAML authentication for a store when connecting using Citrix Workspace app, in the Authentication Methods window select **SAML Authentication**. Enabling SAML authentication for a store by default also enables it for all websites for that store. You can independently configure SAML for a particular website on the Authentication methods tab.

# **StoreFront SAML Endpoints**

To configure SAML, your identity provider may require the following endpoints:

- The URL of the Entity ID. This is the path to the auth service of the store, normally https://[storefront host]/Citrix/[StoreName]Auth
- The URL of the Assertion Consumer Service, normally https://[storefront host]/Citrix/[StoreName]Auth/Saml
- The Metadata service, normally https://[storefront host]/Citrix/[StoreName]Auth/SamlForms/ServiceProvidential and the service of the service of the servic

In addition there is a test endpoint, normally https://[storefront host]/Citrix/[StoreName]Auth/SamlTest

You can use the following PowerShell script to list out the endpoints for a specified store.

```
1 # Change this value for your Store
2 $storeVirtualPath = "/Citrix/Store"
3
```

```
4 $auth = Get-STFAuthenticationService -Store (Get-STFStoreService -
VirtualPath $storeVirtualPath)
5 $spId = $auth.AuthenticationSettings["samlForms"].SamlSettings.
ServiceProvider.Uri.AbsoluteUri
6 $acs = New-Object System.Uri $auth.Routing.HostbaseUrl, ($auth.
VirtualPath + "/SamlForms/AssertionConsumerService")
7 $md = New-Object System.Uri $auth.Routing.HostbaseUrl, ($auth.
VirtualPath + "/SamlForms/ServiceProvider/Metadata")
8 $samlTest = New-Object System.Uri $auth.Routing.HostbaseUrl, ($auth.
VirtualPath + "/SamlTest")
9 Write-Host "SAML Service Provider information:
10 Entity ID: $spId
11 Assertion Consumer Service: $acs
12 Metadata: $md
13 Test Page: $samlTest"
```

#### Example of the output:

```
    SAML Service Provider information:
    Entity ID: https://storefront.example.com/Citrix/StoreAuth
    Assertion Consumer Service: https://storefront.example.com/Citrix/
StoreAuth/SamlForms/AssertionConsumerService
    Metadata: https://storefront.example.com/Citrix/StoreAuth/SamlForms/
ServiceProvider/Metadata
    Test Page: https://storefront.example.com/Citrix/StoreAuth/SamlTest
```

### **Configure using Metadata exchange**

To simplify configuration, you can exchange metadata (identifiers, certificates, endpoints and other configuration) between the Identity Provider and the Service Provider, which is StoreFront in this case.

If your Identity Provider supports metadata import, then you can point it at the StoreFront MetaData endpoint. **Note:** This must be done over HTTPS.

To configure StoreFront using the metadata from an Identity Provider, use the Update-STFSamlIdPFromMetadata cmdlet, for example:

```
1 Get-Module "Citrix.StoreFront*" -ListAvailable | Import-Module
2
3 # Remember to change this with the virtual path of your Store.
4 $StoreVirtualPath = "/Citrix/Store"
5
6 $store = Get-STFStoreService -VirtualPath $StoreVirtualPath
7 $auth = Get-STFAuthenticationService -StoreService $store
8
9 # To read the metadata directly from the Identity Provider, use the
6 following:
10 # Note again this is only allowed for https endpoints
11 Update-STFSamlIdPFromMetadata -AuthenticationService $auth -Url https:
7 //example.com/FederationMetadata/2007-06/FederationMetadata.xml
```

```
12
13 # If the metadata has already been download, use the following:
14 # Note: Ensure that the file is encoded as UTF-8
15 Update-STFSamlIdPFromMetadata -AuthenticationService $auth -FilePath "C
        :\Users\exampleusername\Downloads\FederationMetadata.xml"
```

# **Configure Identity Provider**

1. Click the settings drop down in the **SAML Authentication** row and click **Identity Provider**.

|          | Method                                                                    |                                       | Settings        |
|----------|---------------------------------------------------------------------------|---------------------------------------|-----------------|
| ~        | User name and password                                                    |                                       | <b>☆</b> ▼      |
| ✓        | SAML Authentication                                                       |                                       | ¢٠              |
|          | Domain pass-through<br>Can be enabled / disabled separately on Receiver f | Identity Provider<br>Service Provider |                 |
|          | Smart card<br>Can be enabled / disabled separately on Receiver for        | Web sites                             |                 |
|          | HTTP Basic                                                                |                                       |                 |
| <b>~</b> | Pass-through from Citrix Gateway                                          |                                       | <b>Q</b> -      |
| Inst     | alling and uninstalling the authentication methods and                    | the                                   | vanced <b>T</b> |

| Identity Provider            |                                                           |
|------------------------------|-----------------------------------------------------------|
|                              |                                                           |
| Identity Denviden            |                                                           |
| Identity Provider            |                                                           |
| StoreEropt uses this inf     | ormation to configure the trust to the Identity Provider. |
| Storerront uses this init    | imation to configure the trust to the identity Provider.  |
| SAMI Diadian A               |                                                           |
| SAML <u>B</u> inding 1       | ost 👻                                                     |
| Address ()                   |                                                           |
| Signing <u>C</u> ertificates |                                                           |
|                              |                                                           |
| Subject Name                 | Thumbprint                                                |
|                              |                                                           |
|                              |                                                           |
|                              |                                                           |
|                              |                                                           |
| Add Impor                    | t <u>E</u> dit <u>R</u> emove                             |
|                              |                                                           |
|                              |                                                           |
|                              | OK Cancel                                                 |
|                              |                                                           |

- 2. Choose SAML Binding of Post or Redirect.
- 3. Enter the **Address** of the Identity Provider.
- 4. Import the certificate used to sign the SAML tokens.
- 5. Press **OK** to save changes.

## **Configure Service Provider**

1. Click the settings drop down in the **SAML Authentication** row and click **Service Provider**.

| Service Provider                       |                                                             |                 |
|----------------------------------------|-------------------------------------------------------------|-----------------|
| The Identity Provider requires this in | formation to configure the trust for this Service Provider. |                 |
| Export Signing Certificate: 🚺          |                                                             | <u>B</u> rowse  |
| Export Encryption Certificate: 🜖       |                                                             | Bro <u>w</u> se |
| Service <u>P</u> rovider Identifier: 🕕 | https://storefrontlb.xaeaad.com/Citrix/StoreAuth            |                 |
|                                        |                                                             |                 |

- 2. Optionally, choose an **Export Signing Certificate**, used to sign messages to the identity provider.
- 3. Optionally, choose an **Export Encryption Certificate**, used to decrypt messages received from the identity provider.
- 4. The Service Provider Identifier is pre-filled with the authentication service for the store.
- 5. Press **OK** to save changes.

#### **PowerShell SDK**

Using the PowerShell SDK:

- To import a signing certificate call cmdlet Import-STFSamlSigningCertificate.
- To import an encryption certificate call cmdlet Import-STFSamlEncryptionCertificate.

#### Testing

To test the SAML integration:

- 1. Go to the SAML test page, see StoreFront SAML Endpoints.
- 2. This redirects you to the identity provider. Enter your credentials.
- 3. You are redirected back to the test page that displays the identity claims and assertions.

### **Configure Delivery Controller to trust StoreFront**

When using SAML authentication, StoreFront does not have access to the user's credentials so is unable to authenticate to Citrix Virtual Apps and Desktops. You must therefore configure the Delivery Controller to trust requests from StoreFront, see Citrix Virtual Apps and Desktops Security considerations and best practices.

### Single sign-on to VDAs using Federated Authentication Service

When using SAML authentication, StoreFront does not have access to the user's credentials so single sign-on to VDAs is not available by default. You can use Federated Authentication Service to provide single sign-on.

# User name and password authentication

#### August 21, 2025

With user name and password authentication, users are prompted to enter their active directory username and password.

|            | citrix   StoreFront            |
|------------|--------------------------------|
|            |                                |
| User name: | domain\user or user@domain.com |
| Password:  |                                |
|            | Log On                         |
|            |                                |

If the user's password has expired, or is about to expire, then depending on configuration, the user might be given the option to change their password.

To enable or disable user name and password authentication for a store when using Citrix Workspace app, in the Authentication Methods window tick or untick **User name and password**.

Enabling username and password authentication for a store by default also enables it for all websites for that store for users using a web browser. You can disable username and password authentication for a specific website on the Manage Receiver for Web Sites Authentication methods tab.

## **Configure trusted user domains**

You can restrict access to stores for users logging on with explicit domain credentials, either directly or using pass-through authentication from Citrix Gateway.

- Select the Stores node in the left pane of the Citrix StoreFront management console and, in the results pane, select the appropriate authentication method. In the Actions pane, click Manage Authentication Methods.
- 2. From the User name and password > Settings list, select Configure Trusted Domains.
- 3. Select Trusted Domains only and click Add to enter the name of a trusted domain. Users with accounts in that domain are able to log on to all stores that use the authentication service. To modify a domain name, select the entry in the Trusted domains list and click Edit. To discontinue access to stores for user accounts in a domain, select the domain in the list and click Remove.

The way in which you specify the domain name determines the format in which users must enter their credentials. If you want users to enter their credentials in domain user name format, add the NetBIOS name to the list. To require that users to enter their credentials in user principal name format, add the fully qualified domain name to the list. If you want to enable users to enter their credentials in both domain user name format and user principal name format, you must add both the NetBIOS name and the fully qualified domain name to the list.

- 4. If you configure multiple trusted domains, select from the Default domain list the domain that is selected by default when users log on.
- 5. If you want to list the trusted domains on the logon page, select the Show domains list in the logon page check box.

| Allow users to log      | on from: O Any domain                    |
|-------------------------|------------------------------------------|
|                         | <ul> <li>Trusted domains only</li> </ul> |
|                         |                                          |
| Trusted domains:        | example                                  |
|                         |                                          |
|                         |                                          |
|                         |                                          |
|                         | Add Edit                                 |
|                         | Add Edit Remove                          |
| <u>D</u> efault domain: | Add Edit Remove                          |
| <u>D</u> efault domain: |                                          |

#### PowerShell

To get the list of configured domains, use cmdlet Get-STFExplicitCommonOptions. To update the trusted domains, use cmdlet Set-STFExplicitCommonOptions.

### Enable users to change their passwords

You can allow users to change their passwords at any time. Alternatively, you can restrict password changes to users whose passwords have expired. This means you can ensure that users are never prevented from accessing their desktops and applications by an expired password.

Change password functionality is available in the following clients:

| Citrix Workspace apps | User can change an<br>expired password if User is notified that<br>enabled on StoreFront password will expire |  | User can change<br>password before it<br>expires if enabled on<br>StoreFront |  |
|-----------------------|----------------------------------------------------------------------------------------------------|--|------------------------------------------------------------------------------|--|
| Windows               | Yes                                                                                                    |  |                                                                              |  |
| Мас                   | Yes                                                                                                    |  |                                                                              |  |
| Android               |                                                                                                    |  |                                                                              |  |

| Citrix Workspace apps | User can change an<br>expired password if<br>enabled on StoreFront | User is notified that password will expire | User can change<br>password before it<br>expires if enabled on<br>StoreFront |  |
|-----------------------|--------------------------------------------------------------------|--------------------------------------------|------------------------------------------------------------------------------|--|
| iOS                   |                                                                    |                                            |                                                                              |  |
| Linux                 | Yes                                                                |                                            |                                                                              |  |
| Web                   | Yes                                                                | Yes                                        | Yes                                                                          |  |

The default configuration prevents Citrix Workspace app and web browser users from changing their passwords, even if the passwords have expired. If you decide to enable this feature, ensure that the policies for the domains containing your servers do not prevent users from changing their passwords. Enabling users to change their passwords exposes sensitive security functions to anyone who can access any of the stores that use the authentication service. If your organization has a security policy that reserves user password change functions for internal use only, ensure that none of the stores are accessible from outside your corporate network.

If you allow users to change their passwords at any time, local users whose passwords are about to expire are shown a warning when they log on. By default, the notification period for a user is determined by the applicable Windows policy setting. Alternatively you can configure a custom notification period.

- 1. In the Manage Authentication Methods window, from the User name and password > Settings drop-down menu, select Manage Password Options
- 2. To allow users to change passwords, check **Allow users to change passwords** check box.

#### Note:

If you do not select this option, you must make your own arrangements to support users who can't access their desktops and applications because their passwords have expired.

- 3. Choose whether to allow users to change passwords **Only when they expire** or **At any time**.
- 4. Choose whether to remind users before their passwords expire. You can choose from the following options:
  - **Do not remind** The UI does not display password expiry reminders. It only notifies users as the point the password has expired.
  - Use reminder settings from Active Directory group policy After logging in, the user interface notifies if their password is going to expire in the number days configured in group policy. The user is given the option to change their password.

#### Note:

StoreFront does not take into account fine grained password policies. Therefore if you are using fine grain password policies, you should not select this option.

• Use customized reminder setting - After logging in, the user interface notifies the user if their password is going to expire in the given number days. The user is given the option to change their password.

| elect the  | Manage Password Options                                  | 0          |
|------------|----------------------------------------------------------|------------|
| M          |                                                          | ttings     |
| 🗹 U:       | Allow users to change passwords:                         | <u>₽</u> – |
| SA         | Only when they expire                                    | 5 - C      |
| D          | At any time (only available when using Receiver for Web) |            |
| Ca         | Remind users before their passwords expire:              |            |
| Sr         | Do not remind                                            |            |
| Ca         | Use reminder settings from Active Directory group policy |            |
| H          | Use customized reminder setting                          |            |
| ✓ Pa       | Remind users 10 - + Days - before expiry                 | ≵▼]        |
| Installin- |                                                          | ced 🔻      |
| authent    | OK Cancel                                                |            |

#### Notes

#### Note 1:

Ensure that there's sufficient disk space on your StoreFront servers to store profiles for all your users. To check whether a user's password is about to expire, StoreFront creates a local profile for that user on the server. StoreFront must be able to contact the domain controller to change users' passwords.

### Note 2:

If you enable or disable changing passwords at any time, this also affects settings under **Manage Password Options** for Pass-through from Citrix Gateway authentication.

### PowerShell

To get the list of trusted domains, use cmdlet Get-STFExplicitCommonOptions.

To update the trusted domains, use cmdlet Set-STFExplicitCommonOptions.

## **Password validation**

Normally StoreFront asks Windows to validate the credentials in Active Directory. This requires that the Windows server is on the same domain as the user, or there is a trust relationship between the two domains. When it is not possible to put Active Directory trusts in place, you can configure StoreFront to use the Citrix Virtual Apps and Desktops delivery controllers to authenticate the credentials. This also affects HTTP Basic and Gateway Pass-through authentication.

To configure how StoreFront validates passwords:

1. In the Manage Authentication Methods window, from the User name and password > Settings drop-down menu, select Configure Password Validation.

| Manage Authentication Methods - Store |        |                                                                                                    |                   |
|---------------------------------------|--------|----------------------------------------------------------------------------------------------------|-------------------|
|                                       | Select | the methods which users will use to authenticate and access resources.                                                          | 0                 |
|                                       |        | Method                                                                                                    | Settings          |
|                                       |        | User name and password                                                                                                    | <b>☆</b> ▼        |
|                                       |        | SAML Authentication                                                                                                    | \$ <b>\\$</b>     |
|                                       |        | Domain pass-through<br>Can be enabled / disabled separately on Receiver for Web sites                                           |                   |
|                                       |        | Smart card<br>Can be enabled / disabled separately on Receiver for Web sites                                                    |                   |
|                                       |        | HTTP Basic                                                                                                    |                   |
|                                       |        | Pass-through from Citrix Gateway                                                                                                | ☆ -               |
|                                       |        | alling and uninstalling the authentication methods and the<br>entication service settings are included in the advanced options. | dva <u>n</u> ced▼ |
|                                       |        | ОК                                                                                                    | Cancel            |

- 2. From the Validate Password Via drop down, choose:
  - Active Directory Asks Windows to validate credentials in Active Directory

• **Delivery Controllers** - Ask the configured Delivery Controller to validate credentials.

| Configure | Password | Validation |
|-----------|----------|------------|
|-----------|----------|------------|

Use this setting to select how passwords are validated.

Once configured, this setting applies to all password-based authentication methods: User name and password, pass-through from Citrix Gateway and HTTP Basic. You do not need to configure this setting again for these other authentication methods.

Ŧ

| Validate Passwords Via | <b>Delivery Controllers</b> |
|------------------------|-----------------------------|
|------------------------|-----------------------------|

This method delegates end user authentication to Delivery Controllers. Click "Configure" and select one or more Delivery Controllers to validate user credentials.

Configure...

Configure Delivery Controllers

Delegate end user authentication to Delivery Controllers in Citrix Virtual A Add one or more Delivery Controllers for validating user credentials.

3. If you selected **Delivery Controllers** then select **Configure**. In the **Configure Delivery Controllers** screens to add one or more **Delivery Controllers** for validating the user credentials and click **OK**.

| Edit Delivery Controll | er                                                   |
|------------------------|------------------------------------------------------|
| Display name:          | CVAD                                                 |
| Туре:                  | <ul> <li>Citrix Virtual Apps and Desktops</li> </ul> |
|                        | 🔘 XenApp 6.5                                         |
| Servers                | deliverycontroller.xample.com                        |
| (load balanced):       |                                                      |
|                        |                                                      |
|                        |                                                      |
|                        | Add Edit Remove                                      |
|                        | Servers are load balanced                            |
| Transport type:        | HTTPS -                                              |
| Port:                  | 443                                                  |
|                        |                                                      |

4. Select **OK**.

### PowerShell

To get how passwords are validated, use cmdlet Get-STFExplicitAuthenticator.

To do password validation via delivery controllers, use cmdlet Set-STFExplicitAuthenticator to set the validator to xmlServiceAuthenticator. To set which delivery controller to use to authenticate credentials, use cmdlet Enable-STFXmlServiceAuthentication

### Single sign-on to VDAs

When users launch a resource, StoreFront passes through the credentials the user used to log in to the store to single sign-on to the VDAs.

If Federated Authentication Service (FAS) is enabled for the store then StoreFront contacts a FAS server to provide a certificate to single sign-on to the store. This certificate is passed through to the VDA instead of the credentials. If StoreFront is unable to contact a FAS server then there is no single sign-on to the VDA.

## Customize the logon screen

The logon screen is generated from a template, typically located at C:\inetpub\wwwroot\ Citrix\[Store name]Auth\App\_Data\Templates\UsernamePassword.tfrm. The template is defined using Forms Template Language.

The following examples add a title and prevent Citrix Workspace app for Windows from caching passwords:

### **Title Text**

When users log on to a store, by default no title text is displayed on the logon dialog box. You can display the text "Please log on" or compose your own custom message:

- 1. Use a text editor to open the UsernamePassword.tfrm file for the authentication service.
- 2. Locate the following lines in the file.

1 @\* @Heading("ExplicitAuth:AuthenticateHeadingText") \*@

3. Uncomment the statement by removing the leading and trailing leading @\* and trailing \*@.

1 @Heading("ExplicitAuth:AuthenticateHeadingText")

Citrix Workspace app users see the default title text "Please log on", or the appropriate localized version of this text, when they log on to stores that use this authentication service.

- 4. To modify the title text, use a text editor to open the ExplicitFormsCommon.xx.resx file for the authentication service, which is typically located in the C:\inetpub\wwwroot \Citrix\[Store name]Auth\App\_Data\resources\ directory.
- 5. Locate the following elements in the file. Edit the text enclosed within the <value> element to modify the title text that users see on the logon dialog box when they access stores that use this authentication service.

To modify the logon dialog box title text for users in other locales, edit the localized files *ExplicitAuth.languagecode.resx*, where **languagecode** is the locale identifier.

# Prevent Citrix Workspace app for Windows from caching passwords and usernames

By default, Citrix Workspace app for Windows stores users 'passwords when they log on to StoreFront stores. To prevent Citrix Workspace app for Windows from caching users 'passwords, you edit the files

for the authentication service.

- 1. Use a text editor to open the file inetpub\wwwroot\Citrix\[Store name]Auth\App\_Data\Templates\Username
- 2. Locate the following line in the file.

```
1 @SaveCredential(id: @GetTextValue("saveCredentialsId"), labelKey:
    "ExplicitFormsCommon:SaveCredentialsLabel", initiallyChecked:
    ControlValue("SaveCredentials"))
```

3. Comment the statement as shown below.

Users must enter their passwords every time they log on to stores that use this authentication service.

By default, Citrix Workspace app for Windows automatically populates the last username entered. To suppress population of the username field, or for an alternative mechanism for suppressing caching passwords, see Prevent Citrix Workspace app for Windows from caching passwords and usernames.

### **Remote access via Citrix Gateway**

You can configure your Citrix Gateway so that users log in to the gateway using their domain username and password, and optionally a second factor. These credentials are passed through to StoreFront to sign on to the store. To configure your Citrix gateway for LDAP username and password authentication see NetScaler documentation - LDAP authentication. To configure StoreFront see Pass-through from Citrix Gateway.

# **Federated Authentication Service Configuration**

### August 1, 2025

Federated Authentication Service (FAS) provide single sign-on to VDAs using certificate authentication. This is useful when using authentication methods such as SAML, where StoreFront does not have access to the Active Directory credentials.

# **Enable FAS for a Store**

Before enabling FAS for a store, you must configure the list of FAS servers using Group policy. For more details see FAS documentation.

To enable FAS for a store, you must use the PowerShell cmdlet Set-STFStoreLaunchOptions to set the VDA logon data logon provider to FASLogonDataProvider.

By default, StoreFront selects the FAS server at launch. You can change this so that StoreFront selects the FAS server at login. This has the advantage that it avoid delays that can occur at launch, particularly if a FAS server is unavailable so it has to try multiple FAS servers. However it has the disadvantage that if the FAS server becomes unavailable between login and launch then the launch fails. To configure the behavior, run PowerShell cmdlet Set-STFClaimsFactoryNames with parameter ClaimsFactoryName. To choose the FAS server at login, set it to FASClaimsFactory. To restore the default behavior and choose a FAS server at launch, set it to standardClaimsFactory

For example to enable FAS for a store and select the server at login:

```
    $store = Get-STFStoreService -VirtualPath [VirtualPath]
    $auth = Get-STFAuthenticationService -StoreService $store
    Set-STFStoreLaunchOptions -StoreService $store -VdaLogonDataProvider "
FASLogonDataProvider"
    Set-STFClaimsFactoryNames -AuthenticationService $auth -
ClaimsFactoryName "FASClaimsFactory"
```

### To disable FAS for a store:

```
1 $store = Get-STFStoreService -VirtualPath [VirtualPath]
2 $auth = Get-STFAuthenticationService -StoreService $store
3 Set-STFStoreLaunchOptions -StoreService $store -VdaLogonDataProvider ""
4 Set-STFClaimsFactoryNames -AuthenticationService $auth -
ClaimsFactoryName "standardClaimsFactory"
```

Substitute [VirtualPath] for the appropriate virtual path, e.g. /Citrix/Store.

# **Configure and manage stores**

### January 19, 2025

In Citrix StoreFront, you can create and manage stores that aggregate applications and desktops from Citrix Virtual Apps and Desktops giving users on-demand, self-service access to resources. You can create multiple stores, each with their own set of configuration and one or more websites. End users can open these stores through a web browser or by adding them to their locally installed Citrix Workspace app.

## **View Stores**

- 1. From the management console, select the **Stores** node in the left pane.
- 2. Select the store you wish to view.

| Citrix StoreFront                      |                                                                                                    |                                                                                              |                                                      |                                   |     | – 🗆 X                                                                                                    |
|----------------------------------------|----------------------------------------------------------------------------------------------------|----------------------------------------------------------------------------------------------|------------------------------------------------------|-----------------------------------|-----|----------------------------------------------------------------------------------------------------|
| <u>File</u> <u>Action</u> <u>V</u> iew | <u>H</u> elp                                                                                                    |                                                                                              |                                                      |                                   |     |                                                                                                    |
| 🗢 🄿 🖄 📰 🛛                              |                                                                                                    |                                                                                              |                                                      |                                   |     |                                                                                                    |
| Citrix StoreFront                      |                                                                                                    |                                                                                              |                                                      |                                   | Act | tions                                                                                                    |
| Stores                                 |                                                                                                    |                                                                                              |                                                      |                                   | Sto | ires 🔺                                                                                                    |
|                                        | Name                                                                                                    | Authenticated                                                                                | Subscription Enabled                                 | Access                            |     | Create Store                                                                                                    |
|                                        | Store                                                                                                    | Yes                                                                                          | Yes                                                  | Internal and external networks    |     | Export Multi-Store Provisioning File                                                                                                    |
|                                        |                                                                                                    |                                                                                              |                                                      |                                   |     | Manage Citrix Gateways                                                                                                    |
|                                        |                                                                                                    |                                                                                              |                                                      |                                   |     | Manage Beacons                                                                                                    |
|                                        |                                                                                                    |                                                                                              |                                                      |                                   |     | Set Default Website                                                                                                    |
|                                        |                                                                                                    |                                                                                              |                                                      |                                   |     | View                                                                                                    |
|                                        | Details - Store                                                                                                    |                                                                                              |                                                      |                                   | Q   | Refresh                                                                                                    |
|                                        | Details Delivery Controlle                                                                                                    | ers Receiver for Web                                                                         | Sites Remote Access                                  |                                   | ?   | Help                                                                                                    |
|                                        |                                                                                                    |                                                                                              |                                                      |                                   | Sto | ire 🔺                                                                                                    |
|                                        | <ul> <li>Certificate is about to</li> <li>StoreFront using HTT</li> </ul>                                                                        |                                                                                              |                                                      |                                   |     | Manage Delivery Controllers<br>Configure Unified Experience                                                                                                    |
|                                        | Store URL:<br>XenApp Services URL:<br>Remote Access:<br>Advertised:<br>Unified Experience:<br>Authentication Service:<br>Authentication Methods: | XenApp Services<br>Enabled (No VPN<br>Yes<br>Enabled<br>Used by this stor<br>User name and p | l tunnel)<br>e only<br>password,<br>m Citrix Gateway | e<br>eAuth/auth/v1/token/validate |     | Manage Authentication Methods<br>Manage Receiver for Web Sites<br>Configure Remote Access Settings<br>Configure XenApp Services Support<br>Configure Store Settings<br>Export Provisioning File<br>Remove Store |

In the **Details** pane you can view the following tabs:

| Tab                    | Detail                                            |
|------------------------|---------------------------------------------------|
| Details                | Gives store details such as the URL and           |
|                        | authentication methods                            |
| Delivery Controllers   | Lists the resource feeds, such as CVAD sites or   |
|                        | DaaS, that have been configured for the store     |
| Receiver for Web Sites | Lists all websites configured for the store.      |
| Remote Access          | Details of whether remote access is enabled via a |
|                        | Citrix Gateway                                    |

# Create a store

From the Actions pane Stores section, press Create store. For more details, see Create Store.

# Store actions

From the Actions pane **Store** section, you can perform the following store configuration actions:

| Task                          | Detail                                                                                                    |
|-------------------------------|----------------------------------------------------------------------------------------------------|
| Manage Delivery Controller    | Add and remove resource feeds.                                                                                                    |
| Manage authentication methods | Choose which methods users can use to authenticate to the store                                                                                  |
| Manage Receiver for web sites | Manage the website used to access the store                                                                                                    |
| Manage remote access settings | Configure access to stores through Citrix<br>Gateway for users connecting from public<br>networks.                                               |
| Configure Store Settings      | Configure Favorites, Kerberos Delegation,<br>Optimal HDX routing, Advertise Store and<br>Advanced Settings                                       |
| Export provisioning file      | Generate files containing connection details for<br>stores, including any Citrix Gateway<br>deployments and beacons configured for the<br>store. |
| Remove a store                | Remove an unneeded store.                                                                                                    |

# Advanced configuration

You can perform the following advanced store configuration outside of the management console:

| Task                                                                     | Detail                                                                                                    |
|--------------------------------------------------------------------------|----------------------------------------------------------------------------------------------------|
| Certificate Revocation List (CRL) checking                               | configure StoreFront to check the status of TLS<br>certificates used by CVAD delivery controllers<br>using a published certificate revocation list<br>(CRL). |
| Configure two StoreFront stores to share a common subscription datastore | Configure two StoreFront stores to share a common subscription datastore.                                                                                    |
| Manage subscription data for a store                                     | View, import, export and purge subscription data (favorites).                                                                                                |
| Store favorites data using Microsoft SQL Server                          | Use an external SQL server database for storing subscription (favourite) data.                                                                               |

| Task                                           | Detail                                                                                                    |
|------------------------------------------------|----------------------------------------------------------------------------------------------------|
| Citrix Virtual Apps and Desktops configuration | Configure Citrix Virtual Apps and Desktops<br>settings that affect how resources are displayed<br>in store website |
| Default ica settings                           | Configure HDX settings by adding them to default.ica                                                               |
| ICA file signing                               | Configure ica file signing                                                                                         |
| Citrix Workspace app Configuration             | Use StoreFront to configure Citrix Workspace<br>app                                                                |

# **Create store**

### January 8, 2024

You can create as many stores as you need; for example, you can create a store for a particular group of users or to group together a specific set of resources.

Important:

In multiple server deployments, use only one server at a time to make changes to the configuration of the server group. Ensure that the Citrix StoreFront management console is not running on any of the other servers in the deployment. Once complete,

propagate your configuration changes to the server group so that the other servers in the deployment are updated.

To create a store, you identify and configure communications with the servers providing the resources that you want to make available in the store. Then, optionally, you configure remote access to the store through Citrix Gateway.

1. From the actions pane click **Create Store**.

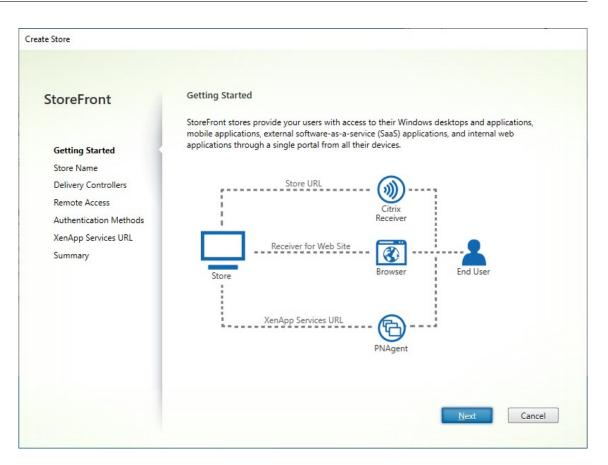

#### Click Next

- 2. On the **Store Name** tab fill out the following:
  - Enter a store name
  - If you wish to allow users to access the store anonymously, or unauthenticated, tick Allow only unauthenticated users to access this store. When you create an unauthenticated store, Authentication Methods and Remote Access pages are not available, and Server Group Node in the left and Action panes are replaced by Change Base URL. (This is the only option available because server groups are not available in nondomain-joined servers.)

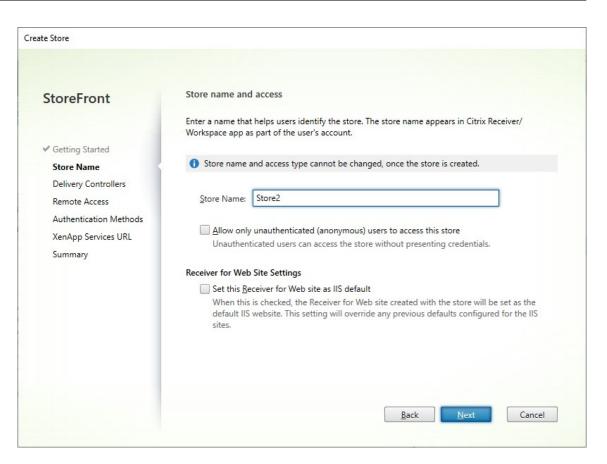

#### Click Next

3. On the **Delivery Controllers** tab, add resource feeds for your virtual desktops and applications. For more details, see Manage the resources made available in stores

| StoreFront                                                                                        |            | l Apps and Desktops delivery controllers or XenAj<br>Iping delivery controllers based on deployments. |                   |
|---------------------------------------------------------------------------------------------------|------------|----------------------------------------------------------------------------------------------------|-------------------|
| <ul> <li>✓ Getting Started</li> <li>✓ Store Name</li> </ul>                                       | Name       | Type                                                                                                  | Servers           |
| Delivery Controllers<br>Remote Access<br>Authentication Methods<br>XenApp Services URL<br>Summary | Controller | Citrix Virtual Apps and Desktops                                                                      | cvad1.example.com |
|                                                                                                   |            | Back                                                                                                  | Next Cancel       |

Click Next.

4. On the **Remote Access** tab choose whether you want make the store available via a Citrix Gateway. For more details see Manage remote access to stores through Citrix Gateway.

| StoreFront                                              | Remote Access                                                                                                    |
|---------------------------------------------------------|----------------------------------------------------------------------------------------------------|
|                                                         | Enabling remote access will allow users outside the firewall to access resources securely. You need<br>to add a Citrix Gateway once remote access is enabled. |
| <ul> <li>Getting Started</li> <li>Store Name</li> </ul> | ✓ Enable Remote Access                                                                                                    |
| Delivery Controllers                                    | Select the permitted level of access to internal resources                                                                                                    |
| Remote Access                                           | <ul> <li>Allow users to access only resources delivered through StoreFront (No <u>VPN</u> tunnel)</li> </ul>                                                  |
| Authentication Methods                                  | Allow users to access all resources on the internal network (Full VPN tunnel)                                                                                 |
| XenApp Services URL                                     | Users may require the Citrix Gateway plug-in to establish a full VPN tunnel.                                                                                  |
| Summary                                                 |                                                                                                    |
|                                                         | Citrix <u>G</u> ateway appliances: Gateway G                                                                                                    |
|                                                         |                                                                                                    |
|                                                         | Add                                                                                                    |
|                                                         | Defa <u>u</u> lt appliance:                                                                                                    |
|                                                         |                                                                                                    |
|                                                         |                                                                                                    |
|                                                         |                                                                                                    |

5. On the **Authentication Methods** tab, select the methods your users will use to authenticate to the store and click **Next**.

For more details of the available authentication methods, see Configure the authentication service.

Rather than configuring authentication methods separately for this store, it is possible to share the authentication configuration with another store. To do this, tick **Use a shared authentica-tion service** then choose an existing store.

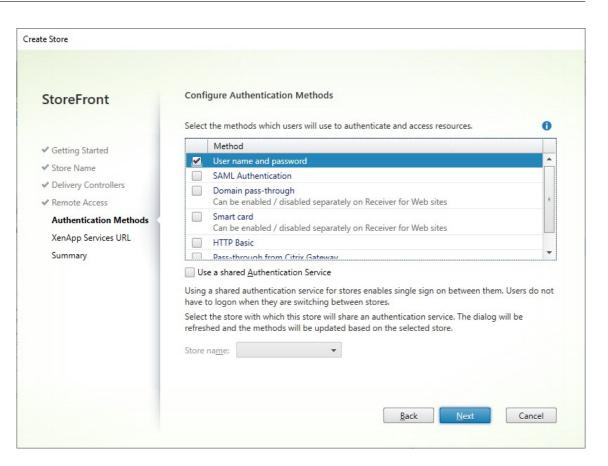

#### Click Next

6. On the **XenApp Services URL** tab, if you have legacy devices requiring PNAgent, leave **Enable XenApp Services URL** ticked, otherwise untick it.

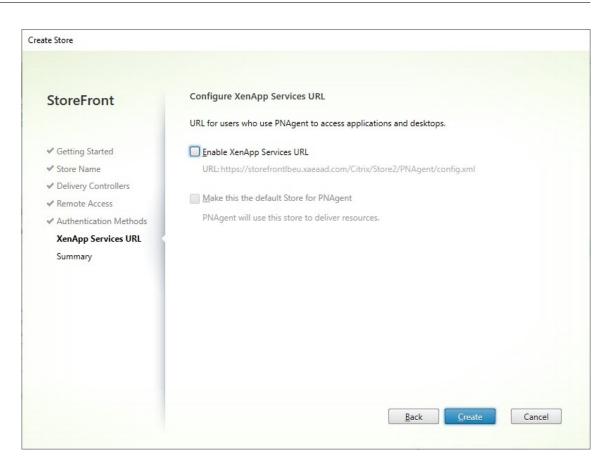

#### Click Create

7. When the store has been created, click Finish.

When a new store is created it also creates a new website to allow users to access the store. You can configure this website or create additional websites.

# **Configure a Store**

January 8, 2024

To modify a store:

- 1. Select the **Stores** node in the left pane of the Citrix StoreFront management console and, in the **Actions** pane, click **Configure Store Settings**.
- 2. Go to the User Subscriptions tab to configure whether favourites are enabled.
- 3. Go to the Kerberos Delegation tab to configure whether the store uses Kerberos Delegation to authenticate to the delivery controller.
- 4. Go to the Optimal HDX Routing tab to configure which gateway is used for launching apps and desktops according to their location.

5. Go to the Advertise Store tab to configure whether Workspace app presents the store to the user when they enter the FQDN or email address.

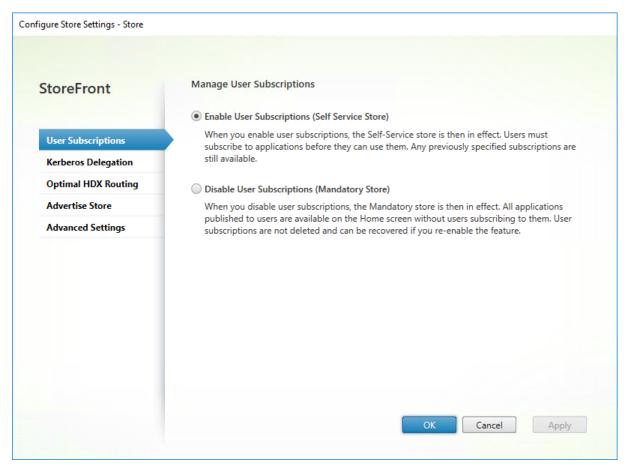

# **Remove a store**

January 8, 2024

To remove a store:

- 1. Select the Stores node in the left pane of the Citrix StoreFront management console
- 2. In the Actions pane, click Remove Store
- 3. In the confirmation window Click **Yes**.

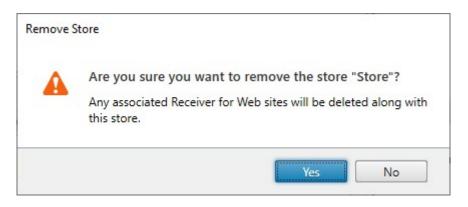

When you remove a store, any associated websites are also deleted.

# Export store provisioning files for users

### January 24, 2024

You can generate files containing connection details for stores, including any Citrix Gateway deployments and beacons configured for the stores. Make these files available to users to enable them to configure Citrix Workspace app automatically with details of the stores. Users can also download Citrix Workspace app provisioning files when accessing a store through a web browser.

Important:

In multiple server deployments, use only one server at a time to make changes to the configuration of the server group. Ensure that the Citrix StoreFront management console is not running on any of the other servers in the deployment. Once complete,

propagate your configuration changes to the server group so that the other servers in the deployment are updated.

- To generate a provisioning file containing details for multiple stores, in the Actions pane, click
   Export Multi-Store Provisioning File and select the stores to include in the file.
- 2. Click **Export** and **Save** the provisioning file with a .cr extension to a suitable location on your network.

# Advertise and hide stores to users

### January 8, 2024

You can choose whether stores are presented to users to add to their accounts when they configure Citrix Workspace app through email-based account discovery or FQDN. By default, when you create a store it is presented as an option for users to add in Citrix Receiver when they discover the StoreFront deployment hosting the store. Hiding a store does not make it inaccessible, instead users must configure Citrix Workspace app with connection details for the store, either manually, using a setup URL, or with a provisioning file.

Important:

In multiple server deployments, use only one server at a time to make changes to the configuration of the server group. Ensure that the Citrix StoreFront management console is not running on any of the other servers in the deployment. Once complete,

propagate your configuration changes to the server group so that the other servers in the deployment are updated.

- Select the Stores node in the left pane of the Citrix StoreFront management console and, in the Actions pane, click Configure Store Settings > Advertise Store.
- Configure Store Settings Store Advertise Store StoreFront Advertise Store When this option is selected, the store will be presented as an option for users to add when they **User Subscriptions** configure Citrix Receiver/Workspace app through email-based account discovery. **Kerberos Delegation** Hide Store **Optimal HDX Routing** When this option is selected, the store will not be presented to users to add to their accounts Advertise Store when they configure Citrix Receiver/Workspace app through email-based account discovery. Hiding a store does not make it inaccessible; instead users must configure Citrix Receiver/ **Advanced Settings** Workspace app with connection details for the store, either manually, using a setup URL, or with a provisioning file. Cancel Apply
- 2. On the Advertise Store page, select either Advertise Store or Hide Store.

# **Kerberos delegation**

### October 18, 2024

Note:

Kerberos can only be used with XenApp 6.5 and earlier.

When using domain pass-through or smart card authentication, either directly or via a Citrix Gateway, storeFront does not have the user's credentials so is unable to authenticate to the delivery controller with the user's credentials. When using XenApp 6.5 and earlier, you can enable Kerberos delegation to allow StoreFront to impersonate the user to authenticate to the delivery controller. This requires delegation to be configured within Active Directory.

- 1. Select a store and from the Actions pane and click **Configure store settings**.
- 2. Select the Kerberos Delegation tab.
- 3. Choose whether to Enable Kerberos Delegation or Disable Kerberos Delegation.
- 4. Press **Apply** or **OK** to save the changes.

### PowerShell SDK

To configure Kerberos delegation, use cmdlet Set-STFStoreService with parameter -KerberosDelegation

# Manage the resources made available in stores

### October 18, 2024

Use the **Manage delivery controllers** screen to add, modify, and delete resource feeds provided by Citrix Virtual Apps and Desktops, Citrix Desktops as a Service, and Citrix Secure Private Access.

### View resource feeds

- 1. From within the Citrix StoreFront management console, in the left pane select the **Stores** node.
- 2. Select a store in the results pane
- 3. In the Actions pane, click Manage delivery controllers.

### View resource feeds using the PowerShell SDK

With the PowerShell SDK, use the command Get-STFStoreFarm to list all resource feeds or a specific resource feed.

### Add resource feeds

### Add resource feeds for Citrix Virtual Apps and Desktops

- 1. In the Manage delivery controllers screen, click Add.
- 2. Enter a **Display name** that helps you to identify the feed.
- 3. Select the Type as Citrix Virtual Apps and Desktops.
- 4. Under **Servers** click **Add** and enter the name of the delivery controller. Repeat for each delivery controller. Citrix recommends that you have at least two servers for load balancing or failover.
- 5. Citrix recommends that you select the option **Servers are load balanced**. This causes Store-Front to distribute the load between all delivery controllers or connectors by selecting a server from the list at random during each launch. If this option is not selected, then the servers list is treated as a failover list in priority order. In this case 100% of launches occur on the first active Delivery Controller or connector in the list. If that server goes offline, 100% of launches occur using the second in the list, and so on.
- 6. From the **Transport type** list, select the type of connections for StoreFront to use for communications with the servers.
  - To send data over unencrypted connections, select **HTTP**. If you select this option, you must make your own arrangements to secure connections between StoreFront and your servers.
  - To send data over encrypted connections (recommended), select HTTPS. If you select this
    option for Citrix Virtual Apps and Desktops servers, ensure that the Citrix XML Service is set
    to share its port with Microsoft Internet Information Services (IIS) and that IIS is configured
    to support HTTPS.

### Note:

If you're using HTTPS to secure connections between StoreFront and your servers, ensure that the names you specify in the servers list match exactly (including the case) the names on the certificates for those servers.

7. Specify the port for StoreFront to use for connections to the servers. The default port is 80 for HTTP connections and 443 for HTTPS connections. The specified port must be the port used by the Citrix XML Service.

#### 8. Press OK

| ove              |
|------------------|
|                  |
|                  |
|                  |
| d other Settings |
|                  |

9. If you have configured Security keys (recommended), then you must add the key using Power-Shell. For example:

| 1 | \$store = Get-STFStoreService -VirtualPath [Path to store]                     |
|---|--------------------------------------------------------------------------------|
| 2 | <pre>\$farm = Get-STFStoreFarm -StoreService \$store -FarmName [Resource</pre> |
|   | feed name]                                                                     |
| 3 | Set-STFStoreFarm -Farm \$farm -XMLValidationEnabled \$true -                   |
|   | XMLValidationSecret [Security key]                                             |

### Add resource feeds for Citrix Desktops as a Service

- 1. In the Manage delivery controllers screen, click Add.
- 2. Enter a **Display name** that helps you to identify the feed.
- 3. Select the Type as Citrix Virtual Apps and Desktops.

- 4. Under **Servers** click **Add** and enter the name of a cloud connector. Repeat for each server or connector. Citrix recommends that you have at least two connectors for redundancy. If you have multiple resource locations, Citrix recommends that you add the cloud connectors from all resource locations and enable advanced health check. This ensures that during an outage, StoreFront can use the local host cache to launch VDAs at the appropriate location.
- 5. If you have connectors from multiple locations, Citrix recommends that you put the connectors with the lowest latency to the StoreFront server at the top of the list and clear the option Servers are load balanced. As the connectors are only proxying information to DaaS delivery controllers, there is limited benefit from using load balancing.
- 6. From the **Transport type** list, select the type of connections for StoreFront to use for communications with the servers.
  - To send data over unencrypted connections, select **HTTP**. If you select this option, you must make your own arrangements to secure connections between StoreFront and your cloud connectors.
  - To send data over encrypted connections (recommended), select **HTTPS**. If you select this option for you must ensure that the cloud connectors are configured for HTTPS.

### Note:

If you're using HTTPS to secure connections between StoreFront and your servers, ensure that the names you specify in the servers list match exactly (including the case) the names on the certificates for those servers.

7. Specify the port for StoreFront to use for connections to the servers. The default port is 80 for HTTP connections and 443 for HTTPS connections.

# 8. Press **OK**.

| Display <u>n</u> ame:           | DaaS                                                                                 |
|---------------------------------|--------------------------------------------------------------------------------------|
| Гуре:                           | <ul> <li>Citrix Virtual Apps and Desktops</li> <li>XenApp 6.5</li> </ul>             |
| Servers<br>(in failover order): | connector1.example.com                                                               |
| <u>T</u> ransport type:         | Add Edit Remove                                                                      |
| Port:                           | 443                                                                                  |
|                                 | controller communication timeouts and other Settings<br>using the 'Settings' dialog. |

9. If you have configured Security keys (recommended), then you must add the key using Power-Shell. For example:

| 1 | <pre>\$store = Get-STFStoreService -VirtualPath [Path to store]</pre>          |
|---|--------------------------------------------------------------------------------|
| 2 | <pre>\$farm = Get-STFStoreFarm -StoreService \$store -FarmName [Resource</pre> |
|   | feed name]                                                                     |
| 3 | Set-STFStoreFarm -Farm \$farm -XMLValidationEnabled \$true -                   |
|   | XMIValidationSecret [Security key]                                             |

#### Add resource feeds for XenApp 6.5

- 1. Enter a **Display name** that helps you to identify the feed.
- 2. Select the Type as Citrix Secure Private Access.
- 3. Enter the Citrix Secure Private Access server name.
- 4. From the **Transport type** list, select the type of connections for StoreFront to use for communications with the servers.

- To send data over unencrypted connections, select HTTP. If you select this option, you
  must make your own arrangements to secure connections between StoreFront and your
  servers.
- To send data over secure HTTP connections using Secure Sockets Layer (SSL) or Transport Layer Security (TLS), select **HTTPS**.
- To send data over secure connections to Citrix Virtual Apps servers using the SSL Relay to perform host authentication and data encryption, select SSL Relay. You must also enter an SSL relay port
- 5. Specify the port for StoreFront to use for connections to the servers. The default port is 80 for HTTP or SSL relay connections and 443 for HTTPS connections.
- 6. Press **OK**.

| Dis <mark>pl</mark> ay <u>n</u> ame:     | XenApp                                                             |                              |
|------------------------------------------|--------------------------------------------------------------------|------------------------------|
| Туре:                                    | <ul> <li>Citrix Virtual Apps and De</li> <li>XenApp 6.5</li> </ul> | sktops                       |
| <u>S</u> ervers<br>(load balanced):      | xen1.example.com<br>xen2.example.com                               |                              |
|                                          | <u>A</u> dd <u>E</u> dit<br>✓ Servers are load <u>b</u> alanced    |                              |
| <u>I</u> ransport type:<br><u>P</u> ort: | HTTPS <b>v</b><br>443                                              | SSL Relay p <u>o</u> rt: 443 |
|                                          | s<br>controller communication tim<br>using the 'Settings' dialog.  | eouts and other Settings     |

### Create a resource feed using the PowerShell SDK

To add a resource feed, use the command Add-STFStoreFarm

- For Citrix Virtual Apps and Desktops or Citrix Desktops as a Service, set FarmType to XenDesktop.
- For XenApp 6.5, set FarmType to XenApp.

### Modify a resource feed

In the Manage delivery controllers screen, select a resource feed and click Edit.

### Modify a resource feed using the PowerShell SDK

To modify a resource feed using PowerShell, use command Set-STFStoreFarm

### Delete a resource feed

In the Manage delivery controllers screen, select a resource feed and click Remove.

### Delete a resource feed using the PowerShell SDK

To delete a resource feed using PowerShell, use command Remove-STFStoreFarm

### Health check and server bypass behavior

To improve performance when some of the servers providing resources become unavailable, Store-Front temporarily bypasses servers that fail to respond. While a server is being bypassed, StoreFront ignores that server and does not use it to access resources. This avoids delays trying to connect to servers that are unavailable.

Use these parameters to specify the duration of the bypass behavior:

- **Background health-check polling period** Specifies how often StoreFront checks whether each server is available. Default is 1 minute. To configure this see Background health check polling period.
- **Bypass duration** When the background health check is enabled, this should be set to at least the polling period but beyond that the value has no impact. If background health-check is disabled (not recommended) then the servers will be bypassed until the duration expires. Defaults to 60 minutes.

All failed bypass duration - Only used when background health-check is disabled (not recommended). Specifies a reduced duration in minutes that StoreFront uses instead of Bypass duration if all servers for a particular Delivery Controller are being bypassed. The default is 0 minutes meaning that StoreFront does not bypass any servers.

### To change the bypass parameters

Normally there is no need to modify these settings.

- 1. From within the Citrix StoreFront management console, in the left pane select the **Stores** node.
- 2. Select a store in the results pane.
- 3. In the Actions pane, click Manage Delivery Controllers.
- 4. Select a controller, click **Edit**, and then click **Settings** on the **Edit Delivery Controller** screen.
- 5. Under Advanced Settings click **Settings**.
- 6. In the Configure Advanced Settings dialog:
  - a) On the **All failed bypass duration** row, click in the second column and enter a time, in minutes, for which a Delivery Controller is considered offline after all its servers fail to respond.
  - b) On the **Bypass duration** row, click in the second column and enter a time, in minutes, for which a single server is considered offline after it fails to respond.

# Map users to resource feeds

By default, users accessing a store see an aggregate of all the resources available to them from all the resource feeds configured for that store. To provide different resources for different users, you can configure separate stores or even separate StoreFront deployments. Alternatively, you can provide access to particular deployments on the basis of users'membership of Microsoft Active Directory groups. This enables you to configure different experiences for different user groups through a single store.

For example, you can group common resources for all users on one deployment and finance applications for the Accounts department on another deployment. In such a configuration, a user who is not a member of the Accounts user group sees only the common resources when accessing the store. A member of the Accounts user group is presented with both the common resources and the finance applications.

Alternatively, you can create a deployment for power users that provides the same resources as your other deployments, but with faster and more powerful hardware. This enables you to provide an enhanced experience for business-critical users, such as your executive team. All users see the same desktops and applications when they log on to the store, but members of the Executives user group are preferentially connected to resources provided by the power user deployment.

### Note:

This filters entire resource feeds. In addition, within a resource feed, applications may be filtered by user group within Citrix Virtual Apps and Desktops Studio configuration.

### To configure specific resource feeds for particular user groups:

1. From the **Manage delivery controllers** screen, under **User Mapping and Multi-Site Aggregation Configuration**, click **Configure**. This option is only available if two or more resource feeds are configured.

This opens the **Configure User Mapping and Multi-site** Aggregation screen.

| Configu | re User Mapping and Multi-site Aggregation                                                                                                    |                |
|---------|----------------------------------------------------------------------------------------------------|----------------|
| Use t   | gure user mapping and performance optimization for large scale StoreFront installations that have m<br>his feature to de-duplicate overlapping resources across multiple controllers and also provide access<br>ollers based on user's membership in Active Directory groups. |                |
|         | Map users to controllers<br>Use this setting to provide access to deployments based on user's membership of Active Directory<br>groups.                                                                                                    | No mappings    |
| 6       | Aggregate resources<br>Use this optional setting to help de-duplicate overlapping resources across multiple controllers. At<br>least one user mapping must be defined before aggregating resources.                                                                           | No aggregation |
|         | OK                                                                                                    | Cancel         |

2. Click **Map users to controllers**. This opens the **Create User Mapping** screen to create your first mapping. You will be able to create further mappings later.

| Create User Mapping        |                                                                                  |
|----------------------------|----------------------------------------------------------------------------------|
| StoreFront                 | User Groups<br>Specify the user groups that will have access to the controllers. |
| User Groups<br>Controllers | ● Everyone ○ Specific User Groups                                                |
|                            | Add 🕶 View Remove                                                                |
|                            |                                                                                  |
|                            | Next Cancel                                                                      |

# 3. Either choose **Everyone** or choose **Specific User Groups** and add one or more group.

| Create User Mapping        |                                                                                                    |
|----------------------------|----------------------------------------------------------------------------------------------------|
| StoreFront                 | User Groups<br>Specify the user groups that will have access to the controllers.                                         |
| User Groups<br>Controllers | <ul> <li>perpone</li> <li>perpone</li> <li>perpone</li> <li>ActAAD/pesktopOnly Users</li> <li>Add View Remove</li> </ul> |

4. Click **Next**. This takes you to the **Controllers** tab.

| StoreFront    | Assign Controllers to t | he User Groups                                                 |                                                                             |
|---------------|-------------------------|----------------------------------------------------------------|-----------------------------------------------------------------------------|
| ✓ User Groups |                         | eFront contacts the controllo<br>ollers that are aggregated wi | ers and displays resources to the users. The<br>ill be deduplicated.        |
| Controllers   |                         |                                                                | ple controllers, StoreFront launches the<br>m in order to balance the load. |
|               | Controller              | Aggregated                                                     | Туре                                                                        |
|               | Add Remove              |                                                                |                                                                             |
|               | Ender Inchiore          | -                                                              |                                                                             |

5. Click **Add** and add one ore more controller.

| itoreFront                 | Assign Controllers to th | ne User Groups                                               |                                                                             |
|----------------------------|--------------------------|--------------------------------------------------------------|-----------------------------------------------------------------------------|
|                            |                          | Front contacts the controlle<br>llers that are aggregated wi | ers and displays resources to the users. The<br>II be deduplicated.         |
| User Groups<br>Controllers |                          |                                                              | ole controllers, StoreFront launches the<br>m in order to balance the load. |
|                            | Controller               | Aggregated                                                   | Туре                                                                        |
|                            | CVAD site A              | No                                                           | Citrix Virtual Apps and Desktops                                            |
|                            |                          |                                                              |                                                                             |
|                            |                          |                                                              |                                                                             |

6. Click Create.

|                                                               | ptimization for large scale StoreFront installations that<br>resources across multiple controllers and also provide |                           |
|---------------------------------------------------------------|----------------------------------------------------------------------------------------------------|---------------------------|
| ntrollers based on user's membership in A                     |                                                                                                    | decess to particular      |
|                                                               |                                                                                                    |                           |
| Map users to controllers                                      |                                                                                                    | 0                         |
| Use this setting to provide access to o                       | leployments based on user's membership of Active Dir                                                                | ectory groups.            |
| User Groups                                                   | Controllers                                                                                                    |                           |
| DesktopOnly Users                                             | CVAD site A                                                                                                    |                           |
|                                                               |                                                                                                    |                           |
|                                                               |                                                                                                    |                           |
|                                                               |                                                                                                    |                           |
|                                                               |                                                                                                    |                           |
|                                                               |                                                                                                    |                           |
|                                                               |                                                                                                    |                           |
|                                                               |                                                                                                    |                           |
| Add Edit Rem                                                  | ove                                                                                                    |                           |
| <u>A</u> dd <u>E</u> dit <u>R</u> em                          | ove                                                                                                    |                           |
| <u></u>                                                       | ove                                                                                                    | No aggregation            |
| Aggregate resources                                           |                                                                                                    | No aggregatior<br>ers. At |
| Aggregate resources                                           | uplicate overlapping resources across multiple controll                                                             |                           |
| Aggregate resources<br>Use this optional setting to help de-d | uplicate overlapping resources across multiple controll                                                             |                           |

7. Click **Add**... to create further mappings as required.

#### Map users to resources using PowerShell SDK

You can map users to resources using the PowerShell SDK

- 1. For each resource feed, create an EquivalentFarmset. All resource feeds must be part of a farmset, otherwise they will not be available to any user. Call New-STFEquivalentFarmset with the following parameters:
  - Name a unique name for the EquivalentFarmSet
  - PrimaryFarms the name of non-aggregated resource feed (farm).
- For each set of users who require access to a different set of resource feeds, create mappings between those users and each of the EquivalentFarmSets. To create the UserFarmMapping, call Add-STFUserFarmMapping with the following parameters:
  - StoreService The Store service to add the UserFarmMapping to.
  - Name A unique name for the mapping.
  - GroupMembers A hashtable containing the names and SIDs of the user groups that are part of the mapping. The name is used for display only; the SID defines the group.

- To add all users, create a single entry in the hashtable with name Everyone and value Everyone.
- EquivalentFarmSet A EquivalentFarmSet created in the previous step.

You must ensure that every resource feed (farm) is included in at least one UserFarmMapping, otherwise no users will be able to access that resource.

# **Multi-Site Aggregation**

By default, StoreFront enumerates all the deployments providing desktops and applications for a store and treats all those resources as distinct. This means that if the same resource is available from several deployments, users see an icon for each resource, which might be confusing if the resources have the same name. When you set up highly available multi-site configurations, you can group Citrix Virtual Apps and Desktops deployments that deliver the same desktop or application so that identical resources can be aggregated for users. Grouped deployments do not need to be identical, but resources must have the same name and path on each server to be aggregated.

With multi-site aggregation, when a desktop or application is available from multiple Citrix Virtual Apps and Desktops deployments configured for a particular store, StoreFront aggregates all instances of that resource and presents users with a single icon. When a user launches an aggregated resource, StoreFront determines the most appropriate instance of that resource for the user, taking into account:

- Server availability.
- Whether the user already has an active session.
- Primary and Secondary keywords.
- The user's zone preference.
- The order of the delivery feeds you specified in your configuration.

StoreFront dynamically monitors servers that fail to respond to requests on the basis that such servers are either overloaded or temporarily unavailable. Users are directed to resource instances on other servers until communications are re-established. Where supported by the servers providing the resources, StoreFront attempts to reuse existing sessions to deliver additional resources. If a user already has an active session on a deployment that also provides the requested resource, StoreFront reuses the session if it is compatible with that resource. Minimizing the number of sessions for each user reduces the time taken to start additional desktops or applications and can allow for more efficient use of product licenses.

You can override the specified deployment ordering for individual Citrix Virtual Apps and Desktops resources to define preferred deployments to which users are connected when they access a particular desktop or application. This enables you to, for example, specify that users are preferentially connected to a deployment specifically adapted to deliver a particular desktop or application, but use other deployments for other resources. To do this, append the string KEYWORDS: Primary to the description of the desktop or application on the preferred deployment and KEYWORDS: Secondary to the resource on other deployments. Where possible, users are connected to the deployment providing the primary resource, regardless of the deployment ordering specified in your configuration. Users are connected to deployments providing secondary resources when the preferred deployment is unavailable.

As part of the StoreFront resource feed configuration you can specify which zones those resources are in. If users access StoreFront via a GSLB, you can configure the GSLB to insert a zone preference header. StoreFront then tries to launch applications hosted on the preferred deployment before contacting other deployments.

After checking the other factors, StoreFront uses the ordering specified in your configuration to determine the deployment to which the user is connected. If multiple equivalent deployments are available to the user, you can specify that users are connected either to the first available deployment or randomly to any deployment in the list. Connecting users to the first available deployment enables you to minimize the number of deployments in use for the current number of users. Randomly connecting users provides a more even distribution of users across all the available deployments.

 On the Manage Delivery Controllers screen, under User Mapping and Multi-Site Aggregation Configuration click Configure. This option is only available if two or more resource feeds are configured.

| Use th | ure user mapping and performance optimization for large scale StoreFront installations that have m<br>is feature to de-duplicate overlapping resources across multiple controllers and also provide access<br>Illers based on user's membership in Active Directory groups. |                |
|--------|----------------------------------------------------------------------------------------------------|----------------|
| 0      | Map users to controllers<br>Use this setting to provide access to deployments based on user's membership of Active Directory<br>groups.                                                                                                    | No mappings    |
|        | Aggregate resources<br>Use this optional setting to help de-duplicate overlapping resources across multiple controllers. At<br>least one user mapping must be defined before aggregating resources.                                                                         | No aggregation |
|        | OK                                                                                                    | Cancel         |

2. Click Aggregate resources. This shows the Aggregate Resources screen.

|            | Controller                                             | Туре                                                                            |
|------------|--------------------------------------------------------|---------------------------------------------------------------------------------|
| Agg        | regated                                                |                                                                                 |
| Nor        | -                                                      |                                                                                 |
| Not        | Aggregated                                             |                                                                                 |
| _          | CVAD site A                                            |                                                                                 |
|            | CVAD Site B                                            | Citrix Virtual Apps and Desktops                                                |
|            |                                                        |                                                                                 |
|            |                                                        |                                                                                 |
|            |                                                        |                                                                                 |
|            |                                                        |                                                                                 |
|            |                                                        |                                                                                 |
|            |                                                        |                                                                                 |
|            |                                                        |                                                                                 |
|            |                                                        |                                                                                 |
|            |                                                        |                                                                                 |
| Aaa        | regate Do n                                            |                                                                                 |
| 499        | regate Do <u>n</u>                                     | 10t aggregate                                                                   |
|            |                                                        | ot aggregate                                                                    |
| Agg        | regated Contro                                         | not aggregate                                                                   |
| Agg        | regated Contro                                         | ot aggregate                                                                    |
| Agg<br>The | regated Contro<br>se settings appl                     | not aggregate<br>roller Settings<br>why to all controllers marked as Aggregated |
| Agg<br>The | regated Contro<br>se settings appl<br>Controllers publ | not aggregate                                                                   |

3. Choose the resource feeds that have the same resources and click **Aggregate**.

|            | Controller                                             | Туре                                                           |
|------------|--------------------------------------------------------|----------------------------------------------------------------|
| Agg        | gregated                                               |                                                                |
|            | CVAD Site B                                            | eran in der ipps and besideps                                  |
|            | CVAD site A                                            | Citrix Virtual Apps and Desktops                               |
| Not<br>Nor | Aggregated                                             |                                                                |
|            |                                                        |                                                                |
|            |                                                        |                                                                |
|            |                                                        |                                                                |
|            |                                                        |                                                                |
|            |                                                        |                                                                |
|            |                                                        |                                                                |
|            |                                                        |                                                                |
|            |                                                        |                                                                |
| lag        | regate Do no                                           | not aggregate                                                  |
| <u>\gg</u> | regate Do <u>n</u> e                                   | <u>n</u> ot aggregate                                          |
|            | regate Do <u>n</u> egated Contro                       |                                                                |
| Agg        | regated Contro                                         | roller Settings                                                |
| Agg<br>The | regated Contro<br>se settings appl                     | roller Settings<br>oly to all controllers marked as Aggregated |
| Agg<br>The | regated Contro<br>se settings appl<br>Controllers publ | roller Settings                                                |

#### 4. Select Aggregated Controller Settings options as required:

- **Controllers publish identical resources** When selected, StoreFront enumerates resources from only one of the controllers in the aggregated set. When not selected, Store-Front enumerates resources from all controllers in the aggregated set (to accumulate the user's entire set of available resources). Selecting this option gives a performance improvement when enumerating resources, but we do not recommend it unless you are certain that the list of resources is identical across all aggregated feeds.
- Load balance resources across controllers When selected, launches are distributed evenly among the available controllers. When not selected, launches are directed to the first controller specified in the user mapping dialog screen, failing over to subsequent controllers if the launch fails.
- 5. Click OK to take you back to the Configure User Mapping and Multi-site Aggregation screen. Aggregate resources is now ticked.

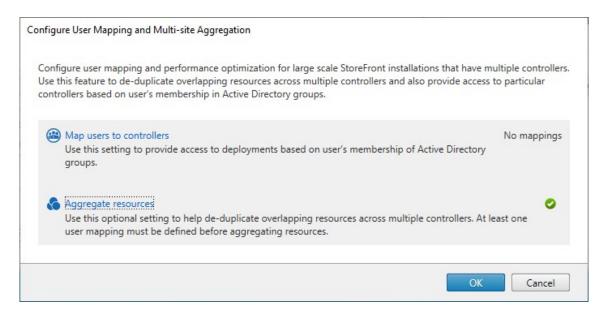

6. When resources are aggregated, by default, no users have access to the resources so you must add the user mappings. Click **Map users to controllers** This opens the **Create user mapping** screen.

| Create User Mapping               |                                                                   |
|-----------------------------------|-------------------------------------------------------------------|
| StoreFront                        | User Groups                                                       |
| <b>User Groups</b><br>Controllers | Specify the user groups that will have access to the controllers. |
|                                   | Add ▼     View     Remove                                         |
|                                   | <u>N</u> ext Cancel                                               |

7. Either choose **Everyone** or choose **Specific User Groups** and add one or more group. For instance you may wish to choose a group representing users in a particular location.

- 8. Add the aggregated resource feeds. You must add all of the aggregated resource feeds, any not included become Not Aggregated. You may also include non-aggregated resources.
- 9. If you did not tick **Load balance resources across controllers** then you can choose the order in which StoreFront should prefer to launch resources.

| StoreFront                                             | Assign Controllers to the                                 | User Groups                                                                                 |                                                                                                    |   |
|--------------------------------------------------------|-----------------------------------------------------------|---------------------------------------------------------------------------------------------|----------------------------------------------------------------------------------------------------|---|
| <ul> <li>✓ User Groups</li> <li>Controllers</li> </ul> | resources from the controlle<br>When an aggregated resour | ers that are aggregated wi<br>rce is available from multip<br>at the top of the list, in fa | ers and displays resources to the users<br>ill be deduplicated.<br>ple controllers, StoreFront launches the<br>ail over order. The order of the list can |   |
|                                                        | Controller                                                | Aggregated                                                                                  | Туре                                                                                                    |   |
|                                                        | CVAD Site A                                               | Yes                                                                                         | Citrix Virtual Apps and Desktops                                                                                                    | - |
|                                                        | CVAD Site B                                               | Yes                                                                                         | Citrix Virtual Apps and Desktops                                                                                                    |   |
|                                                        | Add Remove                                                | ]                                                                                           |                                                                                                    |   |
|                                                        | Incinore                                                  | 1                                                                                           |                                                                                                    |   |
|                                                        |                                                           |                                                                                             |                                                                                                    |   |

10. Press Create to return to Configure User Mapping and multi-site Aggregation.

| his feature to de-duplicate               | rformance optimization for large scale StoreFront installati<br>overlapping resources across multiple controllers and also<br>ibership in Active Directory groups. |                         |
|-------------------------------------------|----------------------------------------------------------------------------------------------------|-------------------------|
| Map users to controllers                  |                                                                                                    |                         |
| Use this setting to provid<br>User Groups | e access to deployments based on user's membership of A<br>Controllers                                                                                             | ctive Directory groups. |
| Everyone                                  | CVAD Site A, CVAD Site B                                                                                                    |                         |
|                                           |                                                                                                    |                         |

- 11. Add further mappings as required. Ensure that every resource feed is mapped to a user group, otherwise those resources will not be usable by anyone.
- 12. Click **OK**.

#### Advanced configurations using PowerShell SDK

You can configure many common multi-site and high availability operations with the StoreFront management console. You can also configure StoreFront using the PowerShell SDK, which provides the following extra functionality:

- Ability to specify multiple groupings of deployments for aggregation.
  - The management console allows only a single grouping of deployments, which is sufficient for most cases.
  - For stores with many deployments with disjointed sets of resources, multiple groupings might give performance improvements.
- Ability to specify complex preference orders for aggregated deployments. The management console allows aggregated deployments to be load balanced or to be used as a single failover list. Using PowerShell you can have multiple groups of feeds that are load balanced and fail over between different groups.

#### Warning:

After configuring advanced multi-site options by using PowerShell, it is no possible to modify the options using the management console.

- Decide what aggregation groups you wish to use. Within an aggregation group, applications with the same display name are aggregated into a single icon. Each aggregation group needs a name. With the management console you can only create one aggregation group. Through PowerShell you can define multiple aggregation groups.
- 2. For each aggregation group, create one or more EquivalentFarmset listing the resource feeds (known in the SDK as farms) that you wish to aggregate. If different resource feeds within the aggregation group will be assigned to different users then you must create a separate EquivalentFarmSet for each set of users but sharing the same AggregationGroupName. To create the EquivalentFarmSet, call New-STFEquivalentFarmset with the following parameters:
  - Name a unique name for the EquivalentFarmset.
  - AggregationGroupName the name of the aggregation group the farmset is part of.
  - LoadBalanceMode either LoadBalanced or Failover.
  - PrimaryFarms The farms you wish to be aggregated. If LoadBalanceMode is Failover then ensure farms are listed in the required order. If there are multiple EquivalentFarmSets for an aggregation group then this order is combined with the IndexNumber defined in the UserFarmMapping when evaluating which resource feed to use to launch a resource.
  - BackupFarms A list of farms to use in case none of the primary farms are available. This functionality is depreciated. Instead add additional EquivalentFarmSets with a higher IndexNumber.
- 3. For each resource feed not part of an aggregation group, create an EquivalentFarmset without specifying an AggregationGroupName. All resource feeds must be part of a farmset. Call New-STFEquivalentFarmset with the following parameters:
  - Name a unique name for the EquivalentFarmSet
  - PrimaryFarms the name of non-aggregated farm.
- 4. For each set of users who require access to a different set of resource feeds, create mappings between those users and each of the EquivalentFarmSets. To create the UserFarmMapping, call Add-STFUserFarmMapping with the following parameters:
  - StoreService The Store service to add the UserFarmMapping to.
  - Name A unique name for the mapping.
  - GroupMembers A hashtable containing the names and SIDs of the user groups that are part of the mapping. The name is used for display only; the SID defines the group.

To add all users, create a single entry in the hashtable with name Everyone and value Everyone.

- EquivalentFarmSet A EquivalentFarmSet created in the previous step.
- IndexNumber Sets the order in which resource feeds are evaluated. This sets the order of preference of which resource feed to use to launch a resource.

You must ensure that every resource feed (farm) is included in at least one UserFarmMapping, otherwise no users would be able to access that resource.

#### **Zone preference**

If you have multiple CVAD deployments in different regions, you can configure your NetScaler ADC to notify StoreFront of the user's preferred CVAD deployments. For more information, see Global Server Load Balancing (GSLB) Powered Zone Preference.

You must manually configure StoreFront to tell it which CVAD deployment contains which zones:

- 1. From within the Citrix StoreFront management console, in the left pane select the **Stores** node.
- 2. Select a store in the results pane.
- 3. In the Actions pane, click Manage Delivery Controllers.
- 4. Select a controller, click Edit, and then click Settings on the Edit Delivery Controller screen.
- 5. Under Advanced Settings click **Settings**.
- 6. In the Configure Advanced Settings dialog, on the **Zones** row, click in the second column.
- 7. Click Add..., enter the zone name and press OK. Repeat for each zone in the deployment.
- 8. In the Configure Advanced Settings dialog, click **OK**.

#### StoreFront 2203

|                                     | Edit Delivery Controller                                                       | <br>Configure Advanced S                                                                                                    | Settings               |
|-------------------------------------|--------------------------------------------------------------------------------|----------------------------------------------------------------------------------------------------|------------------------|
| Display name:                       | XenDesktopCAM-A                                                                | Configure advanced settings with caution.                                                                                                    |                        |
| Туре:                               | <ul> <li>XenDesktop (7.0 or higher)</li> <li>XenApp (7.5 or higher)</li> </ul> | All failed bypass duration                                                                                                    | 0                      |
|                                     | 🔵 XenApp (6.5 or lower)                                                        | Bypass duration                                                                                                    | 60                     |
|                                     | XenMobile (9.0 or lower)                                                       | Maximum failed servers per request<br>Ticket time to live                                                                                           | 0                      |
|                                     | ○ VDI-in-a-Box                                                                 | <br>Zones                                                                                                    | CAMZone                |
|                                     |                                                                                | Zones                                                                                                    |                        |
| (load balanced):                    | Add Edit Remove                                                                | Zones<br>The list of Zone names associated with the De<br>should match those defined by any Zone enal<br>through which a user can access the store. |                        |
| (load balanced):<br>Transport type: |                                                                                | The list of Zone names associated with the De<br>should match those defined by any Zone enal<br>through which a user can access the store.          | oled Netscaler Gateway |

When the user launches an aggregated resource, StoreFront goes through the list of zones in the X-Citrix-ZonePreference header and looks for a resource feed configured with that zone name. If there is a match it sends the launch request to that CVAD deployment. If there is no match then it tries other deployments.

If the CVAD deployment contains multiple zones, it is not possible to direct the launch request to a specific zone within that deployment.

## Manage remote access to stores through Citrix Gateway

#### January 24, 2024

Use the Remote Access Settings task to configure access to stores through Citrix Gateway for users connecting from public networks. Remote access through a Citrix Gateway cannot be applied to unauthenticated stores.

Important:

In multiple server deployments, use only one server at a time to make changes to the configuration of the server group. Ensure that the Citrix StoreFront management console is not running on any of the other servers in the deployment. Once complete,

propagate your configuration changes to the server group so that the other servers in the deploy-

ment are updated.

1. Select the Stores node in the right pane of the Citrix StoreFront management console and, in the results pane, select a store. In the Actions pane, click **Configure Remote Access Settings**.

Configure Remote Access Settings - Store

Enabling remote access allows users outside the firewall to securely access resources. After you enable remote access, add a NetScaler Gateway appliance.

Enable Remote Access

Select the permitted level of access to internal resources

- Illow users to access only resources delivered through StoreFront (No VPN tunnel)
- Allow users to access all resources on the internal network (Full VPN tunnel) Users may require the NetScaler Gateway Plug-in to establish a full VPN tunnel.

| NetScaler Gateway appliances: | ProductionGateway |    | 0      |
|-------------------------------|-------------------|----|--------|
|                               |                   |    |        |
|                               |                   |    |        |
|                               | Add               |    |        |
| Default appliance:            | ProductionGateway | •  |        |
|                               |                   |    |        |
|                               |                   | ОК | Cancel |

- 2. In the Configure Remote Access Settings dialog box, specify whether and how users connecting from public networks can access the store through Citrix Gateway.
  - To make the store unavailable to users on public networks, do not check **Enable remote access**. Only local users on the internal network will be able to access the store.
  - To enable remote access, check **Enable Remote Access**.
    - To make resources delivered through the store available through Citrix Gateway, select No VPN tunnel. Users log on using either ICAProxy or clientless VPN (cVPN) to Citrix Gateway and do not need to use the Citrix Gateway plug-in to establish a full VPN.
    - To make the store and other resources on the internal network available through a Secure Sockets Layer (SSL) virtual private network (VPN) tunnel, select Full VPN tunnel.
       Users require the Citrix Gateway plug-in to establish the VPN tunnel.

When you enable remote access to the store, the **Pass-through from Citrix Gateway** authentication method is automatically enabled. Users authenticate to Citrix Gateway and are automatically logged on when they access their stores.

- 3. If you enabled remote access, select from the **Citrix Gateway appliances** list the deployments through which users can access the store. Any deployments you configured previously for this and other stores are available for selection in the list. If you want to add a further deployment to the list, click **Add** and follow the steps in Add Citrix Gateway.
- 4. If you enable access through multiple appliances by selecting more than one entry in the list, specify the **Default appliance** to be used to access the store from Citrix Workspace app.
- 5. Click **OK** to save the configuation and close the Configure Remote Access dialog.

Citrix Workspace app uses beacon points to determine whether users are connected to local or public networks and then selects the appropriate access method. For more information about changing beacon points, see Configure beacon points.

By default StoreFront uses the Gateway through which the user is connected to the store to launch resources. To configure StoreFront to launch resources using an alternative gateway or no gateway, see Optimal HDX routing.

# **Certificate Revocation List (CRL) checking**

February 12, 2025

#### Introduction

You can configure StoreFront to check the status of TLS certificates used by CVAD delivery controllers using a published certificate revocation list (CRL). You may need to revoke access to a certificate if:

- you believe the private key has been compromised
- the CA is compromised
- the affiliation has been changed
- the certificate has been superseded

#### Note:

This topic is only relevant when HTTPS connections between StoreFront and Citrix Virtual Apps and Desktops delivery controllers are used. HTTP connections to delivery controllers do not require a certificate, so the -CertRevocationPolicy setting for the Store, described here, has no effect. StoreFront supports certificate revocation checking using CRL Distribution Point (CDP) certificate extensions and locally installed certificate revocation lists (CRLs). StoreFront supports full CRLs only: delta CLRs are not supported.

#### **CRL Distribution Points (CDP) extensions**

StoreFront does not enumerate resources from Citrix Virtual Apps and Desktops delivery controllers which are using revoked certificates whose serial numbers are listed in the published CRL. To detect which certificates have been revoked, StoreFront must be able to access the published CRL using one of the URLs defined in the CDP certificate extensions.

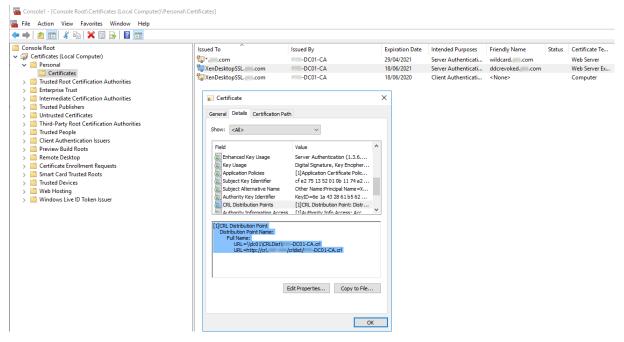

#### **CRL** publishing interval

To make StoreFront detect revoked certificates on the delivery controller more quickly, reduce the CRL publishing interval on the CA. Edit the properties of the CLR Distribution Points extension to set a lower CLR publishing interval value appropriate to your public key infrastructure.

| Revoked Certificates Prope                       | erties                            | ? ×                |
|--------------------------------------------------|-----------------------------------|--------------------|
| CRL Publishing Parameters                        | View CRLs                         |                    |
| A Certificate Revocation Li<br>consider invalid. | st (CRL) describes certificates t | hat clients should |
| CRL publication interval:                        | Hours                             | $\sim$             |
| Next update:                                     | 27/06/2019 16:28                  |                    |
| Publish Delta CRLs                               |                                   |                    |
| Publication interval:                            | 1 Days                            | $\sim$             |
| Next update:                                     |                                   |                    |

#### **Client CRL caching**

The Windows public key infrastructure client caches CRLs locally. A more recent CRL is not downloaded until the locally cached CRL has expired.

#### StoreFront's access to certificate revocation lists (CRLs)

Certificate revocation checking relies on StoreFront's ability to access CRLs. Consider carefully how StoreFront contacts the webserver or the certificate authority (CA) that publishes the CRL, and how StoreFront receives CRL updates.

**Internal enterprise CAs and private certificates on delivery controllers** To use private CAs and certificates, StoreFront requires a correctly configured enterprise CA and a published CRL which it can access within your organization and internal network. Refer to Microsoft documentation for information on configuring the enterprise CA to publish CDP extensions. Any certificates on your delivery controllers, which existed before the CA was configured to include CDP extensions, may need to be reissued.

It is typical for StoreFront and Citrix Virtual Apps and Desktops servers to be in isolated private networks without access to the Internet. In this scenario, private CAs should be used.

**External public CAs and public certificates on delivery controllers** StoreFront servers and Citrix Virtual Apps and Desktops delivery controllers can use certificates issued by public CAs. StoreFront must be able to contact the public CA's webserver via the Internet, using the URL referenced in the CDP

extensions. If StoreFront cannot download a copy of the CRL using a CDP URL after a public certificate has been revoked, then StoreFront cannot perform the CRL check.

#### View certificate revocation policy

To view the policy setting using the PowerShell SDK, run cmdlet Get-STFStoreFarmConfiguration and in the resulting object, view property CertRevocationPolicy. For example:

```
1 $store=Get-STFStoreService -VirtualPath '/Citrix/Store'
2 (Get-STFStoreFarmConfiguration -StoreService $store).
        CertRevocationPolicy
```

#### **Configure certificate revocation policy**

To set the certificate revocation policy for a store using the PowerShell SDK, run cmdlet Set-STFStoreFarmConfiguration with parameter -CertRevocationPolicy.

The -CertRevocationPolicy option can be set to the following values:

| Setting   | Description                                                                                                    |
|-----------|----------------------------------------------------------------------------------------------------|
| NoCheck   | StoreFront does not check the revocation state<br>of the certificate on the delivery controller.<br>StoreFront still enumerates resources from<br>delivery controllers that use revoked certificates.<br>This is the default setting.                                                                                                    |
| MustCheck | This is the most secure option. StoreFront<br>attempts to obtain a CRL by contacting the URLs<br>referenced in the CDP extensions of the<br>certificate on the delivery controller. StoreFront<br>fails to enumerate from the delivery controller if<br>the CRL is not available or if the certificate in use<br>on the delivery controller has been revoked. The<br>URL can point to an internal webserver if the<br>certificate is private, or to a public internet<br>webserver if the certificate is issued by a public<br>CA. |

| Setting         | Description                                                                                                    |
|-----------------|----------------------------------------------------------------------------------------------------|
| FullCheck       | StoreFront attempts to contact the URLs<br>published in the CDP extensions of the delivery<br>controller certificate. If StoreFront fails to obtain<br>a copy of the CRL from the URLs, then it still<br>allows enumeration of resources from the<br>delivery controller. If StoreFront successfully<br>obtains the CRL and the delivery controller's<br>certificate has been revoked, then StoreFront<br>does not enumerate resources. The URL can<br>point to an internal webserver if the certificate is<br>private, or to a public internet webserver if the<br>certificate is issued by a public CA.                      |
| NoNetworkAccess | Only CRLs, which have been imported locally<br>into the Citrix Delivery Servers certificate store<br>on the StoreFront server are checked.<br>StoreFront does not attempt to contact any of<br>the URLs specified in the CDP extensions. If<br>StoreFront fails to obtain a a local copy of the<br>CRL, then it still allows enumeration of resources<br>from the delivery controller. If StoreFront<br>successfully obtains a local copy of the CRL from<br>the Citrix Delivery Servers certificate store, and<br>the delivery controller's certificate has been<br>revoked, then StoreFront does not enumerate<br>resources. |

#### For example:

If you have multiple stores, repeat this procedure on them all. -CertRevocationPolicy is a store-level setting which affects all delivery controllers configured for the store specified in \$StoreVirtualPath.

### Using locally imported CRLs on the StoreFront server

Using locally imported CRLs is supported, but Citrix does not recommend it because:

- They are difficult to manage and update in large enterprise deployments, where multiple Store-Front server groups may be involved.
- Manually updating CRLs on every StoreFront server, every time a certificate is revoked, is much less efficient than using CDP extensions and published CRLs on the entire active directory domain.

Using locally installed or updated CRLs can be used if -CertRevocationPolicy is set to "NoNetworkAccess", and you have the means to distribute the CRL efficiently to all StoreFront servers.

#### To use locally imported CLRs

- 1. Copy the CRL to the StoreFront server's desktop. If the StoreFront server is part of a server group, copy it to all the StoreFront servers in the group.
- 2. Open the MMC snap-in and select File > Add/remove Snapins > Certificates > Computer Account > Citrix Delivery Services certificate store.
- 3. Right click and select All Tasks > Import, then browse to the .CRL file and choose Select All Files > Open > Place all certificates in the following Store > Citrix Delivery Services.

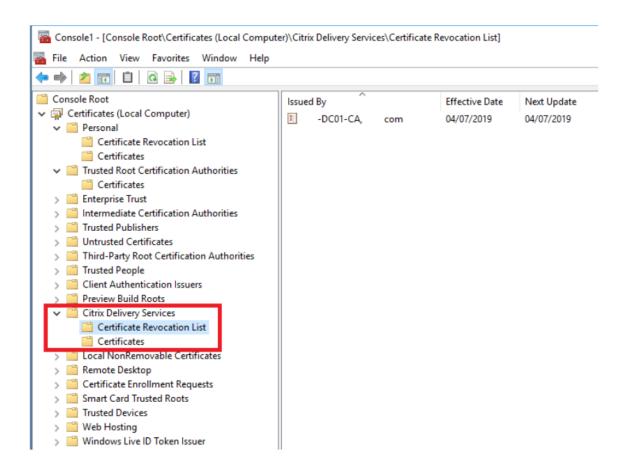

# To add the CRL to the Citrix Delivery Services certificate store via PowerShell or the command line

- 1. Log into StoreFront and copy the .CRL file to the desktop of the current user.
- 2. Open the PowerShell ISE and select **Run as Admin**.
- 3. Run the following:

```
1 certutil -addstore "Citrix Delivery Services" "$env:UserProfile\
Desktop\Example-DC01-CA.crl"
```

If successful, the following is returned:

```
    Citrix Delivery Services
    CRL "CN=Example-DC01-CA, DC=example, DC=com" added to store.
    CertUtil: -addstore command completed successfully.
```

You can use this command as an example to distribute the CRL to all StoreFront servers in your deployment automatically via scripts.

#### XML authentication using delivery controllers

You can configure StoreFront to delegate user authentication to Citrix Virtual Apps and Desktops delivery controllers. Users are prevented from signing in to StoreFront if the certificate on the delivery controller has been revoked. This behavior is desirable as active directory users should not be able to sign in to StoreFront if the certificate on the Citrix Virtual Apps and Desktops delivery controller, responsible for authenticating them, has been revoked.

#### To delegate user authentication to delivery controllers

- 1. Configure the store for certificate revocation as described in the previous section Configure a store for certificate revocation checking.
- 2. Configure the delivery controller to use HTTPS, following the procedure described in XML service-based authentication.

#### Configure an XML authentication service for certificate revocation checking

#### These steps are only required if you are using XML authentication in your deployment.

#### Note:

StoreFront supports two models for mapping stores to an authentication service. The recommended approach is a one-to-one mapping between store and Authentication Service. In this case you must perform the steps in this section on all stores and their respective authentication services.

Make sure that the certificate revocation mode is set to the same value for both the store and the authentication service. Alternatively, if the authentication configuration is identical for all stores, multiple stores can be configured to share a single authentication service.

The authentication service PowerShell cmdlets have no equivalent of **Set-STFStoreFarmConfiguration**, so a slightly different PowerShell approach is required. Use the same Certificate revocation policy settings describe in the earlier section.

#### 1. Open the PowerShell ISE and select **Run As Admin**.

```
1 $SiteID = 1
2 $StoreVirtualPath = "/Citrix/Store"
3 $AuthVirtualPath = "/Citrix/StoreAuth"
```

2. Select the store service, authentication service, and delivery controller to be used for XML authentication. Ensure that the delivery controller is already configured for the Store.

```
    $StoreObject = Get-STFStoreService -SiteId $SiteID -VirtualPath
$StoreVirtualPath
    $FarmObject = Get-STFStoreFarm -StoreService $StoreObject -
FarmName "CVAD"
    $AuthObject = Get-STFAuthenticationService -SiteID $SiteID -
VirtualPath $AuthVirtualPath
```

3. Modify the CertRevocationPolicy property of the authentication service directly.

```
1 $AuthObject.FarmsConfiguration.CertRevocationPolicy = "FullCheck"
2 $AuthObject.Save()
3 Enable-STFXmlServiceAuthentication -AuthenticationService
$AuthObject -Farm $FarmObject
```

4. Confirm that you have set the correct certificate revocation mode.

```
1 $AuthObject = Get-STFAuthenticationService -SiteID 1 -VirtualPath
$AuthVirtualPath
2 $AuthObject.FarmsConfiguration.CertRevocationPolicy
```

#### **Windows Event Viewer errors to expect**

When CRL checking is enabled, errors are reported in the Windows Event Viewer on the StoreFront server.

To open the Event Viewer:

- On the StoreFront server type **Run**.
- Type eventvwr then press enter.
- In Applications and Services look for Citrix Delivery Services events.

#### Example Error: Store cannot contact a delivery controller with a revoked certificate

```
    An SSL connection could not be established: An error occurred during
SSL crytography: Access is denied.
    This message was reported from the Citrix XML Service at address https:
//deliverycontrollerTLS.domain.com/scripts/wpnbr.dll.
    The specified Citrix XML Service could not be contacted and has been
temporarily removed from the list of active services.
```

Example Error: From Receiver for Web if user cannot log in due to failing XML authentication

```
An unexpected response was received during the authentication process.
1
2
3
  Citrix.DeliveryServicesClients.Authentication.Exceptions.
      ExplicitAuthenticationFailure,
4 Citrix.DeliveryServicesClients.Authentication, Version=3.20.0.0,
5 Culture=neutral, PublicKeyToken=null
6
7
  General Authentication Failure
8
9
  ExplicitResult.State: 5
10
   AuthenticationControllerRequestUrl:
11
   https://storefront.example.com/Citrix/StoreWeb/ExplicitAuth/
12
      LoginAttempt
13
14
  ActionType: LoginAttempt
15
16 at
17 Citrix.Web.AuthControllers.Controllers.ExplicitAuthController.
      GetExplicitAuthResult(ActionType
18 type, Dictionary 2 postParams)
```

# Configure two StoreFront stores to share a common subscription datastore

#### January 24, 2024

The StoreFront installation process installs a Windows datastore locally on each StoreFront server to maintain its subscription data. In StoreFront server group environments, each server also maintains a copy of the subscription data used by its store. This data is propagated to other servers to maintain user subscriptions across the whole group. By default, StoreFront creates a single datastore for each store. Each subscription datastore is updated independently from each other store.

Where different configuration settings are required, it is common for administrators to configure Store-Front with two distinct stores; one for external access to resources using Citrix Gateway and another for internal access using the corporate LAN. You can configure both "external" and "internal" stores to share a common subscription datastore by making a simple change to the store web.config file.

In the default scenario involving two stores and their corresponding subscription datastores, a user must subscribe to the same resource twice. Configuring the two stores to share a common subscription database improves and simplifies the roaming experience when users access the same resource from inside or outside the corporate network. With a shared subscription datastore it does not matter whether they use the "external" or "internal" store when they initially subscribe to a new resource.

- Each store has a web.config file located in C:\inetpub\wwwroot\citrix<storename>.
- Each store web.config contains a client endpoint for the Subscription Store Service.

```
<clientEndpoint uri="net.pipe://localhost/Citrix/Subscriptions/1
__Citrix_<StoreName>"authenticationMode="windows"transferMode="
Streamed">
```

The subscription data for each Store is located in:

C:\Windows\ServiceProfiles\NetworkService\AppData\Roaming\Citrix\ SubscriptionsStore\1\_\_Citrix\_<StoreName>

For two stores to share a subscription datastore, you need only point one store to the subscription service end point of the other store. In the case of a server group deployment, all servers have identical pairs of stores defined and identical copies of the shared datastore they both share.

Note:

The Citrix Virtual Apps and Desktops controllers configured on each store must match exactly; otherwise, an inconsistent set of resource subscriptions on one store compared to another might occur. Sharing a datastore is supported only when the two stores reside on the same StoreFront server or server group deployment.

#### StoreFront subscription datastore endpoints

1. On a single StoreFront deployment, open the external store web.config file using Notepad and search for the clientEndpoint. For example:

```
1 <subscriptionsStoreClient enabled="true">
2 <clientEndpoint uri="net.pipe://localhost/Citrix/Subscriptions/1
    __Citrix_External" authenticationMode="windows" transferMode="
    Streamed">
3 <clientCertificate thumbprint="0" />
4 </clientEndpoint>
5 </subscriptionsStoreClient>
```

2. Change the external to match the internal store endpoint:

```
1 <subscriptionsStoreClient enabled="true">
2 <clientEndpoint uri="net.pipe://localhost/Citrix/Subscriptions/1
    __Citrix_Internal" authenticationMode="windows" transferMode="
    Streamed">
3 <clientCertificate thumbprint="0" />
4 </clientEndpoint>
```

- 5 </subscriptionsStoreClient>
- 3. If using StoreFront server group then propagate any changes made to the web.config file of the primary node to all other nodes.

Both stores are now set to share the internal store subscription datastore.

### Manage favorites for a store

#### July 10, 2024

#### You can manage subscription data (favorites) for a store using PowerShell cmdlets.

Note:

Use either the StoreFront management console or PowerShell to manage StoreFront. Do not use both methods at the same time. Always close the StoreFront management console before using PowerShell to change your StoreFront configuration. Citrix also recommends that you take a backup of your existing subscription data before making changes so that rollback to a previous state is possible.

#### **Purge subscription data**

A folder and datastore containing subscription data exists for each store in your deployment.

- 1. Stop the Citrix Subscriptions Store service on the StoreFront server. If the Citrix Subscriptions Store service is running, it is not possible to delete subscription data for any of your stores.
- 2. Locate the subscription store folder on the StoreFront server: C:\Windows\ServiceProfiles
   \NetworkService\AppData\Roaming\Citrix\SubscriptionsStore\1
   \_\_Citrix\_<StoreName>
- 3. Delete the contents of the subscription store folder, but do not delete the folder itself.
- 4. Restart the Citrix Subscriptions Store service on the StoreFront server.

In StoreFront 3.5 or later, you can use the following PowerShell script to purge subscription data for a store. Run this PowerShell function as an administrator with rights to stop or start services and delete files. This PowerShell function achieves the same result as the manual steps described above.

To run the cmdlets successfully, the Citrix Subscriptions Store service must be running on the server.

```
1 function Remove-SubscriptionData
2 {
3
4 [CmdletBinding()]
5
6 [Parameter(Mandatory=$False)][String]$Store = "Store"
7
8 $SubsService = "Citrix Subscriptions Store"
9
10 # Path to Subscription Data in StoreFront version 2.6 or later
```

```
11
12
       $SubsPath = "C:\Windows\ServiceProfiles\NetworkService\AppData\
          Roaming\Citrix\SubscriptionsStore\1__Citrix_$Store\*"
13
14
       Stop-Service -displayname $SubsService
15
       Remove-Item $SubsPath -Force -Verbose
16
17
18
       Start-Service -displayname $SubsService
19
       Get-Service -displayname $SubsService
21
    }
23
24
   Remove-SubscriptionData -Store "YourStore"
```

#### **Export subscription data**

You can obtain a backup of the Store subscription data in the form of a tab separated .txt file using the following PowerShell cmdlet.

```
1 $StoreObject = Get-STFStoreService -SiteID 1 -VirtualPath "/citrix/<
    yourstore>"
2
3 Export-STFStoreSubscriptions -StoreService $StoreObject -FilePath "$env
    :USERPROFILE\Desktop\Subscriptions.txt"
```

If you are managing a multiple-server deployment, you can run this PowerShell cmdlet on any server within the StoreFront server group. Each server in the server group maintains an identical synced copy of the subscription data from its peers. If you believe you are experiencing issues with subscription synchronization between the Storefront servers, then export the data from all servers in the group and compare them to see differences.

#### **Restore subscription data**

Use Restore-STFStoreSubscriptions to overwrite your existing subscription data. You can restore a Store's subscription data using the tab separated .txt file backup you created earlier using Export-STFStoreSubscriptions.

```
1 $StoreObject = Get-STFStoreService -SiteID 1 -VirtualPath "/citrix/<
    yourstore>"
2 Restore-STFStoreSubscriptions -StoreService $StoreObject -FilePath "
    $env:USERPROFILE\Desktop\Subscriptions.txt"
```

For more information on Restore-STFStoreSubscriptions, see https://developer-docs.citrix.com/en-us/storefront-powershell-sdk/2203/Restore-STFStoreSubscriptions/

#### **Restoring Data on a Single StoreFront Server**

In a single server deployment, there is no need to shut down the Subscriptions Store service. There is also no need to purge the existing subscription data before restoring the subscription data.

#### **Restoring Data on a StoreFront Server Group**

To restore subscription data to a server group, the following steps are required.

Example Server Group Deployment containing three StoreFront servers.

- StoreFrontA
- StoreFrontB
- StoreFrontC
- 1. Back up of the existing subscription data from any of the three servers.
- 2. Stop the Subscriptions Store service on servers StoreFrontB and C. This action prevents the servers from sending or receiving subscription data during the update of StoreFrontA.
- 3. Purge the subscription data from servers StoreFrontB and C. This prevents mismatch of the restored subscription data.
- 4. Restore the data on StoreFrontA using the **Restore-STFStoreSubscriptions** cmdlet. It is not necessary to stop the Subscriptions Store service, or to purge the subscription data on Store-FrontA (it is overwritten during the restore operation).
- 5. Restart the Subscriptions Store service on servers StoreFrontB and StoreFrontC. The servers can then receive a copy of the data from StoreFrontA.
- 6. Wait for synchronization to occur between all servers. The time required depends on the number of records that exist on StoreFrontA. If all servers are on a local network connection, synchronization normally occurs quickly. Synchronization of subscriptions across a WAN connection may take longer.
- 7. Export the data from StoreFrontB and C to confirm that the synchronization has completed, or view the Store Subscription counters.

#### Import subscription data

Use **Import-STFStoreSubscriptions** when there is no subscription data for the Store. This cmdlet also allows subscription data to be transferred from one Store to another or if subscription data is imported to newly provisioned StoreFront servers.

```
1 $StoreObject = Get-STFStoreService -SiteID 1 -VirtualPath "/citrix/<
    yourstore>"
```

```
2 Import-STFStoreSubscriptions -StoreService $StoreObject -FilePath "$env
:USERPROFILE\Desktop\Subscriptions.txt"
```

For more information on Import-STFStoreSubscriptions, see https://developer-docs.citrix.com/enus/storefront-powershell-sdk/2203/Import-STFStoreSubscriptions/

#### Subscription data file details

The subscription data file is a text file containing one line per user subscription. Each line is a tabseparated sequence of values:

<user-identifier> <resource-id> <subscription-id> <subscriptionstatus> <property-name> <property-value> <property-name> <property
-value> ...

where:

- <user-identifier> Required. A sequence of characters identifying the user. This identifier is the user's Windows Security Identifier.
- <resource-id> Required. A sequence of characters identifying the subscribed resource.
- <subscription-id> Required. A sequence of characters uniquely identifying the subscription. This value is not used (although, a value must be present in the data file).
- <subscription-status> Required. The status of the subscription: subscribed or unsubscribed.
- <property-name> and <property-value> Optional. A sequence of zero or more pairs of property name/value pairs. These represent properties associated with the subscription by a StoreFront client (typically a Citrix Workspace app). A property with multiple values that is represented by multiple name/value pairs that have the same name (for example, "...MyProp A MyProp B ..." represents the property MyProp with values A, B).

#### Example

#### Size of subscription data on the StoreFront server disk

| No of Records | Size MB |
|---------------|---------|
| 0             | 6.02    |
| 1,000         | 7.02    |
| 10,000        | 40.00   |

| No of Records | Size MB |  |
|---------------|---------|--|
| 100,000       | 219.00  |  |
| 200,000       | 358.00  |  |
| 500,000       | 784.00  |  |
| 800,000       | 1213.02 |  |
| 1,000,000     | 1597.15 |  |
| 1,300,000     | 1919.15 |  |
| 1,500,000     | 2205.15 |  |
| 2,000,000     | 2915.15 |  |
|               |         |  |

#### Size of import and export .txt files

| No of Records | Size MB |
|---------------|---------|
| 0             | 0.00    |
| 1,000         | 0.13    |
| 10,000        | 1.30    |
| 100,000       | 12.80   |
| 200,000       | 25.60   |
| 500,000       | 64.10   |
| 800,000       | 102.00  |
| 1,000,000     | 128.00  |
| 1,300,000     | 166.00  |
| 1,500,000     | 192.00  |
| 1,700,000     | 218.00  |
| 2,000,000     | 256.00  |
|               |         |

### **Store Subscription Counters**

You can use Microsoft Windows Performance monitor counters (**Start > Run > perfmon**) to show, for example, the total numbers of subscription records on the server or number of records synchronized

between StoreFront server groups.

#### View the Subscription Counters using PowerShell

```
1 Get-Counter -Counter "\Citrix Subscription Store(1__citrix_store)\
    Subscription Entries Count (including unpurged deleted records)"
2
3 Get-Counter -Counter "\Citrix Subscription Store Synchronization\
    Subscriptions Store Synchronizing"
4
5 Get-Counter -Counter "\Citrix Subscription Store Synchronization\Number
    Subscriptions Synchronized"
6
7 Get-Counter -Counter "\Citrix Subscription Store Synchronization\Number
    Subscriptions Transferred"
```

## Store subscription data using Microsoft SQL Server

#### November 5, 2024

#### Note:

This document assumes basic knowledge of MS SQL server and T-SQL queries. Administrators must be comfortable configuring, using, and administering SQL server before attempting to follow this document.

#### Introduction

ESENT is an embeddable, transactional database engine which Windows can use. All versions of Store-Front support the use of a built in ESENT database by default. They can also connect to a Microsoft SQL server instance if the store is configured to use an SQL connection string.

The main advantage of switching StoreFront to using SQL instead of ESENT is that T-SQL update statements allow you to manage, modify, or delete subscription records. If you use SQL, you do not need to export, modify and re import the entire ESENT subscription data whenever minor changes to the subscription data are performed.

To migrate existing subscription data from ESENT to Microsoft SQL server, the flat ESENT data exported from StoreFront needs to be transformed into an SQL friendly format for bulk import. For new deployments without any new subscription data, this step is not required. The data transformation step is only needed once. This article describes the supported configuration which can be used in

# all StoreFront versions from version 3.5, which introduced the -STF PowerShell SDK referenced in the article.

#### Note:

Failures to connect to the SQL server instance used by StoreFront to store the subscription data due to network outages do not render the StoreFront deployment unusable. Outages only result in a temporarily degraded user experience; users cannot add, remove, or view favorite resources until the connection to SQL server is restored. Resources can still be enumerated and launched during the outage. The expected behavior is the same as if the Citrix Subscription Store service were to stop while using ESENT.

#### Tip:

Resources configured with KEYWORDS:Auto or KEYWORDS:Mandatory behave the same way when using both ESENT or SQL. New SQL subscription records are created automatically when a user first logs on if either KEYWORD is included in the user's resources.

| ESENT                                                                                                    | SQL                                                                                                    |
|----------------------------------------------------------------------------------------------------|----------------------------------------------------------------------------------------------------|
| Default and requires no addition configuration to use StoreFront "out of the box".                                                                                  | Much more manageable and subscription data<br>can be manipulated or updated easily using<br>T-SQL queries. Allows records per user to be<br>deleted or updated Allows easy means to count<br>records per application, delivery controller or<br>user. Allows easy means to remove unnecessary<br>user data for users who have left the<br>company/organization. Allows easy means to<br>update delivery controller references such as<br>when the admin switches to using aggregation<br>or new delivery controllers are provisioned. |
| Simpler to configure replication between<br>different server groups using subscription<br>syncing and pull schedules. See Configure<br>subscription synchronization | Decoupled from StoreFront so no need to back<br>up the subscription data before StoreFront<br>upgrade as the data is maintained on a separate<br>SQL server. Subscription backup is independent<br>of StoreFront and uses SQL backup strategies<br>and mechanisms.                                                                                                    |

#### Advantages of ESENT and SQL server

| ESENT                                                                                                    | SQL                                                                                                    |
|----------------------------------------------------------------------------------------------------|----------------------------------------------------------------------------------------------------|
| SQL unnecessary when subscription<br>management is not needed. If the subscription<br>data will never need updating, ESENT is likely to | Single copy of the subscription data shared by<br>all members of the server group so less chance<br>of data differences between servers or data |
| meet customer needs.                                                                                                    | syncing issues.                                                                                                    |

#### Disadvantages of ESENT and SQL server

| ESENT                                                                                                    | SQL                                                                                                    |
|----------------------------------------------------------------------------------------------------|----------------------------------------------------------------------------------------------------|
| No easy means to manage subscription data<br>easily and in a granular manner. Requires<br>subscription manipulations to be done in<br>exported .txt files. The whole subscription<br>database must be exported and re imported.<br>Potentially thousands of records may need to be<br>changed using find and replace techniques,<br>which is labor intensive and potentially error<br>prone. | Requires basic SQL expertise and infrastructure.<br>Can require an SQL license to be purchased,<br>which increases total cost of ownership of<br>StoreFront deployment. Although a Citrix Virtual<br>Apps and Desktops database instance can also<br>be shared with StoreFront to reduce costs.                                                                                                    |
| A copy of the ESENT database must be<br>maintained on each StoreFront server within a<br>server group. On rare occasions this database<br>can get out of sync within a server group or<br>between different server groups.                                                                                                    | Replicating subscription data between server<br>groups is a non-trivial deployment task. It<br>requires multiple SQL instances and transaction<br>replication between each of them per data<br>center. This requires specialized MS SQL<br>expertise.<br>Data migration from ESENT and transformation<br>to SQL friendly format required. This process is<br>only required once.<br>Extra windows servers and licenses may be<br>needed.<br>Extra steps to deploy StoreFront. |

### **Deployment scenarios**

#### Note:

Each store configured within StoreFront requires either an ESENT database or a Microsoft SQL

database if you want to support user subscriptions. The method of storing the subscription data is set at the store level within StoreFront.

Citrix recommended all store databases reside on the same Microsoft SQL server instance to reduce management complexity and reduce the scope for misconfiguration.

Multiple stores can share the same database, provided they are all configured to use the same identical connection string. It does not matter if they use different delivery controllers. The disadvantage of multiple stores sharing a database is that there is no way to tell which store each subscription record corresponds to.

A combination of the two data storage methods is technically possible on a single StoreFront deployment with multiple stores. It is possible to configure one store to use ESENT and another to use SQL. This is not recommended due to increased management complexity and the scope for misconfiguration.

There are four scenarios you can use for storing subscription data in SQL Server:

**Scenario 1: Single StoreFront Server or Server Group using ESENT (default)** By default, all versions of StoreFront since version 2.0 use a flat ESENT database to store and replicate subscription data between members of a server group. Each member of the server group maintains an identical copy of the subscription database, which is synced with all other members of the server group. This scenario requires no additional steps to configure. This scenario is suitable for most customers who do not expect frequent changes to Delivery Controller names or do not need to perform frequent management tasks on their subscription data like removing or updating old user subscriptions.

**Scenario 2: Single StoreFront Server and a local Microsoft SQL server instance installed** Store-Front uses a locally installed SQL server instance and both components reside on the same server. This scenario is suitable for a simple single StoreFront deployment where customers might need to make frequent changes to Delivery Controller names, or they need to perform frequent management tasks on their subscription data like removing or updating old user subscriptions, but they do not require a high availability StoreFront deployment. Citrix do not recommend this scenario for server groups because it creates a single point of failure on the server group member that hosts the Microsoft SQL database instance. This scenario is not suitable for large enterprise deployments.

**Scenario 3: StoreFront server group and a dedicated Microsoft SQL server instance configured for high availability (recommended)** All StoreFront server group members connect to the same dedicated Microsoft SQL server instance or SQL failover cluster. This is the most suitable model for large enterprise deployments where Citrix administrators want to make frequent changes to delivery controller names or want to perform frequent management tasks on their subscription data like removing or updating old user subscriptions and require high availability.

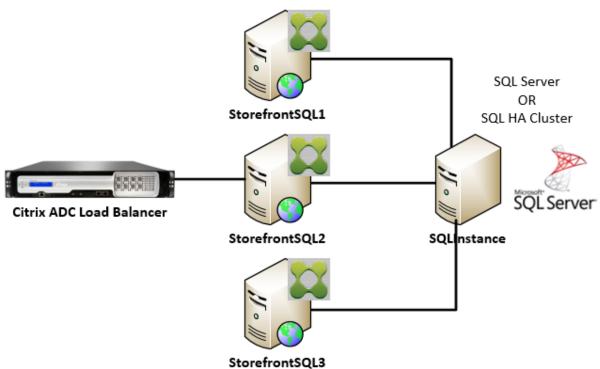

#### StoreFront Server Group

# Scenario 4: Multiple StoreFront server groups and a dedicated Microsoft SQL server instance in each data center per server group

#### Note:

This is an advanced configuration. Only attempt it if you are an experienced SQL server administrator familiar with transaction replication, and you have the necessary skills to deploy it successfully.

This is the same as scenario 3, but extends it to situations where multiple StoreFront server groups are required in different remote data centers. Citrix Administrators may choose to synchronize subscription data between different server groups in the same or different data centers. Each server group in the data center connects to its own dedicated Microsoft SQL server instance for redundancy, failover, and performance. This scenario requires considerable extra Microsoft SQL server configuration and infrastructure. It relies entirely on Microsoft SQL technology to replicate the subscription data and its SQL transactions.

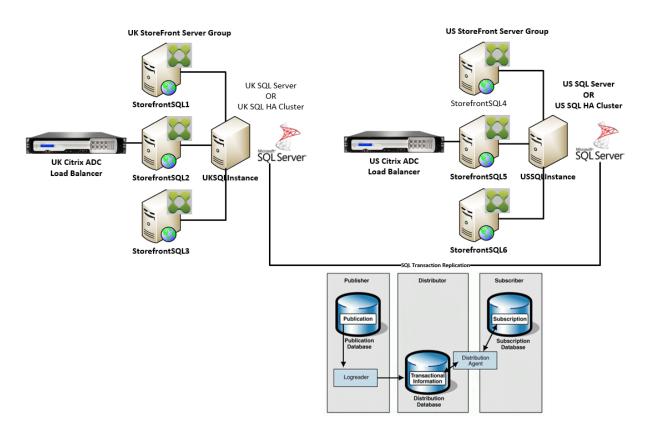

#### Resources

You can download the following scripts from https://github.com/citrix/sample-scripts/tree/master/ storefront to help you:

#### **Configuration scripts**

- **Set-STFDatabase.ps1** sets the MS SQL connection string for each Store. Run on the StoreFront server.
- Add-LocalAppPoolAccounts.ps1 –grants the local StoreFront server's app pools read and write access to the SQL database. Run for scenario 2 on the SQL server.
- Add-RemoteSFAccounts.ps1 grants the all StoreFront servers in a server group read and write access to the SQL database. Run for scenario 3 on the SQL server.
- **Create-StoreSubscriptionsDB-2016.sql** –creates the SQL database and schema. Run on the SQL server.

#### Data transformation and import scripts

• **Transform-SubscriptionDataForStore.ps1** –exports and transforms existing subscription data within ESENT into an SQL friendly format for import.

• **Create-ImportSubscriptionDataSP.sql** –creates a stored procedure to import the data transformed by Transform-SubscriptionDataForStore.ps1. Run this script once on the SQL server after you have created the database schema using Create-StoreSubscriptionsDB-2016.sql.

#### Configure the StoreFront server's local security group on the SQL Server

#### Scenario 2: Single StoreFront Server and a local Microsoft SQL server instance installed

Create a local security group called <SQLServer>\StoreFrontServers on the Microsoft SQL server, and add the virtual accounts for the IIS APPPOOL\DefaultAppPool and IIS APPPOOL\Citrix Receiver **for** Web to allow the locally installed StoreFront to read and write to SQL. This security group is referenced in the .SQL script that creates the store subscription database schema, so ensure that the group name matches.

You can download the script Add-LocalAppPoolAccounts.ps1 to help you.

Install StoreFront before running the *Add-LocalAppPoolAccounts.ps1* script. The script depends on the ability to locate the IIS APPPOOL\Citrix Receiver **for** Web virtual IIS account, which does not exist until StoreFront has been installed and configured. IIS APPPOOL\DefaultAppPool is created automatically by installing the IIS webserver role.

```
1 # Create Local Group for StoreFront servers on DB Server
2 $LocalGroupName = "StoreFrontServers"
3 $Description = "Contains StoreFront Server Machine Accounts or
      StoreFront AppPool Virtual Accounts"
4
5 # Check whether the Local Group Exists
6 if ([ADSI]::Exists("WinNT://$env:ComputerName/$LocalGroupName"))
7
   {
8
       Write-Host "$LocalGroupName already exists!" -ForegroundColor "
9
          Yellow"
   }
11
12 else
13 {
14
15 Write-Host "Creating $LocalGroupName local security group" -
      ForegroundColor "Yellow"
16
17 # Create Local User Group
18 $Computer = [ADSI]"WinNT://$env:ComputerName,Computer"
19 $LocalGroup = $Computer.Create("group",$LocalGroupName)
20 $LocalGroup.setinfo()
21 $LocalGroup.description = $Description
22 $Localgroup.SetInfo()
23 Write-Host "$LocalGroupName local security group created" -
   ForegroundColor "Green"
```

```
24
    }
25
26 $Group = [ADSI]"WinNT://$env:ComputerName/$LocalGroupName,group"
27
28 # Add IIS APPPOOL\DefaultAppPool
29 $objAccount = New-Object System.Security.Principal.NTAccount("IIS
      APPPOOL\DefaultAppPool")
30 $StrSID = $objAccount.Translate([System.Security.Principal.
       SecurityIdentifier])
31 $DefaultSID = $StrSID.Value
32
33 $Account = [ADSI]"WinNT://$DefaultSID"
34 $Group.Add($Account.Path)
35
36 # Add IIS APPPOOL\Citrix Receiver for Web
37 $objAccount = New-Object System.Security.Principal.NTAccount("IIS
      APPPOOL\Citrix Receiver for Web")
38 $StrSID = $objAccount.Translate([System.Security.Principal.
      SecurityIdentifier])
39 $WebRSID = $StrSID.Value
40
41 $Account = [ADSI]"WinNT://$WebRSID"
42 $Group.Add($Account.Path)
43
44 Write-Host "AppPools added to $LocalGroupName local group" -
       ForegroundColor "Green"
```

Enable named pipes within your local SQL instance using SQL server configuration manager. Named pipes are required for interprocess communication between StoreFront and SQL server.

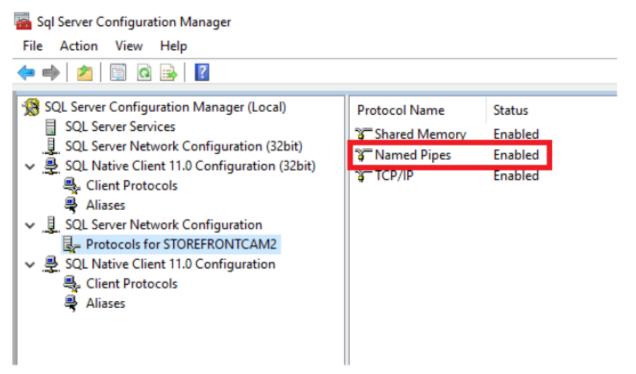

Ensure the Windows firewall rules are correctly configured to allow SQL server connections using either a specific port or dynamic ports. Refer to Microsoft documentation for how to do this in your environment.

Tip:

If connection to the local SQL instance fails, check that localhost or <hostname> used in the connection string resolves to the correct IPv4 address. Windows may attempt to use IPv6 instead of IPv4, and DNS resolution of localhost may return ::1 instead of the correct IPv4 address of the StoreFront and SQL server. Completely disabling the IPv6 network stack on the host server may be required to resolve this problem.

#### Scenario 3: StoreFront server group and a dedicated Microsoft SQL server instance

Create a local security group called <SQLServer>\StoreFrontServers on the Microsoft SQL server and add all members of the StoreFront server group. This security group is referenced later in the **Create-StoreSubscriptionsDB-2016.sql** script that creates the subscription database schema within SQL.

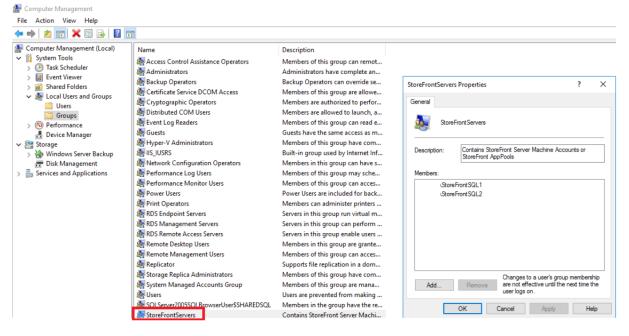

Add all StoreFront server group domain computer accounts to the <SQLServer>\StoreFrontServers group. Only StoreFront server domain computer accounts listed in the group will be able to read and write subscription records in SQL if Windows authentication is used by SQL server. The following PowerShell function, provided in script Add-RemoteSFAccounts.ps1, creates the local security group and adds two StoreFront servers to it named StoreFrontSQL1 and StoreFrontSQL2.

```
1 function Add-RemoteSTFMachineAccounts
```

2 {

```
3
4 [CmdletBinding()]
5 param([Parameter(Mandatory=$True)][string]$Domain,
6 [Parameter(Mandatory=$True)][array]$StoreFrontServers)
7
8 # Create Local Group for StoreFront servers on DB Server
9 $LocalGroupName = "StoreFrontServers"
   $Description = "Contains StoreFront Server Machine Accounts or
10
      StoreFront AppPool virtual accounts"
11
12
  # Check whether the Local Security Group already exists
13 if ([ADSI]::Exists("WinNT://$env:ComputerName/$LocalGroupName"))
14
  {
15
       Write-Host "$LocalGroupName already exists!" -ForegroundColor "
16
          Yellow"
    }
17
18
19
  else
20
  {
21
       Write-Host "Creating $LocalGroupName local group" -ForegroundColor
22
          "Yellow"
23
24
       # Create Local Security Group
       $Computer = [ADSI]"WinNT://$env:ComputerName,Computer"
25
26
       $LocalGroup = $Computer.Create("group",$LocalGroupName)
27
       $LocalGroup.setinfo()
       $LocalGroup.description = $Description
28
       $Localgroup.SetInfo()
29
30 Write-Host "$LocalGroupName local group created" -ForegroundColor "
      Green"
31
    }
32
33 Write-Host "Adding $StoreFrontServers to $LocalGroupName local group" -
      ForegroundColor "Yellow"
34
   foreach ($StoreFrontServer in $StoreFrontServers)
  {
37
       $Group = [ADSI]"WinNT://$env:ComputerName/$LocalGroupName,group"
38
39
       $Computer = [ADSI]"WinNT://$Domain/$StoreFrontServer$"
       $Group.Add($Computer.Path)
40
41
    }
42
  Write-Host "$StoreFrontServers added to $LocalGroupName" -
43
      ForegroundColor "Green"
44
    }
45
46 Add-RemoteSTFMachineAccounts -Domain "example" -StoreFrontServers @("
      StoreFrontSQL1","StoreFrontSQL2")
```

# Configure the subscription database schema within Microsoft SQL Server for each store

Create a named instance on your Microsoft SQL server for use by StoreFront. Set the path within the .SQL script to correspond to where your version of SQL is installed, or its database files are stored. The example script Create-StoreSubscriptionsDB-2016.sql uses SQL Server 2016 Enterprise.

Create an empty database using SQL Server Management Studio (SSMS) by right clicking **Databases** then selecting **New Database**.

| Object              | Explorer                                                                                             |                                      |              |                           | <b>-</b> ₽ ×      |                                            |          |  |
|---------------------|----------------------------------------------------------------------------------------------------|--------------------------------------|--------------|---------------------------|-------------------|--------------------------------------------|----------|--|
| Connect 🗝 🛱 🗏 🝸 🖒 🧀 |                                                                                                    |                                      |              |                           |                   |                                            |          |  |
|                     | STOREFRONT I2\STOREFRON<br>Databases<br>System Databases<br>Database Snapshots                       | T 2 (SQL Sen                         | ver 13.0.160 | 1.5 - \admin              | istrator)         |                                            |          |  |
|                     | New Database - D X                                                                                   |                                      |              |                           |                   |                                            |          |  |
|                     | Select a page                                                                                        | 🖵 Script 🔻 😮 Help                    |              |                           |                   |                                            |          |  |
|                     | <ul> <li>Øptions</li> <li>Filegroups</li> </ul>                                                      | Database name:                       |              | l                         |                   |                                            |          |  |
|                     |                                                                                                    | Owner:        Use full-text indexing |              |                           |                   |                                            |          |  |
|                     |                                                                                                    | Database files:                      |              |                           |                   |                                            |          |  |
| +                   |                                                                                                    | Logical Name                         | File Type    | Filegroup                 | Initial Size (MB) | Autogrowth / Maxsize                       | F        |  |
| ŧ                   |                                                                                                    | _log                                 | ROWS         | PRIMARY<br>Not Applicable | 8                 | By 64 MB, Unlimited<br>By 64 MB, Unlimited | (        |  |
| +<br>+<br>+         |                                                                                                    |                                      |              |                           |                   | -                                          |          |  |
| ÷                   | Connection                                                                                           |                                      |              |                           |                   |                                            |          |  |
|                     | Server:<br>STOREFRONTCAM2\STOREFRO<br>Connection:<br>PTD\administrator<br>View connection properties |                                      |              |                           |                   |                                            |          |  |
|                     | Progress                                                                                             |                                      |              |                           |                   |                                            |          |  |
|                     | Ready                                                                                                | ٢                                    |              |                           | Add               | Remo                                       | ><br>ove |  |
|                     |                                                                                                    |                                      |              |                           |                   | ОК                                         | Cancel   |  |

Type a **Database name** to match your store, or choose a different name such as *STFSubscriptions*.

Before running the script, for each store in your StoreFront deployment, modify the references in the

example script to match your StoreFront and SQL deployments. For example, modify:

- Name each database you create to match the store name in StoreFront in USE [STFSubscriptions].
- Set the path to the database .mdf and .ldf files to where you want to store the database.

```
C:\Program Files\Microsoft SQL Server\MSSQL13.SQL2016\MSSQL\DATA\
STFSubscriptions.mdf
```

```
C:\Program Files\Microsoft SQL Server\MSSQL13.SQL2016\MSSQL\DATA\
STFSubscriptions.ldf
```

• Set the reference to your SQL server's name within the script:

```
CREATE LOGIN [SQL2016\StoreFrontServers] FROM WINDOWS;
```

```
ALTER LOGIN [SQL2016\StoreFrontServers]
```

Run the script. After successful configuration of the schema, three database tables are created: *SchemaDetails*, *Subscription*, and *User*.

Databases
 System Databases
 Database Snapshots
 STFSubscriptions
 Database Diagrams
 Database Diagrams
 Tables
 System Tables
 FileTables
 External Tables
 External Tables
 dbo.SchemaDetails
 dbo.Subscription

The following database diagram shows the subscriptions database schema that the *Create-StoreSubscriptionsDB-2016.sql* script creates:

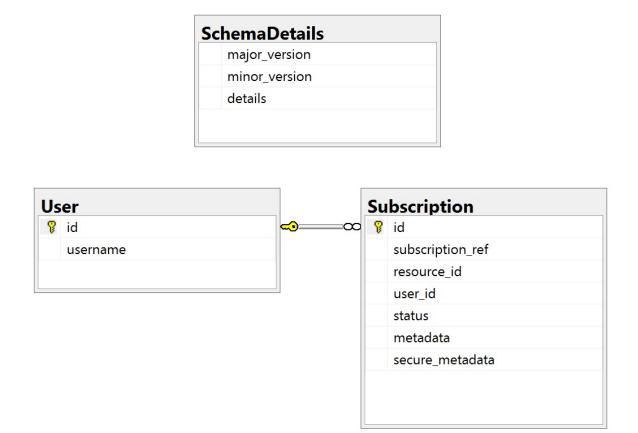

#### Configure the SQL Server Connection String for each StoreFront store

#### Scenario 1

#### Tip:

The original subscription data stored on disk in the ESENT database is not destroyed or removed. If you decide to revert from Microsoft SQL server to using ESENT, it is possible to remove the store connection string and simply switch back to using the original data. Any additional subscriptions that were created while SQL was in use for the store will not exist in ESENT and users will not see these new subscription records. All original subscriptions records will still be present.

**To re-enable ESENT subscriptions on a store** Open the PowerShell ISE and select **Run as Admin-istrator**.

Use the **-UseLocalStorage** option to specify the store you want to re-enable ESENT subscriptions on:

```
1 $SiteID = 1
2 $StoreVirtualPath = "/Citrix/Store1"
```

```
3
4 # Sets SQL DB Connection String
5 $StoreObject = Get-STFStoreService -SiteID $SiteID -VirtualPath
6
7 # Removes the SQL DB Connection string and reverts back to using ESENT
8 Set-STFStoreSubscriptionsDatabase -StoreService $StoreObject -
UseLocalStorage
9 Get-STFStoreSubscriptionsDatabase -StoreService $StoreObject
```

#### Scenarios 2, 3 and 4

Open the PowerShell ISE and select **Run as Administrator**.

Specify the store you want to set a connection string for using \$StoreVirtualPath

```
1 $SiteID = 1
2 $VirtualPath= "/Citrix/Store1"
3 $DBName = "Store1"
4 $DBServer = "SQL2016Ent"
5 $DBLocalServer = "localhost"
6 $SQLInstance = "StoreFrontInstance"
7
8 # For a remote database instance
9 $ConnectionString = "Server=$DBServer\$SQLInstance;Database=$DBName;
Trusted Connection=True;"
```

OR

```
1 # For a locally installed database instance
2 $ConnectionString = "$DBLocalServer\$SQLInstance;Database=$DBName;
Trusted_Connection=True;"
3
4 # Sets SQL DB Connection String
5 $StoreObject = Get-STFStoreService -SiteID $SiteID -VirtualPath "/
Citrix/Store"
6 Set-STFStoreSubscriptionsDatabase -StoreService $StoreObject -
ConnectionString $ConnectionString
7 Get-STFStoreSubscriptionsDatabase -StoreService $StoreObject
```

Repeat the process for every store in your deployment if you want to configure them all to use an SQL connection string.

#### Migrate existing data from ESENT into Microsoft SQL Server

To migrate your existing ESENT data to SQL a two-step data transformation process is required. Two scripts are provided to assist you in performing this one-time operation. If the connection string in

StoreFront and the SQL instance are correctly configured, then all new subscriptions are created automatically within SQL in the correct format. After migration, the historic ESENT subscription data is transformed into an SQL format and users can also see their previously subscribed resources.

#### Example: four SQL subscriptions for the same domain user

| m | Ren de | 10 <sup>10</sup> Messages        |                                        |         |        |                                                                                                    |                |
|---|--------|----------------------------------|----------------------------------------|---------|--------|----------------------------------------------------------------------------------------------------|----------------|
|   |        |                                  | resource_id                            | user_id | status | metadata                                                                                                    | secure_metadat |
| 1 | 1      | D002E864B9A8997D5B5DCD90F92A7005 | XenDesktopSSL Notepad++ TLS            | 1       | 1      | CSubscriptionProperties xmins xxel="http://www.w3.org/2001/XMLScheme" xmins xxel="http://www.w3.org/2001/XMLScheme-instance">cproperty key="dazzle postion">cvalue> 1                                                                                                    | NULL           |
| 2 | 2      | 2A3C21FE0F14ECF4D9CF883CC8118CE7 | XenDesktopSSL.Windows Media Player TLS | 1       | 1      | <subscriptionproperties instance"="" xmlns.xsd="http://www.w3.org/2001/XMLSchema">-cynaperty.ksy="datzle.postion"&gt;-value&gt;2</subscriptionproperties>                                                                                                    | NULL           |
| 3 | 3      | 4258EA6F081D2864C600059EED9DEA23 | XenDesktopSSLCalculator TLS            | 1       | 1      | SubscriptionProperties xmlns.xsd="http://www.w3.org/2001/XMLSchema"xmlns.xsd="http://www.w3.org/2001/XMLSchema"xmlns.xsd="http://www.w3.org/2001"xmlns.xsd="http://www.w3.org/2001"xmlns.xsd="http://www.w3.org/2001"xmlns.xsd="http://www<br>http://www.w3.org/2001"xmlns.xsd="http://www.w3.org/2001"xmlns.xsd="http://www.w3.org/2001"xmlns.xsd="http://www                                                                                                    | NULL           |
| 4 | 4      | 9632ACE3170D118E1EF79C5A269299CA | XenDesktopSSLIE11 TLS                  | 1       | 1      | SubscriptionProperties xmlnssad="http://www.w3.org/2001/XMLSchema_imins.xsia"http://www.w3.org/2001/XMLSchema_imins.xsia"http://www.w3.org/2001/XMLSche | NULL           |
|   |        |                                  |                                        |         |        |                                                                                                    |                |
|   |        |                                  |                                        |         |        |                                                                                                    |                |
|   | la l   | usemarre                         |                                        |         |        |                                                                                                    |                |
| 1 |        | S-1-5-21-                        | 6059                                   |         |        |                                                                                                    |                |
|   |        | 3110/211                         | 0000                                   |         |        |                                                                                                    |                |

**Step 1 Use the Transform-SubscriptionDataForStore.ps1 script to convert the ESENT data into an SQL friendly format for bulk import** Log into the StoreFront server that you want to transform ESENT data from.

Any member of a server group is suitable provided they all contain the same number of subscription records.

Open the PowerShell ISE and select **Run as Administrator**.

Run the script Transform-SubscriptionDataForStore.ps1 which exports a <StoreName>.txt file from the ESENT database to the current user's desktop.

The PowerShell script provides verbose feedback on each subscription row that is processed to aid debugging and help you assess the success of the operation. This may take a long time to process.

The transformed data is written out to <StoreName>SQL.txt on the current user's desktop after the script has completed. The script summarizes the number of unique user records and the total number of subscriptions processed.

Repeat this process for every store you want to migrate to SQL server.

**Step 2 Use a T-SQL stored procedure to bulk SQL import the transformed data** Each store's data must be imported one store at a time.

Copy the <StoreName>SQL.txt file created in Step 1 from the StoreFront server's desktop to C:\ on the Microsoft SQL server and rename it to SubscriptionsSQL.txt.

The Create-ImportSubscriptionDataSP.sql script creates a T-SQL stored procedure to bulk import the subscription data. It removes duplicate entries for each unique user so the resulting SQL data is correctly normalized and split into the correct tables.

Before executing *Create-ImportSubscriptionDataSP.sql*, change USE [STFSubscriptions] to match the database under which you want to create the Stored Procedure.

Open the *Create-ImportSubscriptionDataSP.sql* file using SQL Server Management Studio and execute the code within it. This script adds the *ImportSubscriptionDataSP* Stored Procedure to the database you created earlier.

After successful creation of the Stored Procedure the following message is shown in the SQL console, and the ImportSubscriptionDataSP Stored Procedure is added to the database:

Commands completed successfully.

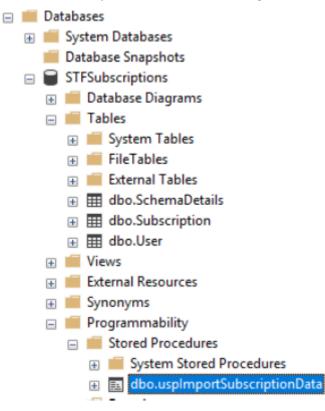

Execute the Stored Procedure by right clicking it, then select **Execute Stored Procedure**, and click **OK**.

```
SQLQuery19.sql - S...administrator (59))* 😐 🗶 QuerySubsData.sql -...administrator (58))
                                                                   Create-ImportSubsc...adm
            USE [STFSubscriptions]
       1
       2
            G0
       3
       4 ⊡ DECLARE @return_value int
       5
            EXEC
                     @return_value = [dbo].[uspImportSubscriptionData]
            SELECT 'Return Value' = @return_value
       6
       7
       8
            G0
133 %
     -
I Results Resages
     Return Value
     0
```

Return value 0 indicates all data imported successfully. Any problems on import are logged to the SQL console. After the stored procedure has run successfully, compare the total number of subscription records and unique users that Transform-SubscriptionDataForStore.ps1 provides with the result of the two SQL queries below. The two totals should match.

The total number of subscriptions from the transformation script should match the total number reported from SQL by

```
1 SELECT COUNT(*) AS TotalSubscriptions
2 FROM [Subscription]
```

The number of unique uses from the transformation script should match the number of records in the User table reported from SQL by

```
    SELECT COUNT(*) AS TotalUsers
    FROM [User]
```

If the transformation script shows 100 unique users and 1000 total subscription records, then SQL should show the same two numbers after successful migration.

Log in to StoreFront to check whether existing users can see their subscription data. Existing subscription records are updated in SQL when users subscribe or unsubscribe their resources. New users and subscription records are also created in SQL.

#### Step 3 Run T-SQL queries on your imported data

Note:

All Delivery Controller names are case sensitive and must exactly match the case and name used within StoreFront.

```
1 -- Get all SQL subscription records
2 Use [STFSubscriptions]
3 SELECT * FROM [Subscription]
4 SELECT * FROM [User]
1 -- Get all subscription records for a particular user SID
2 Use [STFSubscriptions]
3 SELECT * FROM [Subscription]
4 INNER JOIN [User]
5 ON [Subscription].[user_id] = [User].[id]
xxxx'
7
8 -- Get total number of Subscription records for a particular user SID
9 Use [STFSubscriptions]
10 SELECT COUNT(Subscription.id)
11 FROM [Subscription]
12 INNER JOIN [User]
13 ON [Subscription].[user_id] = [User].[id]
XXXX'
```

```
1 -- Get all subscription records for a particular delivery controller
2 Use [STFSubscriptions]
3 SELECT * FROM [Subscription]
4 WHERE [resource_id] LIKE 'DeliveryController.%'
5
6 -- OR for aggregated resources use the name of the aggregation group
7 Use [STFSubscriptions]
8 SELECT * FROM [Subscription]
9 WHERE [resource_id] LIKE 'DefaultAggregationGroup.%'
10
11 -- Get all subscription records for a particular application
12 Use [STFSubscriptions]
13 SELECT * FROM [Subscription]
14 WHERE [resource_id] = 'DeliveryController.Application'
```

#### Update or delete existing subscription records using T-SQL

#### **DISCLAIMER:**

All example SQL update and delete statements are used entirely at your own risk. Citrix is not responsible for any loss or accidental alteration of your subscription data by incorrect use of the provided examples. The following T-SQL statements are provided as a guide to enable simple updates to be performed. Back up all subscription data in SQL database full backups before attempting to update your subscriptions or remove obsolete records. Failure to perform the necessary backups may result in data loss or corruption. Before executing your own T-SQL UPDATE or DELETE statements against the production database, test them on dummy data or on a redun-

dant copy of the production data away from the live production database.

Note:

All Delivery Controller names are case sensitive and must exactly match the case and name used within StoreFront.

 -- Update the delivery controller used in all subscriptions.
 Use [STFSubscription]
 UPDATE [Subscription]
 SET [resource\_id] = REPLACE(resource\_id,'OldDeliveryController.',' NewDeliveryController.')

5 WHERE [resource\_id] LIKE 'OldDeliveryController.%'

```
1 -- After enabling multi-site aggregation, update the resource_id
```

2 Use [STFSubscriptions]

```
3 UPDATE [Subscription]
```

5 WHERE [resource\_id] LIKE 'OldDeliveryController.%'

```
    1 -- Delete all subscription records for a particular Delivery Controller
    2 Use [STFSubscriptions]
    3 DELETE FROM [Subscription]
```

```
4 WHERE [resource_id] LIKE 'DeliveryController.%'
```

```
1 -- OR for aggregated resources use the name of the aggregation group2 Use [STFSubscriptions]
```

```
3 DELETE FROM [Subscription]
```

```
4 FROM [Subscription]
```

```
5 WHERE [resource_id] LIKE 'DefaultAggregationGroup.%'
```

```
1 \ \mbox{--} Delete all subscription records {\bf for} a particular application
```

- 2 Use [STFSubscriptions]
- 3 DELETE FROM [Subscription]
- 4 FROM [Subscription]
- 5 WHERE [resource\_id] LIKE '%.Application'

```
1 -- Delete all subscription records for an application published via a
specific delivery controller
```

```
2 Use [STFSubscriptions]
```

```
3 DELETE FROM [Subscription]
```

```
4 FROM [Subscription]
```

```
5 WHERE [resource_id] = 'DeliveryController.Application'
```

```
1 \ \mbox{--} Delete all subscription records {\mbox{for}} a particular user SID
```

```
2 -- relies on cascade to delete records from [Subscription]
```

```
3 Use [STFSubscriptions]
```

```
4 DELETE FROM [User]
```

```
1 -- Delete ALL subscription data from a particular database and reset
the primary key clustered index to start numbering from 0.
2 -- USE WITH EXTREME CARE AND NOT ON LIVE PRODUCTION DATABASES.
3 -- Can be useful whilst debugging data import issues to start with a
clean database.
4
5 Use [STFSubscriptions]
6 DELETE FROM [Subscription]
7 DBCC CHECKIDENT ([Subscription], RESEED, 0)
8 DELETE FROM [User]
9 DBCC CHECKIDENT ([User], RESEED, 0)
```

## **Enable or disable favorites**

January 8, 2024

Use the User Subscriptions screen to do select one of the following options:

- Allow users to create and remove favourites (Self Service Store). Users can favourite an app by clicking the star on the app tile. Users can click the star again un-favourite an app. Favourite apps are displayed on the **Home** tab.
- Disable favourites (Mandatory Store). Users cannot favourite or un-favourite apps. The home tab is not displayed.

Disabling subscriptions does not delete the Store subscription data. Re-enabling subscriptions for the store will allow the user to see their favourites whenever they next log on.

- 1. Select the **Stores** node in the left pane of the Citrix StoreFront management console and, in the results pane, select a store. In the **Actions** pane, click **Configure Store Settings**
- 2. Click on the **User Subscriptions** tab to toggle the user favourites feature off or on.
- 3. Choose Enable user subscriptions (Self Service Store) to enable favourites.
- 4. Choose **Disable user subscriptions (Mandatory Store)** to disable favourites.

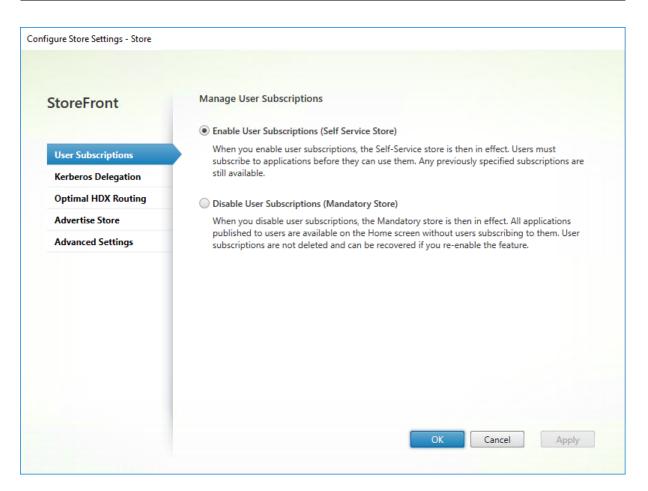

Alternatively, you can use the PowerShell cmdlet Get-STFStoreService to configure user subscriptions for a store, for example:

```
    $StoreObject = Get-STFStoreService -SiteID 1 -VirtualPath "/citrix/<
yourstore>"
    Set-STFStoreService -StoreService $StoreObject -LockedDown $True -
Confirm:$False
```

# **Citrix Virtual Apps and Desktops configuration**

#### November 6, 2024

When delivering applications with Citrix Virtual Apps and Desktops or Citrix Desktops as a Service, consider the following options to enhance the experience for users when they access their applications through your stores. For more information about delivering applications, see Applications.

• In the **Application name (for user)** field enter the application name as you wish it to appear within your store website.

- In the **Description and keywords** field enter the description that is displayed on the store website when you expand the app details, alongside any keywords.
- Choose the **Application icon** to help users visually identify an application on the StoreFront website.
- In the Application category field, optionally enter a category. Include \ in the category name to create a folder hierarchy. You could, for example, group applications according to type or, alternatively, create folders for different user roles in your organization. In the store website Apps tab, Category view displays a list of categories and the apps in each category.

#### Keywords

You can add keywords to an app or desktop by appending the string KEYWORDS: [keywordname ] to the application description. Multiple keywords must be separated by spaces only; for example, KEYWORDS: Accounts Featured. Keywords can used in a number of ways:

- Filter applications see Advanced store settings.
- Create Featured app groups.
- Some keywords have special meanings.

| Keyword name | Description                                            |  |  |
|--------------|--------------------------------------------------------|--|--|
| Mandatory    | Adds an application to the Home tab. Unlike            |  |  |
|              | favourites, users cannot remove mandatory              |  |  |
|              | applications from the Home tab. Has no effect if       |  |  |
|              | favourites are disabled for the store.                 |  |  |
| Auto         | When users log on to the store, the application is     |  |  |
|              | automatically favourited and added to their            |  |  |
|              | Home tab. Users can unfavourite such                   |  |  |
|              | applications. Has no effect if favourites are          |  |  |
|              | disabled for the store.                                |  |  |
| TreatAsApp   | Apply to desktops to force StoreFront to treat it      |  |  |
|              | as an app. The desktop is displayed on the <b>Apps</b> |  |  |
|              | tab rather than the <b>Desktops</b> tab. In addition,  |  |  |
|              | the desktop is not automatically started when          |  |  |
|              | the user logs on to the store website and is not       |  |  |
|              | accessed with the Desktop Viewer, even if the          |  |  |
|              | site is configured to do this for other desktops.      |  |  |

| Keyword name          | Description                                      |  |  |
|-----------------------|--------------------------------------------------|--|--|
| prefer="application"  | Where application identifies a locally installed |  |  |
|                       | application. Applies only on Citrix Workspace    |  |  |
|                       | app on Windows. This indicates that the locally  |  |  |
|                       | installed version of an application should be    |  |  |
|                       | used in preference to the equivalent delivered   |  |  |
|                       | instance if both are available. For more         |  |  |
|                       | information, see Configuring Local App Access    |  |  |
|                       | applications.                                    |  |  |
| Primary and Secondary | When using Multi-Site Aggregation, the one with  |  |  |
|                       | the keyword <b>primary</b> specified is always   |  |  |
|                       | preferred over the one with the keyword          |  |  |
|                       | secondary.                                       |  |  |

## **Advanced store settings**

#### November 4, 2024

You can configure most advanced store properties by using the Advanced Settings page in the Configure Store Settings. Some settings can only be modified using PowerShell.

#### Important:

In multiple server deployments, use only one server at a time to make changes to the configuration of the server group. Ensure that the Citrix StoreFront management console is not running on any of the other servers in the deployment. Once complete, **propagate your configuration changes to the server group** so that the other servers in the deployment are updated.

- 1. Select the Stores node in the left pane of the Citrix StoreFront management console, select a store in the center pane, and in the Action pane, select **Configure Store Settings**.
- 2. On the **Configure Store Settings** page, select **Advanced Settings** and make the required changes.

| StoreFront                                                    | Advanced Settings                         |          |   |
|---------------------------------------------------------------|-------------------------------------------|----------|---|
|                                                               | Configure advanced settings with caution. |          |   |
| User Subscriptions                                            | Address resolution type DnsPort           |          |   |
| Kerberos Delegation<br>Optimal HDX Routing<br>Advertise Store | Allow font smoothing                      |          |   |
|                                                               | Allow session reconnect                   |          |   |
|                                                               | Allow special folder redirection          |          |   |
|                                                               | Background health-check polling period    | 00:01:00 |   |
| Advanced Settings                                             | Communication timeout duration            | 30       | = |
|                                                               | Connection timeout                        | 6        |   |
|                                                               | Enable enhanced enumeration               |          |   |
|                                                               | Enable socket pooling                     |          |   |
|                                                               | Filter resources by excluded keywords     |          |   |
|                                                               | Filter resources by included keywords     |          |   |
|                                                               | Filter resources by type                  |          |   |
|                                                               | Maximum concurrent enumerations           | 0        |   |
|                                                               | Minimum farms for concurrent enumeration  | 3        | - |
|                                                               |                                           |          | - |

3. Click **OK** to save your changes.

## Address resolution type

You can specify the type of address to request from the server. The default is DnsPort.

From the **Advanced Settings** window, choose a value from the **Address resolution type** drop down list.

- Dns
- DnsPort
- IPV4
- IPV4Port
- Dot
- DotPort
- Uri
- NoChange

## Allow font smoothing

You can specify if you want font smoothing for HDX sessions. The default is On.

From the Advanced Settings window, select the Allow font smoothing option, and click OK.

#### **Allow session reconnect**

You can specify if you want HDX sessions to be reconnected. The default is On.

From the Advanced Settings window, select the Allow session reconnect option.

### Allow special folder redirection

With special folder redirection configured, users can map Windows special folders for the server to those on their local computers. Special folders refer to standard Windows folders, such as \Documents and \Desktop, which are always presented in the same way regardless of the operating system.

From the **Advanced Settings** window, select or clear the **Allow special folder redirection** option to enable or disable special folder redirection, and click **OK**.

## Advanced health check

StoreFront runs periodic health checks on each Citrix Virtual Apps and Desktops delivery controller and Cloud Connector to reduce the impact of intermittent server availability. With Advanced heath check StoreFront performs a more in-depth check that is more likely to detect any issues.

When connecting to Citrix Desktops as a Service via a Cloud connector, advanced health check has the added benefit that it retrieves additional information about what VDAs are in the same location as the cloud connector. In the the event that the cloud connectors are unable to contact Citrix Desktops as a Service, cloud connectors use their local host cache to facilitate connections to VDAs that are colocated. StoreFront uses the additional information from the advanced health check results to contact the most appropriate online connector to launch apps and desktops.

To ensure resource availability during an outage, without having to publish resources in every zone (resource location), ensure that on all StoreFront servers you configure the resource feed to include all cloud connectors in all resource locations and enable the advanced health check feature.

Advanced health check is enabled by default for new stores from 2203 LTSR CU5 release and later. Previously, it was disabled by default. Additionally, advanced health check is enabled for all existing stores when you upgrade to 2203 LTSR CU5 in order to improve resiliency. Citrix recommends that you enable advanced health check on all StoreFront stores. To enable or disable advanced health check, use the PowerShell cmdlet Set-STFStoreFarmConfiguration with parameter AdvancedHealthCheck.

#### For example:

```
1 $storeService = Get-STFStoreService - VirtualPath '/Citrix/Store'
2 Set-STFStoreFarmConfiguration $storeService -AdvancedHealthCheck $true
```

### Background health check polling period

StoreFront runs periodic health checks on each Citrix Virtual Apps and Desktops delivery controller and Cloud Connector to reduce the impact of intermittent server availability. The default is every minute (00:01:00). From the **Advanced Settings** window, specify a time for the **Background healthcheck Polling period**, and click **OK** to control the frequency of the health check. To disable the health check, set the polling period to 00:00:00, this is not recommended. Setting the polling period to a low value is not recommended when the Advanced health check is enabled as it may have an impact on performance.

### **Communication time-out duration**

By default, requests from StoreFront to a server providing resources for a store time out after 30 seconds. The server is considered unavailable after 1 unsuccessful communication attempt. From the **Advanced Settings** window, make your changes to the default time, and click **OK** to change these settings.

### **Connection timeout**

You can specify the number of seconds to wait when establishing an initial connection with a Delivery Controller. The default is 6.

From the **Advanced Settings** window, specify the seconds to wait when establishing the initial connection, and click **OK** 

#### **Enable enhanced enumeration**

This option controls whether StoreFront queries Delivery Controllers concurrently or sequentially when enumerating apps and desktops across multiple Citrix Virtual Apps and Desktops Sites. Concurrent enumeration provides faster responses to user queries when aggregating resources across multiple Sites. When this option is selected (the default), StoreFront sends out enumeration requests

to all Delivery Controllers at the same time and aggregates responses when they have all responded. You can use the options **Maximum concurrent enumerations** and **Minimum farms for concurrent enumeration** to tune this behavior.

From the **Advanced Settings** window, select (or clear) the **Enable enhanced enumeration** option, and click **OK**.

## **Enable socket pooling**

Socket pooling is disabled by default in stores. When socket pooling is enabled, StoreFront maintains a pool of sockets, rather than creating a socket each time one is needed and returning it to the operating system when the connection is closed. Enabling socket pooling enhances performance, particularly for Secure Sockets Layer (SSL) connections. To enable socket pooling, you edit the store configuration file. From the **Advanced Settings** window select the **Enable socket pooling** option, and click **OK** to enable socket pooling.

## File type association

By default, file type association is enabled in stores so that content is seamlessly redirected to users' subscribed applications when they open local files of the appropriate types. To enable disable file type association, use the PowerShell command Set-STFStoreFarmConfiguration. For example:

```
    $storeService = Get-STFStoreService - VirtualPath '/Citrix/Store'
    Set-STFStoreFarmConfiguration $storeService -EnableFileTypeAssociation
$false
```

#### Filter resources by excluded keywords

You can filter matching resources by excluded keywords. Specifying exclusion keywords removes any previously configured inclusion keywords. The default is no filtering (no resource types excluded).

- 1. From the Advanced Settings window, find the Filter resources by excluded keywords row.
- 2. Click in the right hand column to bring up the **Filter resources by excluded keywords** window.
- 3. Enter a semicolon-separated list of keywords in the enter keywords box
- 4. Click **OK**.

| StoreFront          | Advanced Settings                                                                                                    |                                                                                                    |  |  |  |
|---------------------|----------------------------------------------------------------------------------------------------|----------------------------------------------------------------------------------------------------|--|--|--|
|                     | Configure advanced settings with caution.                                                                                                    |                                                                                                    |  |  |  |
| User Subscriptions  | Communication timeout duration 30                                                                                                    |                                                                                                    |  |  |  |
| Kerberos Delegation | Connection timeout                                                                                                    | 6                                                                                                    |  |  |  |
| Optimal HDX Routing | Enable enhanced enumeration                                                                                                    | <ul> <li>Image: A start of the start of the start of</li></ul> |  |  |  |
|                     | Enable socket pooling                                                                                                    |                                                                                                    |  |  |  |
| Advertise Store     | Filter resources by excluded keywords                                                                                                    |                                                                                                    |  |  |  |
| Advanced Settings   | Filter resources by included keywords                                                                                                    |                                                                                                    |  |  |  |
|                     | Filter resource<br>Maximum co<br>Minimum far<br>Override ICA<br>Require toke<br>Server comm<br>Filter resources<br>Server comm<br>Filter resources<br>Keywords for m<br>removes any pr<br>excluded) | enumeration. If no keywords                                                                                                    |  |  |  |

To change the setting using PowerShell, use cmdlet Set-STFStoreEnumerationOptions with parameter -FilterByKeywordsExclude.

The following keywords are reserved and must not be used for filtering:

- Auto
- Mandatory

#### Filter resources by included keywords

You can filter matching resources by inclusion keywords. Specifying inclusion keywords removes any previously configured exclusion keywords. The default is no filtering (no resource types excluded).

- 1. From the Advanced Settings window, find the Filter resources by included keywords row.
- 2. Click in the right hand column to bring up the **Filter resources by included keywords** window.
- 3. Enter a semicolon-separated list of keywords in the enter keywords box
- 4. Click **OK**.

To change the setting using PowerShell, use cmdlet Set-STFStoreEnumerationOptions with parameter -FilterByKeywordsInclude.

The following keywords are reserved and must not be used for filtering:

- Auto
- Mandatory

## Filter resources by type

Choose the resource types to be included in resource enumeration. The default is No filtering (all resource types included).

From the **Advanced Settings** window, select **Filter resources by type**, click to the right of it, choose the resource types to include in the enumeration, and click **OK**.

To change the setting using PowerShell, use cmdlet Set-STFStoreEnumerationOptions with parameter -FilterByTypesInclude, specifying an array of resource types (Applications, Desktops or Documents).

## Maximum concurrent enumerations

Specify the maximum number of concurrent requests to send to all Delivery Controllers. This option takes effect when the option **Enable enhanced enumeration** is enabled. The default is 0 (No Limit).

From the **Advanced Settings** window, select **Maximum concurrent enumerations**, enter a number, and click **OK**.

## Minimum farms for concurrent enumeration

Specify the minimum number of Delivery Controllers required to trigger concurrent enumeration. This option takes effect when the option **Enable enhanced enumeration** is enabled. The default is 3.

From the **Advanced Settings** window, select **Minimum farms for concurrent enumerations**, enter a number, and click **OK**.

## Override ICA client name

Overrides the client name setting in the .ica launch file with a unique ID generated by the web browser. When disabled, Citrix Workspace app specifies the client name. The default is Off.

From the **Advanced Settings** window, select the **Override the ICA client name** option, and click **OK**.

## **Require token consistency**

When enabled, StoreFront enforces consistency between the gateway used to authenticate and the gateway used to access the store. When the values are inconsistent, users must reauthenticate. You must enable this for Smart Access. You must disable this if users access the store through a gateway with authentication disabled. The default is On.

From the **Advanced Settings** window, select the **Require token consistency** option, and click **OK**.

#### Server communication attempts

Specify the number of attempts to communicate with Delivery Controllers before marking them unavailable. The default is 1.

From the **Advanced Settings** window, select **Server communication attempts**, enter a number, and click **OK**.

### Show Desktop Viewer for legacy clients

Specify whether to show the Citrix Desktop Viewer window and toolbar when users access their desktop from legacy clients. The default is Off.

From the **Advanced Settings** window, select the **Show Desktop Viewer for legacy clients** option, and click **OK**.

#### Treat desktops as apps

Specify whether, when the store is accessed, Desktops are displayed in the Apps view rather than in the Desktops view. The default is Off.

From the Advanced Settings window, select the Treat desktops as apps option, and click OK.

## Configure optimal HDX routing for a store

June 26, 2024

Configure optimal Citrix Gateway routing to optimize the handling of ICA connection routing from the HDX engine to Citrix Virtual Apps and Desktops published applications using StoreFront. Typically, the optimal gateway for a site is colocated in the same geographical location.

You need only define optimal Citrix Gateway appliances for deployments where the appliance through which users access StoreFront is not the optimal gateway. If launches should be directed back through the gateway making the launch request, StoreFront does this automatically.

You can either map gateways to specific resource feeds (delivery controllers) or to zones. A zone usually represents a data center in a geographic location. You can map an optimal gateway to more than one zone, but typically you should use a single zone. It is expected that each zone has at least one optimal Citrix Gateway that is used for HDX connections to resources within that zone.

When using Citrix Virtual Apps and Desktops, zones are defined in Studio and any zones defined in StoreFront must exactly match the zone names defined in Studio. For more information, see Zones.

When using Citrix Desktops as a Service, a zone is equivalent to a resource location. Resource locations are defined in Citrix Cloud console and any zones defined in StoreFront must exactly match the resource location name defined in Citrix Cloud console. For more information, see Set up resource locations.

## Example scenario using farms

1 x UK Gateway -> 1 x UK StoreFront

- UK Apps and Desktops local
- US Apps and Desktops used only for UK failover

1 x US Gateway -> 1 x US StoreFront

- US Apps and Desktops local
- UK Apps and Desktops used only for US failover

A UK gateway provides remote access to UK hosted resources such as apps and desktops using a UK StoreFront.

The UK StoreFront has both a UK-based and US-based Citrix Gateway defined and UK and US controllers in its Delivery Controller list. UK users access remote resources through their geographically colocated gateway, StoreFront, and farms. If their UK resources become unavailable, they can connect to US resources as a temporary failover alternative.

Without optimal gateway routing all ICA launches would pass through the UK gateway that made the launch request regardless of where the resources are geographically located. By default, gateways used to make launch requests are identified dynamically by StoreFront when the request is made. Optimal gateway routing overrides this and forces US connections through the gateway closest to the US farms that provides apps and desktops.

#### Note:

You can map only one optimal gateway per site for each StoreFront store.

#### Example scenario using zones

#### 1 x CAMZone -> 2 x UK StoreFronts

- Cambridge, UK: Apps and Desktops
- Fort Lauderdale, Eastern US: Apps and Desktops
- Bangalore, India: Apps and Desktops

#### 1 x FTLZone -> 2 x US StoreFronts

- Fort Lauderdale, Eastern US: Apps and Desktops
- Cambridge, UK: Apps and Desktops
- Bangalore, India: Apps and Desktops

#### 1 x BGLZone -> 2 x IN StoreFronts

- Bangalore, India: Apps and Desktops
- Cambridge, UK: Apps and Desktops
- Fort Lauderdale, Eastern US: Apps and Desktops

Figure 1. Suboptimal gateway routing

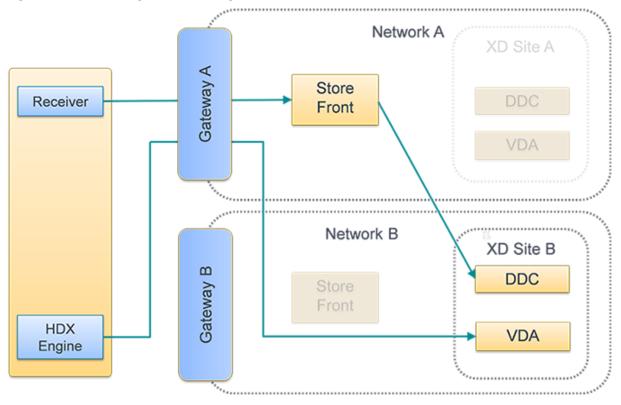

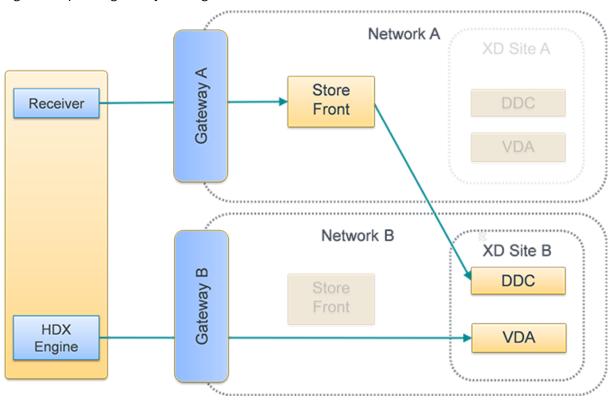

#### Figure 2. Optimal gateway routing

#### **Configure Optimal HDX routing**

- 1. Select the **Stores** node in the left pane of the Citrix StoreFront management console and, in the results pane, select a store. In the **Actions** pane, click **Configure Store Settings**.
- 2. Select the **Optimal HDX Routing** tab.
- 3. Select a gateway.
  - a) To use the gateway when accessing resources from specific delivery controllers, click **Manage Delivery Controllers** and tick one or more delivery controllers
  - b) To use the gateway when accessing resources from a group of delivery controllers in a Zone, click **Manage Zones** and enter one or more zone.
  - c) By default once you add a delivery controller or zone, **External Only** is ticked, meaning StoreFront only uses the gateway to launch StoreFront for users connected to StoreFront via a gateway. If you wish to also use the gateway to launch resources for users who have connected directly to StoreFront without going via a gateway, untick **External Only**.
- 4. If you wish to always connect directly to certain resources without using a gateway, even for users accessing StoreFront remotely via a gateway, select **Direct HDX connection** and choose some delivery controllers or zones.

|                                           | Conligure St                                                                                                    | ore Settings - Store1     |                      |         |
|-------------------------------------------|----------------------------------------------------------------------------------------------------|---------------------------|----------------------|---------|
| StoreFront                                | Optimal HDX Routing                                                                                                    |                           |                      |         |
| User Subscriptions<br>Kerberos Delegation | HDX connections can be routed through gateways based on delivery controllers or<br>XenDesktop zones. Typically resources should be mapped to the gateway that resid<br>geographical location or datacentre. |                           |                      |         |
| Optimal HDX Routing                       | Optimal Gateway<br>Direct HDX connection                                                                                                    | External only ()<br>i N/A | Delivery Controllers | Zones 🚺 |
| Citrix Online Integration                 | CAMGateway                                                                                                    |                           |                      | CAMZone |
| Advertise Store                           | FTLGateway                                                                                                    |                           |                      | FTLZone |
| Advanced Settings                         | BGLGateway                                                                                                    |                           |                      | BGLZone |
|                                           | L                                                                                                    |                           |                      |         |

### Use PowerShell to configure optimal Citrix Gateway routing for a store

- To configure optimal gateway routing for a store use Register-STFStoreOptimalLaunchGateway.
- To remove optimal gateway routing for a store use Unregister-STFStoreOptimalLaunchGateway.
- To view optimal routing for a store use Get-STFStoreRegisteredOptimalLaunchGateway.

## Subscription synchronization

#### February 1, 2024

StoreFront automatically synchronizes subscriptions between servers in a StoreFront server group. If you have multiple server groups (typically in different geographic location) then you can configure periodic pull synchronization of users' subscriptions from stores in different StoreFront deployments. This must be done using PowerShell.

#### Note:

The StoreFront and PowerShell consoles cannot be open at the same time. Always close the StoreFront management console before using the PowerShell console to administer your Store-Front configuration. Likewise, close all instances of PowerShell before opening the StoreFront console.

When establishing your subscription synchronization, note that the configured Delivery Controllers must be named identically between the synchronized Stores including the case. Failing to duplicate

the Delivery Controller names exactly may lead to users having different subscriptions across the synchronized Stores. If you synchronizing subscriptions from aggregated resources, the name of the aggregation groups used by both Stores must also match. Delivery Controller names and Aggregation Group names are case sensitive; for example, *CVAD\_US* is different to *Cvad\_Us*.

- 1. Use an account with local administrator permissions to start the Windows PowerShell ISE.
- 2. To configure synchronization, use the Publish-STFServerGroupConfiguration command. You can either specify a start time and recurring interval or a list of times. For example to start synchronizing at 08:00 then every 30 minutes:

1 Add-STFSubscriptionSynchronizationSchedule -RecurringStartTime 08:00:00 -RecurringInterval 30

We recommend that you stagger pull schedules to avoid two server groups attempting to pull subscription data from each other at the same time. For example, a schedule to pull data from each server group every 60 mins would be configured as follows. Server group 1 pulls data from server group 2 at 01:00, 02:00, 03:00 and so on. Server group 2 pulls data from server group 1 at 01:30, 02:30, 03:30 and so on.

- 3. To specify the remote StoreFront deployment containing the store to be synchronized, type the following command. You must configure this for each data center where a StoreFront server group resides so it can pull subscription data from other remote datacenters. See the following US and UK datacenter examples:
  - Run on US data center StoreFront servers to pull data from the UK datacenter servers:

```
1 $StoreObject = Get-STFStoreService -SiteID 1 -VirtualPath "/
Citrix/Store"
2 Add-STFSubscriptionSynchronizationSource -FriendlyName "
SyncFromUKStore" -StoreService $StoreObject -
RemoteStoreFrontAddress "UKloadbalancedStoreFront.example.
com"
```

• Run on UK data center StoreFront servers to pull data from the US datacenter servers:

```
1 $StoreObject = Get-STFStoreService -SiteID 1 -VirtualPath "/
Citrix/Store"
2 Add-STFSubscriptionSynchronizationSource -FriendlyName "
SyncFromUSStore" -StoreService $StoreObject -
RemoteStoreFrontAddress "USloadbalancedStoreFront.example.
com"
```

where *FriendlyName* is a name that helps you identify the remote deployment and *RemoteStore-FrontAddress* is the FQDN of the StoreFront server or load-balanced server group for the remote deployment. To synchronize application subscriptions between two or more stores, all stores which are to be synchronized must have the same name in their respective StoreFront deployments.

4. Add the Microsoft Active Directory domain machine accounts for each StoreFront server in the remote deployment to the local Windows user group CitrixSubscriptionSyncUsers on the current server.

This allows the current servers to pull new or updated subscription data from the remote servers listed in in CitrixSubscriptionSyncUsers once you have configured a synchronization schedule. For more information about modifying local user groups, see https://docs.microsoft.com/en-us/previous-versions/windows/it-pro/windows-server-2008-R2-and-2008/cc772524(v=ws.11).

| Local Users and Groups (Local) | Name                                            | Description                                                                                           | ^    | Actions    |  |
|--------------------------------|-------------------------------------------------|----------------------------------------------------------------------------------------------------|------|------------|--|
| Users                          | 👰 Event Log Readers                             | Members of this group can read event                                                                  |      | Groups     |  |
| 📔 Groups                       | Guests<br>Hyper-V<br>CitrixSubscript            | ionsSyncUsers Properties ?                                                                            | ×    | More       |  |
|                                | Marine IIS_IUSRS General                        |                                                                                                    |      | CitrixSubs |  |
|                                | 👰 Performa 🛛 🦥                                  | ixSubscriptionsSyncUsers                                                                              |      | More       |  |
|                                | A Power U:<br>Print Ope Description:<br>RDS End | Memberships of the group denotes permissions to<br>synchronize subscriptions between remote StoreFrom | t    |            |  |
|                                | RDS Man Members:                                |                                                                                                    |      |            |  |
|                                | A RDS Rem                                       |                                                                                                    |      |            |  |
|                                | Remote I                                        |                                                                                                    |      |            |  |
|                                | A Replicato                                     |                                                                                                    |      |            |  |
|                                | Storage F                                       |                                                                                                    |      |            |  |
|                                | A System N                                      |                                                                                                    |      |            |  |
|                                | A CitrixClu                                     |                                                                                                    |      |            |  |
|                                | A CitrixCW                                      |                                                                                                    |      |            |  |
|                                | CitrixCW CitrixDele Add                         | Changes to a user's group membersh                                                                    |      |            |  |
|                                | Add                                             | Remove are not effective until the next time the user logs on.                                        | ie i |            |  |
|                                | E CitrixPNF                                     | OK Cancel Apply Hel                                                                                   | p    |            |  |
|                                | A CitrixSubscriptionServerU                     | sers Members of this group can can access                                                             |      |            |  |

- 5. When you have configured the schedule as you intend, use the Citrix StoreFront management console, or the Powershell below, to propagate the subscription synchronization schedules and sources to the all other servers in the group.
  - 1 Publish-STFServerGroupConfiguration

For more information about propagating changes in a multiple server StoreFront deployment, see Configure server groups.

6. To remove an existing subscription synchronization schedule, run the following command, then propagate the configuration change to the other StoreFront servers in the deployment.

```
    Clear-STFSubscriptionSynchronizationSchedule
    Publish-STFServerGroupConfiguration
```

7. To remove a specific subscription synchronization source, run the following command, then propagate the configuration change to the other StoreFront servers in the deployment.

```
1 Remove-STFSubscriptionSynchronizationSource -FriendlyName "
        SyncFromUKStore"
```

- 2 Publish-STFServerGroupConfiguration
- 8. To remove all existing subscription synchronization sources, run the following command, then propagate the configuration change to the other StoreFront servers in the deployment.

```
1 Clear-STFSubscriptionSynchronizationSource
```

- 2 Publish-STFServerGroupConfiguration
- 9. To list the subscription synchronization schedules currently configured for your StoreFront deployment, run the following command.

1 Get-STFSubscriptionSynchronizationSchedule

10. To list the subscription synchronization sources currently configured for your StoreFront deployment, run following command.

1 Get-STFSubscriptionSynchronizationSource

# **Configure session settings**

December 23, 2024

When a user launches an application, StoreFront generates a document (known as an ica file) that is contains all of the settings that Citrix Workspace app needs to launch and configure that session.

In most cases it is recommended to modify sessions settings using Citrix Virtual Apps and Desktops Policies or Citrix DaaS Policies. However in some cases it useful to override these settings for a particular store. This can be useful if a store aggregates resources from multiple sites and you want to apply the same settings to all resources for that store.

To define session settings for a store, either:

- Use the Global App Config Service. This is a service on Citrix Cloud. For more details see Configure Citrix Workspace app using Global App Configuration service.
- On the StoreFront server, add settings to the store's default.ica file.

You can find default.ica on the StoreFront server in the \inetpub\wwwroot\Citrix\[ StoreName]\App\_Data directory.

For a list of available settings see ICA Settings Reference. Some settings apply globally. You can also add sections that apply to specific apps by adding a section whose name exactly matches the application name as configured in Studio.

### Example: Launch Notepad in windowed mode

To configure an application to launch in Windowed mode, in default.ica, add a section for the application with the settings:

- TWIMode set to Off to enable windowed mode.
- DesiredHRES optionally the horizontal number of pixels.
- DesiredVRES optionally the vertical number of pixels.

For example:

```
    [Notepad]
    TWIMode=Off
    DesiredHRES=1024
    DesiredVRES=768
```

| Notepad Cloud - Citrix Workspace |                |      |      |  |  |      |   |   |
|----------------------------------|----------------|------|------|--|--|------|---|---|
|                                  |                |      |      |  |  |      |   |   |
| Unt                              | itled - Notepa | be   |      |  |  | 1000 | × |   |
| File Ec                          | dit Format     | View | Help |  |  |      |   | _ |
|                                  |                |      |      |  |  |      |   | ^ |
|                                  |                |      |      |  |  |      |   |   |
|                                  |                |      |      |  |  |      |   |   |
|                                  |                |      |      |  |  |      |   |   |
|                                  |                |      |      |  |  |      |   |   |
|                                  |                |      |      |  |  |      |   |   |
|                                  |                |      |      |  |  |      |   |   |
|                                  |                |      |      |  |  |      |   |   |
|                                  |                |      |      |  |  |      |   |   |
|                                  |                |      |      |  |  |      |   |   |
|                                  |                |      |      |  |  |      |   | v |
| <                                |                |      |      |  |  |      | > |   |

# ICA file signing

#### December 23, 2024

StoreFront provides the option to digitally sign ICA files so that versions of Citrix Workspace app that support this feature can verify that the file originates from a trusted source. When file signing is enabled in StoreFront, the ICA file generated when a user starts an application is signed using a certificate from the personal certificate store of the StoreFront server. ICA files can be signed using any hash algorithm supported by the operating system running on the StoreFront server. The digital signature is ignored by clients that do not support the feature or are not configured for ICA file signing. If the signing process fails, the ICA file is generated without a digital signature and sent to Citrix Workspace app, the configuration of which determines whether the unsigned file is accepted.

To be used for ICA file signing with StoreFront, certificates must include the private key and be within the allowed validity period. If the certificate contains a key usage extension, this must allow the key to be used for digital signatures. Where an extended key usage extension is included, it must be set to code signing or server authentication.

For ICA file signing, Citrix recommends using a code signing or SSL signing certificate obtained from a public certification authority or from your organization's private certification authority. If you are unable to obtain a suitable certificate from a certification authority, you can either use an existing SSL certificate, such as a server certificate, or create a new root certification authority certificate and distribute it to users'devices.

ICA file signing is disabled by default. To enable ICA file signing, you must install a certificate and configure the store to use that certificate. Signing the ICA file has no effect unless you also configure Citrix Workspace app for Windows to require a certificate, for more information see ICA File Signing.

Note:

The StoreFront and PowerShell consoles cannot be open at the same time. Always close the StoreFront management console before using the PowerShell console to administer your Store-Front configuration. Likewise, close all instances of PowerShell before opening the StoreFront console.

- 1. On your StoreFront server, open Manage computer certificates.
- 2. Add your certificate to the **Citrix Delivery Services** certificate store.
- 3. Open the certificate, go to the **Details** tab and record the thumbprint.
- 4. Enable signing for a store using the Set-STFStoreService PowerShell cmdlet:

```
1 $storeService = Get-STFStoreService
```

```
2 Set-STFStoreService $storeService -IcaFileSigning $true -
```

```
IcaFileSigningCertificateThumbprint [certificatethumbprint]
```

```
3 $certificate = Get-DSCertificate "[certificatethumbprint]"
4 . "C:\Program Files\Citrix\Receiver StoreFront\Scripts\
    ImportModules.ps1"
5 Add-DSCertificateKeyReadAccess -certificate $certificates[0] -
    accountName " IIS APPPOOL\Citrix Delivery Services Resources "
```

Where **[certificatethumbprint]** is the digest (or thumbprint) of the certificate data produced by the hash algorithm.

If you want to use a hash algorithm other than SHA-1, add a parameter **-IcaFileSigningHashAlgorithm** set to sha256, sha384, or sha512, as required.

#### Note:

For versions earlier than 2203 LTSR CU6, to set the necessary permissions and enable ICA signing using PowerShell, you must run the command Add-DSCertificateKeyReadAccess -certificate \$certificates[0] -accountName "IIS APPPOOL\Citrix Delivery Services Resources".

A fix has been included to simplify the ICA file-enabling process for versions 2203 LTSR CU6 and later. For more information, see 2203 LTSR CU6 fixed issues.

## **Citrix Workspace app configuration**

October 18, 2024

## **Global App Config service**

The Global App Config service is a cloud service for managing Citrix Workspace app configuration. Within your Citrix Cloud account you can claim your store URLs and define the configuration for each of your stores. For more details see Configure settings for on-premises stores.

#### Store account settings

As an alternative to Global App Config service, you can configure Citrix Workspace app via the store account settings. When a user adds a store to a locally installed Citrix Workspace app, it retrieves the store account settings StoreFront. This can include configuration properties, for instance to tell Citrix Workspace app for Windows whether it should create start menu shortcuts for apps. See the Workspace app documentation for details of properties, for instance Using StoreFront account settings to customize app shortcut locations.

To modify these settings:

- 1. Open web.config file in C:\inetpub\wwwroot\Citrix\Roaming.
- 2. In the <Accounts> section, find the element <account ... name="Store"... > for the store you wish to change.
- 3. Under the Account section, find the <annotatedServices>/<annotatedServiceRecord >/<metadata>/<properties> section.
- 4. After the <clear/> element, add the properties in the form <property name="[name]"
  value="[value]"/>. For example:

| 1 | <properties></properties>                                                                           |                                                               |
|---|----------------------------------------------------------------------------------------------------|---------------------------------------------------------------|
| 2 | <clear></clear>                                                                                     |                                                               |
| 3 | <property< th=""><th><pre>name="PutShortcutsOnDesktop" value="true"/&gt;</pre></th></property<>     | <pre>name="PutShortcutsOnDesktop" value="true"/&gt;</pre>     |
| 4 | <property< th=""><th><pre>name="DesktopDir" value="Citrix Applications"/&gt;</pre></th></property<> | <pre>name="DesktopDir" value="Citrix Applications"/&gt;</pre> |
| 5 |                                                                                                    |                                                               |

#### Important

In multiple server deployments, use only one server at a time to change the configuration of the server group. Ensure that the Citrix StoreFront management console is not running on any of the other servers in the deployment. Once complete, propagate your configuration changes to the server group, so that the other servers in the deployment are updated.

#### Workspace app website

To configure which website configuration is used by locally installed Citrix Workspace app, see Configure Workspace app website.

## Manage a website

#### September 11, 2024

When you create a store, a website is created for it automatically which users can access through either through a browser or through Citrix Workspace app. You must have at least one website. You can add additional websites to existing stores. This allows you to provide different URLs with different configurations to your users. However multiple websites can only be accessed through a web browser as Citrix Workspace Apps are configured to use one specific website for a store, see Configure Workspace app website.

To view the websites for a store:

1. From the management console, select the **Stores** node in the left pane.

- 2. Select the store you wish to configure.
- 3. In the Actions pane, click Manage Receiver for Web.

| webpage.           |
|--------------------|
|                    |
|                    |
| tore Authenticated |
| es                 |
|                    |
|                    |
|                    |
|                    |
|                    |
|                    |
|                    |
|                    |
|                    |

From the Manager Receiver for Web Sites screen, you can perform the following tasks:

| Task                            | Detail                                                                                    |  |  |
|---------------------------------|-------------------------------------------------------------------------------------------|--|--|
| Create a website                | Create websites, which enable users to access stores through a web page or Workspace app. |  |  |
| Configure a website             | Modify settings for your website.                                                         |  |  |
| Remove a website                | Remove a Citrix Receiver for Web site.                                                    |  |  |
| Configure Workspace app website | Choose which website to use from within the Citrix Workspace app.                         |  |  |

## PowerShell

To get a list of websites, use cmdlet Get-STFWebReceiverService.

## **Create a website**

#### January 8, 2024

When you create a store, a website is created for it automatically. You can add additional websites to existing stores. This allows you to provide different URLs with different configurations to your users. However multiple websites can only be accessed through a web browser as Citrix Workspace Apps are configured to use one specific website for a store, see Configure Workspace app website.

#### Important:

In multiple server deployments, use only one server at a time to make changes to the configuration of the server group. Ensure that the Citrix StoreFront management console is not running on any of the other servers in the deployment. Once complete,

propagate your configuration changes to the server group so that the other servers in the deployment are updated.

1. From the management console, select the store for which you want to create the website, and in the Actions pane, click **Manage Receiver for Web Sites**.

| Add Receiver for Web site                                        |                                                                                                    |
|------------------------------------------------------------------|----------------------------------------------------------------------------------------------------|
| StoreFront                                                       | Getting Started                                                                                                    |
| Getting Started<br>Site URL<br>Authentication Methods<br>Summary | Receiver for Web sites enable users to access stores through a webpage.<br>This wizard takes you through the steps to add a Receiver for Web site, including the site URL and<br>authentication methods. |
|                                                                  | Receiver for Web Site<br>Store Browser End User                                                                                                    |
|                                                                  |                                                                                                    |
|                                                                  | Next Cancel                                                                                                    |

2. Click Add then click Next.

3. Type the desired **Web Site Path**, choose if you want to this to be the default website for the base URL and click **Next**.

| Add Receiver for Web site |                                                                                                    |
|---------------------------|----------------------------------------------------------------------------------------------------|
|                           |                                                                                                    |
|                           |                                                                                                    |
| StoreFront                | Site URL                                                                                                    |
|                           | Allow users to connect to a store through a webpage.                                                                                                    |
| ✓ Getting Started         | Base URL: https://storefront.example.com                                                                                                    |
| Site URL                  | Web Site Path: //Citrix/StoreWeb3                                                                                                    |
| Authentication Methods    |                                                                                                    |
| Summary                   | Set this <u>Receiver for Web site as IIS default</u><br>When this is checked, the Receiver for Web site created with the store will be set as the default<br>IIS website. This setting will override any previous defaults configured for the IIS sites. |
|                           | <u>B</u> ack Cancel                                                                                                    |

4. Tick or untick the desired authentication methods. Some methods are only available if they have been configured for the store. Press **Next**.

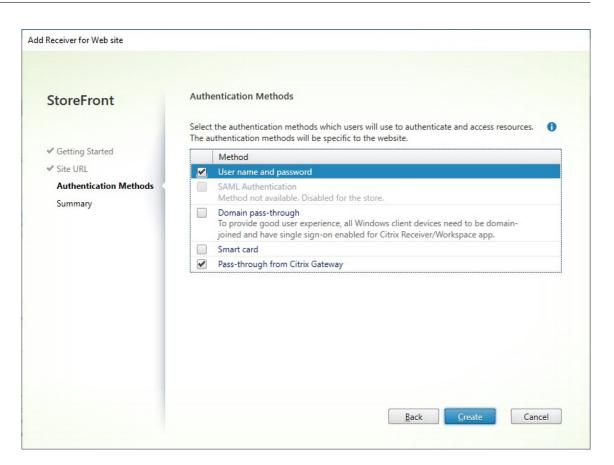

- 5. When the site has been created, click **Finish**.
- 6. Select the newly created site and press **Edit** to configure your web site as required, see Configure Websites.

#### Create a website using the PowerShell SDK

To create a website with the PowerShell SDK, call the Add-STFWebReceiverService cmdlet.

## **Configure website**

March 25, 2025

To configure a website:

- 1. Select the Stores node in the left pane and in the Actions pane, click Manage Receiver for Web
- 2. Select a web site and press Configure...

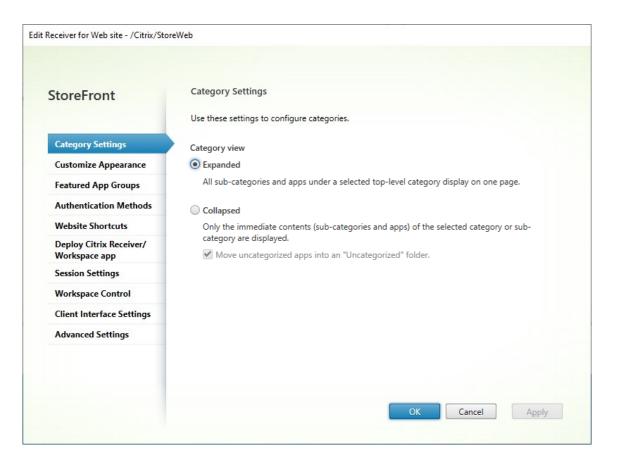

#### 3. Modify the settings on the appropriate tabs.

- Category Settings
- Customize Appearance
- Featured App Groups
- Authentication Methods
- Website Shortcuts
- Deploy Citrix Receiver/Workspace app
- Session Settings
- Workspace Control
- Client Interface Settings
- Advanced Settings
- 4. Once you have finished your changes, click OK.

#### Important:

In multiple server deployments, use only one server at a time to make changes to the configuration of the server group. Ensure that the Citrix StoreFront management console is not running on any of the other servers in the deployment. Once complete,

propagate your configuration changes to the server group so that the other servers in the deploy-

ment are updated.

# **Category Settings**

#### March 25, 2025

Within Citrix Virtual Apps and Desktops, you can assign each application to a category as described in the Applications article. Use the \ symbol to create a folder hierarchy of categories. Within StoreFront, you can configure how this folder hierarchy is displayed.

| Application Settings  |                                                                     | × |
|-----------------------|---------------------------------------------------------------------|---|
| Identification        | Delivery                                                            |   |
| Delivery              | Specify how this application will be delivered to users.            |   |
| Location              | Application icon:                                                   |   |
| Groups                | Application category (optional):                                    |   |
| Limit Visibility      | Browsers\Legacy                                                     |   |
| File Type Association | The Category in Citrix Workspace app where the application appears. |   |
| Zone                  | Add shortcut to user's desktop                                      |   |
|                       | How do you want to control the use of this application?             |   |
|                       | Allow unlimited use                                                 |   |

To modify category settings, go to Edit Receiver for web site and select the Category Settings tab.

| Edit Receiver for Web site - /Citrix/Stor                     | eWeb                                                                                                    |
|---------------------------------------------------------------|----------------------------------------------------------------------------------------------------|
| StoreFront                                                    | Category Settings<br>Use these settings to configure categories.                                                                                                    |
| Category Settings                                             | Category view                                                                                                    |
| Customize Appearance<br>Featured App Groups                   | Expanded<br>All sub-categories and apps under a selected top-level category display on one page.                                                                                 |
| Authentication Methods                                        | <u>C</u> ollapsed                                                                                                    |
| Website Shortcuts<br>Deploy Citrix Receiver/<br>Workspace app | Only the immediate contents (sub-categories and apps) of the selected category or sub-<br>category are displayed. <u>Move uncategorized apps into an "Uncategorized" folder.</u> |
| Session Settings                                              |                                                                                                    |
| Workspace Control                                             |                                                                                                    |
| Client Interface Settings                                     |                                                                                                    |
| Advanced Settings                                             |                                                                                                    |
|                                                               | OK Cancel Apply                                                                                                    |

## **Category view**

In the expanded view, StoreFront displays a list of top level categories. When the user clicks a top level category, StoreFront displays all apps in all subcategories on one page.

For example, if you have a category Browser with subcategory Legacy then it shows all browsers including those under legacy on one page:

#### StoreFront 2203

| citnix   StoreFront            |                           | СС ВВ<br>Номе арр                   |                |                                        | Q 🍫 |
|--------------------------------|---------------------------|-------------------------------------|----------------|----------------------------------------|-----|
| Apps<br>All (39) Favorites (2) | Categories 👻 Collections  | •                                   |                |                                        |     |
| Browsers (3)                   | DeepFolderStructure (1)   | <ul> <li>Office 2016 (3)</li> </ul> | PowerShell (2) | <ul> <li>Uncategorized (30)</li> </ul> | ×   |
| Browsers                       |                           |                                     |                |                                        | î   |
|                                | \$                        |                                     |                |                                        |     |
| Chrome Cloud<br>Browsers       | Firefox Cloud<br>Browsers |                                     |                |                                        |     |
| ↦ Legacy                       |                           |                                     |                |                                        |     |
|                                |                           |                                     |                |                                        |     |
| IE11 Cloud<br>Browsers         |                           |                                     |                |                                        | v   |

In the collapsed view, StoreFront initially displays a list of top level categories, and optionally all uncategorized apps. When the user clicks a category, StoreFront displays only the immediate contents (subcategories and apps) of the selected category. The user can click each subcategory to expand the contents.

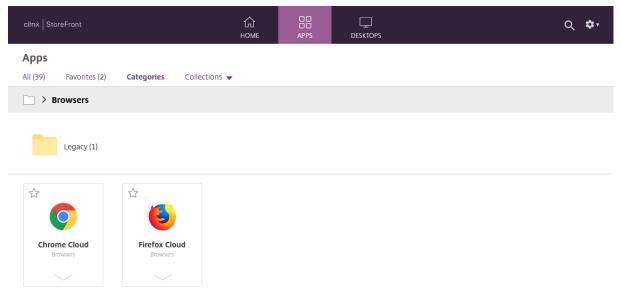

## **Uncategorized apps**

In the collapsed view, clear the **Move uncategorized apps into an "Uncategorized" folder** option to display all apps and desktops without categories on the initial view. This behavior is similar to earlier versions of StoreFront.

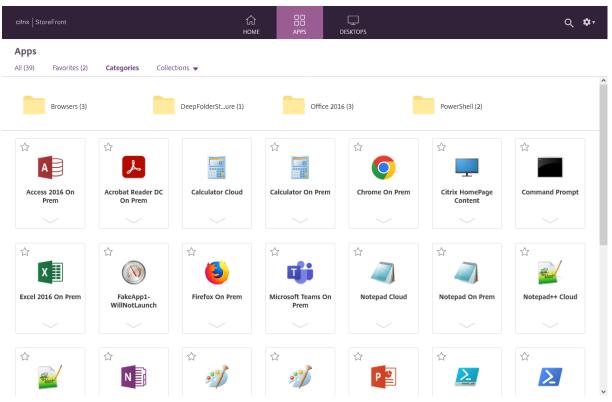

In the collapsed view, check **Move uncategorized apps into an "Uncategorized"folder** to move all the apps and desktops without categories into a separate **Uncategorized** folder.

| ciłnix   StoreFront                    | С<br>Номе           | APPS DESKTOPS   |                | Q 🗢 |
|----------------------------------------|---------------------|-----------------|----------------|-----|
| Apps All (39) Favorites (2) Categories | Collections 👻       |                 |                |     |
| Browsers (3)                           | DeepFolderSture (1) | Office 2016 (3) | PowerShell (2) |     |
| Uncategorized (30)                     |                     |                 |                |     |

## **Hide categories view**

To hide the **Categories** view, on the Advanced settings tab, clear Enable folder view.

## Configure category settings using PowerShell SDK

To use the PowerShell SDK to enable or disable category view call cmdlet Set-STFWebReceiverUserInterface with parameter EnableAppsFolderView.

To use the PowerShell SDK to change the category view call cmdlet Set-STFWebReceiverUserInterface with parameter CategoryViewCollapsed.

# **Customize appearance**

July 27, 2025

You can modify the logo and colors used within your store website.

## **Edit logo and colors**

To customize the appearance, go to Edit Receiver for web site and select the **Customize Appearance** tab. You can modify the following:

- Logon branding logo The logo displayed on the logon screen. It is not displayed when logging in through a Citrix Gateway or using Citrix Workspace app. Press **Browse...** and select a file of type .jpg, .jpeg, .png, .png or .bmp. It is recommend you use an image of size 350px x 120px.
- **Header branding logo**. The logo displayed in the top left corner after logging on. Press **Browse** ... and select a file of type .jpg, .jpeg, .png, .png or .bmp. It is recommend you use an image of size 340px x 80px.
- **Background color** The background color of the navigation section at the top of the page.
- **Text and icon color** The text and icon color in the navigation section at the top of the page.
- Link color The color used to highlight the currently selected item.

| omize the Receiver for web pages.        |                                                                                                    |
|------------------------------------------|----------------------------------------------------------------------------------------------------|
|                                          |                                                                                                    |
|                                          |                                                                                                    |
| load from local computer                 | <u>B</u> rowse                                                                                                    |
| logo appears on the Receiver logon page. |                                                                                                    |
| ogon)                                    |                                                                                                    |
| load from local computer                 | Bro <u>w</u> se                                                                                                    |
| Preview (Post logon)                     |                                                                                                    |
| V oltriù StaraFrant                      |                                                                                                    |
|                                          | xt and icon color                                                                                                    |
| Link color                               |                                                                                                    |
| ogon)                                    |                                                                                                    |
| ×                                        |                                                                                                    |
|                                          |                                                                                                    |
|                                          | logo appears on the Receiver logon page.<br>gon)<br>load from local computer<br>Preview (Post logon)<br>Citrix StoreFront Te<br>Link color |

#### Edit logo and colors using PowerShell SDK

Using the PowerShell SDK, call cmdlet Set-STFWebReceiverSiteStyle.

# Reset appearance to default

Press **Reset to default style** to return the logos and colors to the default.

#### Reset appearance to default using PowerShell SDK

Using the PowerShell SDK, call cmdlet Clear-STFWebReceiverSiteStyle.

# **Customization using Javascript and CSS**

You can further customize the website using the StoreFront Client UI Customization API.

# **Featured app groups**

#### January 8, 2024

You can create product featured app groups for your end users that are related to or fit in a specific category. For example, you can create a Sales Department featured app group containing applications that are used by that department. You can define featured apps in the StoreFront administration console by using application names or by using keywords or application categories that were defined in the Studio console.

### Create featured app group

1. In the Edit Receiver for web site screen, select the Featured App Groups tab.

| StoreFront                               | Manage Featu     | red App Groups                                                          |         |             |
|------------------------------------------|------------------|-------------------------------------------------------------------------|---------|-------------|
|                                          |                  | oups are groups of applications t<br>available to the end users and dis |         |             |
| Category Settings                        | opp Brooks are a |                                                                         |         | -P.         |
| Customize Appearance                     |                  | r in the list below can be adjuste<br>in the same order as listed below |         |             |
| Featured App Groups                      |                  | it you create at least three featur                                     |         | and a state |
| Authentication Methods                   | Name             | Definition Method                                                       | Content |             |
| Website Shortcuts                        | - Tome           | Definition method                                                       | content | •           |
| Deploy Citrix Receiver/<br>Workspace app |                  |                                                                         |         |             |
| Session Settings                         |                  |                                                                         |         |             |
| Workspace Control                        |                  |                                                                         |         |             |
| Client Interface Settings                |                  | 5 PL                                                                    |         |             |
| Advanced Settings                        | <u>C</u> reate   | <u>E</u> dit <u>D</u> elete                                             |         |             |
|                                          |                  |                                                                         |         |             |
|                                          |                  |                                                                         |         |             |

- 2. Click **Create** to define a new featured app group.
- 3. Specify a featured app group name, description (optional), background, and the method by which you define the featured app groups. You can choose keywords, application names, or application category.

| Option               | Description                                      |
|----------------------|--------------------------------------------------|
| Keywords             | Matches apps based on the keyword, defined       |
|                      | Studio by including keywords in the app's        |
|                      | description, for example "Use to send and        |
|                      | receive emails KEYWORDS:collaboration"           |
| Application category | Matches apps in a specific application category  |
|                      | entered in Studio.                               |
| Application names    | Use the application name to define the featured  |
|                      | app group. All applications names matching the   |
|                      | name included here in the Create a Featured App  |
|                      | Group dialog screen are included in the featured |
|                      | app group. StoreFront does not support           |
|                      | wildcards in application names. The match is     |
|                      | not case sensitive, but it does match whole      |
|                      | words. For example, if you type Excel, StoreFron |
|                      | matches a published app named Microsoft Excel    |
|                      | 2013 but typing Exc does not match anything.     |

|                                                                        |                                                                                          | _    |
|------------------------------------------------------------------------|------------------------------------------------------------------------------------------|------|
| <u>N</u> ame:                                                          |                                                                                          | 0    |
| Description:<br>(Optional)                                             |                                                                                          | 0    |
| <u>B</u> ackground style:                                              |                                                                                          |      |
|                                                                        |                                                                                          |      |
| Add applications to the fe<br>You can add applications to<br>category. | atured app group<br>o a featured app group using keywords, application names or applicat | tion |
| You can add applications to                                            |                                                                                          | tion |
| You can add applications to<br>category.                               | o a featured app group using keywords, application names or applicat                     |      |

## 4. Click **OK**

# Example:

We created two featured app groups:

- Collaboration Created by matching apps in the **Collaboration** category in Studio.
- Engineering Created by naming the app group and specifying a collection of app names.

#### StoreFront 2203

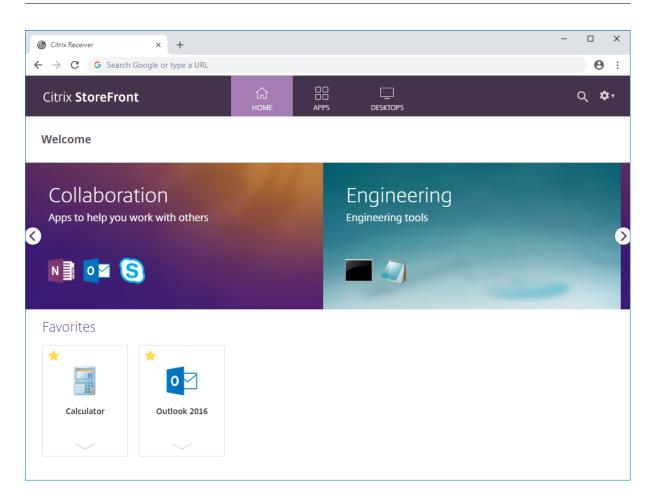

#### Create featured app group using the PowerShell SDK

To add a feature app group with the PowerShell SDK, use the cmdlet New-STFWebReceiverFeaturedAppGroup.

### Edit featured app group

In the Edit Receiver for web site screen, select the **Featured App Groups** tab. Select the group that you want to edit and click **Edit...** 

### Edit featured app group using the PowerShell SDK

To modify a feature app group with the PowerShell SDK, use the cmdlet Set-STFWebReceiverFeaturedAppGroup.

#### Delete featured app group

In the Edit Receiver for web site screen, select the **Featured App Groups** tab. Select the group that you want to edit and click **Delete...** 

# Delete featured app group using the PowerShell SDK

Using the PowerShell SDK to delete a feature app group use the cmdlet Remove-STFWebReceiverFeaturedAppGrou and to delete all featured app groups use the cmdlet Clear-STFWebReceiverFeaturedAppGroup.

# **Authentication methods**

### June 11, 2025

To configure the authentication methods available for a store, see Configure Authentication. You can override some of these settings for a particular website. These overrides only apply when users open the store in a web browser. Locally installed Citrix Workspace app uses the settings from the store rather than the website.

### Warning:

Any time you change the authentication methods for a store, this overrides the settings for all websites for that store so any changes must be re-applied.

To modify authentication methods, go to Edit Receiver for web site and select the **Authentication Methods** tab.

| StoreFront                | Authentication Methods                                                                                                    |
|---------------------------|----------------------------------------------------------------------------------------------------|
|                           | Select the authentication methods which users will use to authenticate and access resources. ()<br>The authentication methods will be specific to the website. |
| Category Settings         | Method                                                                                                    |
| Customize Appearance      | User name and password                                                                                                    |
| Featured App Groups       | SAML Authentication<br>Method not available. Disabled for the store.                                                                                           |
| Authentication Methods    | Domain pass-through                                                                                                    |
| Website Shortcuts         | To provide good user experience, all Windows client devices need to be domain-<br>joined and have single sign-on enabled for Citrix Receiver/Workspace app.    |
| Deploy Citrix Receiver/   | Smart card                                                                                                    |
| Workspace app             | Pass-through from Citrix Gateway                                                                                                    |
| Session Settings          |                                                                                                    |
| Workspace Control         |                                                                                                    |
| Client Interface Settings |                                                                                                    |
| Advanced Settings         |                                                                                                    |
|                           |                                                                                                    |
|                           |                                                                                                    |

- Select the **Username and password** check box to enable explicit authentication. See User name and password authentication. This option is only available if it's enabled for the store.
- Select the **SAML Authentication** check box to enable integration with a SAML Identity Provider. See SAML authentication. This option is only available if it's been enabled for the store.
- Select **Domain pass-through** to enable pass-through of Active Directory domain credentials from users'devices. See Domain pass-through authentication. This option is only available if it has been enabled for the store.
- Select **Smart card** to enable smart card authentication. See Smart card authentication.
- Select **Pass-through from Citrix Gateway** to enable pass-through authentication from Citrix Gateway. Enable this if users connect to StoreFront through a Citrix Gateway with authentication enabled. See Pass-through from Citrix Gateway.

If you select multiple authentication methods then the default authentication method for users logging in directly to StoreFront is determined according to the following order of precedence:

- 1. Domain pass-through
- 2. Smart card
- 3. SAML
- 4. Username and password

The user can choose to switch to a different authentication method. An exception is that if you configure both SAML and username and password authentication then users are not able to switch to Username and password authentication.

When users log out, they can choose whether to remember the authentication method for next time.

## **Configure using PowerShell SDK**

To configure the available authentication methods using the PowerShell SDK, use the cmdlet Set-STFWebReceiverAuthenticationMethods.

# Website shortcuts

#### March 25, 2025

Use website shortcuts to provide users with rapid access to desktops and applications from trusted websites hosted on the internal network. You can generate URLs for resources and embed these links on your websites. Users click a link and are redirected to the store website, where they log on if they have not already done so. The website automatically starts the resource.

Before you can generate resource shortcuts, you must add the URLs of host websites to the *trusted URLs* list, using the Citrix StoreFront management console or using PowerShell.

By default, StoreFront warns users if they attempt to launch resource shortcuts from untrusted websites, but users can still choose to launch the resource. To stop these warnings from appearing, on Advanced settings, clear prompt for untrusted shortcuts.

For security reasons, Internet Explorer users may be prompted to confirm that they want to start resources accessed through shortcuts. Instruct your users to add the StoreFront server FQDN the Local intranet or Trusted sites zones in Internet Explorer to avoid this extra step.

## Add trusted websites using the management console

1. On the Edit Receiver for web site screen, select the Website Shortcuts tab.

| StoreFront                               | Add Resource Shortcuts to Web pages                                                                                                    |
|------------------------------------------|----------------------------------------------------------------------------------------------------|
| Category Settings                        | This will help you create shortcuts to published resources on your corporate websites. Your users<br>will be able to launch these resources from your corporate websites. |
| Customize Appearance                     | 1. Add the URLs for websites which will host resource shortcuts.                                                                                                    |
| Featured App Groups                      | Websites: https://portal.example.com                                                                                                    |
| Authentication Methods                   |                                                                                                    |
| Website Shortcuts                        |                                                                                                    |
| Deploy Citrix Receiver/<br>Workspace app | Add Edit <u>R</u> emove                                                                                                    |
| Session Settings                         | 2. Get shortcuts from the Receiver for Web site and update your websites.                                                                                                 |
| Workspace Control                        |                                                                                                    |
| Client Interface Settings                |                                                                                                    |
| Advanced Settings                        |                                                                                                    |
|                                          |                                                                                                    |
|                                          | OK Cancel Apply                                                                                                    |

- 2. Click Add to enter the URL for a website on which you plan to host shortcuts. URLs must be specified in the form *http[s]://hostname[:port]*, where host name is the fully qualified domain name of the website host, and port is the port used for communication with the host of the default port for the protocol unavailable. Paths to specific pages on the website are not required. To modify a URL, select the entry in the Websites list and click Edit. Select an entry in the list and click Remove to delete the URL for a website on which you no longer want to host shortcuts to resources available through the Citrix Receiver for Web site.
- 3. Click Get shortcuts and copy the URLs you require for your website.

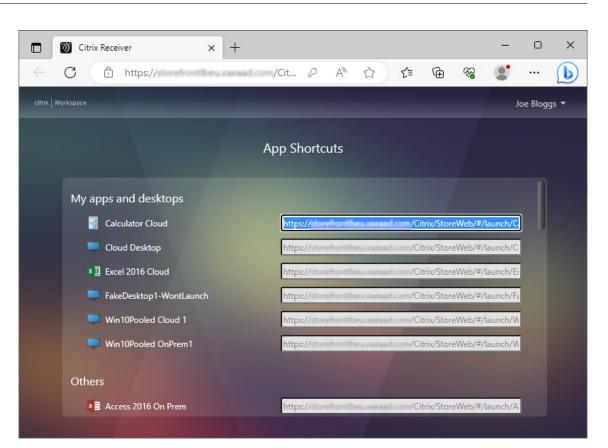

## Add trusted websites using PowerShell SDK

You can add trusted URLs using the Set-STFWebReceiverApplicationShortcuts PowerShell cmdlet.

# **Citrix Workspace app deployment**

#### January 28, 2025

By default, when a user first opens a store in their web browser on Windows, macOS, or Linux, Store-Front attempts to determine whether Citrix Workspace app is installed locally. If a locally deployed Citrix Workspace app cannot be detected, the user is prompted to download and install it. The default download location is the Citrix website, but you can also host the installers on the StoreFront server or elsewhere. Once it is installed, users can either open the locally installed Citrix Workspace app and connect it to the store, or continue in their browser but connect to virtual apps and desktops in their locally installed Citrix Workspace app HDX client.

Alternatively, users who cannot install Citrix Workspace app locally can use a web browser to both access the store and to connect to virtual apps and desktops.

| StoreFront                               | Deploy Citrix Receiver/                           | Workspace app                                                                                                    |
|------------------------------------------|---------------------------------------------------|----------------------------------------------------------------------------------------------------|
| Category Settings                        | and offer users the opport                        | ce, Receiver for Web sites detect Windows and Mac OS X devices<br>unity to download and install Citrix Receiver/Workspace app. If<br>Receiver/Workspace app, enable Receiver for HTML5. |
| Customize Appearance                     | Deployment option: Use                            | Receiver for HTML5 if local Citrix Receiver/Workspace app is u 💌                                                                                                    |
| Featured App Groups                      |                                                   | aunch applications in the same tab as Receiver for Web                                                                                                    |
| Authentication Methods                   |                                                   |                                                                                                    |
| Website Shortcuts                        | <u>A</u> llow users to downloa                    | d HDX engine (plug in) 🚯                                                                                                    |
| Deploy Citrix Receiver/<br>Workspace app | <u>Upgrade plug-in a</u><br>Source for Receivers/ |                                                                                                    |
| Session Settings                         | Windows source:                                   |                                                                                                    |
| Workspace Control                        | to the second                                     |                                                                                                    |
| Client Interface Settings                | Mac source:                                       | Citrix website 🔹                                                                                                    |
| Advanced Settings                        |                                                   |                                                                                                    |
| _                                        |                                                   |                                                                                                    |

To modify deployment options, go to Edit Receiver for web site and select the **Deploy Citrix Receiver/-Workspace app** tab.

### Require use of Citrix Workspace app

Administrators can enforce the use of the native Citrix Workspace app, eliminating the option for users to connect to the store using their web browser. This feature is designed for customers who want to leverage the full benefits of Citrix Workspace app. Citrix Workspace app offers advantages such as built-in App Protection service, avoids browser version compatibility issues, enhanced security and telemetry for monitoring and troubleshooting. For more information see User access options.

This functionality is available via a plug-in when using either the classic experience or a Citrix Gateway.

#### Supported platforms

Automatically configuring Citrix Workspace app requires the following versions.

• Citrix Workspace app for Windows 24.9.0 or later

- Citrix Workspace app for Mac 24.5.0 or later
- Citrix Workspace app for Android 24.9.0 or later
- 24.9.0 or later

### Configure on StoreFront using classic experience

You can install a plug-in on the StoreFront server to require the use of Citrix Workspace app. This is supported on StoreFront 2203 CU5 or higher.

- 1. Download the plug-in from Citrix Downloads.
- 2. Extract the zip file and citrix-ui-plugin.tar.gz to any directory on the StoreFront server. It contains Powershell files, Javascript files, and config files.
- 3. Open the plugin.config file in a text editor. Configure as follows:

If you want to enable the native app mandate feature keep the key-value pair as follows: < param name="requireNativeAppUse"value="true"/>

If you want to disable the native app mandate feature keep the key-value pair as follows: < param name="requireNativeAppUse"value="false"/>

- 4. Open PowerShell as an administrator.
- 5. Navigate to the extracted folder.
- 6. Run ./CitrixPluginInstaller.ps1 -VirtualPath /Citrix/<store web
  name>.
- 7. Repeat for each server in the StoreFront server group.
- 8. Validate that it has installed correctly by opening a web browser and navigating to the store website.

### **Configure using a Citrix Gateway**

If users access their store through a Citrix Gateway then you can install a plug-in on the gateway to require use of Citrix Workspace app. For more information, see Require Citrix Workspace app through a gateway.

### **Deployment option**

• Select **Always use Receiver for HTML5** if you want the user to always to access resources through a web browser without prompting the user to download and install Citrix Workspace app locally. With this option selected, Workspace for HTML5 users always access resources directly through their browsers.

- Select **Use Receiver for HTML5 if local Receiver is unavailable** if you want the store web site to prompt the user to download and install Citrix Workspace app locally, but fall back to accessing resources through a browser if Citrix Workspace app cannot be installed. Users without Citrix Workspace app are prompted to download and install it every time they log on to the site.
- Select **Install locally** if you want the site always to access resources through a locally installed Citrix Workspace app. Users are prompted to download and install the appropriate Citrix Workspace app for their platform. Users can continue to access the store through a web browser but when the launch a resource it opens in the locally installed Workspace app.

### Launch applications in the same tab

If you have chosen **Always use Receiver for HTML5** or **Use Receiver for HTML5 if local Receiver is unavailable**, by default, resources launched in the browser open a new browser tab. If you want your resources to open in the same tab, replacing Workspace app for HTML5, select **Launch applications in the same tab as Receiver for Web**.

## Allow users to download Citrix Workspace app

If you select **Allow users to download HDX engine (plug in)**, the first time a user logs on to a device on Windows or Mac, they are given the option to download the app.

This is not available if you have chosen **Deployment option** of **Always use Receiver for HTML5**.

### Upgrade Workspace app on logon

If you select **Upgrade plug-in at logon**, Workspace app for HTML5 offers users a choice to upgrade the Citrix Workspace app locally installed client when they log on. Users may choose to skip the upgrade and will not be prompted to upgrade again unless their browser cookies are cleared. To enable this feature, ensure the Citrix Workspace app files are available on the StoreFront server.

### Download source

When end users click the download button you can choose whether they are redirected to the Citrix website or to download files directly from the server. You can choose **Citrix website**, **Local files on the StoreFront server** or **Files on remote server (through URL)**.

## PowerShell SDK

To configure these settings using the Powershell SDK, use cmdlet Set-STFWebReceiverPluginAssistant.

# **Configure session settings**

#### March 1, 2025

To modify session settings, go to the Edit Receiver for web site screen, select the **Session Settings** tab.

| Edit Receiver for Web site - /Citrix/Stor | eWeb                                                                                                    |
|-------------------------------------------|----------------------------------------------------------------------------------------------------|
| StoreFront                                | Session Settings                                                                                                    |
| Category Settings                         | Configure the settings to control the end user experience and specific timeout durations when the inactive users are logged off. |
| Customize Appearance                      | Server <u>C</u> ommunication attempts: 1                                                                                         |
| Featured App Groups                       | h                                                                                                    |
| Authentication Methods                    | Communication timeout duration: 🕦                                                                                                |
| Website Shortcuts                         | 3 - + Minutes 0 - + Seconds                                                                                                    |
| Deploy Citrix Receiver/<br>Workspace app  | Session timeout:                                                                                                    |
| Session Settings                          | 1 - + Hour 0 - + Minutes                                                                                                    |
| Workspace Control                         | Sign in timeout:                                                                                                    |
| Client Interface Settings                 | 59 - + Minutes                                                                                                    |
| Advanced Settings                         |                                                                                                    |
|                                           |                                                                                                    |
|                                           |                                                                                                    |
|                                           | OK Cancel Apply                                                                                                    |
|                                           |                                                                                                    |

#### Server communication attempts

The number of attempts for calls between the web proxy and store services, internal to StoreFront. Normally there is no need to modify this setting.

## **Communication timeout duration**

The amount of time allowed for calls between the web proxy and store services, internal to StoreFront. Normally there is no need to modify this setting.

## **Session inactivity timeout**

While accessing a StoreFront store through a web browser, after the specified period of inactivity, the session times out and user is logged out. Refreshing the web page or performing an action on a resource extends the session. User actions that do not result in network activity, such as navigating between tabs, do not extend the session.

The timeout is enforced on both the client and the server. Shortly before the session expires, the UI prompts the user to extend the session. One minute before the session timeout, the UI notifies StoreFront and, if applicable, Citrix Gateway to log off. This is to allow the client to cleanly log off before the server timeout expires. If the session timeout is set to 1 minute then the client logs off after 30s. This does not affect locally installed Citrix Workspace app.

If you modify the session timeout so that it is greater than the Gateway session timeout you must increase the gateway session timeout accordingly. If you modify the session timeout so that it is greater than the Authentication token lifetime or Maximum token lifetime, these are automatically increased to match the session timeout.

#### PowerShell

1 \$rfw = Get-STFWebReceiverService '/Citrix/StoreWeb'
2 Set-STFWebReceiverService \$rfw -SessionStateTimeout 30

## Sign in timeout

When on the log in screen in a web browser, after a period of time the log in times out and a message is displayed to the user. The user can press **Log On** to return to the log on screen.

### Authentication token lifetime

When a user accesses a StoreFront store through a browser, by default the user is logged out after eight hours, regardless of any activity. This does not affect locally installed Citrix Workspace apps. The value is not display on the management console.

To view the current value use Get-STFWebReceiverAuthenticationMethods and check the TokenLifeTime property. For example:

```
1 $rfweb = Get-STFWebReceiverService -VirtualPath "/Citrix/StoreWeb"
2 $rfauth = Get-STFWebReceiverAuthenticationMethods -WebReceiverService
    $rfweb
3 $rfauth.TokenLifeTime.ToString()
```

To set the timeout using PowerShell, use cmdlet Set-STFWebReceiverAuthenticationMethods with parameter TokenLifeTime. For example:

```
1 $rfweb = Get-STFWebReceiverService -VirtualPath "/Citrix/StoreWeb"
2 $rfauth = Get-STFWebReceiverAuthenticationMethods -WebReceiverService
    $rfweb
3 Set-STFWebReceiverAuthenticationMethods -WebReceiverService $rfweb -
    TokenLifeTime "07:00:00"
```

If you increase the session timeout to be more than 20 hours, you must also increase the Maximum token lifetime of Authentication Service.

## **Citrix Gateway timeouts**

For more information on gateway timeouts see Gateway documentation.

### Session time-out

The session time-out applies if there is no network activity for the specified length of time. Refreshing the web page or performing an action on a resource extends the session. User actions that do not result in network activity, such as navigating between tabs, do not extend the session.

For web browser access you should set the Citrix Gateway **Session time-out** to the same value as the StoreFront **Session timeout**. The StoreFront timeout notifies the gateway to log out slightly before session expires.

Locally installed Citrix Workspace app does not apply an inactivity timeout when connected to a Store-Front store. Therefore, the gateway is the only place that you need to apply an inactivity timeout. The app periodically refreshes the list of resources. For it to take effect, the session time-out must be lower than the app's refresh period. By default the app's refresh period is 60 minutes. To change this, see CTX221465.

### Forced time-out

On the Citrix Gateway you may set a **Forced time-out** to disconnect the session after a given time regardless of the user's activity.

## Maximum token lifetime of Authentication Service

The Authentication Service issues tokens that are used when connecting to a store. By default the token expires after 20 hours which causes the user to be logged out.

If the user authenticated by a Citrix Gateway, then when the StoreFront token expires, StoreFront issues a challenge to the Citrix Gateway. If the gateway's session is still active then it supplies the credentials to log back in to StoreFront. If you wish to prevent this then you must configure the gateway' s **Forced time-out** to be the same as the maximum token lifetime.

Normally when using the store in a web browser, the inactivity timeout causes the session to be logged out before the token expires so the token lifetime is mainly relevant to locally installed Citrix Workspace app.

To view the maximum token lifetime run the following PowerShell:

```
1 $store = Get-STFStoreService -VirtualPath "[store path]"
2 $auth = Get-STFAuthenticationService -StoreService $store
3 $relyingParty = $auth.ProducerService.RelyingParties | Where-Object {
4 $_.Id -eq $auth.ProducerService.Id }
5
6 $relyingParty.MaxLifetime.ToString()
```

Replacing [store path] with the appropriate store path.

To configure the maximum token lifetime run the following PowerShell:

```
1 $store = Get-STFStoreService -VirtualPath "[store path]"
2 $auth = Get-STFAuthenticationService -StoreService $store
3 $relyingParty = $auth.ProducerService.RelyingParties | Where-Object {
4 $_.Id -eq $auth.ProducerService.Id }
5
6 $relyingParty.MaxLifetime = "[max lifetime]"
7 Save-STFService -Service $auth
```

Replacing [store path] with the appropriate store path and [max lifetime] with the desired timeout. For values up to a day use the format hh:mm:ss. For values over a day use the format d. hh:mm:ss.

# Workspace control

#### January 17, 2025

As users move between devices, workspace control ensures that the applications they are using follow them. Users can keep working with the same application instances across multiple devices rather than having to restart all their applications each time they log on to a new device. This enables, for example, clinicians in hospitals to save time as they move from workstation to workstation accessing patient data.

When users log on, they are automatically reconnected to any applications that they left running. For example, consider a user logging on to a store, and starting some applications. If the user then logs on

to the same store using the same access method but on a different device, the running applications are automatically transferred to the new device. All the applications that the user starts from a particular store are automatically disconnected, but not shut down, when the user logs off from that store. In the case of accessing a store through a web browser, the same browser must be used to log on, start the applications, and log off.

## **Configure Workspace Control in a web browser**

The workspace control settings within StoreFront management console only apply when accessing the store through a web browser. This is subject to the following requirements and restrictions:

- Workspace control is not available when the web browser is running within a hosted desktops or application.
- For users accessing websites from Windows devices, workspace control is only enabled if the site can detect that Citrix Workspace app for Windows is installed on users'devices or if resources open with the web browser.
- To reconnect to disconnected applications, users accessing websites through Internet Explorer must add the site to the Local intranet or Trusted sites zones.
- If there is only one desktop available for a user on a website that is configured to start single desktops automatically when the user logs on, that user's applications are not reconnected, regardless of the workspace control configuration.
- Users must disconnect from their applications using the same browser that was originally used to start them. Resources started using a different browser, or started locally from the desktop or Start menu using Citrix Workspace app, cannot be disconnected or shut down from the web client.
- Workspace control is not available when resources open within the same browser tab. To configure this, see Citrix Workspace app deployment.

To modify workspace control settings when a store is accessed through a web browser, select **Work-space Control** on the Edit Receiver for web site screen.

| StoreFront                               | Workspace Control<br>Configure default settings for workspace control. Workspace control allows users to manage their<br>client sessions. |
|------------------------------------------|----------------------------------------------------------------------------------------------------|
| Customize Appearance                     | Logoff                                                                                                    |
| Featured App Groups                      |                                                                                                    |
| Authentication Methods                   | Logoff action Disconnect                                                                                                    |
| Website Shortcuts                        | Workspace Control                                                                                                    |
| Deploy Citrix Receiver/<br>Workspace app | Enable workspace control<br>Automatic reconnection when users log on                                                                      |
| Session Settings                         | Automatically reconnect to the sessions when users log on                                                                                 |
| Workspace Control                        | Reconnect and Disconnect Button                                                                                                    |
| Client Interface Settings                | Show reconnect button                                                                                                    |
| Advanced Settings                        | Show disconnect button                                                                                                    |
|                                          | OK Cancel Apply                                                                                                    |

Configure settings for workspace control as follows:

- Specify the Logoff action. The log off actions are as follows:
  - **Disconnect**: When you log off from the site, the app and desktop sessions are automatically disconnected from the client device.
  - **Terminate**: When you log off the site, app and desktop sessions are automatically terminated on the server.
  - None: When you log off from the site, app and desktop sessions remain running.

| StoreFront              | Workspace Control                                                                                                    |
|-------------------------|----------------------------------------------------------------------------------------------------|
|                         | Configure default settings for workspace control. Workspace control allows users to manage their<br>client sessions. |
| Customize Appearance    |                                                                                                    |
| Featured App Groups     | Logoff                                                                                                    |
| Authentication Methods  | Logoff action Disconnect                                                                                             |
| Website Shortcuts       | Workspace Control Terminate                                                                                          |
| Deploy Citrix Receiver/ | Enable work                                                                                                    |

• Select the **Enable workspace control** check box.

• Select the Automatically reconnect to the sessions when users logon check box under Automatic reconnections when users logon.

### Configure Workspace Control using PowerShell SDK

You can configure workspace control using the PowerShell cmdlet Set-STFWebReceiverUserInterface.

### **Configure Workspace Control on Workspace app for Windows**

To configure Workspace Control on Workspace for Windows, see Manage workspace control reconnect.

### Configure Workspace Control on Workspace app for Mac

To configure Workspace control Workspace app for Mac, see Configure workspace control settings.

### Disable Workspace Control across all apps

To disable session reconnect in StoreFront across Workspace apps, regardless of how they are configured, go to the **Advanced Settings** tab and uncheck **Allow session reconnect**.

# **Client Interface Settings**

August 1, 2025

To modify client interface settings from the Edit Receiver for web site screen, select the **Client Inter-face Settings** tab.

| StoreFront                               | Client Interface S                       | Settings                                                      |                  |                         |
|------------------------------------------|------------------------------------------|---------------------------------------------------------------|------------------|-------------------------|
| Category Settings                        | Configure these se<br>desktops on the Re | ttings to control the end user experience<br>aceiver for Web. | and how they vie | ew the applications and |
| Customize Appearance                     | Web sessions                             |                                                               |                  |                         |
| Featured App Groups                      | Auto launc                               | h desktop 🕦                                                   |                  |                         |
| Authentication Methods                   | Show desk                                |                                                               |                  |                         |
| Website Shortcuts                        |                                          | eiver/Workspace app configuration ()                          |                  |                         |
| Deploy Citrix Receiver/<br>Workspace app | <u>M</u> ulti-click dur                  | ration: 1 3 - + seconds                                       |                  |                         |
| Session Settings                         | Applications and D                       | Desktops view on Receiver for Web                             |                  |                         |
| Workspace Control                        | Select View:                             | Show Both views                                               | •                |                         |
| Client Interface Settings                | Default view:                            | Auto                                                          | *                | 0                       |
| Advanced Settings                        |                                          |                                                               |                  |                         |
|                                          |                                          |                                                               |                  |                         |

### Auto launch desktop

If this setting is enabled and a user only has one desktop, then the desktop is launched when the user signs in.

To use the PowerShell SDK to change auto launch desktop setting call cmdlet Set-STFWebReceiverUserInterface with parameter AutoLaunchDesktop.

This setting applies when launching resources from a web browser. It does not apply when launching resources from locally installed Citrix Workspace apps.

### **Show Desktop Viewer**

The Desktop Viewer is the toolbar that provides easy access to HDX preferences. Use this setting to choose whether this is displayed. The desktop viewer provides the best user experience and is enabled by default.

This setting only applies when hybrid launching resources from a web browser, using the Windows, Linux and other locally installed HDX clients. When a user launches resources in their web browser

using the HTML5 HDX client it always shows the toolbar regardless of this setting.

To use PowerShell to change this option call cmdlet Set-STFWebReceiverResourcesService with parameter ShowDesktopViewer.

## **Multi-click duration**

Prevent users from launching the same application multiple times in the configured duration. This only when launching resources from a web browser and not from locally installed Citrix Workspace app.

To use the PowerShell SDK to change the multi-click duration call cmdlet Set-STFWebReceiverUserInterface with parameter MultiClickTimeout.

This setting only applies when launching resources from a web browser. It does not apply to locally installed Citrix Workspace apps.

### Enable Receiver/Workspace app configuration

If selected, when accessing the store using a web browser, users can download a provisioning file that configures Citrix Workspace app for the associated store. The provisioning files contain connection details for the store that provides the resources on the site, including details of any Citrix Gateway deployments and beacons configured for the store.

To use the PowerShell SDK to change this option call cmdlet Set-STFWebReceiverUserInterface with parameter ReceiverConfigurationEnabled.

### **Application and desktops view**

When both desktops and applications are available, Citrix Workspace app displays separate desktop and application views by default. Favorites are displayed on the **Home** view. Users see the **Home** view first when they log on to the site.

From the **Select View** drop-down list, select whether to display apps or desktops, or both.

From the **Default** view drop-down list, select which view is displayed when the user logs in.

| Option   | Description               |
|----------|---------------------------|
| Auto     | Display the Home view     |
| Apps     | Display the apps view     |
| Desktops | Display the desktops view |

To use the PowerShell SDK to change these options call cmdlet Set-STFWebReceiverUserInterface with parameters ShowAppsView, ShowDesktopsView and DefaultView.

# **Remove website**

January 8, 2024

- Select the Store node in the left pane of the Citrix StoreFront management console, select the store for which you want to create the Citrix Receiver for Web site, and click Manage Receiver for Web Sites in the Actions pane.
- 2. Select a site and click **Remove**. When you remove a site, users can no longer use that webpage to access the store.

# **Configure Workspace app website**

January 8, 2024

When you create a new store using StoreFront, a website is automatically created and associated with the store. When a store has multiple websites, select which website is displayed when users access the store using Citrix Workspace app.

- 1. Select the **Stores** node in the left pane of the Citrix StoreFront management console.
- 2. Select a store in the center pane, and click **Configure Unified Experience** in the **Actions** pane. If you don't have a Citrix Receiver for Web website created, a message displays including a link to the Add Receiver for Web site wizard.
- 3. Select the website which you wish Citrix Workspace app clients display when users access this store.
- 4. Click **OK**.

# **Advanced settings**

March 25, 2025

To modify advanced settings for a website, open the Edit store website screen and select the Advanced settings tab.

# **Enable Fiddler tracing**

Enables Fiddler tracing of the traffic between StoreFront services for debugging purposes. Loopback communication must also be disabled. This is off by default and should only be enabled if requested by support. Once you have completed troubleshooting, disable Fiddler tracing.

## **Enable Folder view**

By default, on the **Apps** tab there is **Categories** view. To hide the **Categories** view, clear **Enable folder view**. Only applies to the classic experience. Has no effect when using the modern experience. For more information on display of categories, see <u>Category settings</u>.

## **Enable loopback communication**

Enables direct communication between StoreFront services without going via the base URL. Enable when using a load balancer. Can be set to the following values:

| Value         | Description                                        |
|---------------|----------------------------------------------------|
| On            | The StoreFront web proxy communicates with         |
|               | the store service using the loopback address,      |
|               | ensuring that communication remains on the         |
|               | StoreFront server.                                 |
| Off           | The StoreFront web proxy communicates with         |
|               | the store service using the FQDN defined in the    |
|               | base URL. If the base URL is a load balancer then  |
|               | could result in communication being directed       |
|               | via the load balancer to a different StoreFront    |
|               | server, causing requests to fail.                  |
| On using HTTP | As <b>On</b> but changes the protocol from HTTP to |
|               | HTTPS. Select this option when using load          |
|               | balancer that terminate HTTPS, connecting to       |
|               | StoreFront over HTTP. To change the port, see      |
|               | Loopback port when using HTTP                      |

## **Enable Protocol Handler**

Enabled by default. When users open a store from a web browser, this allows the website to use Citrix Workspace launcher to attempt to detect whether Citrix Workspace app is installed and subsequently

#### to launch resources.

Disabling this option can result in users downloading ICA files which is not recommended.

### **Enable strict transport security**

When enabled, adds the Strict-Transport-Security header to tell browsers to only connect to the website over HTTPS.

## ICA file cache expiry

The number of seconds for which an ICA file is cached in memory. Defaults to 90s.

### **Icon resolution**

The icon file size to request from the server. Note this does not directly equate to the icon size displayed in the UI. The default is 128.

## Loopback port when using HTTP

When Enable loopback communication is set to **On using HTTP**, this sets the port.

### **Prompt for untrusted shortcuts**

When launching website shortcuts, by default, if the referrer is not in the list of trusted sites then the user is prompted to confirm. If you disable this then users can launch resource from non-trusted websites.

### Prompt to install Citrix Workspace app after Logon

When a user first goes to the store website, the website attempts to detect Citrix Workspace app and provides the option to download Citrix Workspace app. By default, when accessing StoreFront directly, this occurs before the user logs in. Alternatively you can select **Prompt to install Citrix Workspace app after logon**. This has no effect when users log in via a Citrix Gateway as this always occurs before the user reaches the StoreFront Citrix Workspace app detection screen.

## **Resource details**

Whether to fetch **Default** or **Full** resource details when using the Classic experience. Normally **Default** is sufficient. If you have a JavaScript customizations that uses the preProcessAppData, you can use the additional data returned by **Full**. Has no effect when using the modern experience.

# Strict transport security policy duration

If Strict transport security is enabled, the duration for which the strict transport policy is imposed, in format dd.hh:mm:ss. The default is 90 days.

# **Configure server groups**

### February 12, 2025

For redundancy and scalability, you should deploy 2 or more identical StoreFront servers in a server group, behind a load balancer. StoreFront automatically synchronizes favorites data between the servers.

To manage a multiple-server deployment, use only one server at a time to make changes to the configuration of the server group. Ensure that the Citrix StoreFront management console is not running on any of the other servers in the deployment. Once you have completed your changes, propagate local changes to the other servers in the server group to ensure a consistent configuration across the deployment.

### **View server group**

In the StoreFront management console, in the tree view on the left hand side, select **Server Group**. This shows the number of servers in the server group, the base URL, the list of servers and their synchronization status.

### Add a server to a server group

Use the Add Server task to obtain an authorization code to enable you to join a newly installed Store-Front server to your existing deployment. For more information about adding new servers to existing StoreFront deployments, see Join an existing server group. See the *Scalability* section of Plan your Storefront deployment to assess how many servers you need in your group.

### Remove servers from a server group

- 1. Remove the server from the load balancer.
- 2. Log in to one of the servers in the server group other than the one you wish to remove.
- 3. Open the StoreFront management console.
- 4. In the tree view Select Server Group
- 5. Select Remove Server.
- 6. Choose the server you wish to remove.

Before a removed StoreFront server can be added again, to the same or to a different server group, you must reset it to a factory default state. See Reset a server to factory defaults

## Propagate local changes to a server group

Use the Propagate Changes task to update the configuration of all the other servers in a multipleserver StoreFront deployment to match the configuration of the current server. Propagation of configuration information is initiated manually so that you retain control over when and if the servers in the group are updated with configuration changes. While running this task, you cannot make any further changes until all the servers in the group have been updated.

## Important:

Any changes made on other servers in the group are discarded during propagation. If you update the configuration of a server, propagate the changes to the other servers in the group to avoid losing those changes if you later propagate changes from different server in the deployment.

### The information propagated between servers in the group includes the following:

- Contents of all web.config files, which contain the StoreFront configuration.
- Contents of C:\Program Files\Citrix\Receiver StoreFront\Receiver Clients, such as C:\Program Files\Citrix\Receiver StoreFront\Receiver Clients\Windows\CitrixWorkspaceAppWeb.exe and C:\Program Files\ Citrix\Receiver StoreFront\Receiver Clients\MAC\CitrixWorkspaceAppWeb .dmg.
- Contents of C:\inetpub\wwwroot\Citrix\StoreWeb\Custom\contrib.
- Contents of C:\inetpub\wwwroot\Citrix\StoreWeb\Custom\custom folder, such as copied images and customisation.js files.
- Contents of the Citrix Delivery Services certificate store, except any manually imported Certificate Revocation Lists (CRLs). (For details on distributing local CRLs, see Certificate Revocation List (CRL) checking.

### Note:

Subscription data is synchronized with the other servers independently of the Propagate Changes mechanism. It happens automatically without the Propagate Changes task being initiated.

## Change the base URL for a deployment

The base URL is used as the root of the URLs for the stores and other StoreFront services hosted on a deployment. For multiple-server deployments, specify the load-balanced URL.

To change the base URL:

- 1. In the Citrix StoreFront management console left pane, select the **Server Group** node.
- 2. In the actions pane click **Change Base URL...**
- 3. Enter the new URL
- 4. Press OK.

|           | base URL for services hosted on this deployment. For multiple server<br>is, specify the load-balanced URL for the server group. |
|-----------|----------------------------------------------------------------------------------------------------|
| Base URL: | https://mystorefront/                                                                                                    |
| Dase Onl: | nttps://mystoreirony                                                                                                    |

# Integrate with Citrix Gateway and Citrix ADC

#### January 28, 2025

Use Citrix Gateway with StoreFront to provide secure remote access for users outside the corporate network and Citrix ADC to provide load balancing.

| Task                                                                            | Detail                                                                                                    |
|---------------------------------------------------------------------------------|----------------------------------------------------------------------------------------------------|
| Import a Citrix Gateway                                                         | Export configuration from your Citrix Gateway and import it into StoreFront                                                                                              |
| Manage Citrix Gateways                                                          | Add, remove and edit Citrix Gateway connection settings                                                                                                    |
| Load balancing with Citrix ADC                                                  | Configure Citrix as a load balancer in front of a<br>StoreFront server group                                                                                             |
| Configure Citrix ADC and StoreFront for<br>Delegated Forms Authentication (DFA) |                                                                                                    |
| Authenticate using different domains                                            | Configure StoreFront and Citrix Gateway so that<br>users first authenticate with the gateway on one<br>domain, then authenticate to StoreFront on a<br>different domain. |
| Configure beacon points                                                         | Configure beacon URLs that Citrix Workspace<br>app can use to determine whether it is inside or<br>outside your corporate network.                                       |
| Create a single FQDN used internally and externally                             | Create a single fully qualified domain name<br>(FQDN) that can access a store directly from<br>within your corporate network and remotely via<br>the Citrix Gateway.     |
| Require Citrix Workspace app when connecting through a gateway                  |                                                                                                    |

# **Import a Citrix Gateway**

#### January 24, 2024

Remote access settings configured within the Citrix Gateway administration console have to be identical to those configured in StoreFront. This article shows you how to import details of a Citrix Gateway virtual server so that Citrix Gateway and StoreFront are configured correctly to work together.

### Requirements

• NetScaler 11.1.51.21 or later is required to export multiple gateway vServers to a ZIP file.

#### Note:

Citrix ADC appliances can only export gateway vServers created using the Citrix Virtual Apps and Desktops wizard.

- It must be possible for DNS to resolve, and for StoreFront to contact, all STA (Secure Ticket Authority) server URLs in the GatewayConfig.json file within the ZIP file generated by the Citrix ADC appliance.
- The GatewayConfig.json file within the ZIP file generated by the Citrix ADC appliance must contain the URL of an existing Citrix Receiver for Web site on the StoreFront server. Citrix ADC 11.1 and later takes care of this by contacting the StoreFront server and enumerating all existing stores and Citrix Receiver for Web sites before generating the ZIP file for export.
- StoreFront must be able to resolve the callback URL in DNS to the gateway VPN vServer IP address for authentication using the imported gateway to succeed.

The callback URL and port combination you use is usually the same as the gateway URL and port combination, as long as StoreFront can resolve this URL.

or

The callback URL and port combination may be different from the gateway URL and port combination if you use different external and internal DNS namespaces in your environment. If your gateway is located in a DMZ and uses an <example.com> URL and StoreFront is on your private corporate network and uses an <example.local> URL you may use an <example. local> callback URL to point back to the gateway vServer in the DMZ.

## **Export configuration from Citrix Gateway**

- 1. Log onto the Citrix ADC.
- 2. Go to the Configuration tab
- 3. Under "Integrate with Citrix Products", click XenApp and XenDesktop
- 4. On the top right click "Download file".

| CITIX. ADC VPX                 | AZURE      | BYOL (100000)              |                      | HA Status Partition ~<br>Not configured default                       | nsadmin ~          |
|--------------------------------|------------|----------------------------|----------------------|-----------------------------------------------------------------------|--------------------|
| Dashboard Con                  | figuration | Reporting Documentat       | ion Downloads        |                                                                       | \$                 |
| Q Search Menu                  | Da         | ashboard                   |                      | Create New Gateway                                                    | Download file      |
| Favorites                      | ~          |                            |                      |                                                                       |                    |
| AZURE                          | >          | Universal Licenses         | HDX Sessions         | <ul> <li>site off certigateseques, cassad, c<br/>172 HLD-B</li> </ul> |                    |
| System                         | >          | 2                          | 1                    | STA                                                                   | 4 Up, 0 Down       |
| AppExpert                      | >          | 1                          | 0                    | Storefront                                                            | Up                 |
| Traffic Management             | >          | 0                          | -1                   |                                                                       |                    |
| Optimization                   | >          | 13 Jul                     | 13 Jul               |                                                                       |                    |
| Security                       | >          | Current Universal Licenses | Current HDX Sessions |                                                                       |                    |
| Citrix Gateway                 | >          | U                          | U                    |                                                                       |                    |
| Authentication                 | >          | CPU Usage                  | Memory Usage         |                                                                       |                    |
| Integrate with Citrix Products |            | 100                        | 100                  |                                                                       |                    |
| Unified Gateway                |            | 75                         | 75                   |                                                                       |                    |
| XenMobile                      |            | 50                         | 50                   |                                                                       |                    |
| XenApp and XenDesktop          |            | 25                         | 25                   |                                                                       | 0                  |
| Show Unlicensed Features       |            | 0 – 13 Jul                 | 0 – 13 Jul           | Requesting Citrix Gatew                                               | vav Virtual Server |

1. Choose whether you wish to download the configuration for all gateways or a specific gateway.

### Import a Citrix Gateway using the console

You can import one or more Citrix Gateway virtual server configurations using the same import file. If you have multiple gateway virtual servers from different Citrix ADC appliances, you must use multiple import files.

Important:

Citrix does not support manual editing of the configuration file exported from Citrix Gateway.

- 1. Select **Stores** in the left pane of the Citrix StoreFront management console, and in the **Actions** pane, click **Manage Citrix Gateways**.
- 2. On the Manage Citrix Gateways screen, click the **imported from file** link.

| Mana | age Citrix Gateways                                                                  |                  |                   |       |   |
|------|--------------------------------------------------------------------------------------|------------------|-------------------|-------|---|
| ac   | ld, edit or remove the Ci<br>cess through a Citrix Gat<br>ternatively, Citrix Gatewa | eway cannot be a | pplied to unauthe |       | • |
|      | trix Gateways:<br>Display Name                                                       | Role             | Used by Sto       | URL   |   |
|      |                                                                                      |                  |                   |       |   |
|      |                                                                                      |                  |                   |       |   |
|      |                                                                                      |                  |                   |       |   |
|      | Add Edit                                                                             | Remove           |                   |       |   |
|      |                                                                                      |                  |                   | Close |   |
|      |                                                                                      |                  |                   | Close |   |

- 3. Browse to the Citrix Gateway virtual server configuration file.
- 4. A list of gateway vServers from the selected ZIP file is displayed. Select the gateway vServer you want to import and click **Import**. If you are repeating an import of a vServer, the Import button displays as Update. If you choose **Update**, you have the option later to overwrite or create a new gateway.

| Zip file: | C/                         | .zip | Browse |
|-----------|----------------------------|------|--------|
| elect the | vServer you want to import |      |        |
| ٥         | https:// 443               |      | Import |
| ٥         | https:// :443              |      | Import |
| ٥         | https:// :443              |      | Import |
|           |                            |      |        |
|           |                            |      |        |
|           |                            |      |        |

- 5. Review the **Logon type** for the selected gateway and specify a **Callback URL** if required. The logon type is the authentication method that you configured on the Citrix Gateway appliance for Citrix Workspace app users. Some logon types require callback URLs (see table).
  - Click **Verify** to check that the Callback URL is valid and reachable from the StoreFront server.

#### StoreFront 2203

| StoreFront                | Select Logon Type                                                                                                    |
|---------------------------|----------------------------------------------------------------------------------------------------|
|                           | Review the logon type for the gateway you wish to import. Smartcard logon types include a<br>smartcard fallback option.                                    |
| Select Logon Type         |                                                                                                    |
| Secure Ticket Authorities | Logon type: 🕕                                                                                                    |
| Review Changes            | Domain                                                                                                    |
| Summary                   | Callback URL (Optional):                                                                                                    |
|                           | https://CitrixGatewayFQDN /CitrixAuthService/AuthService.asmx                                                                                              |
|                           | Verify                                                                                                    |
|                           | 1 This is the internally accessible URL of the appliance. This is used to verify that requests received from Citrix Gateway originate from that appliance. |
|                           | Not                                                                                                    |

| Logon type in console                  | LogonType in JSON file | Callback URL required |
|----------------------------------------|------------------------|-----------------------|
| Domain                                 | Domain                 | No                    |
| Domain and security token              | DomainAndRSA           | No                    |
| Security token                         | RSA                    | Yes                   |
| Smart card - no fallback               | SmartCard              | Yes                   |
| Smart card - domain                    | SmartCardDomain        | Yes                   |
| Smart card - domain and security token | SmartCardDomainAndRSA  | Yes                   |
| Smart card - security token            | SmartCardRSA           | Yes                   |
| Smart card - SMS<br>authentication     | SmartCardSMS           | Yes                   |
| SMS authentication                     | SMS                    | Yes                   |

If a callback URL is required, StoreFront will autofill Callback URL based on the gateway URL found in the ZIP file. You can change this to any valid URL that points back to the correct Citrix Gateway VIP. For GSLB gateways, unique callback URLs are required for each of the gateways you import.

To use Smart Access or password-less authentication, a Callback URL is required.

- 6. Click Next.
- 7. StoreFront contacts all the STA (Secure Ticket Authorities) server URLs listed in the ZIP file using DNS, and validates that they are functional STA ticketing servers. The import will not continue if one or more of the STA URLs is invalid.

| StoreFront                | Secure Ticket Authorities          |                                                                                                    |               |        |
|---------------------------|------------------------------------|----------------------------------------------------------------------------------------------------|---------------|--------|
|                           | The import process has detected th | e following Secure Ticket Authoriti                                                                                                    | es            |        |
| ♥ Select Logon Type       | Provided URL                       | Edited URL                                                                                                    | STA ID        | Status |
| Secure Ticket Authorities | https://                           |                                                                                                    | COLUMN TWO    | 0      |
| Review Changes            | https://                           | and the second second se | 110.708781408 | 0      |
| Summary                   |                                    |                                                                                                    |               |        |
| _                         |                                    |                                                                                                    |               |        |
| _                         |                                    |                                                                                                    |               |        |
| _                         |                                    |                                                                                                    |               |        |
| _                         |                                    |                                                                                                    |               |        |
| _                         |                                    |                                                                                                    |               |        |
| _                         |                                    |                                                                                                    |               |        |
|                           |                                    |                                                                                                    |               |        |
| _                         |                                    |                                                                                                    |               |        |
|                           |                                    |                                                                                                    |               |        |
|                           |                                    |                                                                                                    |               |        |

#### 8. Click Next.

9. Review the details of the import. If a gateway with the same gateway URL and port combination (GatewayURL:port) already exists, use the drop-down to select a gateway to overwrite it, or create a new gateway.

|                             | Review Changes                                                                                                    |
|-----------------------------|----------------------------------------------------------------------------------------------------|
| StoreFront                  | Review Changes                                                                                                    |
|                             | Review these changes before importing.                                                                                                    |
| ✓ Select Logon Type         | Gateway Information                                                                                                    |
| ✓ Secure Ticket Authorities | Gateway Address<br>GSLR Address                                                                                                    |
| Review Changes              | VIP Address                                                                                                    |
| Summary                     | Gateway Mode CVPN                                                                                                    |
|                             | Gateway Edition Enterprise                                                                                                    |
|                             | Auth Type Domain<br>Callback URI                                                                                                    |
|                             | Secure Ticket Authorities                                                                                                    |
|                             | https:// /scripts/cbsta.dll                                                                                                    |
|                             | https:// /scripts/ctxsta.dll                                                                                                    |
|                             |                                                                                                    |
|                             |                                                                                                    |
|                             | A gateway using at least one of these addresses already exists. Select to create a new gateway<br>or overwrite the existing one before importing. |
|                             | Create New Gateway   View details                                                                                                    |
|                             |                                                                                                    |

StoreFront uses the GatewayURL:port combination to determine whether a gateway you are trying to import matches an existing gateway that you may wish to update. If a gateway has a different GatewayURL:port combination then StoreFront treats it as a new gateway. This table of gateway settings shows which settings you can update.

| ited |
|------|
|      |
|      |
|      |
|      |
|      |
|      |
|      |
|      |

| Gateway Setting | Can be updated |
|-----------------|----------------|
| All Logon Types | Yes            |

- 10. Click **Import**. If the StoreFront server is part of a server group, a message is displayed reminding you to propagate the imported gateway settings to the other servers in the group.
- 11. Click Finish.

To import another vServer configuration, repeat the steps above.

#### Note:

The default gateway for a store is the gateway that Citrix Workspace apps try to connect through unless they are configured to use a different gateway. If no gateways are configured for the store, the first gateway imported from the ZIP file will become the default gateway used by Citrix Workspace apps. Importing subsequent gateways does not change the default gateway already set for the store.

## Import multiple Citrix Gateways using PowerShell

#### **Read-STFNetScalerConfiguration**

- Copy the ZIP file to the desktop of the currently logged on StoreFront administrator.
- Read the contents of the Citrix Gateway virtual server configuration file ZIP file into memory and look at the three gateways it contains using their index values.

```
1 $ImportedGateways = Read-STFNetScalerConfiguration -path "$env:
USERPROFILE\desktop\GatewayConfig.zip"
```

View the three gateway objects in memory which were read in from the Netscaler ZIP import package using the **Read-STFNetScalerConfiguration** cmdlet.

```
1 $ImportedGateways.Document.Gateways[0]
2 $ImportedGateways.Document.Gateways[1]
3 $ImportedGateways.Document.Gateways[2]
4
                         : CVPN
5 GatewayMode
6 Callbackurt7 GslbAddressUri
6 CallbackUrl
                         :
                         : https://gslb.example.com/
8 AddressUri
                         : https://emeagateway.example.com/
9 Address
                         : https://emeagateway.example.com:443
10 GslbAddress
                        : https://gslb.example.com:443
11 VipAddress
                         : 10.0.0.1
12 Stas
                          : {
13 STA298854503, STA909374257 }
```

```
14
15 StaLoadBalance
                          : True
16 CertificateThumbprints : {
17 F549AFAA29EBF61E8709F2316B3981AD503AF387 }
18
19 GatewayAuthType
                          : Domain
20 GatewayEdition
                           : Enterprise
21 ReceiverForWebSites : {
22
   Citrix.StoreFront.Model.Roaming.NetScalerConfiguration.
        ReceiverForWebSite }
23
24
                          : CVPN
25 GatewayMode
26 CallbackUrl
                           :
27 GslbAddressUri
                          : https://gslb.example.com/
28 AddressUri
                          : https://emeagateway.example.com/
                       : https://emeagateway.example.com:444
: https://gslb.example.com:443
29 Address
30 GslbAddress
31 VipAddress
                          : 10.0.0.2
32 Stas
                           : {
33 STA298854503, STA909374257 }
34
                           : True
35 StaLoadBalance
36 CertificateThumbprints : {
37 F549AFAA29EBF61E8709F2316B3981AD503AF387 }
38
39 GatewayAuthType40 GatewayEdition5 DomainAndRSA5 Enterprise
41 ReceiverForWebSites : {
42 Citrix.StoreFront.Model.Roaming.NetScalerConfiguration.
        ReceiverForWebSite }
43
44
45 GatewayMode
                           : CVPN
46 CallbackUrl
                          : https://emeagateway.example.com:445
47 GslbAddressUri
                         : https://gslb.example.com/
: https://emeagateway.example.com/
48 AddressUri
49 Address
                          : https://emeagateway.example.com:445
50 GslbAddress
                          : https://gslb.example.com:443
51 VipAddress
                          : 10.0.0.2
52 Stas
                           : {
53 STA298854503, STA909374257 }
54
55 StaLoadBalance
                           : True
56 CertificateThumbprints : {
57
   F549AFAA29EBF61E8709F2316B3981AD503AF387 }
58
59GatewayAuthType:SmartCard60GatewayEdition: Enterprise
                           : Enterprise
61 ReceiverForWebSites : {
62 Citrix.StoreFront.Model.Roaming.NetScalerConfiguration.
        ReceiverForWebSite }
```

#### Import-STFNetScalerConfiguration without specifying a CallbackURL

Copy the ZIP file to the desktop of the currently logged in StoreFront administrator. Read in the Citrix Gateway configuration ZIP import package into memory and look at the three gateways it contains using their index values.

```
1 $ImportedGateways = Read-STFNetScalerConfiguration -path "$env:
USERPROFILE\desktop\GatewayConfig.zip"
```

Import three new gateways into StoreFront using the **Import-STFNetScalerConfiguration** cmdlet and specifying the gateway indexes you require. Using the **-Confirm:\$False** parameter prevents the Powershell GUI from prompting you to allow every gateway to be imported. Remove this if you wish to carefully import one gateway at a time.

```
    Import-STFNetScalerConfiguration -Configuration $ImportedGateways -
GatewayIndex 0 -Confirm:$False
    Import-STFNetScalerConfiguration -Configuration $ImportedGateways -
GatewayIndex 1 -Confirm:$False
    Import-STFNetScalerConfiguration -Configuration $ImportedGateways -
GatewayIndex 2 -Confirm:$False
```

#### Import-STFNetScalerConfiguration specifying your own CallbackURL

Import three new gateways into StoreFront using the **Import-STFNetScalerConfiguration** cmdlet and specify a callback URL of your choice using the -callbackURL parameter.

```
1 $ImportedGateways = Read-STFNetScalerConfiguration -path "$env:
	USERPROFILE\desktop\GatewayConfig.zip"
2
3 Import-STFNetScalerConfiguration -Configuration $ImportedGateways -
	GatewayIndex 0 -CallbackUrl "https://emeagatewaycb.example.com:443 -
	Confirm:$False
4
5 Import-STFNetScalerConfiguration -Configuration $ImportedGateways -
	GatewayIndex 1 -CallbackUrl "https://emeagatewaycb.example.com:444 -
	Confirm:$False
6
7 Import-STFNetScalerConfiguration -Configuration $ImportedGateways -
	GatewayIndex 2 -CallbackUrl "https://emeagatewaycb.example.com:445 -
	GatewayIndex 2 -CallbackUrl "https://emeagatewaycb.example.com:445 -
	Confirm:$False
```

# Import-STFNetScalerConfiguration override the authentication method stored in the import file and specify your own CallbackURL

Import three new gateways into StoreFront using the **Import-STFNetScalerConfiguration** cmdlet and specify a callback URL of your choice using the -callbackURL parameter.

```
$ImportedGateways = Read-STFNetScalerConfiguration -path "$env:
1
     USERPROFILE\desktop\GatewayConfig.zip"
2
3 Import-STFNetScalerConfiguration -Configuration $ImportedGateways -
     GatewayIndex 0 -LogonType "SmartCard" -CallbackUrl "https://
     emeagatewaycb.example.com:443" -Confirm:$False
4
5 Import-STFNetScalerConfiguration -Configuration $ImportedGateways -
     GatewayIndex 1 -LogonType "SmartCard" -CallbackUrl "https://
     emeagatewaycb.example.com:444" -Confirm:$False
6
 Import-STFNetScalerConfiguration -Configuration $ImportedGateways -
7
     GatewayIndex 2 -LogonType "SmartCard" -CallbackUrl "https://
      emeagatewaycb.example.com:445" -Confirm:$False
```

## **Configure Citrix Gateways**

June 11, 2025

Use Citrix Gateways to provide authentication and remote access to StoreFront and your Virtual Delivery Agents (VDAs). Citrix Gateways run on a hardware or software NetScaler ADCs.

For more information about configuring your Gateway, see Integrate NetScaler Gateway with Store-Front.

You must configure your gateway within StoreFront before StoreFront allows access through that gateway.

#### **View Gateways**

To view the gateways configured within StoreFront, select the Stores node in the left pane of the Citrix StoreFront management console and pane, click **Manage Citrix Gateways**. This displays the **Manage Citrix Gateways** window.

|                        |                       | -                | hich remote access is provided. Remote |
|------------------------|-----------------------|------------------|----------------------------------------|
|                        | x Gateway cannot be   |                  |                                        |
| ternatively, Citrix Ga | ateway appliances can | be imported from | n file.                                |
| trix Gateways:         |                       |                  |                                        |
| Display Name           | Role                  | Used by Sto      | URL                                    |
| Gateway                | Authenticati          | Yes              | https://gateway.example.com/           |
|                        |                       |                  |                                        |
| Add                    | lit                   | ]                |                                        |

#### PowerShell

To get a list of gateways and their configuration call Get-STFRoamingGateway.

#### **Add Citrix Gateway**

- 1. In the Manage Citrix Gateways window click Add.
- 2. On the General Settings tab enter the settings then press Next.
  - Specify a **Display name** for the Citrix Gateway deployment that will help users to identify it.

Users see the display name you specify in Citrix Workspace app, so include relevant information in the name to help users decide whether to use that deployment. For example, you can include the geographical location in the display names for your Citrix Gateway deployments so that users can easily identify the most convenient deployment for their location.

• Enter the URL of the gateway.

The fully qualified domain name (FQDN) for your StoreFront deployment must be unique and different from the Citrix Gateway virtual server FQDN. Using the same FQDN for Store-Front and the Citrix Gateway virtual server is not supported. The gateway adds the URL to the X-Citrix-Via HTTP header. StoreFront uses this header to determine which gateway is in use.

Using the GUI it is only possible to add a single gateway URL. If a gateway can be access by multiple URLs then you need to add the same gateway twice with identical configuration apart from the URL. To simply configuration, you can configure a secondary URL used to access the gateway. This option is not available using the GUI so you must configure this using PowerShell. You should close the management console before running any PowerShell commands. For example if you have multiple gateways behind a global server load balancer, typically it is useful to add both the GSLB URL and a URL that can be used to access each specific regional gateway, for example for testing or troubleshooting purposes. Once you have created the gateway you can add an additional URL using Set-STFRoamingGateway, using the -GSLBurl parameter for the secondary URL. Although the parameter is called GSLBurl this can be used for any situation where you wish to add a second URL. For example:

1 Set-STFRoamingGateway -Name "Europe Gateway" -GSLBurl "
 eugateway.example.com" -GatewayUrl "gslb.example.com"

#### Note:

Counterintuitively in this example, the GSLBurl parameter contains the regional URL while the GatewayUrl parameter contains the GSLB URL. For most purposes the URLs are treated identically and if the store is only accessed through a web browser they can be configured either way around. However when accessing Store-Front through Citrix Workspace app, it reads the GatewayUrl from StoreFront and subsequently uses it for remote access and it is preferable for it to be configured to always connect to the GSLB URL.

#### If you need more than two URLs then you will need to configure this as a separate gateway.

| Usage or role                  | Description                                  |
|--------------------------------|----------------------------------------------|
| Authentication and HDX routing | Use the gateway for both providing remote    |
|                                | access to StoreFront and to access the VDAs. |

#### • Select the Usage or Role:

| Usage or role       | Description                                                                                                    |
|---------------------|----------------------------------------------------------------------------------------------------|
| Authentication only | Select this if the gateway is used only for remote<br>access to StoreFront. This option prevents Citrix<br>Workspace launcher from working. Therefore, if<br>you need to use hybrid launches, choose |
|                     | Authentication and HDX routing even when<br>the gateway will only be used for authentication.                                                                                                    |
| HDX routing only    | Select this if the gateway is used only for<br>providing HDX access to VDAs, e.g. at a site that<br>does not have a StoreFront instance.                                                             |

| Add Citrix Gateway Appliance                       |                                                                                                    |
|----------------------------------------------------|----------------------------------------------------------------------------------------------------|
| StoreFront                                         | General Settings                                                                                                    |
| General Settings                                   | Complete these settings to configure access to stores through Citrix Gateway for users connecting<br>from public networks. Remote access through a Citrix Gateway cannot be applied to<br>unauthenticated stores. |
| Secure Ticket Authority<br>Authentication Settings | Display name: Europe gateway                                                                                                    |
| Summary                                            | Citrix Gateway URL: https://eugateway.example.com Usage or role: 1 Authentication and HDX routing                                                                                                    |
|                                                    |                                                                                                    |
|                                                    |                                                                                                    |
|                                                    |                                                                                                    |
|                                                    |                                                                                                    |
|                                                    |                                                                                                    |
|                                                    | Next Cancel                                                                                                    |
|                                                    | <u>N</u> ext Cancel                                                                                                    |

#### 3. Fill out the settings on the **Secure Ticketing Authority** tab.

The secure ticketing authority issues session tickets in response to connection requests. These session tickets form the basis of authentication and authorization for Citrix Workspace app detection and access to VDAs.

- Enter one or more Secure Ticket Authority server URL.
  - If you are using Citrix Virtual Apps and Desktops then you can use the delivery con-

trollers as STA servers.

- If you are using Citrix Desktop as a Service then you can use your cloud connectors as STA servers. These either proxy requests to the Citrix Cloud Ticketing Authority, or when in LHC mode generate their own tickets. In the future this will change so that they always generate their own tickets for improved resiliency.
- It is recommended that you use at least 2 STA servers for redundancy. When using Cloud Connectors, it is recommended that you include multiple cloud connectors in the same resource location as only one Cloud Connector is upgraded at a time in each resource location.
- Ensure that all STA servers listed in StoreFront are also listed as STA servers in the Citrix Gateway virtual server. If any servers are missing from the Citrix Gateway, this can cause launches to fail. Today when using Cloud Connectors as STAs this may not be apparent in normal use as any connector can be used to redeem tickets from the Citrix Cloud Ticking Authority. However Local Host Cache mode the connector generates its own tickets and in the future this will become the default behavior.
- The Delivery Controller or Cloud Connector may be configured so that StoreFront must include a security key. It is not possible to add security keys using the GUI; see the later step for adding them using PowerShell.
- Select **Load balance multiple STA servers** to distribute requests between the STA servers. If cleared then StoreFront will try the servers in the order in which they are listed.
- If StoreFront cannot reach an STA server then it avoids using that server for a period of time. By default this is 1 hour but you can customize this value.
- If you want Citrix Virtual Apps and Desktops to keep disconnected sessions open while Citrix Workspace app attempts to reconnect automatically, select **Enable session reliability**.
- If you configured multiple STAs, optionally select **Request tickets from two STAs, where available**.

When **Request tickets from two STAs, where available** is selected, StoreFront obtains session tickets from two different STAs so that user sessions are not interrupted if one STA becomes unavailable during the course of the session. If, for any reason, StoreFront is unable to contact two STAs, it falls back to using a single STA.

| StoreFront                                 | Secure Ticket Authority (STA)                                                                                                    |
|--------------------------------------------|----------------------------------------------------------------------------------------------------|
| ✓ General Settings Secure Ticket Authority | STA is hosted on Citrix Virtual Apps and Desktops servers and issues session tickets in response to connection requests. These session tickets form the basis of authentication and authorization for access to Citrix Virtual Apps and Desktops resources. |
| Authentication Settings<br>Summary         | https://ddc1.example.com/scripts/ctxsta.dll https://ddc2.example.com/scripts/ctxsta.dll                                                                                                    |
|                                            | Add Edit Remove<br>Load balance multiple STA servers<br>Bypass failed STA for: 1 hours 0 minutes 0 seconds<br>Enable session reliability 1<br>Reguest tickets from two STAs, where available 1                                                              |
|                                            | Back Next Cancel                                                                                                    |

Once you have completed filling out the settings press Next

- 4. Fill out settings on the Authentication Settings tab.
  - Choose the NetScaler version.
  - If there are multiple gateways with the same URL (typically when using a global server load balancer), and you have entered a callback URL then you must enter the VIP of the gateway. This allows StoreFront to determine which gateway the request came from and hence which server to contact using the Callback URL. Otherwise you can leave this blank.
  - Select from the **Logon type** list the authentication method you configured on the appliance for Citrix Workspace app users.

The information you provide about the configuration of your Citrix Gateway appliance is added to the provisioning file for the store. This enables Citrix Workspace app to send the appropriate connection request when contacting the appliance for the first time.

- If users are required to enter their Microsoft Active Directory domain credentials, select Domain.
- If users are required to enter a tokencode obtained from a security token, select Security token.

- If users are required to enter both their domain credentials and a tokencode obtained from a security token, select Domain and security token.
- If users are required to enter a one-time password sent by text message, select SMS authentication.
- If users are required to present a smart card and enter a PIN, select Smart card.

If you configure smart card authentication with a secondary authentication method to which users can fall back if they experience any issues with their smart cards, select the secondary authentication method from the Smart card fallback list.

Optionally, enter the internally accessible URL of the gateway in the Callback URL box. This
allows StoreFront to contact the Citrix Gateway authentication service to verify that requests received from Citrix Gateway originate from that appliance. It is required for smart
access and for password-less authentication scenarios such as Smart Card or SAML otherwise you can leave it blank. If you have multiple Citrix Gateways with the same URL then
this URL must be for the specific gateway server.

| Add Citrix Gateway Appliance                                                                                            |                                                                                                    |                                                                                                    |
|----------------------------------------------------------------------------------------------------|----------------------------------------------------------------------------------------------------|----------------------------------------------------------------------------------------------------|
| StoreFront                                                                                                    | Authentication Set                                                                                                    | tings<br>/ how the remote user provides authentication credentials                                                                                        |
| <ul> <li>General Settings</li> <li>Secure Ticket Authority</li> <li>Authentication Settings</li> <li>Summary</li> </ul> | Version:         VServer IP address:         (optional)         Logon type:         Smart card fallback:         Callback URL:         (optional) | 10.0 (Build 69.4) or later         10.1.0.18         Domain         None         https://callback.example.com         /CitrixAuthService/AuthService.asmx |

Once you have completed filling out the settings press Next

5. Click **Create** to apply the configuration.

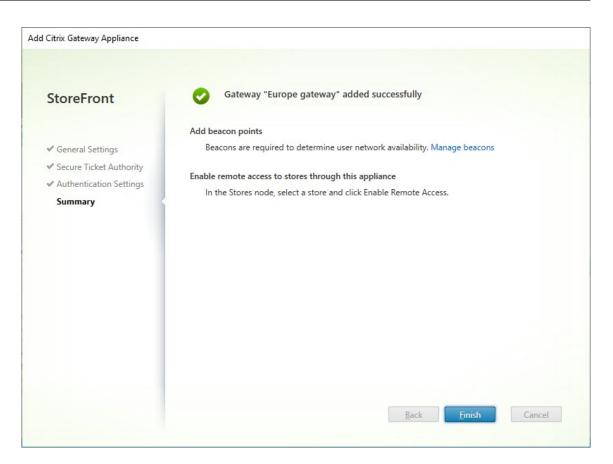

- 6. Once the deployment has been applied, click **Finish**.
- 7. If you have configured Security keys (recommended) then you must close the management console and configure them using PowerShell. For example:

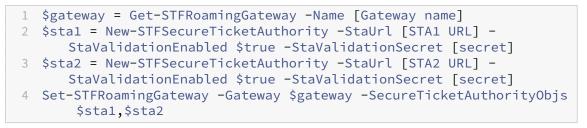

- 8. To enable users to access your stores through the Gateway, configure remote user access.
- 9. By default StoreFront uses the gateway that authenticated the user for HDX routing to their resources. You can optionally configure StoreFront to use the gateway when accessing particular resources using Optimal HDX routing.

#### **PowerShell SDK**

To add a gateway using the PowerShell SDK call cmdlet New-STFRoamingGateway.

#### **Edit Citrix Gateway**

1. In the **Manage Citrix Gateways** window, click on the gateway you wish to change and press **Edit**.

For a description of the parameters, see Add Citrix Gateway

2. Press **Save** to save your changes.

#### PowerShell SDK

To modify gateway configuration using the PowerShell SDK call cmdlet Set-STFRoamingGateway.

#### **Remove Citrix Gateway**

- 1. In the **Manage Citrix Gateways** window, click on the gateway you wish to change and press **Remove**.
- 2. In the confirmation window press **Yes**.

#### PowerShell SDK

To remove the gateway using the PowerShell SDK call Remove-STFRoamingGateway.

## Load balancing with Citrix ADC

#### May 6, 2025

This article provides guidance on how to deploy a StoreFront server group containing two or more StoreFront servers in all active load balanced configuration. The article provides details of how to configure a Citrix ADC appliance to load-balance incoming requests from Citrix Workspace app and web browsers between StoreFront servers in the server group.

#### Create DNS records for the StoreFront server group load balancer

Create a DNS A and PTR record for your chosen shared FQDN. Clients within your network use this FQDN to access the StoreFront server group using the Citrix ADC appliance load balancer.

Example: storefront.example.com resolves to the load balancing virtual server virtual IP (VIP).

#### **Configure StoreFront Servers**

All of the StoreFront servers you wish to load balance between should be configured as part of a Store-Front Server Group which synchronized configuration between servers to ensure they are configured identically. For more details on adding servers to a Server Group see Join an existing server group.

Each server should be configured for HTTPS so that communication between the load balancer and the StoreFront servers is encrypted. See Securing StoreFront with HTTPS. The certificate must contain the load balanced FQDN as a Common Name (CN) or as a Subject Alternative Name (SAN).

Set the Server Group base URL to be the URL of the load balancer. To modify the Base URL, within the Citrix StoreFront management console, in the left hand pane right click **Server Group** and click **Change Base URL**. Enter the load balancer virtual server's URL.

#### **Optionally Configure Citrix Service monitor for HTTPS**

A StoreFront installation includes the **Citrix Service monitor** Windows service. This service has no other service dependencies and monitors the health of critical StoreFront services. This allows the Citrix ADC and other third-party applications to monitor the relative health of a StoreFront server deployment.

By default the monitor uses HTTP on port 8000. You may optionally change this to use HTTPS on port 443.

1. Open the PowerShell Integrated Scripting Environment (ISE) on the primary StoreFront server and run the following commands to change the default monitor to HTTPS 443:

```
1 $ServiceUrl = "https://localhost:443/StorefrontMonitor"
2 Set-STFServiceMonitor -ServiceUrl $ServiceUrl
3 Get-STFServiceMonitor
```

- 2. Once completed, propagate the changes to all other servers in the StoreFront server group.
- 3. To perform a quick test on the monitor, enter the following URL into the browser on the Store-Front server or any other machine with network access to the StoreFront server. The browser returns an XML summary of the status of every StoreFront service.

https://<loadbalancingFQDN>/StoreFrontMonitor/GetSFServicesStatus

```
1 <ArrayOfServiceStatus xmlns="http://schemas.datacontract.org
	/2004/07/Citrix.DeliveryServices.ServiceMonitor.Contract" xmlns
	:i="http://www.w3.org/2001/XMLSchema-instance">
2 <ServiceStatus>
3 <name>Citrix Peer Resolution Service</name>
4 <status>running</status>
5 </ServiceStatus>
6 <ServiceStatus>
```

```
<name>CitrixConfigurationReplication</name>
7
8
       <status>running</status>
9 </ServiceStatus>
10 <ServiceStatus>
11
       <name>CitrixCredentialWallet</name>
12
       <status>running</status>
13 </ServiceStatus>
14 <ServiceStatus>
15
       <name>CitrixDefaultDomainService</name>
16
       <status>running</status>
17 </ServiceStatus>
18 <ServiceStatus>
19
       <name>CitrixSubscriptionsStore</name>
20
       <status>running</status>
21 </ServiceStatus>
22 <ServiceStatus>
23
       <name>NetTcpPortSharing</name>
24
       <status>running</status>
25 </ServiceStatus>
26 <ServiceStatus>
27
       <name>WAS</name>
28
       <status>running</status>
29 </ServiceStatus>
30 <ServiceStatus>
31
       <name>W3SVC</name>
32
       <status>running</status>
33 </ServiceStatus>
34 </ArrayOfServiceStatus>
```

#### **Configure Citrix ADC Load Balancer**

#### Install Root certificate

If your StoreFront servers use a certificate signed by an internal authority then you must install the root certificate on to the NetScaler. This is required so that NetScaler trusts the StoreFront server's certificate.

- 1. Log on to the NetScaler ADC appliance management GUI.
- 2. Select Traffic Management > SSL > Certificates > CA Certificates.
- 3. Click Install.
- 4. On the **Install CA Certificate** page, enter a Certificate-Key Pair Name, click **Choose File** and browse for the certificate file.
- 5. Click Install.

#### Install the server certificate

To enable HTTPS you need a certificate whose Subject alternate name includes the FQDN of the load balancer. You can sign the certificate with an enterprise or public certificate authority.

You must have separate certificate and key files in PEM format. If you have a certificate containing the private key in PKCS12 format then you can use openssl to convert the file. E.g.:

```
1 openssl pkcs12 -in cert.pfx -clcerts -nokeys -out cert.cer
2 openssl pkcs12 -in cert.pfx -nocerts -out storefrontlbeu.key
```

A prompt appears to enter the existing password and a new PEM passphrase.

To install the certificate:

- 1. Log on to the NetScaler ADC appliance management GUI.
- 2. Select Traffic Management > SSL > Certificates > CA Certificates.
- 3. Click Install.
- 4. On the Install CA Certificate page:
  - a) Enter a Certificate-Key Pair Name.
  - b) Under Certificate File Name, click Choose File and browse for the certificate file.
  - c) Under Key File Name, click Choose File and browse for the key file.
  - d) Under **Password** enter the passphrase.
  - e) Click Install.
- 5. Click **Link** to link the certificate to the root certificate.

# ← Install Certificate®

| wildcard.exam                                                                   | ple.com (i)                                |                   |
|---------------------------------------------------------------------------------|--------------------------------------------|-------------------|
| Certificate and Key                                                             | files are stored in the folder /nsconfig/s | sl/ on appliance. |
| Certificate File Nan                                                            | ne*                                        |                   |
| Choose File 💙                                                                   | wildcard.example.com.cer                   | Add               |
| Key File Name                                                                   |                                            |                   |
|                                                                                 |                                            |                   |
| PEM 0 [                                                                         | wildcard.example.com.key                   | Add               |
| Certificate Format                                                              |                                            | Add               |
| Certificate Format                                                              |                                            | Add               |
| Certificate Format <ul> <li>PEM</li> <li>I</li> </ul>                           | DER                                        | Add               |
| Certificate Format<br>PEM [<br>Password                                         | DER<br>(j)<br>dle                          | Add               |
| Certificate Format <ul> <li>PEM</li> <li>I</li> </ul> Password Certificate Bund | DER<br>(j)<br>dle                          | Add               |

#### Add individual StoreFront server nodes to the Citrix ADC appliance load balancer

 Navigate to Traffic Management > Load Balancing > Servers. Click Add and add each of the StoreFront servers to be load balanced.

Example = 2 x StoreFront servers named StoreFront-eu-1 and StoreFront-eu-2

2. Use IP-based server configuration and enter the server IP address for each StoreFront node.

| Traffic Manager | ment > Load Balancing        | > Servers          |                                     |          |
|-----------------|------------------------------|--------------------|-------------------------------------|----------|
| Servers         | 6 2                          |                    |                                     | R        |
| Add             | dit Delete Rena              | Select             | Action ~                            |          |
| Q Click here    | to search or you can enter l | Key : Value format |                                     | ()       |
|                 | NAME                         | STATE 0            | IPADDRESS / DOMAIN C TRAFFIC DOMAIN | <b>v</b> |
|                 | StoreFront-eu-1              | ENABLED            | 172.16.0.101                        | 0        |
|                 | StoreFront-eu-2              | ENABLED            | 172.16.0.102                        | 0        |
| Total 2         |                              |                    | 25 Per Page ∨ Page 1 of 1 <         |          |

#### Define a StoreFront monitor to check the status of all StoreFront nodes in the server group

- 1. Log on to the Citrix ADC management GUI.
- 2. Select **Traffic Management > Load Balancing > Monitors > Add** and add a new monitor called *StoreFront* and accept all default settings.
- 3. From the **Type** drop-down menu, select **StoreFront**.
- 4. If you have configured your StoreFront monitor for HTTPS, then ensure that the **Secure** option is selected. Else leave this option unselected and enter a port of 8000.
- 5. Select the **Check Backend Services** option. This option enables monitoring of services running on the StoreFront server. StoreFront services are monitored by probing a Windows service that runs on the StoreFront server, which returns the status of the following services:
  - W3SVC (IIS)
  - WAS (Windows Process Activation Service)
  - CitrixCredentialWallet
  - CitrixDefaultDomainService

# ← Create Monitor

| Name*                        |        |   |
|------------------------------|--------|---|
| StoreFront                   | (j)    |   |
| Туре*                        |        |   |
| STOREFRONT                   | > (i)  |   |
| Basic Parameters             |        |   |
| Interval                     |        |   |
| 5                            | Second | ~ |
| Response Time-out            |        |   |
| 2                            | Second | ~ |
| Store Name                   |        |   |
| StoreFront Account Service   |        |   |
| ✔ Check Backend Services (j) |        |   |
| V Secure                     |        |   |
|                              |        |   |

#### Create a service group containing all of the StoreFront servers

- Navigate to Traffic Management > Load Balancing > Service Groups. Press Add. To connect to the StoreFront servers over HTTPS, select a protocol of SSL. Leave other settings as default. Press OK.
- 2. Within your Service Group, under Service Group Members, click No Service Group Member.
  - a) Click Service Based.
  - b) Select all of the Servers you defined previously.

c) To use SSL between the load balancer and the StoreFront server enter port 443. Else enter port 80.

| Create Service Group Mem                        | ber                                                              |
|-------------------------------------------------|------------------------------------------------------------------|
| IP Based Server Based                           |                                                                  |
| Select Server* Storefront-eu-1, Storefront-eu-2 | > Add Edit (i)                                                   |
|                                                 | Solution Servers of query type A (domain name of the IP address) |
| 443                                             | $\bigcirc$                                                       |
| Weight                                          |                                                                  |
| 1                                               |                                                                  |
| Server Id                                       |                                                                  |
| Hash Id                                         |                                                                  |
| State                                           |                                                                  |
| Create Close                                    |                                                                  |

3. Add the **Monitors** section and select the StoreFront monitor you created earlier.

| Monito  | ors                 |              |       | × |
|---------|---------------------|--------------|-------|---|
| Add Bin | Edit Binding Unbind | Edit Monitor |       |   |
|         | MONITOR NAME        | C WEIGHT     | STATE | 0 |
|         | StoreFront          |              | 1 🗸   |   |
| Close   |                     |              |       |   |

- 4. Add the **Certificates** section.
  - a) Bind the client certificate.

b) Bind the CA certificate used to sign the server certificate that you imported earlier, and any other CAs that might be part of the PKI chain of trust.

| Servic  | eGroup Client Certificates Binding | × |
|---------|------------------------------------|---|
| Add Bir | nding Unbind Update Certificate    |   |
|         | CERTIFICATE                        | ÷ |
|         | publicwildcard.xaxaad.com          |   |
| Close   |                                    |   |

 Add the Settings section. Select Insert Client IP Header and enter a header name of X-Forwarded-For. This allows the Client IP Address to be used in Citrix Virtual Apps and Desktops Policies.

#### Create a load balancing virtual server for user traffic

- 1. Log on to the Citrix ADC appliance management GUI.
- 2. Select **Traffic Management > Load Balancing > Virtual Servers > Add** to create a new virtual server.
- 3. Enter a name, choose a protocol of SSL and enter the **Port**. Click OK to create the Virtual Server.

# Load Balancing Virtual Server

#### **Basic Settings**

Create a virtual server by specifying a name, an IP address, a port, and a protocol type. If an application is accessible from the Internet, the virtual server IP (VIP) address is a public IP address. If the application is accessible only from the local area network (LAN) or wide area network (WAN), the VIP is usually a private (ICANN non-routable) IP address.

You can configure multiple virtual servers to receive client requests, thereby increasing the availability of resources to process client requests.

| Name*            |       |
|------------------|-------|
| StoreFrontLB     | ()    |
| Protocol*        |       |
| SSL              | ~ (j) |
| IP Address Type* |       |
| IP Address       | ~ (i) |
| IP Address*      |       |
| 172 . 16 . 0 . 8 | Ō     |
| Port*            |       |
| 443              |       |

- 4. Bind the Service Group you created earlier to the load balancing virtual server.
- 5. Bind the same server and CA certificate you previously bound to the service group.
- 6. Add the **Method** section and select the load-balancing method. Common choices for StoreFront load balancing are **round robin** or **least connection**.

|                                                              |        | t a service to which to direct the client ccepting requests on a new service. |
|--------------------------------------------------------------|--------|-------------------------------------------------------------------------------|
| Load Balancing Method*                                       |        |                                                                               |
| LEASTCONNECTION                                              | ~ (j)  |                                                                               |
| Backup LB Method*<br>ROUNDROBIN<br>New Service Request unit* | ~      |                                                                               |
| PER_SECOND                                                   | $\sim$ |                                                                               |
| Increment Interval                                           |        |                                                                               |
|                                                              |        |                                                                               |

- 7. Add the **Persistance** section.
  - a) Set the persistence method to be **COOKIEINSERT**.
  - b) Set the time-out to be the same as the Session time out within StoreFront which by default is 20 minutes.
  - c) Name the cookie. For example, **NSC\_SFPersistence**, as this makes it easy to identify during debugging.
  - d) Set backup persistence to **NONE**.

#### Note:

If the client is not allowed to store the HTTP cookie, the subsequent requests don't have the HTTP cookie, and Persistence is not used.

| Persistence            | ×                                                                                                    |
|------------------------|----------------------------------------------------------------------------------------------------|
|                        | ns from the same user to the same service, such as an application<br>s banking transactions. With some persistence types, you can<br>effect if the primary persistence type fails.<br>OTHERS |
| Backup Persistence     |                                                                                                    |
| Backup Persistence*    |                                                                                                    |
| NONE                   |                                                                                                    |
| Backup Time-out (mins) |                                                                                                    |
| 2                      |                                                                                                    |
| IPv4 Netmask           |                                                                                                    |
| 255 . 255 . 255 . 255  |                                                                                                    |
| IPv6 Mask Length       |                                                                                                    |
| 128                    |                                                                                                    |
| ок                     |                                                                                                    |
|                        |                                                                                                    |

#### **Configure StoreFront Loopback**

When the base address is a load balancer, for the internal communication between StoreFront services, it could cause traffic to route to the load balancer and potentially to another server. This results in poor performance and unexpected behavior. Use the StoreFront setting Enable loopback communication to avoid it. By default this is set to **On**, meaning it replaces the host part of the service address with the loopback IP address 127.0.0.1, while keeping the scheme (HTTP or HTTPS) as-is. This works for a single server deployment and deployments with a non SSL-terminating load balancer. Where the load balancer is SSL-terminating and communicates with StoreFront over HTTP (not recommended), it's necessary to configure StoreFront loopback communication to **OnUsingHttp**, which means that

StoreFront also changes the schema from HTTPS to HTTP.

# Configure Citrix ADC load balancer for subscription synchronization between server groups

If you have a multisite deployment consisting of two or more StoreFront server groups, you can replicate subscription data between them using a pull strategy on a repeating schedule. StoreFront subscription replication uses TCP port 808, so using an existing load balancing virtual server on HTTP port 80 or HTTPS 443 fails. To provide high availability for this service, create a second virtual server on each Citrix ADC appliance in your deployment to load balance TCP port 808 for each of the StoreFront server groups.

#### Configure a service group for subscription synchronization

- 1. Log on to the Citrix ADC appliance management GUI.
- 2. Select Traffic Management > Load Balancing > Service Groups > Add.
- 3. Enter a Service Group name, change the protocol to **TCP** and click **OK** to save.
- 4. In the Service Group Members section, add all of the StoreFront server nodes you defined previously in the Servers section and specify **Port** to **808**.
- 5. Add the **Monitors** section.
  - a) Click where it says No Service Group to monitor Binding.
  - b) Click Add. Enter a monitor Name and set its Type to TCP. Click Create.
  - c) Click Bind.

| Monito  | rs                 |        |            |    |       | × |
|---------|--------------------|--------|------------|----|-------|---|
| Add Bin | ding Edit Binding  | Unbind | Edit Monit | or |       |   |
|         | MONITOR NAME       |        | WEIGHT     |    | STATE |   |
|         | StoreFront-SubSync |        |            | 1  | ~     |   |
| Close   | $\supset$          |        |            |    |       |   |

#### Create a load balancing virtual server for subscription synchronization

1. Log on to the Citrix ADC appliance management GUI.

- 2. Select Traffic Management> Load Balancing > Virtual Servers > Add and add a new service group.
- 3. Enter a Name
- 4. Change the protocol to **TCP**.
- 5. Enter an IP Address.
- 6. Enter a **Port** of **808**.

# Load Balancing Virtual Server

| Name*               |        |
|---------------------|--------|
| StorefrontSubSyncLb | (i     |
| Protocol*           |        |
| TCP                 | ~ (i   |
| P Address Type*     |        |
| IP Address          | $\sim$ |
| P Address*          |        |
| 172 . 16 . 0 . 11   |        |
| Port*               |        |
| 808                 | (i)    |

- 7. Click **OK**.
- 8. Click **No Load Balancing Virtual Server ServiceGroup Binding**, select the Service Group you created earlier and click **Bind**.
- 9. Add the Method section and set the Load Balancing Method to ROUNDROBIN
- 10. Click **Done** to complete your changes.

#### Configure StoreFront to pull subscription data via load balancer

#### See Configure subscription synchronization.

When configuring the replication schedule, specify a server group address that matches the subscription syncing virtual server virtual load balancer IP address.

## Configure Citrix ADC and StoreFront for Delegated Forms Authentication (DFA)

#### January 24, 2024

Extensible authentication provides a single customization point for extension of the Citrix ADC appliance's and StoreFront's form-based authentication. To achieve an authentication solution using the Extensible Authentication SDK, you must configure Delegated Form Authentication (DFA) between the Citrix ADC appliance and StoreFront. The Delegated Forms Authentication protocol allows generation and processing of authentication forms, including credential validation, to be delegated to another component. For example, Citrix Gateway delegates it authentication to StoreFront, which then interacts with a third party authentication server or service.

Configuring Delegated Forms Authentication on Citrix Gateway is described in CTX200383.

#### Installation recommendations

- To ensure communication between the Citrix ADC appliance and StoreFront is protected, use HTTPS instead of HTTP protocol.
- For cluster deployment, ensure that all the nodes have the same server certificate installed and configured in IIS HTTPS binding prior to configuration steps.
- Ensure that the Citrix ADC appliance has the issuer of StoreFront's server certificate as a trusted certificate authority when HTTPS is configured in StoreFront.

#### StoreFront cluster installation considerations

- Install a third party authentication plugin on all the nodes prior to joining them up together.
- Configure all the Delegated Forms Authentication related settings on one node and propagate the changes to the others. See the "Enable Delegated Forms Authentication."

#### **Enable Delegated Forms Authentication**

Because there is no GUI to set up Citrix pre-shared key setting in StoreFront, use the PowerShell console to install Delegated Forms Authentication.

1. Install Delegated Forms Authentication. It is not installed by default and you need to install it using the PowerShell console.

```
1 PS C:\Users\administrator.PTD.000> cd 'C:\Program Files\Citrix\
      Receiver StoreFront\Scripts'
2
  PS C:\Program Files\Citrix\Receiver StoreFront\Scripts> & .\
      ImportModules.ps1
3 Adding snapins
4 Importing modules
5 Loading 'C:\Program Files\Citrix\Receiver StoreFront\Admin\Citrix.
      DeliveryServices.ConfigurationProvider.dll'
6 Loading 'C:\Program Files\Citrix\Receiver StoreFront\Admin\Citrix.
      DeliveryServices.ConfigurationProvider.dll'
7
   PS C:\Program Files\Citrix\Receiver StoreFront\Scripts> Install-
8
      DSDFAServer
9
   Id
                                   : bf694fbc-ae0a-4d56-8749-
      c945559e897a
10 ClassType
                                   : e1eb3668-9c1c-4ad8-bbae-
      c08b2682c1bc
11 FrameworkController
                                  : Citrix.DeliveryServices.Framework
      .FileBased.FrameworkController
12 ParentInstance
                                   : 8dd182c7-f970-466c-ad4c-27
      a5980f716c
13 RootInstance
                                   : 5d0cdc75-1dee-4df7-8069-7375
      d79634b3
14 TenantId
                                   : 860e9401-39c8-4f2c-928d-34251102
      b840
15 Data
                                   : {
16
     }
17
18 ReadOnlyData
                                   : {
19
    [Name, DelegatedFormsServer], [Cmdlet, Add-DSWebFeature], [Snapin
       , Citrix.DeliverySer
                                     vices.Web.Commands], [Tenant, 860
                                        e9401-39c8-4f2c-928d-34251102
                                        b840] }
22
  ParameterData
                                   : {
    [FeatureClassId, e1eb3668-9c1c-4ad8-bbae-c08b2682c1bc], [
       ParentInstanceId, 8dd182c7-f
                                     970-466c-ad4c-27a5980f716c], [
                                        TenantId, 860e9401-39c8-4f2c
                                        -928d-34251102b840] }
25
26 AdditionalInstanceDependencies : {
27 b1e48ef0-b9e5-4697-af9b-0910062aa2a3 }
```

```
28
29 IsDeployed : True
30 FeatureClass
.Feature.FeatureClass
: Citrix.DeliveryServices.Framework
```

2. Add Citrix Trusted Client. Configure the shared secret key (passphrase) between StoreFront and the Citrix ADC appliance. Your passphrase and client ID must be identical to what you configured on the Citrix ADC appliance.

```
1 PS C:\Program Files\Citrix\Receiver StoreFront\Scripts> Add-
DSCitrixPSKTrustedClient -clientId netscaler.fqdn.com -
passphrase secret
```

 Set the Delegated Forms Authentication conversation factory to route all the traffic to the custom form. To find the conversation factory, look for ConversationFactory in C:\inetpub\wwwroot\Citrix\Authentication\web.config.This is an example of what you might see.

| 1  | <example connectorurl="http://Example.connector.url:8080/adapters-&lt;/th&gt;&lt;/tr&gt;&lt;tr&gt;&lt;th&gt;-&lt;/th&gt;&lt;th&gt;sf-aconnector-webapp"></example>                                                            |
|----|----------------------------------------------------------------------------------------------------|
| 2  | <routetable order="1000"></routetable>                                                                                                    |
| 3  | <routes></routes>                                                                                                    |
| 4  | <pre><route name="StartExampleAuthentication" url="Example-&lt;/pre&gt;&lt;/th&gt;&lt;/tr&gt;&lt;tr&gt;&lt;th&gt;-&lt;/th&gt;&lt;th&gt;Bridge-Forms/Start"></route></pre>                                                     |
| 5  | <pre><defaults></defaults></pre>                                                                                                    |
| 6  | <pre><add param="controller" value="&lt;/pre&gt;&lt;/th&gt;&lt;/tr&gt;&lt;tr&gt;&lt;th&gt;0&lt;/th&gt;&lt;th&gt;ExplicitFormsAuthentication"></add></pre>                                                                     |
| 7  | <pre><add param="action" value="AuthenticateStart"></add></pre>                                                                                                    |
| 8  | <pre><add <br="" param="action" value="Authenticatestart"><add param="postbackAction" value="Authenticate"></add></add></pre>                                                                                                 |
| 9  | <pre><add <="" param="cancelAction" pre="" value="CancelAuthenticate"></add></pre>                                                                                                    |
| 9  |                                                                                                    |
| 10 | <pre><add param="conversationFactory" value="&lt;/pre&gt;&lt;/th&gt;&lt;/tr&gt;&lt;tr&gt;&lt;th&gt;TO&lt;/th&gt;&lt;th&gt;ExampleBridgeAuthentication"></add></pre>                                                           |
| 11 | <pre><add param="changePasswordAction" value="&lt;/pre&gt;&lt;/th&gt;&lt;/tr&gt;&lt;tr&gt;&lt;th&gt;11&lt;/th&gt;&lt;th&gt;&lt;/th&gt;&lt;/tr&gt;&lt;tr&gt;&lt;th&gt;10&lt;/th&gt;&lt;th&gt;StartChangePassword"></add></pre> |
| 12 | <add param="changePasswordController" value="&lt;/th&gt;&lt;/tr&gt;&lt;tr&gt;&lt;th&gt;10&lt;/th&gt;&lt;th&gt;ChangePassword"></add>                                                                                          |
| 13 | <pre><add param="protocol" value="CustomForms"></add></pre>                                                                                                    |
| 14 |                                                                                                    |
| 15 |                                                                                                    |

4. In PowerShell, set the Delegated Forms Authentication conversation factory. In this example, to ExampleBridgeAuthentication.

```
1 PS C:\Program Files\Citrix\Receiver StoreFront\Scripts> Set-
DSDFAProperty -ConversationFactory ExampleBridgeAuthentication
```

PowerShell arguments are not case-sensitive: -ConversationFactory is identical to -conversationfactory.

#### **Uninstall StoreFront**

Before you uninstall StoreFront, uninstall any third party authentication plugin, as it will impact the functionality of StoreFront.

### Authenticate using different domains

#### October 29, 2024

Some organizations have policies in place that do not allow them to give third-party developers or contractors access to published resources in a production environment. This article shows you how to give access to published resources in a test environment by authenticating through Citrix Gateway with one domain. You can then use a different domain to authenticate to StoreFront and the Receiver for Web site. Authentication through Citrix Gateway described in this article is supported for users logging on through the Receiver for Web site. This authentication method is not supported for users of native desktop or mobile Citrix Receiver or Citrix Workspace apps.

#### Set up a test environment

This example uses a production domain called production.com and a test domain called development.com.

#### production.com domain

The production.com domain in this example is set up as follows:

- Citrix Gateway with production.com LDAP authentication policy configured.
- Authentication through the gateway occurs using a production\testuser1 account and password.

#### development.com domain

The development.com domain in this example is set up as follows:

- StoreFront, Citrix Virtual App and Desktops and VDAs are all on the development.com domain.
- Authentication to the Citrix Receiver for Web site occurs using a development\testuser1 account and password.
- There is no trust relationship between the two domains.

## Configure a Citrix Gateway for the store

To configure a Citrix Gateway for the store:

- 1. Select **Stores** in the left pane of the Citrix StoreFront management console, and in the **Actions** pane, click **Manage Citrix Gateways**.
- 2. On the Manage Citrix Gateways screen, click Add.
- 3. Complete the General Settings, Secure Ticket Authority, and Authentication steps.

| VetScaler Gateway Appliance                        |                        |                                                                                                    |
|----------------------------------------------------|------------------------|----------------------------------------------------------------------------------------------------|
| StoreFront                                         | General Settings       |                                                                                                    |
| General Settings                                   |                        | to configure access to stores through NetScaler Gateway for users<br>etworks. Remote access through a NetScaler Gateway cannot be applied<br>5. |
| Secure Ticket Authority<br>Authentication Settings | Display name:          | ProductionGateway                                                                                                    |
| Summary                                            | NetScaler Gateway URL: | https://gateway.production.com                                                                                                    |
|                                                    | Usage or role: 🕦       | Authentication and HDX routing 👻                                                                                                    |
|                                                    |                        |                                                                                                    |
|                                                    |                        |                                                                                                    |
|                                                    |                        |                                                                                                    |
|                                                    |                        |                                                                                                    |
|                                                    |                        |                                                                                                    |
|                                                    |                        |                                                                                                    |
|                                                    |                        | Next Cancel                                                                                                    |

Add NetScaler Gateway Appliance

| StoreFront                                      | Secure Ticket Authority (STA)                                                                                                    |
|-------------------------------------------------|----------------------------------------------------------------------------------------------------|
| ✓ General Settings                              | STA is hosted on XenDesktop, XenApp, and VDI-in-a-Box servers and issues session tickets in<br>response to connection requests. These session tickets form the basis of authentication and<br>authorization for access to XenDesktop, XenApp, and VDI-in-a-Box resources.                                                                                                    |
| Secure Ticket Authority Authentication Settings | Secure Ticket Authority URLs: 1                                                                                                    |
| Summary                                         | https://sta1.development.com/scripts/ctxsta.dll                                                                                                    |
|                                                 | Add       Edit       Remove         Load balance multiple STA servers         Bypass failed STA for:       1       hours       0       seconds         Image: Second second seco |
|                                                 | Back Next Cancel                                                                                                    |

Edit NetScaler Gateway appliance - ProductionGateway

| StoreFront              | Authentication Set                | tings                                                               |
|-------------------------|-----------------------------------|---------------------------------------------------------------------|
|                         | These settings specify            | how the remote user provides authentication credentials             |
| General Settings        | Version:                          | 10.0 (Build 69.4) or later 🔹                                        |
| Secure Ticket Authority | VServer IP address:<br>(optional) |                                                                     |
| Authentication Settings | Logon type: 🚺                     | Domain                                                              |
|                         | Smart card fallback:              | None 🔻                                                              |
|                         | Callback URL: 🚺<br>(optional)     | https://callback.production.com /CitrixAuthService/AuthService.asmx |
|                         |                                   |                                                                     |
|                         |                                   |                                                                     |
|                         |                                   |                                                                     |
|                         |                                   |                                                                     |
|                         |                                   |                                                                     |
|                         |                                   |                                                                     |
|                         |                                   | OK Cancel Apply                                                     |

#### Note:

DNS conditional forwarders may need to be added so that the DNS servers in use on both domains can resolve FQDNs on the other domain. The Citrix ADC appliance must be able to resolve the STA server FQDNs on the development.com domain using its production.com DNS server. StoreFront should also be able to resolve the callback URL on the production.com domain using its development.com DNS server. Alternatively, a development.com FQDN can be used which resolves to the Citrix Gateway virtual server virtual IP (VIP).

#### **Enable pass-through from Citrix Gateway**

- 1. Select **Stores** in the left pane of the Citrix StoreFront management console, and in the **Actions** pane, click **Manage Authentication Methods**.
- 2. On the Manage Authentication Methods screen, select **Pass-through from Citrix Gateway**.
- 3. Click **OK**.

| lanage | Authentication Methods - STORE                                                                                                  |                            |
|--------|----------------------------------------------------------------------------------------------------|----------------------------|
| Select | the methods which users will use to authenticate and access resources.                                                          | 0                          |
|        | Method                                                                                                    | Settings                   |
|        | User name and password                                                                                                    | - Q <b>▼</b>               |
|        | SAML Authentication                                                                                                    |                            |
|        | Domain pass-through<br>Can be enabled / disabled separately on Receiver for Web sites                                           |                            |
|        | Smart card<br>Can be enabled / disabled separately on Receiver for Web sites                                                    |                            |
|        | HTTP Basic                                                                                                    |                            |
|        | Pass-through from Citrix Gateway                                                                                                | \$▼                        |
|        | alling and uninstalling the authentication methods and the<br>entication service settings are included in the advanced options. | Adva <u>n</u> ced <b>▼</b> |
|        | ОК                                                                                                    | Cancel                     |

#### Configure the store for remote access using the Gateway

- 1. Select the **Stores** node in the left pane of the Citrix StoreFront management console and, in the results pane, select a store. In the **Actions** pane, click **Configure Remote Access Settings**.
- 2. Select Enable Remote Access.
- 3. Ensure that you have registered the Citrix Gateway with your store. If you do not register the Citrix Gateway, the STA ticketing will not work.

#### Configure Remote Access Settings - Store

Enabling remote access allows users outside the firewall to securely access resources. After you enable remote access, add a NetScaler Gateway appliance.

#### Enable Remote Access

Select the permitted level of access to internal resources

Illow users to access only resources delivered through StoreFront (No VPN tunnel)

Allow users to access all resources on the internal network (Full VPN tunnel) Users may require the NetScaler Gateway Plug-in to establish a full VPN tunnel.

| NetScaler Gateway appliances: | ProductionGateway |    | 0      |
|-------------------------------|-------------------|----|--------|
|                               |                   |    |        |
|                               |                   |    |        |
|                               | Add               |    |        |
| Default appliance:            | ProductionGateway | •  |        |
|                               |                   |    |        |
|                               |                   | ОК | Cancel |

#### **Disable token consistency**

- 1. Select the **Stores** node in the left pane of the Citrix StoreFront management console and, in the results pane, select a store. In the **Actions** pane, click **Configure Store Settings**.
- 2. On the Configure Store Settings page, select Advanced Settings.
- 3. Clear the **Require token consistency** check box. For more information, see Advanced store settings.

| StoreFront          | Advanced Settings                                                                                                    |                                                                                                    |   |
|---------------------|----------------------------------------------------------------------------------------------------|----------------------------------------------------------------------------------------------------|---|
|                     | Configure advanced settings with caution.                                                                                                    |                                                                                                    |   |
| User Subscriptions  | Connection timeout                                                                                                    | 0                                                                                                    |   |
|                     | Enable enhanced enumeration                                                                                                    | <ul> <li>Image: A start of the start of the start of</li></ul> |   |
| Kerberos Delegation | Enable socket pooling                                                                                                    |                                                                                                    |   |
| Optimal HDX Routing | Filter resources by excluded keywords                                                                                                    |                                                                                                    |   |
| Advertise Store     | Filter resources by included keywords                                                                                                    |                                                                                                    |   |
|                     | Filter resources by type                                                                                                    |                                                                                                    |   |
| Advanced Settings   | Maximum concurrent enumerations                                                                                                    | 0                                                                                                    |   |
|                     | Minimum farms for concurrent enumeration                                                                                                    | 3                                                                                                    |   |
|                     | Override ICA client name                                                                                                    |                                                                                                    | = |
|                     | Require token consistency                                                                                                    |                                                                                                    |   |
|                     | Server communication attempts                                                                                                    | 1                                                                                                    |   |
|                     | Show Desktop Viewer for legacy clients                                                                                                    |                                                                                                    |   |
|                     | Treat desktops as apps                                                                                                    |                                                                                                    | - |
|                     | Require token consistency<br>When enabled, StoreFront enforces consistency betwee<br>the gateway used to access the store. When the values<br>reauthenticate. Must be enabled for Smart Access. Defi | are inconsistent, users mu                                                                                                    |   |

#### 4. Click **OK**.

Note:

The Require token consistency setting is selected (on) by default. If you disable this setting, SmartAccess features used for Citrix ADC End Point Analysis (EPA) stop working.

#### Disable pass-through from Citrix Gateway for the Receiver for Web site

#### Important:

Disabling pass-through from Citrix Gateway prevents Receiver for Web from trying to use the incorrect credentials from the production.com domain passed from the Citrix ADC appliance. Disabling pass-through from Citrix Gateway causes Receiver for Web to prompt the user to enter credentials. These credentials are different from the credentials used to log on through the Citrix Gateway.

- 1. Select the **Stores** node in the left pane of the Citrix StoreFront management console.
- 2. Select the **store** that you want to modify.
- 3. In the Actions pane, click Manage Receiver for Web Sites.
- 4. In Authentication Methods, clear **Pass-through from Citrix Gateway**.

5. Click **OK**.

| StoreFront                               | Authentication Methods                                                                                                    |  |  |  |
|------------------------------------------|----------------------------------------------------------------------------------------------------|--|--|--|
|                                          | Select the authentication methods which users will use to authenticate and access resources. ① The authentication methods will be specific to the website.  |  |  |  |
| Customize Appearance                     | Method                                                                                                    |  |  |  |
| Featured App Groups                      | Viser name and password                                                                                                    |  |  |  |
| Authentication Methods                   | SAML Authentication<br>Method not available. Disabled for the store.                                                                                        |  |  |  |
| Website Shortcuts                        | Domain pass-through                                                                                                    |  |  |  |
| Deploy Citrix Receiver/<br>Workspace app | To provide good user experience, all Windows client devices need to be domain-<br>joined and have single sign-on enabled for Citrix Receiver/Workspace app. |  |  |  |
| Session Settings                         | Smart card                                                                                                    |  |  |  |
| Workspace Control                        | Pass-through from Citrix Gateway                                                                                                    |  |  |  |
| Client Interface Settings                |                                                                                                    |  |  |  |
| Advanced Settings                        |                                                                                                    |  |  |  |
|                                          |                                                                                                    |  |  |  |
|                                          |                                                                                                    |  |  |  |
|                                          |                                                                                                    |  |  |  |

## Log on to Gateway using a production.com user and credentials

To test, log on to Gateway using a production.com user and credentials.

|                                   | Please log on |          |  |
|-----------------------------------|---------------|----------|--|
| NetScolorwith                     | User name     | devuser1 |  |
| NetScaler with<br>Unified Gateway | Password      |          |  |
|                                   |               |          |  |
|                                   |               | Log On   |  |

After logon, the user is prompted to enter development.com credentials.

|                      | development\devuser1 |
|----------------------|----------------------|
| citrix<br>StoreFront |                      |
|                      | Log On               |

#### Add a trusted domain drop-down list in StoreFront (optional)

This setting is optional, but it may help prevent the user from accidentally entering the wrong domain to authenticate through the Citrix Gateway.

If the user name is the same for both domains, entering the wrong domain is more likely. New users may also be used to leaving out the domain when they log on through the Citrix Gateway. Users may then forget to enter domain\username for the second domain when they are prompted to log on to the Receiver for Web site.

- 1. Select **Stores** in the left pane of the Citrix StoreFront management console, and in the **Actions** pane, click **Manage Authentication Methods**.
- 2. Select the drop-down arrow next to **User name and password**.
- 3. Click Add to add development.com as a trusted domain, and select the Show domains list in logon page check box.
- 4. Click **OK**.

**Configure Trusted Domains** 

| Allow users to log | on from: 🔘 Any domain       |            |                   |
|--------------------|-----------------------------|------------|-------------------|
|                    | Trusted domains             | only       |                   |
| Trusted domains:   | development.com             |            |                   |
| Default domain:    | Add Edit<br>development.com | Remove     | •                 |
|                    |                             | ОК         | Cancel            |
|                    |                             | User name: | devuser1          |
| CITRIX             |                             |            |                   |
| StoreFront         |                             |            | development.com • |
|                    |                             |            | Log On            |

#### Note:

Browser password caching is not recommended in this authentication scenario. If users have different passwords for the two different domain accounts, password caching can lead to a poor experience.

#### Citrix Gateway clientless VPN (CVPN) session action policy

- If Single Sign-on to web applications is enabled within your Citrix Gateway session policy, incorrect credentials sent by Citrix ADC appliance to Receiver for Web are ignored because you disabled the **Pass-through from Citrix Gateway** authentication method on the Receiver for Web site. Receiver for Web prompts for credentials regardless of what this option is set to.
- Populating the Single Sign-on entries in the Client Experience and Published App tabs in Citrix ADC appliance does not change the behavior described in this article.

# StoreFront 2203

| letwork Configuration       | Client Experience | Security    | Published Applicatio |
|-----------------------------|-------------------|-------------|----------------------|
| Accounting Policy           |                   |             |                      |
|                             | •                 |             |                      |
|                             | Over              | ride Global |                      |
| 🗹 Display Home Page         |                   |             |                      |
| Home Page                   |                   |             |                      |
| https://sf.development      | .com/Citrix/S     |             |                      |
| URL for Web-Based Email     |                   |             |                      |
|                             |                   |             |                      |
| Split Tunnel*               |                   |             |                      |
| OFF                         | •                 |             |                      |
| Session Time-out (mins)     |                   |             |                      |
| 60                          |                   |             |                      |
| Client Idle Time-out (mins  | ;)                |             |                      |
|                             |                   |             |                      |
| Clientless Access*          |                   |             |                      |
| On                          | ▼ 🖋               |             |                      |
| Clientless Access URL Enc   | oding*            |             |                      |
| Clear                       | ▼ 🔮               |             |                      |
| Clientless Access Persister | nt Cookie*        |             |                      |
| ALLOW                       | ▼ 🔮               |             |                      |
| Plug-in Type*               |                   |             |                      |
| Windows/MAC OS X            | •                 |             |                      |
| Windows Plugin Upgrade      |                   |             |                      |
| Always                      | •                 |             |                      |
| Linux Plugin Upgrade        |                   |             |                      |
| Always                      | •                 |             |                      |
| MAC Plugin Upgrade          |                   |             |                      |
| Always                      | •                 |             |                      |
| AlwaysON Profile Name       |                   |             |                      |
|                             | • + ,             |             |                      |
| Single Sign-on to We        | b Applications    |             |                      |
| Credential Index*           | ▼ 🖉               |             |                      |
| PRIMARY                     | • •               |             |                      |
| KCD Account                 | •                 | 0           |                      |
|                             | · /               |             |                      |
| Single Sign-on with Wind    | ows*              |             |                      |
|                             | •                 |             |                      |
| Client Cleanup Prompt*      |                   |             |                      |

Unchecked Override Global check box indicates that the value is inherited from Global NetScaler Gateway Parameters.

| Network Configuration    | Client Experience         | Security    | Published App |
|--------------------------|---------------------------|-------------|---------------|
|                          | Over                      | ride Global |               |
| ICA Proxy*               |                           |             |               |
| OFF                      | ▼ 🖌                       |             |               |
| Web Interface Address    |                           |             |               |
| https://sf.development   | com/Citrix/S <sup>.</sup> |             |               |
| Web Interface Address Ty | pe*                       |             |               |
| IPV4                     | •                         |             |               |
| Web Interface Portal Mod | le*                       |             |               |
| NORMAL                   | •                         |             |               |
| Single Sign-on Domain    |                           |             |               |
|                          |                           |             |               |
| Citrix Receiver Home Pag | e                         |             |               |
|                          |                           |             |               |
| Account Services Address |                           |             |               |
|                          |                           |             |               |
|                          |                           |             |               |

# **Configure beacon points**

#### June 5, 2025

Important:

http://ping.citrix.com is no longer available and should not be used.

Do not use third party websites that you do not own as an external beacon. Instead use websites controlled by your organization.

In the Manage Beacons screen, specify URLs inside and outside your internal network to be used as beacon points. Locally installed Citrix Workspace app attempts to contact beacon points and uses the responses to determine whether users are connected to local or public networks. When a user accesses a desktop or application, the location information is passed to the server providing the resource so that appropriate connection details can be returned to Citrix Workspace app. This ensures that users are not prompted to log on again when they access a desktop or application. Beacons are not used by the browser based HDX client. Citrix Workspace app for Windows 2503 and higher only uses the internal beacon, not external beacons. Older versions and Citrix Workspace app on other platforms use both internal and external beacons.

| Manage Beacons             |                                                                                                    |
|----------------------------|----------------------------------------------------------------------------------------------------|
| -                          | used to determine whether users are connecting from internal or<br>. Two external addresses that can be resolved from the Internet are |
| Internal beacon:           | <ul> <li>Use the service URL</li> <li>Specify beacon address:</li> <li>https://mycompany.net</li> </ul>                                |
| E <u>x</u> ternal beacons: | http://ping.example.com<br>https://gateway.example.com                                                                                 |
|                            | <u>A</u> dd <u>E</u> dit <u>R</u> emove                                                                                                |
|                            | OK Cancel                                                                                                    |

For example, if the internal beacon point is accessible, this indicates that the user is connected to the local network. However, if Citrix Workspace app cannot contact the internal beacon point and receives responses from both the external beacon points, this means that the user has an Internet connection but is outside the corporate network. Therefore, the user must connect to desktops and applications though Citrix Gateway. When the user accesses a desktop or application, the server providing the resource is notified to provide details of the Citrix Gateway appliance through which the connection

must be routed. This means that the user does not need to log on to the appliance when accessing the desktop or application.

By default, StoreFront sets:

- The internal beacon to the base URL of your deployment.
- External beacons to:
  - http://ping.citrix.com. This is no longer available must be replaced with your own beacon.
  - The URL of the first Citrix Gateway deployment you add.

To configure beacon points:

- 1. Select the **Stores** node in the left pane of the Citrix StoreFront management console and, in the Actions pane, click **Manage Beacons**.
- 2. Specify the URL to use as the internal beacon point.
  - To use the server URL or load-balanced URL of your StoreFront deployment, select **Use the service URL**.
  - To use an alternative URL, select **Specify beacon address** and enter a highly available URL within your internal network.
- 3. Click **Add** to enter the URL of an external beacon point. To modify a beacon point, select the URL in the External beacons list and click **Edit**. Select a URL in the list and click **Remove** to stop using that address as a beacon point.

You must specify at least two highly available external beacon points that can be resolved from the internet. These must respond to HTTP HEAD requests. You should use URLs that are controlled by your organization, not third party websites.

If you change any beacon points, ensure that users update Citrix Workspace app with the modified beacon information. Users can obtain an updated Citrix Workspace app provisioning file by logging in using a web browser and going to account settings. Otherwise, you can export a provisioning file for the store and make this file available to your users.

#### PowerShell SDK

To get the current beacons use Get-STFRoamingBeacon.

To add a beacon use Set-STFRoamingBeacon.

To set the beacons to their defaults, use Clear-STFRoamingBeacon.

# Create a single FQDN used internally and externally

#### October 18, 2024

You can create a single fully qualified domain name (FQDN) that can access a store directly from within your corporate network and remotely through a Citrix Gateway.

For example you could use the following URLs:

- https://storefront.example.com as the single URL used for users to access Store-Front. When inside the network it resolves to the StoreFront server or load balancer. When outside the network it resolves to the gateway.
- https://storefrontcb.example.com as the callback URL. When inside your network this resolves to the gateway. This is only required for smart access or password-less authentication. You must ensure that the certificate on the gateway includes this address as a SAN, or use a wildcard certificate.

#### Server Group base URL

Change the base URL to be the single URL. See Change the base URL for a deployment.

#### StoreFront beacons for Citrix Workspace app

Locally installed Citrix Workspace app attempts to contact beacon points and uses the responses to determine whether users are connected to local or public networks.

By default, StoreFront uses the server group base URL as the internal beacon URL. In this configuration, the same URL is valid both internally and externally so cannot be used as a beacon. Therefore, you must set the internal beacon to a URL that you know is only accessible internally.

See Configure beacon.

# **External DNS**

• storefront.example.com resolves to the externally facing IP of the Citrix Gateway Virtual Server.

#### **Internal DNS**

- storefront.example.com resolves to the storefront load balancer or single StoreFront server IP.
- storefrontcb.example.com resolves to the gateway vServer VIP. If a firewall exists between the DMZ and the enterprise local network, allow for this.

# **Require Citrix Workspace app to connect through a gateway**

#### January 28, 2025

You can require users to use Citrix Workspace app when connecting through a gateway by using a plug-in.

To deploy the plug-in to your gateway:

- 1. Download the plugin from Citrix Downloads.
- 2. Extract the zip file and citrix-gateway-plugin.tar.gz. It consists consists of an HTML file and a JavaScript file.
- 3. Copy the files to the NetScaler gateway under /var/netscaler/gui/vpn/init
- 4. Configure using the Management GUI or Configure using the CLI

#### **Configure using the Management GUI**

- 1. Sign in to the Netscaler admin GUI.
- 2. Create a responder action and click Add.

| AppExpert    | > Responder > Responder Actions                 |                     |            |             |                                |          |
|--------------|-------------------------------------------------|---------------------|------------|-------------|--------------------------------|----------|
| Respo        | nder Actions 💿                                  |                     |            |             |                                | 0        |
| Add          | Edit Delete Rename                              |                     |            |             |                                |          |
| Q Click here | e to search or you can enter Key : Value format |                     |            |             |                                | í        |
|              | NAME                                            | C TYPE C            | EXPRESSION | HTML PAGE   | RESPONSE STATUS CODE      HITS | S 🗘 UNDE |
|              | NOOP                                            | noop                | -N/A-      | -N/A-       | -N/A-                          | 0        |
|              | NAM_plugin                                      | respondwithhtmlpage | -N/A-      | nam_plkugin | 200 609                        | )        |
| Total 2      |                                                 |                     |            |             | 25 Per Page V Page 1 of 1      | •        |

3. Configure the responder action:

**Type**: Respond with HTML page

Add: Enter path /vpn/init/native-app-mandate.html

4. Create a responder policy.

| AppExpert    | Responder > Responder Policies                  |                                                                                                    |             |
|--------------|-------------------------------------------------|----------------------------------------------------------------------------------------------------|-------------|
| Respo        | nder Policies 1                                 |                                                                                                    | GR          |
| Add          | Edit Delete Show Bindings Policy                | anager Statistics Rename Show built-in Responde                                                                                                    | er Policies |
| Q Click here | e to search or you can enter Key : Value format |                                                                                                    | í           |
|              | NAME                                            | EXPRESSION                                                                                                    |             |
|              | NAM_Plugin_policy                               | HTTP.REQ.IS_VALID && HTTP.REQ.URL.ENDSWITH(".js").NOT && HTTP.REQ.HEADER("User-Agent").CONTAINS("CitrixReceiver").NOT && HTTP.REQ.HEADER("User-Agent").CONTAINS("CitrixReceiver").NOT && HTTP.REQ.HEADER("User-Agent").CONTAINS("CITRIXRECEIVER").NOT && HTTP.REQ.HEADER("User-Agent").CONTAINS("CITRIXRECEIVER").NOT && HTTP.REQ.HEADER("User-Agent").CONTAINS("CITRIXRECEIVER").NOT && HTTP.REQ.HEADER("User-Agen | NTAINS("CV  |
| Total 1      |                                                 | 25 Per Page $\lor$ Page 1 of 1                                                                                                    | •           |

5. Configure the responder policy:

Action: The name of the action you created above.

Expression: HTTP.REQ.IS\_VALID && HTTP.REQ.URL.ENDSWITH(".js").NOT && HTTP.REQ.HEADER("User-Agent").CONTAINS("CitrixReceiver"). NOT && HTTP.REQ.HEADER("User-Agent").CONTAINS("CWAWEBVIEW").NOT && HTTP.REQ.HEADER("X-Requested-With").CONTAINS("com.citrix. Receiver").NOT && HTTP.REQ.HEADER("X-Requested-With").CONTAINS(" XMLHttpRequest").NOT && HTTP.REQ.HEADER("User-Agent").CONTAINS(" AuthManager").NOT

 $\leftarrow$  Configure Responder Policy

| Name NAM_Plugin_policy Action* Log Action AppFlow Action | <ul> <li>✓</li> <li>✓</li> <li>✓</li> </ul> | Add<br>Add<br>Add | Edit   | (j)<br>(j) | Name of the messagelog action<br>to use for requests that match<br>this policy.<br>MaxLength = 127 |  |  |  |  |               |            |
|----------------------------------------------------------|---------------------------------------------|-------------------|--------|------------|----------------------------------------------------------------------------------------------------|--|--|--|--|---------------|------------|
| Undefined-Result Action*                                 | $\checkmark$                                |                   |        |            |                                                                                                    |  |  |  |  |               |            |
| Expression *                                             |                                             |                   |        |            |                                                                                                    |  |  |  |  | Expressi      | ion Editor |
| Select V                                                 | Select                                      | $\sim$            | Select | `          | ~                                                                                                  |  |  |  |  |               | ×          |
|                                                          |                                             |                   |        |            | User-Agent").CONTAINS("CitrixReceiver")<br>iested-With").CONTAINS("XMLHttpReque                    |  |  |  |  | I.HEADER("X-R | Re         |
|                                                          |                                             |                   |        |            |                                                                                                    |  |  |  |  |               | Evaluate   |

6. Navigate to the virtual server where you want to bind the responder policy.

| v | PN Vi   | rtual Server Responder Policy Binding × |                   |                                                                                                    |         |  |  |  |  |  |
|---|---------|-----------------------------------------|-------------------|----------------------------------------------------------------------------------------------------|---------|--|--|--|--|--|
|   | Add Bin | uding                                   | Regenerate Prior  | No action 🗸                                                                                                    |         |  |  |  |  |  |
| Q | Click   | here to search or yo                    | u can en:         |                                                                                                    |         |  |  |  |  |  |
|   |         | PRIORITY 0                              | POLICY NAME       | EXPRESSION                                                                                                    |         |  |  |  |  |  |
|   | $\Box$  | 100                                     | NAM_Plugin_policy | HTTP.REQ.IS_VALID && HTTP.REQ.URL.ENDSWITH(",js").NOT && HTTP.REQ.HEADER("User-Agent").CONTAINS("CitrixReceiver").NOT && HTTP.REQ.HEADER("User- | Agent") |  |  |  |  |  |
| C | Close   | $\supset$                               |                   |                                                                                                    |         |  |  |  |  |  |
|   |         |                                         |                   |                                                                                                    |         |  |  |  |  |  |
|   |         |                                         |                   |                                                                                                    |         |  |  |  |  |  |

7. Bind the policy you created.

| VPN Virtual Server Responder Policy Binding > Policy Binding |                                                                       |
|--------------------------------------------------------------|-----------------------------------------------------------------------|
| Policy Binding                                               |                                                                       |
| Policy Name NAM_Plugin_policy                                | Name of a policy to bind to the<br>virtual server.<br>MaxLength = 127 |
| ▶ More                                                       |                                                                       |
| Binding Details                                              |                                                                       |
| Priority* 100                                                |                                                                       |
| Goto Expression* END V                                       |                                                                       |
| Bind Close                                                   |                                                                       |

 To verify it is configured correctly, open the gateway URL to confirm that it displays the Citrix Workspace app required screen. Add the Netscaler URL to Citrix Workspace app and confirm that it does not display the Citrix Workspace app required screen.

#### **Configure using the CLI**

To configure the require Citrix Workspace app feature using the CLI, perform the following:

1. Create a responder action with an HTML file (you can edit the configuration in GUI)

```
1 add responder action respond_with_html_act respondwithhtmlpage
    sample_page -responseStatusCode 200
```

2. Create a responder policy to handle requests from a web browser, not Citrix Workspace app.

1 add responder policy respond\_with\_html\_pol "HTTP.REQ.IS\_VALID && HTTP.REQ.URL.ENDSWITH(".js").NOT && HTTP.REQ.HEADER("User-Agent ").CONTAINS("CitrixReceiver").NOT && HTTP.REQ.HEADER("User-Agent").CONTAINS("CWAWEBVIEW").NOT && HTTP.REQ.HEADER("X-Requested-With").CONTAINS("com.citrix.Receiver").NOT && HTTP. REQ.HEADER("X-Requested-With").CONTAINS("XMLHttpRequest").NOT && HTTP.REQ.HEADER("User-Agent").CONTAINS("AuthManager").NOT" respond\_with\_html\_act

3. Bind the policy to the VPN vserver

```
1 bind vpn vserver vpn_vs -policy respond_with_html_pol -priority
100 -gotoPriorityExpression END -type AAA_REQUEST
```

# Export and import the StoreFront configuration

#### February 1, 2024

#### Note:

You can only import StoreFront configurations which are exactly the same StoreFront version as the target StoreFront installation. Each Cumulative Update is considered to be different product version for this limitation.

You can export the entire configuration of a StoreFront deployment. This includes both single server deployments and server group configurations. If an existing deployment is already present on the importing server, the current configuration is erased and then replaced by the configuration contained within the backup archive. If the target server is a clean factory default installation, a new deployment is created using the imported configuration stored within the backup. The exported configuration backup is in the form of a single .zip archive if unencrypted, or a .ctxzip if you choose to encrypt the backup file when it is created.

# Scenarios where configuration export and import can be used

- Only backup StoreFront deployments in a working and trusted state. Any changes to the configuration requires a new backup to be taken to replace the old one. You cannot modify existing backups as a file hash of the backup.zip file prevents modification.
- Backup BEFORE upgrading StoreFront for disaster recovery.
- Cloning existing testing StoreFront deployments to put into production
- Creating user acceptance environments by cloning production deployments into a test environment.
- Moving StoreFront during OS migrations such as upgrading the hosting from Window Server 2019 to Windows 2022. In-place OS upgrades are not supported.
- Building extra server groups in multigeo deployments such as in large enterprises with multiple datacenters.

# Things to consider when exporting and importing a StoreFront configuration

• Do you currently use any Citrix published authentication SDK examples, such as Magic Word authentication or third party authentication customizations? If so, you must install these packages on ALL importing servers BEFORE importing a configuration containing extra authentication methods. The configuration import fails if required authentication SDK packages are not installed on any of the importing servers. If importing a configuration into a server group, install the authentication packages on all members of the group.

- You can encrypt or decrypt your configuration backups. The exporting and importing Power-Shell cmdlets support both use cases.
- You can decrypt encrypted backups (.ctxzip) later, but StoreFront cannot re-encrypt unencrypted backup files (.zip). If an encrypted backup is required, perform the export again using a PowerShell credential object containing a password of your choice.
- The SiteID of the website in IIS where StoreFront is currently installed (exporting server) must match the SiteID of the target website in IIS (importing server) where you want to restore the backed up StoreFront configuration.

# **PowerShell cmdlets**

| Parameter                         | Description                                                                                                    |
|-----------------------------------|----------------------------------------------------------------------------------------------------|
| -TargetFolder (String)            | The export path to the backup archive. Example:<br>"\$env:userprofile\desktop\"                                                                                                    |
| -Credential (PSCredential Object) | Specify a credential object to create an<br>encrypted .ctxzip backup archive during export.<br>The PowerShell credential object should contain<br>the password to use for encryption and<br>decryption. Do not use <b>-Credential</b> at the same<br>time as the <b>-NoEncryption</b> parameter. Example:<br>\$CredObject |
| -NoEncryption (Switch)            | Specify that the backup archive should be an unencrypted .zip. Do not use <b>-NoEncryption</b> at the same time as the <b>-Credential</b> parameter.                                                                                                    |
| -ZipFileName (String)             | The name for the StoreFront configuration<br>backup archive. Do not add a file extension, such<br>as .zip or .ctxzip. The file extension is added<br>automatically depending on whether the                                                                                                    |
|                                   | - <b>Credential</b> or <b>-NoEncryption</b> parameter is specified during export. Example: "backup"                                                                                                    |
| -Force (Boolean)                  | This parameter automatically overwrites backup<br>archives with the same file name as existing<br>backup files already present in the specified<br>export location.                                                                                                    |

#### **Export-STFConfiguration**

### Important:

The **SiteID** parameter found in StoreFront 3.5 was deprecated in version 3.6. It is no longer necessary to specify the **SiteID** when performing an import, as the SiteID contained within the backup archive is always be used. Ensure the SiteID matches the existing StoreFront website already configured within IIS on the importing server. **SiteID 1** to **SiteID 2** configuration imports are NOT supported.

## Import-STFConfiguration

| Parameter                         | Description                                                                                                    |
|-----------------------------------|----------------------------------------------------------------------------------------------------|
| -ConfigurationZip (String)        | The full path to the backup archive you want to<br>import. This should also include the file<br>extension. Use .zip for unencrypted and .ctxzip<br>for encrypted backup archives. Example: \$env:<br>userprofile\desktop\backup.ctxzip |
| -Credential (PSCredential Object) | Specify a credential object to decrypt an<br>encrypted backup during import. Example:<br>\$Cred0bject                                                                                                    |
| -HostBaseURL (String)             | If this parameter is included, the Host base URL<br>you specify is used instead of the Host base URL<br>from the exporting server. Example: https://<br><importingserver>.example.com</importingserver>                                |

# Unprotect-STFConfigurationBackup

| Parameter                        | Description                                     |
|----------------------------------|-------------------------------------------------|
| -TargetFolder (String)           | The export path to the backup archive. Example: |
| Credential (PSCredential Object) | \$env:userprofile\desktop                       |
|                                  | Use this parameter to create an unencrypted     |
|                                  | copy of the encrypted backup archive. Specify   |
|                                  | the PowerShell credential object containing the |
|                                  | password to use for decryption. Example:        |
|                                  | \$CredObject                                    |
|                                  |                                                 |

| Parameter                                  | Description                                                                                                    |
|--------------------------------------------|----------------------------------------------------------------------------------------------------|
| -EncryptedConfigurationZip (String)        | The full path of the encrypted backup archive<br>you want to decrypt. You must specify the file<br>extension .ctxzip. Example:<br>\$env:userprofile\\desktop\\backup<br>.ctxzip                                                                                                    |
| -OutputFolder (String)<br>-Force (Boolean) | The path to create an unencrypted copy (.zip) of<br>the encrypted (.ctxzip) backup archive. The<br>original encrypted copy of the backup is retained<br>so it can be reused. Do not specify a file name<br>and file extension for the unencrypted copy.<br>Example: \$env:userprofile\desktop<br>This parameter automatically overwrites backup<br>archives with the same file name as existing<br>backup files already present in the specified<br>export location. |

#### **Configuration export and import examples**

#### Import the StoreFront cmdlets into the current PowerShell session

Open the PowerShell Integrated Scripting Environment (ISE) on the StoreFront server and run:

```
1 $env:PSModulePath = [Environment]::GetEnvironmentVariable('PSModulePath
    ','Machine')
2 $SDKModules = 'C:\Program Files\Citrix\Receiver StoreFront\
    PowerShellSDK\Modules\Citrix.StoreFront'
3 Import-Module "$SDKModules\Citrix.StoreFront.psd1" -verbose
4 Import-Module "$SDKModules.Authentication\Citrix.StoreFront.
    Authentication.psd1" -verbose
5 Import-Module "$SDKModules.Roaming\Citrix.StoreFront.Roaming.psd1" -
    verbose
6 Import-Module "$SDKModules.Stores\Citrix.StoreFront.Stores.psd1" -
    verbose
7 Import-Module "$SDKModules.WebReceiver\Citrix.StoreFront.WebReceiver.
    psd1" -verbose
```

#### Single server scenarios

**Create an unencrypted backup of an existing configuration on Server A and restore it onto the same deployment** Export the configuration of the server you wish to back up.

```
1 Export-STFConfiguration -targetFolder "$env:userprofile\desktop\" -
    zipFileName "backup" -NoEncryption
```

Copy the backup.zip file to a safe location. You can use this backup for disaster recovery to restore the server to its previous state.

**Back up an existing configuration on Server A and restore it onto Server B to create a clone of an existing server** Export the configuration of the server you wish to back up.

```
1 Export-STFConfiguration -targetFolder "$env:userprofile\desktop\" -
        zipFileName "backup" -NoEncryption
```

Copy the backup.zip file to the desktop of server B.

**StoreFront is already deployed onto a custom website in IIS. Restore the configuration onto another custom website deployment** Server A has StoreFront deployed on a custom website location rather than the usual default website within IIS. The IIS SiteID for the second website created in IIS is 2. The StoreFront website's physical path can be on another nonsystem drive such as d:\ or on the default c:\ system drive but should use an IIS SiteID greater than 1.

A new website called StoreFront has been configured within IIS, which uses **SiteID = 2**. StoreFront is already deployed on the custom website in IIS with its physical path on drive d:\inetpub\wwwrooot.

#### StoreFront 2203

|                                                                                                    | Add Website                                     | ? >                                        | Browse                                                                                                    | For Folder                                                 |
|----------------------------------------------------------------------------------------------------|-------------------------------------------------|--------------------------------------------|----------------------------------------------------------------------------------------------------|------------------------------------------------------------|
| Site name:<br>Storefront                                                                                          | Application pool: Storefront                    | Select                                     | Select a directory for the ap                                                                                                    | plication.                                                 |
| Content Directory<br>Physical path:<br>Pass-through authenticatio<br>Connect as Test Si<br>Binding<br>Type: IP au | in ettings<br>ddress: Port:<br>Unassigned v 443 | View                                       | <ul> <li>▷ Documents</li> <li>▷ Downloads</li> <li>▷ Downloads</li> <li>▷ Downloads</li> <li>▷ Dist (cresserve)</li> <li>▷ Dist (Cresserve)</li> <li>△ Dist (Cresserve)</li> <li>△ Dist (Cresserve)<!--</td--><td>k)</td></li></ul> | k)                                                         |
| Application Pools                                                                                                 | Name Default Web Site 1<br>Storefront 2         | Status<br>Started (http)<br>Started (http) | Binding<br>*:80 (http)<br>*:443 (https)                                                                                                    | Path<br>%SystemDrive%\inetpub\wwwroo<br>D:\Inetpub\wwwroot |

- 1. Export a copy of the Server A configuration.
- 2. On Server B, configure IIS with a new website called **StoreFront**, which also uses **SiteID 2**.
- 3. Import the Server A configuration onto Server B. The site ID contained in the backup is used and must match the target website where you want to import the StoreFront configuration.

```
1 Import-STFConfiguration -configurationZip "$env:userprofile\
    desktop\backup.ctxzip" -HostBaseURL "https://serverB.example.
    com"
```

#### Server group scenarios

Scenario 1: Backup an existing server group configuration and restore it later onto the same server group deployment A previous configuration backup was taken while only two StoreFront servers, 2012R2-A and 2012R2-B, were members of the server group. Within the backup archive is a record of the **CitrixClusterMembership** at the time the backup was taken containing only the two original servers 2012R2-A and 2012R2-B. The StoreFront server group deployment has subsequently increased in size since the original backup was taken due to business demand, so an additional node 2012R2-C has been added to the server group. The underlying StoreFront configuration of the server group held in the backup has not changed. The current CitrixClusterMembership of three servers must be maintained even if an old backup containing only the two original server group nodes is imported. During import the current cluster membership is preserved and then written back once the configuration has been successfully imported onto the primary server. The import also preserves the current

CitrixClusterMembership if server group nodes were removed from the server group since the original backup was taken.

1. Export the Server Group 1 configuration from 2012R2-A, which is the primary server used to manage the entire server group.

| 🦉 CitrixCluster | rMembers                                                             |  |  |  |  |
|-----------------|----------------------------------------------------------------------|--|--|--|--|
|                 | CitrixClusterMembers Properties ? ×                                  |  |  |  |  |
| General         |                                                                      |  |  |  |  |
| c ي             | ütrixClusterMembers                                                  |  |  |  |  |
| Description:    | Memberships of the group denotes membership of the<br>citrix Cluster |  |  |  |  |
| Members:        |                                                                      |  |  |  |  |
|                 | I \2012R2-A<br>I \2012R2-B                                           |  |  |  |  |

2. Later you add an additional server, 2012R2-C to the existing server group.

| 🜆 CitrixClusterMem | bers                                                                              |   |   |  |  |  |
|--------------------|-----------------------------------------------------------------------------------|---|---|--|--|--|
| Cit                | trixClusterMembers Properties                                                     | ? | x |  |  |  |
| General            |                                                                                   |   |   |  |  |  |
| CitrixClu          | CitrixClusterMembers                                                              |   |   |  |  |  |
| Description:       | Description: Memberships of the group denotes membership of the<br>citrix Cluster |   |   |  |  |  |
| Members:           |                                                                                   |   |   |  |  |  |
| ▶ \2012R2-A        |                                                                                   |   |   |  |  |  |
|                    | I A2012R2-B<br>I A2012R2-C                                                        |   |   |  |  |  |

- 3. The configuration of the server group must be restored to a known previously working state. StoreFront backs up the current CitrixClusterMembership of three servers during the import process, and then restores it after the import has succeeded.
- 4. Import the Server Group 1 configuration back onto node 2012R2-A.

| 1 | <pre>Import-STFConfiguration -configurationZip "\$env:userprofile\</pre> |
|---|--------------------------------------------------------------------------|
|   | <pre>desktop\backup.ctxzip" -HostBaseURL "https://servergroup1.</pre>    |
|   | example.com"                                                             |

5. Propagate the newly imported configuration to the entire server group, so all servers have a consistent configuration after import.

Scenario 2: Backup an existing configuration from Server Group 1 and use it to create a new Server Group on a different factory default installation. You can then add other new server group members to the new primary server Server Group 2 is created containing two new servers, 2012R2-C and 2012R2-D. The Server Group 2 configuration will be based on the configuration of an existing deployment, Server Group 1, which also contains two servers 2012R2-A and 2012R2-B. The CitrixClusterMembership contained within the backup archive is not used when creating a new server group. The current CitrixClusterMembership is always backed up and then restored after the import is successful. When creating a new deployment using an imported configuration, the CitrixClusterMembership security group contains only the importing server until additional servers are joined to the new group. Server Group 2 is a new deployment and intended to coexist alongside Server Group 1. Specify the -HostBaseURL parameter. Server Group 2 will be created using a new factory default StoreFront installation.

- 1. Export the Server Group 1 configuration from 2012R2-A, which is the primary server used to manage the entire server group.
- 2. Import the Server Group 1 configuration onto node 2012R2-C, which will be the primary server used to manage the newly created Server Group 2.

```
1 Import-STFConfiguration -configurationZip "$env:userprofile\
    desktop\backup.ctxzip" -HostBaseURL "https://servergroup2.
    example.com"
```

3. Join any additional servers that will be part of the new Server Group 2 deployment. Propagation of the newly imported configuration from Server Group 1 to all new members of Server Group 2 is automatic, as this forms part of the normal join process when a new server is added.

Scenario 3: Backup an existing configuration from Server Group A and use it to overwrite the existing Server Group B configuration Server Group 1 and Server Group 2 already exist in two separate data centers. Many StoreFront configuration changes are made on Server Group 1, which you should apply to Server Group 2 in the other data center. You can port the changes from Server Group 1 to Server Group 2. Do not use the **CitrixClusterMembership** within the backup archive on Server Group 2. Specify the **-HostBaseURL** parameter during import, as the Server Group 2 host base URL should not be changed to the same FQDN that is currently in use by Server Group 1. Server Group 2 is an existing deployment.

1. Export the Server Group 1 configuration from 2012R2-A, which is the primary server used to manage the entire server group.

2. Import the Server Group 1 configuration onto the factory default installation on node 2012R2-C, which will be the primary server of the new Server Group 2.

```
1 Import-STFConfiguration -configurationZip "$env:userprofile\
    desktop\backup.zip" -NoEncryption -HostBaseURL "https://
    servergroup2.example.com"
```

#### Create an encrypted backup of your server configuration

A PowerShell credential object comprises both a Windows account username and a password. PowerShell credential objects ensure that your password stays protected in memory.

#### Note:

To encrypt a configuration backup archive, you need only the password to perform encryption and decryption. The username stored within the credential object is not used. You must create a credential object containing the same password within the PowerShell session that is used on both the exporting and importing servers. Within the credential object you can specify any user.

PowerShell requires that you specify a user when creating a new credential object. This example code obtains the currently logged on Windows user for convenience.

Create a PowerShell Credential Object within your Powershell session on the exporting server.

```
1 $User = [System.Security.Principal.WindowsIdentity]::GetCurrent().Name
2 $Password = "Pa55w0rd"
```

```
3 $Password = $Password | ConvertTo-SecureString -asPlainText -Force
```

```
4 $CredObject = New-Object System.Management.Automation.PSCredential(
    $User,$Password)
```

Export the configuration to backup.ctxzip which is an encrypted zip file.

```
1 Export-STFConfiguration -targetFolder "$env:userprofile\desktop\" -
    zipFileName "backup" -Credential $CredObject
```

Create an identical PowerShell Credential Object within your Powershell session on the importing server.

```
1 Import-STFConfiguration -configurationZip "$env:userprofile\desktop\
    backup.ctxzip" -Credential $CredObject -HostBaseURL "https://
    storefront.example.com"
```

#### Unprotect an existing encrypted backup archive

```
1 $User = [System.Security.Principal.WindowsIdentity]::GetCurrent().Name
2 $Password = "Pa55w0rd"
3 $Password = $Password | ConvertTo-SecureString -asPlainText -Force
4 $CredObject = New-Object System.Management.Automation.PSCredential(
        $User,$Password)
```

```
5
6 Unprotect-STFConfigurationExport -encryptedConfigurationZip "$env:
userprofile\desktop\backup.ctxzip" -credential $CredObject -
outputFolder "c:\StoreFrontBackups" -Force
```

# **User experience**

#### July 14, 2025

This section describes how users can access and interact with their stores either through a web browser or through Citrix Workspace app.

#### Note:

If users access StoreFront through a Citrix Gateway configured for clientless VPN (CVPN) then it provides its own, similar, user interface instead of displaying the StoreFront user interface. In this case some UI configuration settings do not apply.

# Log On

Depending on the authentication methods configured and whether single sign-on is enabled, users might be required to log in.

|                      | citrıx   StoreFront |  |
|----------------------|---------------------|--|
| User nam<br>Password |                     |  |
|                      | Log On              |  |

If multiple authentication methods are available then the user can choose to switch to a different authentication method.

### **Citrix Workspace app detection**

Note:

This step only applies when accessing the store through a web browser, not through locally installed Citrix Workspace app. This step may occur before or after log on depending configuration.

Depending on configuration, when accessing the store through a web browser for the first time or after clearing their cookies, the user may see the **Welcome to Citrix Workspace app** screen. They can either:

• Select **Detect Citrix Workspace app** to launch resources in the locally installed Citrix Workspace app. This is recommended for the best experience.

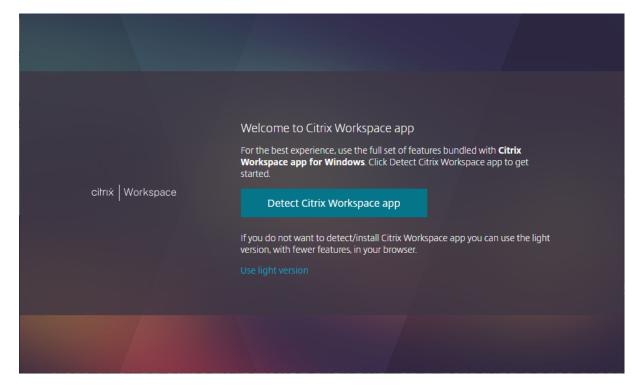

• Select Use light version (if available) to always launch resources within the browser.

When the user selects **Detect Citrix Workspace app**, it tries to detect a locally installed Citrix Workspace app. First if enabled it tries using the Citrix web extensions. If this is not installed or fails to detect locally installed Citrix Workspace app then it attempts to open **Citrix Workspace Launcher** which is a component of Citrix Workspace app. If Citrix Workspace app is installed then their browser pops up a window asking to run the **Citrix Workspace Launcher**. They should select **Open Citrix**  Workspace Launcher or Open link (depending on the browser). It is recommended they also tick Always allow *domain* to open links of this type in the associated app to avoid this window appearing every time they launch a resource.

|                      | eaad.com/Chris/StoreWeb/                                                                                                    | Z       | ß    | ☆  |  | : |
|----------------------|----------------------------------------------------------------------------------------------------|---------|------|----|--|---|
| Open Citrix Workspac | e Launcher?<br>wants to open this application.                                                                                                    |         |      |    |  |   |
| Always allow         | to open links of this type in the associated                                                                                                    | арр     | is   |    |  |   |
|                      | Open Citrix Workspace Launcher                                                                                                    | Cancel  | onds | 5. |  |   |
|                      | Please choose Launch Application.                                                                                                    |         |      |    |  |   |
|                      | If app is not detected, no window appears. Then click <b>Dow</b>                                                                                                    | vnload. |      |    |  |   |
| citrix   Workspace   | Note: Clicking <b>Already installed</b> allows you to bypass runi<br>detection. However, you lose features like domain pass-thi<br>authentication, which requires the native Workspace app o<br>complete successfully. | rough   |      |    |  |   |
|                      | I agree with the Citrix license agreement                                                                                                    |         |      |    |  |   |
|                      | Download                                                                                                    |         |      |    |  |   |
|                      |                                                                                                    |         |      |    |  |   |
|                      |                                                                                                    |         |      |    |  |   |

If a locally installed Citrix Workspace app is detected then after a few seconds it continues to the next screen. When the user subsequently launches a resource it will either use Citrix web extensions or Citrix Workspace Launcher, depending on which was detected, to open the resource in the locally installed Citrix Workspace app.

If Citrix Workspace app is not installed, or the user cancels the launcher then depending on configuration they have the following options:

- **Download** Downloads Citrix Workspace app from the Citrix website or from the StoreFront server.
- Detect again Attempts to detect the locally installed Citrix Workspace app again.
- Use light version Skips Workspace app detection and always opens resources in the web browser.
- Already installed This skips detection. Users can use this option if they have a legacy version of Citrix Receiver installed that does not support the Citrix Workspace Launcher or Citrix web extensions. If they select this option, when they launch a virtual app or desktop then their browser downloads a .ica file that they can open with Citrix Receiver. This option results in reduced functionality so is not recommended.

## Home tab

The **Home** tab displays any featured app groups along with any favorite or mandatory apps and desktops. The **Home** tab is only shown if favorites are enabled for the store.

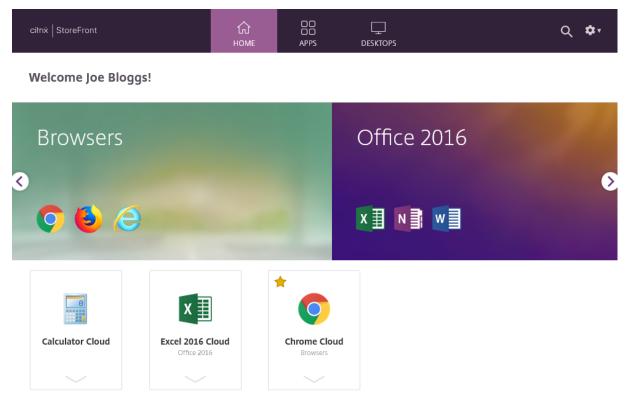

#### Apps tab

The **Apps** tab has a number of sub-views:

- All displays all apps.
- Favorites Displays all favorite apps.
- **Categories** Displays categories and the apps within those categories. The way categories are displayed depend on the Category settings.
- **Collections** Displays the Featured app groups.

#### StoreFront 2203

| × StoreFront             | Гл<br>НОМ                                      |                              | ESKTOPS          | Q 1                             |
|--------------------------|------------------------------------------------|------------------------------|------------------|---------------------------------|
| ps                       |                                                |                              |                  |                                 |
| 39) Favorites (3)        | Categories Collection                          | ons 🔻                        |                  |                                 |
| 7                        |                                                | 2                            |                  |                                 |
| A                        | Å                                              | Å                            | <b></b> 0        | 0                               |
| Access 2016 On<br>Prem   | Acrobat Reader<br>Cloud<br>DeepFolderStructure | Acrobat Reader DC<br>On Prem | Calculator Cloud | Calculator On Prem              |
| $\sim$                   |                                                |                              | $\sim$           | $\sim$                          |
| 7                        | $\Delta$                                       |                              | 2                |                                 |
| $\bigcirc$               | 0                                              |                              | 64,              | x                               |
| Chrome Cloud<br>Browsers | Chrome On Prem                                 | Citrix HomePage<br>Content   | Command Prompt   | Excel 2016 Cloud<br>Office 2016 |
| $\sim$                   |                                                |                              | $\sim$           |                                 |
| 7                        | $\Delta$                                       |                              | à                |                                 |

# **Desktops tab**

The **Desktops** tab has two sub-views:

- All Displays all desktops.
- Favorites Displays the user's favorite desktops.

# App and desktop tiles

Click on an icon to launch the app or desktop.

#### Favorites

Click or tap the star to make an item a favorite:

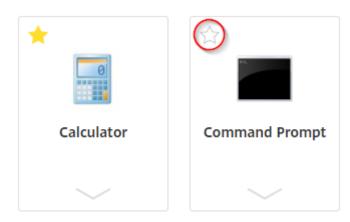

#### View details and actions

The user can expand a panel below each icon to show the app description and actions.

| Citrix <b>StoreFront</b>                                                 | СС<br>НОМЕ | OO<br>OO<br>APPS | Q Search | \$r |
|--------------------------------------------------------------------------|------------|------------------|----------|-----|
| Welcome                                                                  |            |                  |          |     |
| Favorites                                                                |            |                  |          |     |
| Calculator Other                                                         |            |                  |          | ×   |
| Actions:     Descript       ☑     Open       ★     Remove from favorites | ion:       |                  |          |     |

The following actions may be available:

- **Open** Launches or re-connects to the app or desktop.
- Add to favorites If the item is not a favorite, is not mandatory, and favorite are enable for the store then makes the app or desktop a favorite.
- **Remove from favorites** If the item is a favorite, is not mandatory, and favorite are enable for the store then removes the app or desktop from being a favorite.

• **Restart** - For assigned desktops where restart is available, this restarts the desktop.

#### Search

Users can select the magnifying glass icon to bring up the search box. Search across all apps, desktops, and categories:

| Q þearch | \$r |
|----------|-----|
|          |     |

#### Settings

The settings menu is available only when accessing the store through a web browser.

| Q 🗘              |  |
|------------------|--|
| Joe Bloggs       |  |
| Account Settings |  |
| About            |  |
| Log off          |  |

The settings menu has the following options:

- Account Settings opens the settings page.
- About Displays information about the application.
- Log off Logs off the website.

#### **Account Settings**

| citrix   StoreFront                                                                                                    | СС<br>Номе          | OO<br>OO<br>APPS | DESKTOPS                   | Search   | \$r   |
|----------------------------------------------------------------------------------------------------|---------------------|------------------|----------------------------|----------|-------|
| Settings                                                                                                    |                     |                  |                            |          | :: :≡ |
| Account                                                                                                    |                     |                  |                            |          |       |
| About                                                                                                    |                     |                  |                            |          |       |
| Log off                                                                                                    |                     |                  |                            |          |       |
| Advanced                                                                                                    |                     |                  |                            |          |       |
| Activate Citrix Workspace app<br>Downloads a file that adds this workspace to your local                                                           | Citrix Workspace ap | p.               |                            |          |       |
| Change Citrix Workspace app<br>Opens a page that checks for a local Citrix Workspace a<br>Current status: We can't detect a local Citrix Workspace |                     | ad to download a | and install Citrix Workspa | ace app. |       |
|                                                                                                    |                     |                  |                            |          |       |

The following options might be available:

**Connect**. Resumes any disconnected sessions. To configure whether this option is displayed, see Workspace Control.

**Disconnect**. Disconnects all of the current sessions and logs off. To configure whether this option is displayed, see Workspace Control.

**Activate Citrix Workspace app**. Downloads a file that adds this store to the local Citrix Workspace app.

**Change Citrix Workspace app**. Opens a page that checks for a locally installed Citrix Workspace app. This also allows users to switch between launching resources using the locally installed Citrix Workspace app, and launching them in a web browser.

#### Log off

To log off, open the settings menu and click **Log off**. This logs the user off the store. If they are connected to any resources then depending configuration, it will either:

• Terminate the resources.

- Disconnect from the resources
- Leave the resources connected.

# StoreFront SDK

#### October 18, 2024

Citrix StoreFront provides an SDK based on a number of Microsoft Windows PowerShell version 2.0 modules. With the SDK, you can perform the same tasks as you would with the StoreFront MMC console, together with tasks you cannot do with the console alone.

Note:

The PowerShell SDK is not compatible with PowerShell 6 or higher.

For the SDK Reference, see StoreFront SDK.

#### **Use the SDK**

The SDK comprises of a number of PowerShell snap-ins installed automatically by the installation wizard when you install and configure various StoreFront components.

To access and run the cmdlets:

- 1. Ensure that the StoreFront management console is closed.
- 2. Start a PowerShell command line prompt or Windows PowerShell ISE as administrator.

You must run the shell or script using a member of the local administrators group on the Store-Front server.

3. To use SDK cmdlets within scripts, set the execution policy in PowerShell to RemoteSigned. For more information about PowerShell execution policy, see Microsoft documentation.

#### Get started with the SDK

To create a script, perform the following steps:

- 1. Take one of the provided SDK examples installed by StoreFront into the **%Program-**Files%\Citrix\Receiver StoreFront\PowerShellSDK\Examples folder.
- 2. To help you customize your own script. review the example script to understand what each part is doing. For more information, see the example use case, which explains in detail the script's actions.

- 3. Convert and adapt the example scripts to turn them into a script that is more consumable. To do this:
  - Use the PowerShell ISE or a similar tool to edit the script.
  - Use variables to assign values that are to be reused or modified.
  - Remove any commands that are not required.
  - Note that StoreFront cmdlets can be identified by the prefix STF.
  - Use the **Get-Help** cmdlet supplying the cmdlet name and **-Full** parameter for more information on a specific command.

#### Examples

#### Note:

When creating a script, to ensure you always get the latest enhancements and fixes, Citrix recommends you follow the procedure described above rather than copying and pasting the example scripts.

| Examples                               | Description                                                                   |
|----------------------------------------|-------------------------------------------------------------------------------|
| Create a Simple Deployment             | Script: creates a simple deployment with a                                    |
|                                        | StoreFront controller configured with a single                                |
|                                        | XenDesktop server.                                                            |
| Create a Remote Access Deployment      | Script: builds on the previous script to add remote access to the deployment. |
| Create a Remote Access Deployment with | Script: builds on the previous script to add                                  |
| Optimal Launch Gateway                 | preferred optimal launch gateways for a better                                |
|                                        | user experience.                                                              |

#### Example: Create a simple deployment

The following example shows how to create a simple deployment configured with one XenDesktop controller.

Before you begin, make sure you follow the steps detailed in Get Started with the SDK. This example can be customized using the methods described to produce a script for automating StoreFront deployment.

Note:

To ensure you always get the latest enhancements and fixes, Citrix recommends you follow the

procedure described in this document, rather than copying and pasting the example script.

**Understand the script** This section explains what each part of the script produced by StoreFront is doing. This will help you with the customization of your own script.

• Sets the error handling requirements and imports the required StoreFront modules. Imports are not required in newer versions of PowerShell.

```
1
    Param(
2
        [Parameter(Mandatory=$true)]
        [Uri]$HostbaseUrl,
3
4
        [long]$SiteId = 1,
        [ValidateSet("XenDesktop","XenApp","AppController","VDIinaBox
5
            ")]
6
         [string]$Farmtype = "XenDesktop",
         [Parameter(Mandatory=$true)]
7
8
        [string[]]$FarmServers,
        [string]$StoreVirtualPath = "/Citrix/Store",
9
        [bool]$LoadbalanceServers = $false,
10
11
        [int]$Port = 80,
        [int]$SSLRelayPort = 443,
12
         [ValidateSet("HTTP","HTTPS","SSL")]
13
        [string]$TransportType = "HTTP"
14
15
        )
16
        \# Import StoreFront modules. Required for versions of
            PowerShell earlier than 3.0 that do not support
            autoloading
17
        Import-Module Citrix.StoreFront
        Import-Module Citrix.StoreFront.Stores
18
19
        Import-Module Citrix.StoreFront.Authentication
20
        Import-Module Citrix.StoreFront.WebReceiver
```

 Automates the virtual path of the authentication and Citrix Receiver for Web services based on the \$StoreVirtualPath supplied. \$StoreVirtualPath is equivalent to \$StoreIISpath because Virtual paths are always the path in IIS. Therefore in Powershell they have a value such as "/Citrix/Store", "/Citrix/StoreWeb", or "/Citrix/StoreAuth".

```
1 \# Determine the Authentication and Receiver virtual path to use
based of the Store
2 $authenticationVirtualPath = "$($StoreIISPath.TrimEnd('/'))Auth"
3 $receiverVirtualPath = "$($StoreVirtualPath.TrimEnd('/'))Web"
```

 Creates a new deployment if one is not already present iin preparation for adding the required StoreFront services. -Confirm:\$false suppresses the requirement to confirm the deployment can proceed.

```
1 \# Determine if the deployment already exists
2 $existingDeployment = Get-STFDeployment
3 if(-not $existingDeployment)
4 {
```

```
6
        \# Install the required StoreFront components
        Add-STFDeployment -HostBaseUrl $HostbaseUrl -SiteId $SiteId -
7
            Confirm: $false
8
     }
9
    elseif($existingDeployment.HostbaseUrl -eq $HostbaseUrl)
10
11
    {
12
13
        \# The deployment exists but it is configured to the desired
            hostbase url
        Write-Output "A deployment has already been created with the
14
            specified hostbase url on this server and will be used."
     }
15
16
17
    else
18
    {
        Write-Error "A deployment has already been created on this
20
            server with a different host base url."
21
     }
```

• Creates a new authentication service if one does not exist at the specified virtual path. The default authentication method of username and password is enabled.

```
\# Determine if the authentication service at the specified
1
       virtual path exists
    $authentication = Get-STFAuthenticationService -VirtualPath
       $authenticationVirtualPath
3
    if(-not $authentication)
4
    {
5
        \# Add an Authentication service using the IIS path of the
6
           Store appended with Auth
        $authentication = Add-STFAuthenticationService
7
            $authenticationVirtualPath
     }
8
9
10
    else
11
    ſ
13
        Write-Output "An Authentication service already exists at the
            specified virtual path and will be used."
14
     }
```

 Creates the new store service configured with one XenDesktop controller with the servers defined in the array \$XenDesktopServers at the specified virtual path if one does not already exist.

```
    \# Determine if the store service at the specified virtual path
exists
    $store = Get-STFStoreService -VirtualPath $StoreVirtualPath
```

```
if(-not $store)
3
4
    {
5
    \# Add a Store that uses the new Authentication service
6
       configured to publish resources from the supplied servers
7
    $store = Add-STFStoreService -VirtualPath $StoreVirtualPath -
       AuthenticationService $authentication -FarmName $Farmtype -
       FarmType $Farmtype -Servers $FarmServers -LoadBalance
       $LoadbalanceServers \`
            -Port $Port -SSLRelayPort $SSLRelayPort -TransportType
8
                $TransportType
9
     }
    else
11
12
    {
13
14
        Write-Output "A Store service already exists at the specified
            virtual path and will be used. Farm and servers will be
            appended to this store."
        \# Get the number of farms configured in the store
15
        $farmCount = (Get-STFStoreFarmConfiguration $store).Farms.
            Count
17
        \# Append the farm to the store with a unique name
        Add-STFStoreFarm -StoreService $store -FarmName "Controller$(
18
           $farmCount + 1)" -FarmType $Farmtype -Servers $FarmServers
             -LoadBalance $LoadbalanceServers -Port $Port \`
19
            -SSLRelayPort $SSLRelayPort -TransportType $TransportType
20
     }
```

• Adds a Citrix Receiver for Web service at the specified IIS virtual path to access applications published in the store created above.

```
\# Determine if the receiver service at the specified virtual
1
       path exists
    $receiver = Get-STFWebReceiverService -VirtualPath
2
        $receiverVirtualPath
    if(-not $receiver)
3
4
5
6
        \# Add a Receiver for Web site so users can access the
            applications and desktops in the published in the Store
7
        $receiver = Add-STFWebReceiverService -VirtualPath
            $receiverVirtualPath -StoreService $store
8
     }
9
    else
10
11
    {
12
13
        Write-Output "A Web Receiver service already exists at the
            specified virtual path and will be used."
14
     }
```

• Enables XenApp services for the store so older Citrix Receiver or Citrix Workspace app clients

can connect to published applications.

```
\# Determine if PNA is configured for the Store service
1
2
   $storePnaSettings = Get-STFStorePna -StoreService $store
3
   if(-not $storePnaSettings.PnaEnabled)
4
   {
5
  \# Enable XenApp services on the store and make it the default
6
       for this server
   Enable-STFStorePna -StoreService $store -AllowUserPasswordChange
7
       -DefaultPnaService
8
    }
```

#### Example: Create a remote access deployment

The following example builds on the previous script to add a deployment with remote access.

Before you begin, make sure you follow the steps detailed in Get Started with the SDK. This example can be customized using the methods described to produce a script for automating StoreFront deployment.

Note:

To ensure you always get the latest enhancements and fixes, Citrix recommends you follow the procedure described in this document, rather than copying and pasting the example script.

**Understand the script** This section explains what each part of the script produced by StoreFront is doing. This will help you with the customization of your own script.

• Sets the error handling requirements and import the required StoreFront modules. Imports are not required in newer versions of PowerShell.

| 1  | Param(                                        |
|----|-----------------------------------------------|
| 2  | [Parameter(Mandatory=\$true)]                 |
| 3  | [Uri]\$HostbaseUrl,                           |
| 4  | [Parameter(Mandatory=\$true)]                 |
| 5  | [ <b>long</b> ]\$SiteId = 1,                  |
| 6  | [string]\$Farmtype = "XenDesktop",            |
| 7  | [Parameter(Mandatory=\$true)]                 |
| 8  | [string[]]\$FarmServers,                      |
| 9  | [string]\$StoreVirtualPath = "/Citrix/Store", |
| 10 | [bool]\$LoadbalanceServers = \$false,         |
| 11 | [ <b>int</b> ]\$Port = 80,                    |
| 12 | [ <b>int</b> ]\$SSLRelayPort = 443,           |
| 13 | [ValidateSet("HTTP","HTTPS","SSL")]           |
| 14 | [string]\$TransportType = "HTTP",             |
| 15 | [Parameter(Mandatory=\$true)]                 |
| 16 | [Uri]\$GatewayUrl,                            |
| 17 | [Parameter(Mandatory=\$true)]                 |
|    |                                               |

```
[Uri]$GatewayCallbackUrl,
18
19
        [Parameter(Mandatory=$true)]
        [string[]]$GatewaySTAUrls,
        [string]$GatewaySubnetIP,
21
22
        [Parameter(Mandatory=$true)]
23
        [string]$GatewayName
24
    )
25
    Set-StrictMode -Version 2.0
26
27
    \# Any failure is a terminating failure.
28
    $ErrorActionPreference = 'Stop'
    $ReportErrorShowStackTrace = $true
29
    $ReportErrorShowInnerException = $true
    \# Import StoreFront modules. Required for versions of PowerShell
        earlier than 3.0 that do not support autoloading
32
    Import-Module Citrix.StoreFront
    Import-Module Citrix.StoreFront.Stores
34
    Import-Module Citrix.StoreFront.Roaming
```

• Create an internal access StoreFront deployment by calling the previous examples script. The base deployment will be extended to support remote access.

```
1 \# Create a simple deployment by invoking the SimpleDeployment
example
2 $scriptDirectory = Split-Path -Path $MyInvocation.MyCommand.
Definition -Parent
3 $scriptPath = Join-Path $scriptDirectory "SimpleDeployment.ps1"
4 & $scriptPath -HostbaseUrl $HostbaseUrl -SiteId $SiteId -
FarmServers $FarmServers -StoreVirtualPath $StoreVirtualPath -
Farmtype $Farmtype \`
5 -LoadbalanceServers $LoadbalanceServers -Port $Port -
SSLRelayPort $SSLRelayPort -TransportType $TransportType
```

 Gets services created in the simple deployment as they need to be updated to support the remote access scenario.

```
1 \# Determine the Authentication and Receiver sites based on the

Store
2 $store = Get-STFStoreService -VirtualPath $StoreVirtualPath
3 $authentication = Get-STFAuthenticationService -StoreService
4 $receiverForWeb = Get-STFWebReceiverService -StoreService $store
```

• Enables CitrixAGBasic on the Citrix Receiver for Web service required for remote access using Citrix Gateway. Get the Citrix Receiver for Web CitrixAGBasic and ExplicitForms authentication method from the supported protocols.

```
1 \# Get the Citrix Receiver for Web CitrixAGBasic and
ExplicitForms authentication method from the supported
protocols
```

2 \# Included for demonstration purposes as the protocol name can be used directly if known 5

7

```
$receiverMethods = Get-
3
       STFWebReceiverAuthenticationMethodsAvailable | Where-Object {
    $_ -match "Explicit" -or $_ -match "CitrixAG" }
4
5
   \# Enable CitrixAGBasic in Receiver for Web (required for remote
6
       access)
   Set-STFWebReceiverService $receiverForWeb -AuthenticationMethods
7
       $receiverMethods
```

- Enables CitrixAGBasic on the authentication service. This is required for remote access.
  - \# Get the CitrixAGBasic authentication method from the protocols installed.
  - \# Included **for** demonstration purposes as the protocol name can 2 be used directly **if** known
  - \$citrixAGBasic = Get-STFAuthenticationProtocolsAvailable | Where-3 Object { 4
    - \$\_ -match "CitrixAGBasic" }
  - \# Enable CitrixAGBasic in the Authentication service (required 6 for remote access)

```
Enable-STFAuthenticationServiceProtocol -AuthenticationService
   $authentication -Name $citrixAGBasic
```

• Adds a new remote access Gateway, adding the optional subnet ipaddress is supplied and registers it with the store to be accessed remotely.

```
\# Add a new Gateway used to access the new store remotely
1
    Add-STFRoamingGateway -Name "NetScaler10x" -LogonType Domain -
2
       Version Version10_0_69_4 -GatewayUrl $GatewayUrl '
3
    \-CallbackUrl $GatewayCallbackUrl -SecureTicketAuthorityUrls
       $GatewaySTAUrls
    \# Get the new Gateway from the configuration (Add-
4
       STFRoamingGateway will return the new Gateway if -PassThru is
       supplied as a parameter)
    $gateway = Get-STFRoamingGateway -Name $GatewayName
5
6
    \# If the gateway subnet was provided then set it on the gateway
       object
    if($GatewaySubnetIP)
7
8
    {
9
        Set-STFRoamingGateway -Gateway $gateway -SubnetIPAddress
10
           $GatewaySubnetIP
11
    }
12
13
    \# Register the Gateway with the new Store
14
    Register-STFStoreGateway -Gateway $gateway -StoreService $store -
       DefaultGateway
```

#### Example: Create a remote access deployment with optimal launch Gateway

The following example builds on the previous script to add a deployment with optimal launch Gateway remote access.

Before you begin, make sure you follow the steps detailed in Get Started with the SDK. This example can be customized using the methods described to produce a script for automating StoreFront deployment.

Note:

To ensure you always get the latest enhancements and fixes, Citrix recommends you follow the procedure described in this document, rather than copying and pasting the example script.

**Understand the script** This section explains what each part of the script produced by StoreFront is doing. This will help you with the customization of your own script.

• Sets the error handling requirements and imports the required StoreFront modules. Imports are not required in newer versions of PowerShell.

| -  | Param(                                                   |
|----|----------------------------------------------------------|
| 2  | [Parameter(Mandatory=\$true)]                            |
| 3  | [Uri]\$HostbaseUrl,                                      |
| 4  | [long]\$SiteId = 1,                                      |
| 5  | <pre>[string]\$Farmtype = "XenDesktop",</pre>            |
| 6  | [Parameter(Mandatory=\$true)]                            |
| 7  | [string[]]\$FarmServers,                                 |
| 8  | <pre>[string]\$StoreVirtualPath = "/Citrix/Store",</pre> |
| 9  | [bool]\$LoadbalanceServers = \$false,                    |
| 10 | [ <b>int</b> ]\$Port = 80,                               |
| 11 | [int]\$SSLRelayPort = 443,                               |
| 12 | <pre>[ValidateSet("HTTP","HTTPS","SSL")]</pre>           |
| 13 | [string]\$TransportType = "HTTP",                        |
| 14 | [Parameter(Mandatory=\$true)]                            |
| 15 | [Uri]\$GatewayUrl,                                       |
| 16 | [Parameter(Mandatory=\$true)]                            |
| 17 | [Uri]\$GatewayCallbackUrl,                               |
| 18 | [Parameter(Mandatory=\$true)]                            |
| 19 | [string[]]\$GatewaySTAUrls,                              |
| 20 | [string]\$GatewaySubnetIP,                               |
| 21 | [Parameter(Mandatory=\$true)]                            |
| 22 | [string]\$GatewayName,                                   |
| 23 | [Parameter(Mandatory=\$true)]                            |
| 24 | [Uri]\$OptimalGatewayUrl,                                |
| 25 | [Parameter(Mandatory=\$true)]                            |
| 26 | [string[]]\$OptimalGatewaySTAUrls,                       |
| 27 | [Parameter(Mandatory=\$true)]                            |
| 28 | [string]\$OptimalGatewayName                             |
| 29 | )                                                        |
| 30 | Set-StrictMode -Version 2.0                              |

```
\# Any failure is a terminating failure.
31
32
    $ErrorActionPreference = 'Stop'
33
    $ReportErrorShowStackTrace = $true
    $ReportErrorShowInnerException = $true
34
    \# Import StoreFront modules. Required for versions of PowerShell
35
        earlier than 3.0 that do not support autoloading
    Import-Module Citrix.StoreFront
37
    Import-Module Citrix.StoreFront.Stores
38
    Import-Module Citrix.StoreFront.Roaming
```

 Calls into the remote access deployment script to configure the basic deployment and add remote access.

```
1
   \# Create a remote access deployment
   $scriptDirectory = Split-Path -Path $MyInvocation.MyCommand.
2
       Definition -Parent
   $scriptPath = Join-Path $scriptDirectory "RemoteAccessDeployment.
3
       ps1"
   & $scriptPath -HostbaseUrl $HostbaseUrl -SiteId $SiteId -
4
       FarmServers $FarmServers -StoreVirtualPath $StoreVirtualPath -
       Farmtype $Farmtype \`
       -LoadbalanceServers $LoadbalanceServers -Port $Port
5
           SSLRelayPort $SSLRelayPort -TransportType $TransportType
           1
       -GatewayUrl $GatewayUrl -GatewayCallbackUrl
6
           $GatewayCallbackUrl -GatewaySTAUrls $GatewaySTAUrls -
           GatewayName $GatewayName
```

• Adds the preferred optimal launch gateway and get it from the list of configured gateways.

```
    \# Add a new Gateway used for remote HDX access to desktops and apps
    $gateway = Add-STFRoamingGateway -Name $OptimalGatewayName -
LogonType UsedForHDXOnly -GatewayUrl $OptimalGatewayUrl -
SecureTicketAuthorityUrls $OptimalGatewaySTAUrls -PassThru
```

• Gets the store service to use the optimal gateway, register it assigning it to launches from the farm named.

```
\# Get the Store configured by SimpleDeployment.ps1
1
   $store = Get-STFStoreService -VirtualPath $StoreVirtualPath
2
   \# Register the Gateway with the new Store for launch against all
3
        of the farms (currently just one)
   $farmNames = @($store.FarmsConfiguration.Farms | foreach {
4
5
    $_.FarmName }
6
   )
   Register-STFStoreOptimalLaunchGateway -Gateway $gateway -
7
       StoreService $store -FarmName $farmNames
```

# **Troubleshoot StoreFront**

May 31, 2024

## **Installation Logs**

When StoreFront is installed or uninstalled, the following log files are created by the StoreFront installer in the *C*:\*Windows*\*Temp*\*StoreFront* directory. The file names reflect the components that created them and include time stamps.

- Citrix-DeliveryServicesRoleManager-\*.log—Created when StoreFront is installed interactively.
- Citrix-DeliveryServicesSetupConsole-\*.log—Created when StoreFront is installed silently and when StoreFront is uninstalled, either interactively or silently.
- CitrixMsi-CitrixStoreFront-x64-\*.log—Created when StoreFront is installed and uninstalled, either interactively or silently.

## **Event Logs**

StoreFront supports Windows event logging for the authentication service, stores, and Receiver for Web sites. Any events that are generated are written to the StoreFront application log, which can be viewed using Event Viewer under either **Application and Services Logs > Citrix Delivery Services** or **Windows Logs > Application**. You can control the number of duplicate log entries for a single event by editing the configuration files for the authentication service, stores, and Receiver for Web sites.

# Log throttling

- Use a text editor to open the *web.config* file for the authentication service, store, or Receiver for Web site, which are typically located in the C:\inetpub\wwwroot\Citrix\Authentication\, C:\inetpub\wwwroot\Citrix\storename\, and C:\inetpub\wwwroot\Citrix\storenameWeb\ directories, respectively, where storename is the name specified for the store when it was created.
- 2. Locate the following element in the file.

#### <logger duplicateInterval="00:01:00"duplicateLimit="10">

By default, StoreFront is configured to limit the number of duplicate log entries to 10 per minute.

3. Change the value of the duplicateInterval attribute to the set the time period in hours, minutes, and seconds over which duplicate log entries are monitored. Use the duplicateLimit attribute

to set the number of duplicate entries that must be logged within the specified time interval to trigger log throttling.

When log throttling is triggered, a warning message is logged to indicate that further identical log entries will be suppressed. Once the time limit elapses, normal logging resumes and an informational message is logged indicating that duplicate log entries are no longer being suppressed.

## Powershell and management console logs

Configuration changes made through PowerShell or the management console are logged at C :\Program Files\Citrix\Receiver StoreFront\Admin\logs. The log file names contain command actions and subjects, along with time stamps that can be used to differentiate command sequences.

# **Diagnosics logging**

Previously, diagnostics logging only logs errors by default.

Starting with the 2203 LTSR CU5 release, by default, messages of level **Error**, **Warning**, and **Info** are logged. In most cases this includes sufficient information to diagnose any issues.

To enable trace logging, using an account with local administrator permissions, start Windows PowerShell and use the command Set-STFDiagnostics with the following parameters:

- -All. A flag indicating that tracing should be updated for all instances and services.
- -TraceLevel. In increasing levels of tracing detail, allowed values for -TraceLevel are: Off, Error, Warning, Info, or Verbose. Due to the large amount of data that can be generated, tracing may significantly impact the performance of StoreFront. The Info or Verbose levels are not recommended unless specifically required for troubleshooting.

Optional parameters:

- -FileSizeKb. The trace file size in KB.
- -FileCount. The number of trace files to maintain on disk at a time.
- -confirm:\$False. Suppresses Windows prompts to allow the StoreFront cmdlet to run each time.

Trace output is sent to c:\Program Files\Citrix\Receiver StoreFront\admin\
trace

| ile Home Share  | View            |                                                 |                    |               |       |
|-----------------|-----------------|-------------------------------------------------|--------------------|---------------|-------|
| → × ↑ 📙 > This  | s PC → Local Di | sk (C:) > Program Files > Citrix > Receiver Sto | oreFront > Admin > | trace         |       |
| Desktop         | * ^             | Name                                            | Date modified      | Туре          | Size  |
| 🕂 Downloads     | *               | AGServices000.svclog                            | 15/10/2018 15:37   | SVCLOG File   | 4 K   |
| 🔮 Documents     | *               | ConfigurationReplication000.svclog              | 16/10/2018 08:32   | SVCLOG File   | 0 K   |
| Pictures        | *               | CredentialWallet000.svclog                      | 16/10/2018 08:32   | SVCLOG File   | 0 K   |
| StoreWeb        |                 | DomainServices000.svclog                        | 16/10/2018 08:32   | SVCLOG File   | 0 K   |
|                 |                 | PeerNameResolutionService000.svclog             | 17/10/2018 08:02   | SVCLOG File   | 0 K   |
| This PC         |                 | ReadMe                                          | 12/10/2018 06:55   | Text Document | 1 K   |
| E Desktop       |                 | Roaming000.svclog                               | 15/10/2018 15:37   | SVCLOG File   | 295 K |
| 🔮 Documents     |                 | ServiceMonitor000.svclog                        | 16/10/2018 08:32   | SVCLOG File   | 0 K   |
| 👆 Downloads     |                 | Store000.svclog                                 | 17/10/2018 02:27   | SVCLOG File   | 0 K   |
| h Music         |                 | Store2Auth000.svclog                            | 16/10/2018 08:32   | SVCLOG File   | 0 K   |
| Pictures        |                 | Store2Web000.svclog                             | 17/10/2018 00:02   | SVCLOG File   | 0 K   |
| Videos          |                 | Store2000.svclog                                | 17/10/2018 04:08   | SVCLOG File   | 0 K   |
|                 |                 | StoreAuth000.svclog                             | 16/10/2018 08:39   | SVCLOG File   | 0 K   |
| Local Disk (C:) |                 | StoreWeb000.svclog                              | 17/10/2018 00:02   | SVCLOG File   | 79 K  |
| inetpub         |                 | SubscriptionStore000.svclog                     | 16/10/2018 08:32   | SVCLOG File   | 0 K   |

#### Examples

Program Files

To enable Verbose level tracing for all service for debugging purposes:

```
1 Set-STFDiagnostics -All -TraceLevel "Verbose" -confirm:$False
```

To disable Verbose level tracing, and set the tracing level back to the default value for all services:

```
1 Set-STFDiagnostics -All -TraceLevel "Info" -confirm: $False
```

For more information on the Set-STFDiagnostics cmdlet, see the StoreFront PowerShell SDK documentation.

## Launch.ica file logging

When a user launches an app or desktop, StoreFront generates a file called launch.ica that Workspace app reads to determine how to connect to the app or desktop. Depending on configuration this file may be stored in memory so not directly accessible. To diagnose launch errors it can be useful to view the contents of launch.ica.

To enable logging of the launch.ica file, complete the following steps:

1. Navigate to the following registry key by using the registry editor:

32-bit Systems: HKEY\_LOCAL\_MACHINE\SOFTWARE\Citrix\ICA Client\Engine\ Configuration\Advanced\Modules\Logging

64-bit Systems: HKEY\_LOCAL\_MACHINE\SOFTWARE\Wow6432Node\Citrix\ICA Client\Engine\Configuration\Advanced\Modules\Logging

- 2. Set the following two string key values:
  - LogFile="path to the log file"
  - LogICAFile=true

#### For example:

```
1 LogFile=C:\ica\ica.log
2 LogICAFile=true
```

#### Note:

The use of an ICA file in your environment for anything other than troubleshooting purposes is further outlined in CTX200126.

# **Third Party Notices**

#### July 18, 2025

StoreFront may include third party software components licensed under the following terms. This list was generated using third party software as of the date listed. This list may change with specific versions of the product and may not be complete; it is provided "As-Is."TO THE EXTENT PERMITTED BY APPLICABLE LAW, CITRIX AND ITS SUPPLIERS MAKE NO REPRESENTATIONS OR WARRANTIES, EX-PRESS OR IMPLIED, STATUTORY OR OTHERWISE, WITH REGARD TO THE LIST OR ITS ACCURACY OR COMPLETENESS, OR WITH RESPECT TO ANY RESULTS TO BE OBTAINED FROM USE OR DISTRIBUTION OF THE LIST. BY USING OR DISTRIBUTING THE LIST, YOU AGREE THAT IN NO EVENT SHALL CITRIX BE HELD LIABLE FOR ANY SPECIAL, DIRECT, INDIRECT OR CONSEQUENTIAL DAMAGES OR ANY OTHER DAMAGES WHATSOEVER RESULTING FROM ANY USE OR DISTRIBUTION OF THIS LIST.

#### Castle Windsor 3.3.0

Copyright 2004-2013 Castle Project - http://www.castleproject.org/

Licensed under the Apache License, Version 2.0

# **Microsoft Unity Application Block (Unity) 2.1**

Copyright © 2011 Microsoft Corporation.

Licensed under the Microsoft Public License (MS-PL) https://msdn.microsoft.com/en-us/library/hh2 37493.aspx

# **Microsoft Patterns and Practices: Prism 2.2**

Copyright © 2010 Microsoft Corporation.

Licensed under the Microsoft Public License (MS-PL)

## Microsoft patterns & practices: Common Service Locator 1.0

Copyright © Microsoft Corporation. Licensed under the Microsoft Public License (MS-PL)

# Microsoft .Net Reference Source

Copyright © Microsoft Corporation. Licensed under the MIT license.

## ManagedEsent Release 1.9.4

Copyright © Microsoft Corporation. Licensed under the Microsoft Public License (MS-PL).

# jQuery UI - v1.10.4 - 2014-03-12

http://jqueryui.com/

Copyright 2014 jQuery Foundation and other contributors; Licensed MIT

# jQuery JavaScript Library v1.12.4

http://jquery.com/ Includes Sizzle.js http://sizzlejs.com/ Copyright jQuery Foundation and other contributors Released under the MIT license http://jquery.org/license Date: 2016-05-20T17:17Z

# jQuery jScrollPane v2.0.0beta11

jScrollPane - v2.0.0beta11 - 2011-07-04 http://jscrollpane.kelvinluck.com/ Copyright (c) 2010 Kelvin Luck Dual licensed under the MIT and GPL licenses.

# jquery.contextmenu.js

jQuery Plugin for Context Menus http://www.JavascriptToolbox.com/lib/contextmenu Copyright (c) 2008 Matt Kruse (javascripttoolbox.com) Dual licensed under the MIT and GPL licenses.

# jQuery plugin for Hammer.JS - v1.0.0 - 2014-01-02

http://eightmedia.github.com/hammer.js Copyright (c) 2014 Jorik Tangelder j.tangelder@gmail.com; Licensed under the MIT license

# jQuery MouseWheel

Copyright (c) 2011 Brandon Aaron (http://brandonaaron.net) Licensed under the MIT License (LICENSE.txt).

## WPF Toolkit 3.5

WPF Toolkit Copyright (c) 2006-2014 Microsoft MS-PL license

## **Extended WPF Toolkit 3.0**

Copyright (C) 2007-2013 Xceed Software Inc.

This program is provided to you under the terms of the Microsoft Public License (Ms-PL).

For more features, controls, and fast professional support, pick up the Plus Edition at http://xceed.co m/wpf\_toolkit

Stay informed: follow @datagrid on Twitter.

## **WiX Toolset**

Copyright (c) Outercurve Foundation. Common Public License Version 1.0.

# **CLR Security**

Copyright (c) Microsoft Corporation. Microsoft Limited Permissive License (MS-LPL)

## Stack Exchange Redis 1.1

StackExchange.Redis.StrongName 1.1 https://stackexchange.github.io/StackExchange.Redis Copyright (c) 2014 Stack Exchange

Licensed under the MIT license

## **Newtonsoft JSON 9.0**

Copyright (c) 2007 James Newton-King Licensed under the MIT license.

# jQuery JavaScript Library v3.7.1

## https://jquery.com/

Copyright OpenJS Foundation and other contributors

Released under the MIT license

https://jquery.org/license

Date: 2023-08-28T13:37Z

## jQuery UI - v1.13.2 - 2022-07-14

#### http://jqueryui.com

Copyright jQuery Foundation and other contributors; Licensed MIT

## Hammer.JS - v2.0.4 - 2014-09-28

Hammer.JS - v2.0.8 - 2016-04-23 http://hammerjs.github.io/ Copyright (c) 2016 Jorik Tangelder; Licensed under the MIT license

# VelocityJS.org (1.5.0)

velocity-animate (C) 2014-2017 Julian Shapiro. Licensed under the MIT license. See LICENSE file in the project root for details.

## slick.js - 1.8.0

The MIT License (MIT) Copyright (c) 2013-2016

# jQuery UI Touch Punch 0.2.3

Copyright 2011–2014, Dave Furfero Dual licensed under the MIT or GPL Version 2 licenses.

## **Microsoft** .NET 8

The MIT License (MIT) Copyright (c) .NET Foundation and Contributors

#### **APPENDIX: Referenced Licenses**

#### **MIT License**

| 1           | Permission is hereby granted, free of charge, to any person obtaining a copy                                                          |
|-------------|----------------------------------------------------------------------------------------------------|
| 2           | of <b>this</b> software and associated documentation files (the "Software"), to deal                                                  |
| 3           | in the Software without restriction, including without limitation the rights                                                          |
| 4           | to use, copy, modify, merge, publish, distribute, sublicense, and/or sell                                                             |
| 5<br>6<br>7 | copies of the Software, and to permit persons to whom the Software is furnished to <b>do</b> so, subject to the following conditions: |
| 8           | The above copyright notice and <b>this</b> permission notice shall be included in                                                     |
| 9<br>10     | all copies or substantial portions of the Software.                                                                                   |
| 11          | THE SOFTWARE IS PROVIDED "AS IS", WITHOUT WARRANTY OF ANY KIND, EXPRESS OR                                                            |
| 12          | IMPLIED, INCLUDING BUT NOT LIMITED TO THE WARRANTIES OF MERCHANTABILITY                                                               |
| 13          | FITNESS FOR A PARTICULAR PURPOSE AND NONINFRINGEMENT. IN NO EVENT SHALL THE                                                           |
| 14          | AUTHORS OR COPYRIGHT HOLDERS BE LIABLE FOR ANY CLAIM, DAMAGES OR OTHER                                                                |
| 15          | LIABILITY, WHETHER IN AN ACTION OF CONTRACT, TORT OR OTHERWISE, ARISING FROM,                                                         |
| 16          | OUT OF OR IN CONNECTION WITH THE SOFTWARE OR THE USE OR OTHER DEALINGS IN                                                             |
| 17          | THE SOFTWARE.                                                                                                    |

#### Apache License, Version 2.0

1 Apache License Version 2.0, January 2004 2 3 http://www.apache.org/licenses/ 4 5 6 TERMS AND CONDITIONS FOR USE, REPRODUCTION, AND DISTRIBUTION 7 8 1. Definitions. 9 "License" shall mean the terms and conditions for use, reproduction, 10 and distribution as defined by Sections 1 through 9 of this document 11 • "Licensor" shall mean the copyright owner or entity authorized by 13 the copyright owner that is granting the License. 14 15

"Legal Entity" shall mean the union of the acting entity and all 17 other entities that control, are controlled by, or are under common control with that entity. For the purposes of this definition, 18 19 "control" means (i) the power, direct or indirect, to cause the direction or management of such entity, whether by contract or 20 21 otherwise, or (ii) ownership of fifty percent (50%) or more of the 22 outstanding shares, or (iii) beneficial ownership of such entity. 23 24 "You" (or "Your") shall mean an individual or Legal Entity 25 exercising permissions granted by this License. 26 27 "Source" form shall mean the preferred form for making modifications including but not limited to software source code, documentation 28 29 source, and configuration files. 31 "Object" form shall mean any form resulting from mechanical 32 transformation or translation of a Source form, including but not limited to compiled object code, generated documentation, 34 and conversions to other media types. "Work" shall mean the work of authorship, whether in Source or 37 Object form, made available under the License, as indicated by a copyright notice that is included in or attached to the work 38 (an example is provided in the Appendix below). 40 41 "Derivative Works" shall mean any work, whether in Source or Object 42 form, that is based on (or derived from) the Work and for which the 43 editorial revisions, annotations, elaborations, or other modifications 44 represent, as a whole, an original work of authorship. For the purposes of this License, Derivative Works shall not include works that 45 remain separable from, or merely link (or bind by name) to the interfaces 46 of, 47 the Work and Derivative Works thereof. 48 "Contribution" shall mean any work of authorship, including 49 50 the original version of the Work and any modifications or additions 51 to that Work or Derivative Works thereof, that is intentionally 52 submitted to Licensor for inclusion in the Work by the copyright owner or by an individual or Legal Entity authorized to submit on behalf of 54 the copyright owner. For the purposes of **this** definition, "submitted means any form of electronic, verbal, or written communication sent to the Licensor or its representatives, including but not limited to communication on electronic mailing lists, source code control 57 systems, and issue tracking systems that are managed by, or on behalf of, the 59 Licensor **for** the purpose of discussing and improving the Work, but

excluding communication that is conspicuously marked or otherwise designated in writing by the copyright owner as "Not a Contribution. 61 62 "Contributor" shall mean Licensor and any individual or Legal Entity 63 64 on behalf of whom a Contribution has been received by Licensor and subsequently incorporated within the Work. 67 2. Grant of Copyright License. Subject to the terms and conditions of this License, each Contributor hereby grants to You a perpetual, worldwide, non-exclusive, no-charge, royalty-free, irrevocable copyright license to reproduce, prepare Derivative Works of, 71 publicly display, publicly perform, sublicense, and distribute the Work and such Derivative Works in Source or Object form. 72 73 74 3. Grant of Patent License. Subject to the terms and conditions of 75 this License, each Contributor hereby grants to You a perpetual, worldwide, non-exclusive, no-charge, royalty-free, irrevocable 77 (except as stated in **this** section) patent license to make, have made 78 use, offer to sell, sell, import, and otherwise transfer the Work, where such license applies only to those patent claims licensable 79 by such Contributor that are necessarily infringed by their Contribution(s) alone or by combination of their Contribution(s) 81 with the Work to which such Contribution(s) was submitted. If You 82 83 institute patent litigation against any entity (including a 84 cross-claim or counterclaim in a lawsuit) alleging that the Work 85 or a Contribution incorporated within the Work constitutes direct or contributory patent infringement, then any patent licenses granted to You under this License for that Work shall terminate 87 as of the date such litigation is filed. 89 4. Redistribution. You may reproduce and distribute copies of the 90 91 Work or Derivative Works thereof in any medium, with or without 92 modifications, and in Source or Object form, provided that You 93 meet the following conditions: 94 (a) You must give any other recipients of the Work or Derivative Works a copy of this License; and 96 97 (b) You must cause any modified files to carry prominent notices stating that You changed the files; and 100 (c) You must retain, in the Source form of any Derivative Works 101 that You distribute, all copyright, patent, trademark, and 103 attribution notices from the Source form of the Work, 104 excluding those notices that **do** not pertain to any part of 105 the Derivative Works; and 106 (d) If the Work includes a "NOTICE" text file as part of its 107 108 distribution, then any Derivative Works that You distribute must include a readable copy of the attribution notices contained 109 110 within such NOTICE file, excluding those notices that do not

pertain to any part of the Derivative Works, in at least one 111 112 of the following places: within a NOTICE text file distributed 113 as part of the Derivative Works; within the Source form or 114 documentation, **if** provided along with the Derivative Works; or, 115 within a display generated by the Derivative Works, if and 116 wherever such third-party notices normally appear. The contents of the NOTICE file are **for** informational purposes only and 117 do not modify the License. You may add Your own attribution 118 119 notices within Derivative Works that You distribute, alongside 120 or as an addendum to the NOTICE text from the Work, provided 121 that such additional attribution notices cannot be construed 122 as modifying the License. 123 124 You may add Your own copyright statement to Your modifications and may provide additional or different license terms and conditions 125 126 for use, reproduction, or distribution of Your modifications, or for any such Derivative Works as a whole, provided Your use, 127 reproduction, and distribution of the Work otherwise complies with 128 129 the conditions stated in this License. 130 131 5. Submission of Contributions. Unless You explicitly state otherwise, any Contribution intentionally submitted **for** inclusion in the Work 132 133 by You to the Licensor shall be under the terms and conditions of this License, without any additional terms or conditions. 134 135 Notwithstanding the above, nothing herein shall supersede or modify 136 the terms of any separate license agreement you may have executed 137 with Licensor regarding such Contributions. 138 139 6. Trademarks. This License does not grant permission to use the trade names, trademarks, service marks, or product names of the Licensor, 140 141 except as required for reasonable and customary use in describing the origin of the Work and reproducing the content of the NOTICE file. 142 143 7. Disclaimer of Warranty. Unless required by applicable law or 144 145 agreed to in writing, Licensor provides the Work (and each Contributor provides its Contributions) on an "AS IS" BASIS, 146 WITHOUT WARRANTIES OR CONDITIONS OF ANY KIND, either express or 147 implied, including, without limitation, any warranties or conditions 148 149 of TITLE, NON-INFRINGEMENT, MERCHANTABILITY, or FITNESS FOR A 150 PARTICULAR PURPOSE. You are solely responsible for determining the 151 appropriateness of using or redistributing the Work and assume any 152 risks associated with Your exercise of permissions under this License. 153 154 8. Limitation of Liability. In no event and under no legal theory, 155 whether in tort (including negligence), contract, or otherwise, unless required by applicable law (such as deliberate and grossly 156 negligent acts) or agreed to in writing, shall any Contributor be 157 liable to You for damages, including any direct, indirect, special, 158 incidental, or consequential damages of any character arising as a result of this License or out of the use or inability to use the 160 161 Work (including but not limited to damages for loss of goodwill,

work stoppage, computer failure or malfunction, or any and all 163 other commercial damages or losses), even **if** such Contributor 164 has been advised of the possibility of such damages. 166 9. Accepting Warranty or Additional Liability. While redistributing 167 the Work or Derivative Works thereof, You may choose to offer, and charge a fee for, acceptance of support, warranty, indemnity, 168 or other liability obligations and/or rights consistent with this 169 170 License. However, in accepting such obligations, You may act only 171 on Your own behalf and on Your sole responsibility, not on behalf of any other Contributor, and only **if** You agree to indemnify, 172 defend, and hold each Contributor harmless **for** any liability 173 174 incurred by, or claims asserted against, such Contributor by reason of your accepting any such warranty or additional liability. 175 176 177 END OF TERMS AND CONDITIONS

#### Microsoft Public License (MS-PL)

1 This license governs use of the accompanying software. If you use the software, you accept this license. If you do not accept the license, do not use the software. 2 3 1. Definitions 4 The terms "reproduce," "reproduction," "derivative works," and " distribution " have the 5 same meaning here as under U.S. copyright law. 6 7 A "contribution" is the original software, or any additions or changes to the software. 8 A "contributor" is any person that distributes its contribution under 9 this license. "Licensed patents" are a contributor's patent claims that read 11 directly on its contribution. 12 13 2. Grant of Rights 14 (A) Copyright Grant- Subject to the terms of **this** license, including 15 the license conditions and limitations in section 3, each contributor grants you a non-exclusive, worldwide, royalty-free copyright license to reproduce its contribution, prepare derivative works of its contribution, and distribute its contribution or any derivative works that you create. 17 (B) Patent Grant- Subject to the terms of **this** license, including the license conditions and limitations in section 3, each contributor grants you a non-exclusive, worldwide, royalty-free license under its licensed patents to make, have made, use, sell, offer for sale, import, and/or otherwise dispose of its contribution in the software

| 1.0            | or derivative works of the contribution in the software.                                                                                                    |
|----------------|----------------------------------------------------------------------------------------------------|
| 18<br>19<br>20 | 3. Conditions and Limitations                                                                                                    |
| 21             | (A) No Trademark License- This license does not grant you rights to use<br>any contributors ' name, logo, or trademarks.                                                                                                    |
| 22<br>23       | (B) If you bring a patent claim against any contributor over patents that you claim are infringed by the software, your patent license from such contributor to the software ends automatically.                                                                                                    |
| 24<br>25       | (C) If you distribute any portion of the software, you must retain all copyright, patent, trademark, and attribution notices that are present in the software.                                                                                                    |
| 26<br>27       | (D) If you distribute any portion of the software in source code form,<br>you may do so only under this license by including a complete copy<br>of this license with your distribution. If you distribute any<br>portion of the software in compiled or object code form, you may<br>only do so under a license that complies with this license.                                                                                        |
| 28<br>29       | (E) The software is licensed "as-is." You bear the risk of using it.<br>The contributors give no express warranties, guarantees or<br>conditions. You may have additional consumer rights under your local<br>laws which this license cannot change. To the extent permitted<br>under your local laws, the contributors exclude the implied<br>warranties of merchantability, fitness for a particular purpose and<br>non-infringement. |

#### **Common Public License Version 1.0**

THE ACCOMPANYING PROGRAM IS PROVIDED UNDER THE TERMS OF THIS COMMON PUBLIC LICENSE ("AGREEMENT"). ANY USE, REPRODUCTION OR DISTRIBUTION OF THE PROGRAM CONSTITUTES RE-CIPIENT'S ACCEPTANCE OF THIS AGREEMENT.

1. Definitions of Contribution

(a) In the case of the initial Contributor, the initial code and documentation distributed under this Agreement.

(b) In the case of each subsequent Contributor:

```
1 - Changes to the Program
2 - Additions to the Program; where such changes and/or additions to the Program originate from and are distributed by that particular Contributor. A Contribution 'originates' from a Contributor if it was added to the Program by such Contributor itself or anyone acting on such Contributor 's behalf. Contributions do not include additions to the Program which: (a) are separate modules of software distributed in conjunction with the Program under their own license agreement, and (b) are not derivative works of the Program. "
```

Contributor " means any person or entity that distributes the Program. "Licensed Patents " mean patent claims licensable by a Contributor which are necessarily infringed by the use or sale of its Contribution alone or when combined with the Program. "Program " means the Contributions distributed in accordance with **this** Agreement. "Recipient" means anyone who receives the Program under **this** Agreement, including all Contributors.

## 2.Grant of Rights

(a) Subject to the terms of this Agreement, each Contributor hereby grants Recipient a non-exclusive, worldwide, royalty-free copyright license to reproduce, prepare derivative works of, publicly display, publicly perform, distribute and sublicense the Contribution of such Contributor, if any, and such derivative works, in source code and object code form.

(b) Subject to the terms of this Agreement, each Contributor hereby grants Recipient a non-exclusive, worldwide, royalty-free patent license under Licensed Patents to make, use, sell, offer to sell, import and otherwise transfer the Contribution of such Contributor, if any, in source code and object code form. This patent license shall apply to the combination of the Contribution and the Program if, at the time the Contribution is added by the Contributor, such addition of the Contribution causes such combination to be covered by the Licensed Patents. The patent license shall not apply to any other combinations which include the Contribution. No hardware per se is licensed hereunder.

(c) Recipient understands that although each Contributor grants the licenses to its Contributions set forth herein, no assurances are provided by any Contributor that the Program does not infringe the patent or other intellectual property rights of any other entity. Each Contributor disclaims any liability to Recipient for claims brought by any other entity based on infringement of intellectual property rights or otherwise. As a condition to exercising the rights and licenses granted hereunder, each Recipient hereby assumes sole responsibility to secure any other intellectual property rights needed, if any. For example, if a third party patent license is required to allow Recipient to distribute the Program, it is Recipient's responsibility to acquire that license before distributing the Program.

(d) Each Contributor represents that to its knowledge it has sufficient copyright rights in its Contribution, if any, to grant the copyright license set forth in this Agreement.

## 3.Requirements

A Contributor may choose to distribute the Program in object code form under its own license agreement, provided that:

(a) It complies with the terms and conditions of this Agreement.

(b) Its license agreement:

 Effectively disclaims on behalf of all Contributors all warranties and conditions, express and implied, including warranties or conditions of title and non-infringement, and implied warranties or conditions of merchantability and fitness **for** a particular purpose.

| 2 | <ul> <li>Effectively excludes on behalf of all Contributors all liability<br/>for damages, including direct, indirect, special, incidental and</li> </ul> |
|---|----------------------------------------------------------------------------------------------------|
|   | consequential damages, such as lost profits.                                                                                                    |
| 3 | <ul> <li>States that any provisions which differ from this Agreement are<br/>offered by that Contributor alone and not by any other party.</li> </ul>     |
| 4 | - States that source code <b>for</b> the Program is available from such                                                                                   |
|   | Contributor, and informs licensees how to obtain it in a                                                                                                  |
|   | reasonable manner on or through a medium customarily used <b>for</b>                                                                                      |
|   | software exchange. When the Program is made available in source                                                                                           |
|   | code form:                                                                                                    |
| 5 |                                                                                                    |
| 6 | i. It must be made available under <b>this</b> Agreement.                                                                                                 |
| 7 | ii. A copy of <b>this</b> Agreement must be included with each copy of                                                                                    |
|   | the Program. Contributors may not remove or alter any copyright                                                                                           |
|   | notices contained within the Program. Each Contributor must                                                                                               |
|   | identify itself as the originator of its Contribution, <b>if</b> any,                                                                                     |
|   | in a manner that reasonably allows subsequent Recipients to                                                                                               |
|   | identify the originator of the Contribution.                                                                                                    |

## 4.Commercial Distribution

Commercial distributors of software may accept certain responsibilities with respect to end users, business partners and the like. While this license is intended to facilitate the commercial use of the Program, the Contributor who includes the Program in a commercial product offering should do so in a manner which does not create potential liability for other Contributors. Therefore, if a Contributor includes the Program in a commercial product offering, such Contributor ("Commercial Contributor") hereby agrees to defend and indemnify every other Contributor ("Indemnified Contributor") against any losses, damages and costs (collectively "Losses") arising from claims, lawsuits and other legal actions brought by a third party against the Indemnified Contributor to the extent caused by the acts or omissions of such Commercial Contributor in connection with its distribution of the Program in a commercial product offering. The obligations in this section do not apply to any claims or Losses relating to any actual or alleged intellectual property infringement. In order to qualify, an Indemnified Contributor must:

(a) Promptly notify the Commercial Contributor in writing of such claim.

(b) Allow the Commercial Contributor to control, and cooperate with the Commercial Contributor in, the defense and any related settlement negotiations. The Indemnified Contributor may participate in any such claim at its own expense. For example, a Contributor might include the Program in a commercial product offering, Product X. That Contributor is then a Commercial Contributor. If that Commercial Contributor then makes performance claims, or offers warranties related to Product X, those performance claims and warranties are such Commercial Contributor's responsibility alone. Under this section, the Commercial Contributor would have to defend claims against the other Contributors related to those performance claims and warranties, and if a court requires any other Contributor to pay any damages as a result, the Commercial Contributor must pay those damages.

5.NO WARRANTY EXCEPT AS EXPRESSLY SET FORTH IN THIS AGREEMENT, THE PROGRAM IS PRO-

VIDED ON AN "AS IS" BASIS, WITHOUT WARRANTIES OR CONDITIONS OF ANY KIND, EITHER EXPRESS OR IMPLIED INCLUDING, WITHOUT LIMITATION, ANY WARRANTIES OR CONDITIONS OF TITLE, NON-INFRINGEMENT, MERCHANTABILITY OR FITNESS FOR A PARTICULAR PURPOSE.

Each Recipient is solely responsible for determining the appropriateness of using and distributing the Program and assumes all risks associated with its exercise of rights under this Agreement, including but not limited to the risks and costs of program errors, compliance with applicable laws, damage to or loss of data, programs or equipment, and unavailability or interruption of operations.

6.DISCLAIMER OF LIABILITY EXCEPT AS EXPRESSLY SET FORTH IN THIS AGREEMENT, NEITHER RECIP-IENT NOR ANY CONTRIBUTORS SHALL HAVE ANY LIABILITY FOR ANY DIRECT, INDIRECT, INCIDENTAL, SPECIAL, EXEMPLARY, OR CONSEQUENTIAL DAMAGES (INCLUDING WITHOUT LIMITATION LOST PROF-ITS), HOWEVER CAUSED AND ON ANY THEORY OF LIABILITY, WHETHER IN CONTRACT, STRICT LIABIL-ITY, OR TORT (INCLUDING NEGLIGENCE OR OTHERWISE) ARISING IN ANY WAY OUT OF THE USE OR DISTRIBUTION OF THE PROGRAM OR THE EXERCISE OF ANY RIGHTS GRANTED HEREUNDER, EVEN IF ADVISED OF THE POSSIBILITY OF SUCH DAMAGES.

7.GENERAL If any provision of this Agreement is invalid or unenforceable under applicable law, it shall not affect the validity or enforceability of the remainder of the terms of this Agreement, and without further action by the parties hereto, such provision shall be reformed to the minimum extent necessary to make such provision valid and enforceable. If Recipient institutes patent litigation against a Contributor with respect to a patent applicable to software (including a cross-claim or counterclaim in a lawsuit), then any patent licenses granted by that Contributor to such Recipient under this Agreement shall terminate as of the date such litigation is filed. In addition, if Recipient institutes patent litigation against any entity (including a cross-claim or counterclaim in a lawsuit) alleging that the Program itself (excluding combinations of the Program with other software or hardware) infringes such Recipient's patent(s), then such Recipient's rights granted under Section 2(b) shall terminate as of the date such litigation is filed. All Recipient's rights under this Agreement shall terminate if it fails to comply with any of the material terms or conditions of this Agreement and does not cure such failure in a reasonable period of time after becoming aware of such noncompliance. If all Recipient's rights under this Agreement terminate, Recipient agrees to cease use and distribution of the Program as soon as reasonably practicable. However, Recipient's obligations under this Agreement and any licenses granted by Recipient relating to the Program shall continue and survive.

Everyone is permitted to copy and distribute copies of this Agreement, but in order to avoid inconsistency the Agreement is copyrighted and may only be modified in the following manner. The Agreement Steward reserves the right to publish new versions (including revisions) of this Agreement from time to time. No one other than the Agreement Steward has the right to modify this Agreement. IBM is the initial Agreement Steward. IBM may assign the responsibility to serve as the Agreement Steward to a suitable separate entity. Each new version of the Agreement will be given a distinguishing version number. The Program (including Contributions) may always be distributed subject to the version of the Agreement under which it was received. In addition, after a new version of the Agreement is published, Contributor may elect to distribute the Program (including its Contributions) under the new version. Except as expressly stated in Sections 2(a) and 2(b) above, Recipient receives no rights or licenses to the intellectual property of any Contributor under this Agreement, whether expressly, by implication, estoppel or otherwise. All rights in the Program not expressly granted under this Agreement are reserved. This Agreement is governed by the laws of the State of New York and the intellectual property laws of the United States of America. No party to this Agreement will bring a legal action under this Agreement more than one year after the cause of action arose. Each party waives its rights to a jury trial in any resulting litigation.

## **Microsoft Limited Permissive License (MS-LPL)**

**Microsoft Limited Public License (Ms-LPL)** This license governs use of the accompanying software. If you use the software, you accept this license. If you do not accept the license, do not use the software.

#### 1.Definitions

The terms "reproduce," "reproduction," 'derivative works," and "distribution" have the same meaning here as under U.S. copyright law. A "contribution" is the original software, or any additions or changes to the software. A "contributor" is any person that distributes its contribution under this license. "Licensed patents" are a contributor's patent claims that read directly on its contribution.

#### 2.Grant of Rights

(a) Copyright Grant- Subject to the terms of this license, including the license conditions and limitations in section 3, each contributor grants you a non-exclusive, worldwide, royalty-free copyright license to reproduce its contribution, prepare derivative works of its contribution, and distribute its contribution or any derivative works that you create.

(b) Patent Grant- Subject to the terms of this license, including the license conditions and limitations in section 3, each contributor grants you a non-exclusive, worldwide, royalty-free license under its licensed patents to make, have made, use, sell, offer for sale, import, and/or otherwise dispose of its contribution in the software or derivative works of the contribution in the software.

## 3.Conditions and Limitations

(a) No Trademark License- This license does not grant you rights to use any contributors'name, logo, or trademarks.

(b) If you bring a patent claim against any contributor over patents that you claim are infringed by the software, your patent license from such contributor to the software ends automatically.

(c) If you distribute any portion of the software, you must retain all copyright, patent, trademark, and attribution notices that are present in the software.

(d) If you distribute any portion of the software in source code form, you may do so only under this license by including a complete copy of this license with your distribution. If you distribute any portion

of the software in compiled or object code form, you may only do so under a license that complies with this license.

(e) The software is licensed "as-is."You bear the risk of using it. The contributors give no express warranties, guarantees, or conditions. You may have additional consumer rights under your local laws which this license cannot change. To the extent permitted under your local laws, the contributors exclude the implied warranties of merchantability, fitness for a particular purpose and non-infringement.

## 4.Platform Limitation

The licenses granted in sections 2(a) & 2(b) extend only to the software or derivative works that you create that run on a Microsoft Windows operating system product.

# citrix

© 2025 Cloud Software Group, Inc. All rights reserved. This document is subject to U.S. and international copyright laws and treaties. No part of this document may be reproduced in any form without the written authorization of Cloud Software Group, Inc. This and other products of Cloud Software Group may be covered by registered patents. For details, please refer to the Virtual Patent Marking document located at https://www.cloud.com/legal. Citrix, the Citrix logo, NetScaler, and the NetScaler logo and other marks appearing herein are either registered trademarks or trademarks of Cloud Software Group, Inc. and/or its subsidiaries in the United States and/or other countries. Other marks are the property of their respective owner(s) and are mentioned for identification purposes only. Please refer to Cloud SG's Trademark Guidelines and Third Party Trademark Notices (https://www.cloud.com/legal) for more information.

 $\ensuremath{\mathbb{C}}$  1997–2025 Citrix Systems, Inc. All rights reserved.